# **VisTrails Documentation**

*Release 2.0.3*

**NYU Poly**

March 31, 2014

# **CONTENTS**

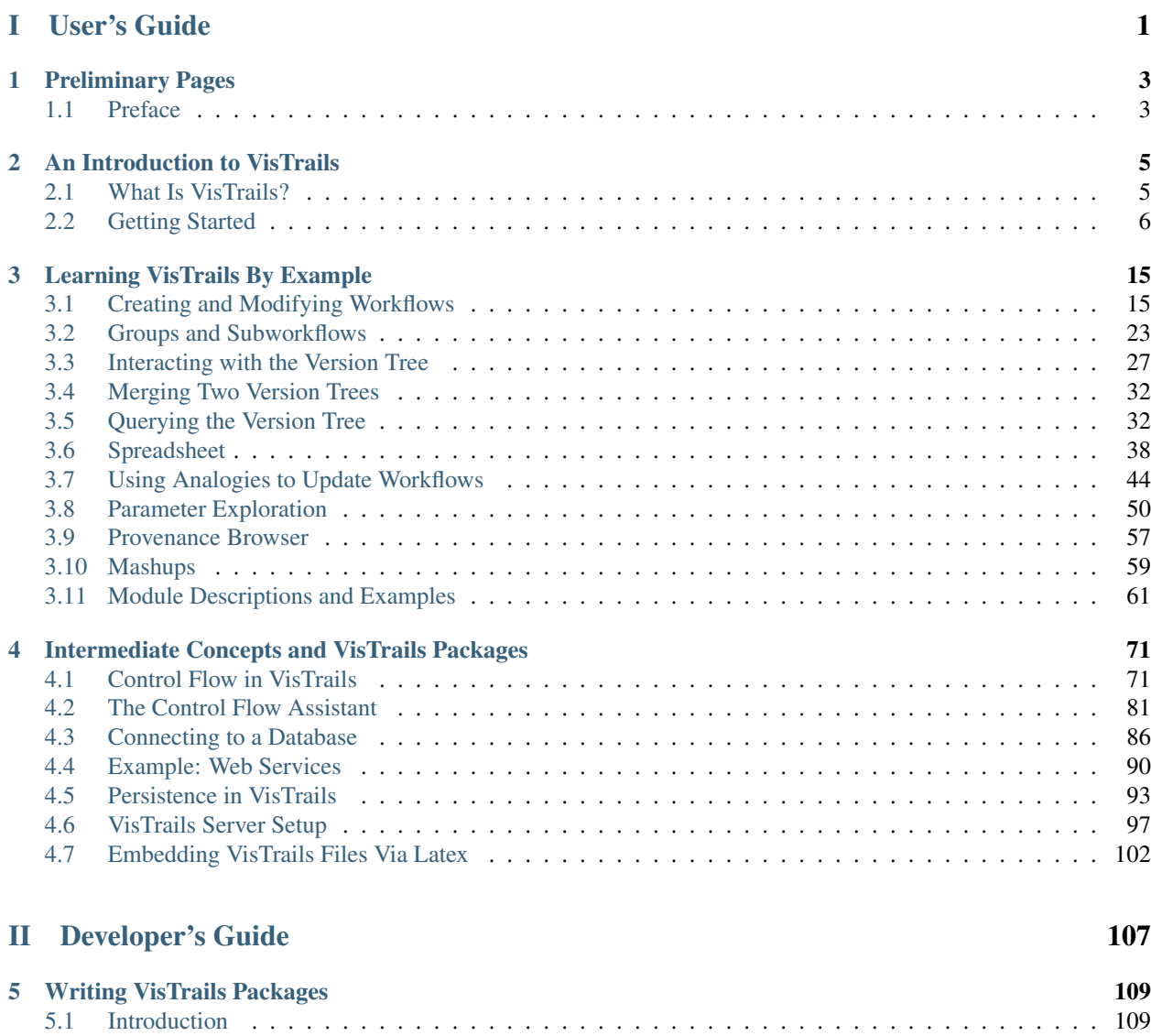

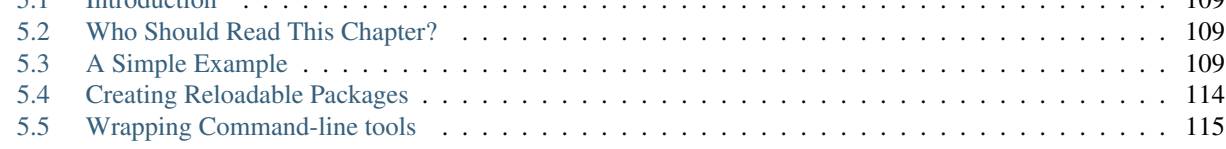

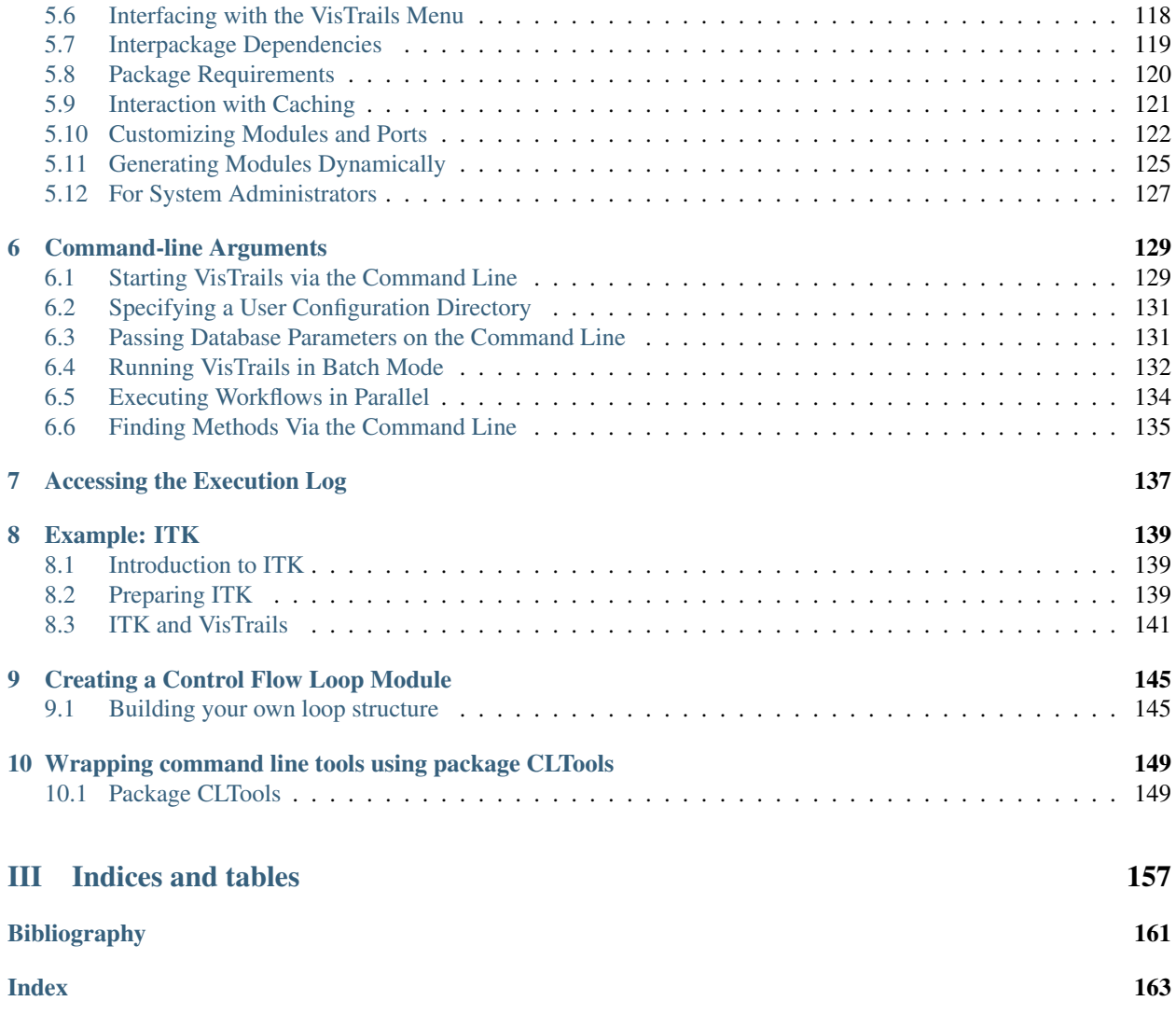

# Part I

# <span id="page-4-0"></span>User's Guide

# **PRELIMINARY PAGES**

# <span id="page-6-1"></span><span id="page-6-0"></span>**1.1 Preface**

Welcome to the *VisTrails User's Guide*. This book has been updated for version 2.0.0 of the VisTrails software.

VisTrails is a new scientific workflow management system developed at the University of Utah that provides support for data exploration and visualization. For an engineer or scientist, generating and evaluating hypotheses is an interactive process. With each change, a different, albeit related, workflow is created. VisTrails was designed to manage these rapidly-evolving workflows. By automatically managing the data, metadata, and the data exploration process, VisTrails allows you to focus on the task at hand and relieves you from tedious and time-consuming tasks involved in organizing vast volumes of data. VisTrails provides infrastructure that can be combined with and enhance existing visualization and workflow systems.

VisTrails is an open-source software system. You can contribute to VisTrails by sharing bug reports, bug fixes, and suggestions with the VisTrails community. The easiest way to get started is to sign up for the VisTrails Users mailing list. Instructions for doing this can be found on the VisTrails web site: www.vistrails.org.

This book is divided into four parts. The first part, Introduction to VisTrails, provides instructions on how to download and install the VisTrails software, and introduces you to its user interface. The second and longest part, "Learning VisTrails by Example," consists of a number of tutorial chapters that guide you, step by step, through the features of VisTrails. We encourage you to try out these examples for yourself as you read this book. The third part provides information on additional features and packages. The forth and final part is the "Developer's Guide" and is intended for programmers who wish to add new features, packages, and modules to VisTrails.

We hope that you will find VisTrails to be a useful tool towards automating and streamlining your workflows, leading to faster discoveries and deeper insight.

For your convenience, the html version of this manual is also available at [http://www.vistrails.org/usersguide.](http://www.vistrails.org/usersguide)

*About the figures:* VisTrails works across multiple platforms, and the screenshots shown in this manual reflect this. Hence, some of the images in this book may vary slightly from what you see on your system, depending on the look and feel of your platform.

# **1.1.1 Acknowledgements**

VisTrails research and development has been funded the Department of Energy SciDAC (VACET and SDM centers), the National Science Foundation (grants IIS-0746500, CNS-0751152, IIS-0713637, OCE-0424602, IIS-0534628, CNS-0514485, IIS-0513692, CNS-0524096, CCF-0401498, OISE-0405402, CCF-0528201, CNS-0551724), and IBM Faculty Awards (2005, 2006, 2007, and 2008).

# <span id="page-8-0"></span>**AN INTRODUCTION TO VISTRAILS**

# <span id="page-8-1"></span>**2.1 What Is VisTrails?**

VisTrails is a new system that provides data and process management support for exploratory computational tasks. It combines features of both workflow and visualization systems. Similar to workflow systems, it allows the combination of loosely-coupled resources, specialized libraries, and grid and Web services. Similar to some visualization systems, it provides a mechanism for parameter exploration and comparison of different results. But unlike these other systems, VisTrails was designed to manage *exploratory processes* in which computational tasks evolve over time as a user iteratively formulates and tests hypotheses. A key distinguishing feature of VisTrails is its comprehensive provenance infrastructure that maintains detailed history information about the steps followed in the course of an exploratory task. VisTrails leverages this information to provide novel operations and user interfaces that streamline this process.

## **2.1.1 Important Features**

One of our main uses for VisTrails has been exploratory visualization, but the system is much more general and provides many other features, such as:

- *Flexible Provenance Architecture.* VisTrails transparently tracks changes made to workflows, including all the steps followed in the exploration. The system can optionally track run-time information about the execution of workflows (*e.g.,* who executed a module, on which machine, elapsed time *etc.*). VisTrails also provides a flexible annotation framework whereby you can specify application-specific provenance information.
- *Querying and Re-using History.* The provenance information is stored in a structured way. You have a choice of using a relational database (such as MySQL or IBM DB2) or XML files in the file system. The system provides flexible and intuitive query interfaces through which you can explore and reuse provenance information. You can formulate simple keyword-based and selection queries (*e.g.,* find a visualization created by a given user) as well as structured queries (*e.g.,* find visualizations that apply simplification before an isosurface computation for irregular grid data sets).
- *Support for collaborative exploration.* The system can be configured with a database backend that can be used as a shared repository. It also provides a synchronization facility that allows multiple users to collaborate asynchronously and in a disconnected fashion—you can check in and check out changes, akin to a version control system (*e.g.,* SVN: [http://subversion.tigris.org\)](http://subversion.tigris.org).
- *Extensibility.* VisTrails provides a very simple plugin functionality that can be used to dynamically add packages and libraries. Neither changes to the user interface nor re-compilation of the system are necessary. Because VisTrails is written in Python, the integration of Python-wrapped libraries is straightforward. For example, a single line in the VisTrails start-up file is needed to import all of VTK's classes.
- *Scalable Derivation of Data Products and Parameter Exploration.* VisTrails supports a series of operations for the simultaneous generation of multiple data products, including an interface that allows you to specify sets of

values for different parameters in a workflow. The results of a parameter exploration can be displayed side by side in the VisTrails Spreadsheet for easy comparison.

• *Task Creation by Analogy.* Analogies are supported as first-class operations to guide semi-automated changes to multiple workflows, without requiring you to directly manipulate or edit the workflow specifications.

### **2.1.2 Obtaining the software**

Visit <http://www.vistrails.org> to access the VisTrails community website. Here you will find information including instructions for obtaining the software, online documentation, video tutorials, and pointers to papers and presentations.

VisTrails is available as open source; it is released under the GPL 2.0 license. The pre-compiled versions for Windows and Mac OS X come with an installer and include a number of packages, including VTK, matplotlib, and Image Magick. Additional packages, including packages written by users, are also available (*e.g.,* ITK, Matlab, Metro). Developers can easily add new packages using the VisTrails plugin infrastructure.

# <span id="page-9-0"></span>**2.2 Getting Started**

The VisTrails system is distributed both as source code and pre-built binaries, and instructions for obtaining either can be found at our website: [http://www.vistrails.org.](http://www.vistrails.org) Because the system is written in Python using a Qt interface, it can be run on most architectures that support these two components, even if a pre-built binary is not available for your system. Section *[Installation](#page-9-1)* provides instructions to guide you through installation procedures, and Section *[Quick](#page-11-0) [Start](#page-11-0)* gives a quick orientation and serves as a springboard for exploring the different features of VisTrails.

#### <span id="page-9-1"></span>**2.2.1 Installation**

There are two types of VisTrails installations. The first is a binary installation that lets you use VisTrails by running the precompiled executable. The second is a full source code installation that requires you to install and compile VisTrails and all of its dependencies. Of the two types of installations, the binary version is much easier, and we encourage firsttime users to use this option whenever possible. Precompiled binaries are currently available for Microsoft Windows (XP and Vista) and Mac OS X (10.5.x or higher). To obtain either a binary or source copy of VisTrails, please see our website: [http://www.vistrails.org.](http://www.vistrails.org)

#### **Installing VisTrails on Windows XP/Vista**

To install VisTrails on Windows, download the installation bundle for Windows from the VisTrails website: [http://www.vistrails.org.](http://www.vistrails.org) Unzip the file using the decompression program of your choice, then double-click the executable to begin installation (Figure *[Installation wizard for Microsoft Windows XP/Vista](#page-10-0)*). Follow the prompts in the installation wizard to complete the installation process.

#### **Installing VisTrails on Mac OS X**

To install VisTrails on Mac OS X, download the installation bundle for Mac from the VisTrails website: [http://www.vistrails.org.](http://www.vistrails.org) The precompiled binary currently only supports Mac OS X 10.5.x or higher. The disk image should be mounted automatically (Figure *[Installing VisTrails on Mac OS X](#page-10-1)*). Once the disk image is mounted, drag the VisTrails folder to the Applications folder to install the software.

<span id="page-10-0"></span>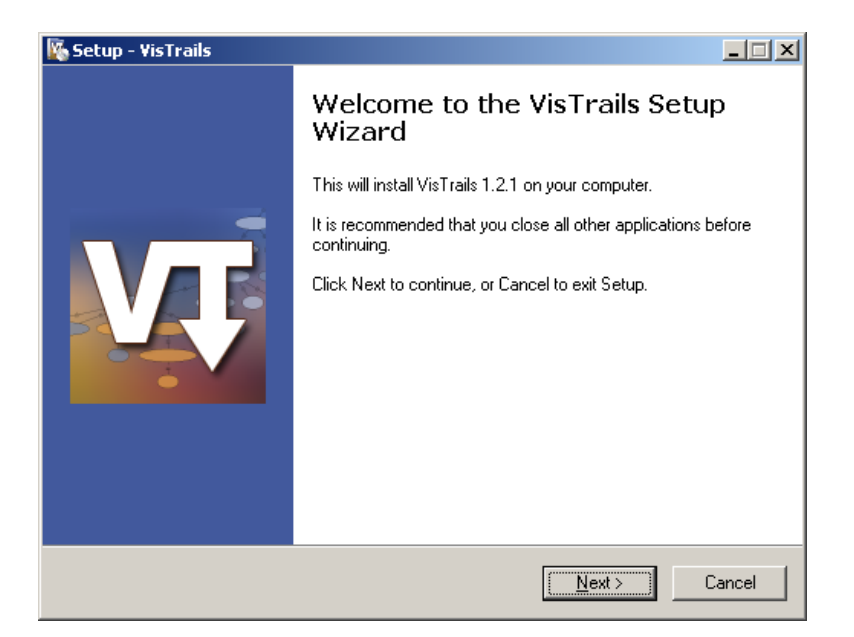

Figure 2.1: Installation wizard for Microsoft Windows XP/Vista.

<span id="page-10-1"></span>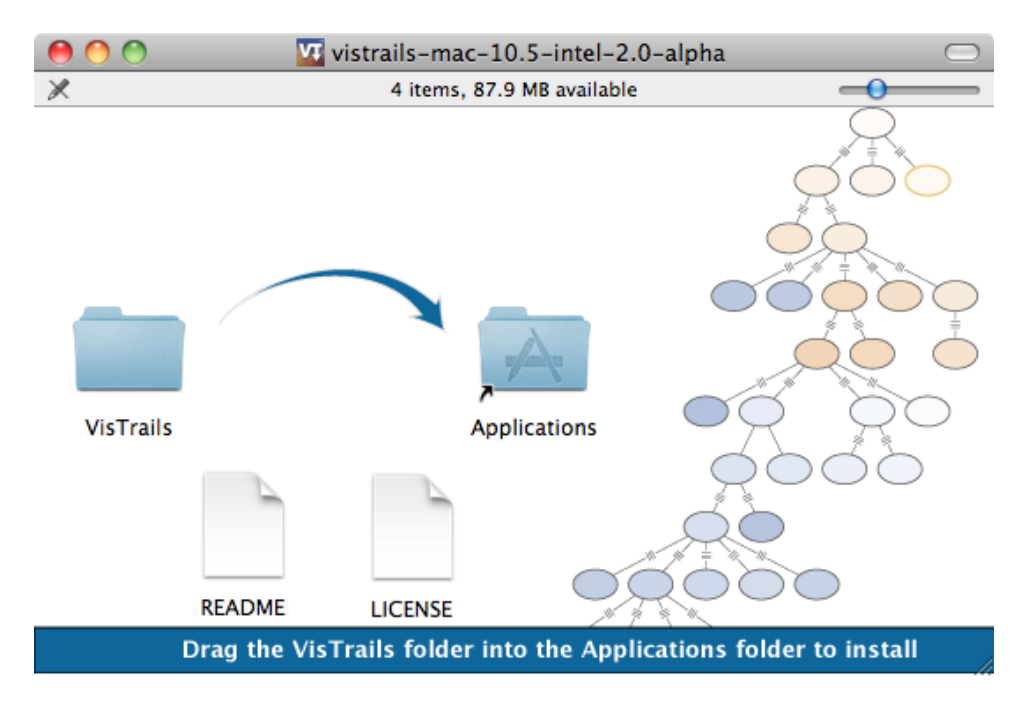

Figure 2.2: Installing VisTrails on Mac OS X.

#### **Installing VisTrails on Ubuntu Linux**

Although not a binary installation *per se*, installing VisTrails on Ubuntu Linux is nonetheless quite straightforward. VisTrails now interfaces with "apt" directly via a Python API. This allows dynamic installation of necessary packages. As a result, you do not need to manually install any of the dependent packages. Just download the VisTrails source code and execute it with:

python vistrails.py

and VisTrails should detect all necessary software and, if necessary, ask for your permission to install it.

#### **Installing VisTrails from source**

Installing VisTrails from source code is a non-trivial task. Rather than listing full compilation instructions in this manual, we instead provide a list of software packages upon which VisTrails is dependent, and refer you to the VisTrails website for additional details.

- Python 2.6 or higher
- Qt 4.4 or higher
- PyQt4
- SciPy
- VTK (needed to run the examples in this book)

There may also be additional dependencies, depending on which optional features of VisTrails you plan to use.

Please refer to [http://www.vistrails.org/index.php/Mac\\_Intel\\_Instructions](http://www.vistrails.org/index.php/Mac_Intel_Instructions) for more details.

## <span id="page-11-0"></span>**2.2.2 Quick Start**

On Windows and Mac OS X, you can launch VisTrails by double-clicking on the VisTrails application icon. In general, however, it is possible to start VisTrails on any system by navigating to the directory where the file vistrails.py is located (usually the root directory of your installation) and executing the command:

python vistrails.py

Depending on a number of factors, it can take a few seconds for the system to start up. As VisTrails loads, you may see some messages that detail the packages being loaded and initialized. This is normal operation, but if the system fails to load, these messages will provide information that may help you understand why.

## **2.2.3 Installing additional packages**

VisTrails releases come with a number of packages already installed. In addition to these, you can write your own packages or install packages from third-party developers. To do that, just drop the Python module (single file) or package (i.e. directory) in \$HOME/.vistrails/userpackages/ (VisTrails should automatically create this folder on the first run).

You can then enable and disable standard or user packages from the preferences dialog, under the module packages tab.

# **2.2.4 The Vistrails Builder Window**

After everything has loaded, you will see the VisTrails Builder window as shown in Figure *[VisTrails Builder Window](#page-12-0)*. If you have enabled the VisTrails Spreadsheet (Packages  $\rightarrow$  VisTrails Spreadsheet  $\rightarrow$  Show Spreadsheet), you will also see a second window like that in Figure *[VisTrails Spreadsheet Window](#page-13-0)*. Note that if the spreadsheet window is not visible, it will open upon execution of a workflow that uses it.

<span id="page-12-0"></span>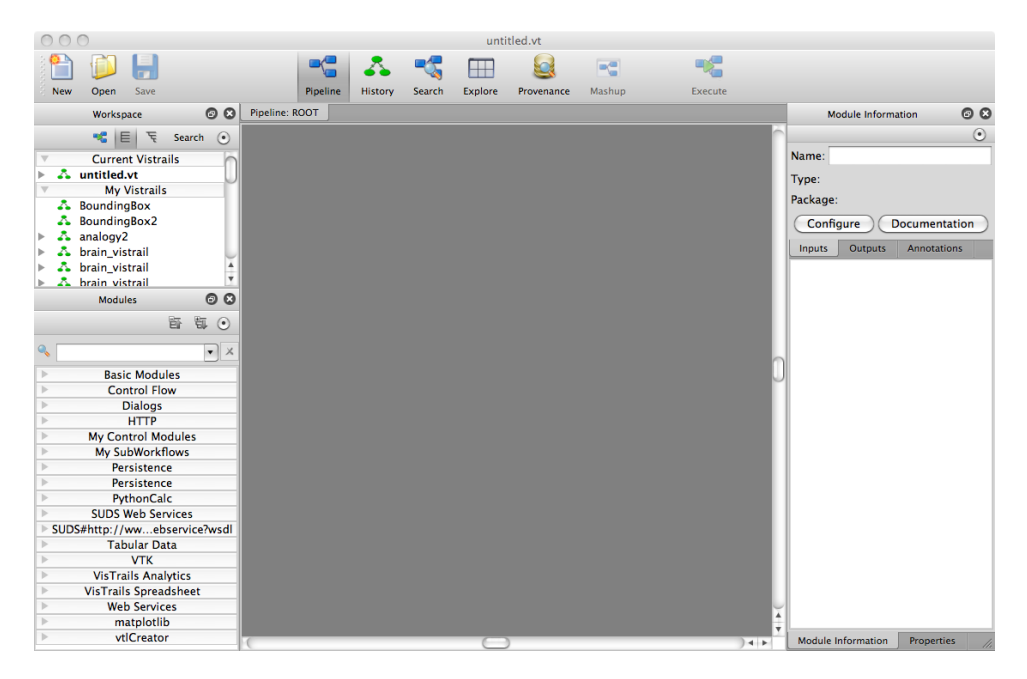

Figure 2.3: VisTrails Builder Window

#### **The VisTrails Toolbar**

The VisTrails toolbar both allows you to execute the current workflow or function, and switch between various modes. A brief description of each member of the toolbar follows:

Pipeline This view shows the current workflow. See Chapter *[Creating and Modifying Workflows](#page-18-1)* for information about creating a workflow.

History This view shows different versions of the workflow(s) as it has progressed over time. See Chapter *[Interacting](#page-30-0) [with the Version Tree](#page-30-0)*.

Search Use this mode to search for modules or subpipeline within the current version, the current vistrail, or all vistrails. See Chapter *[Querying the Version Tree](#page-35-1)*.

Explore This option allows you to select one or more parameter(s) for which a set of values is created. The workflow is then executed once for each value in the set and displayed in the spreadsheet for comparison purposes. See Chapter *[Parameter Exploration](#page-53-0)*.

**Provenance** The Provenance mode shows the user a given vistrail's execution history. When a particular execution is selected, its pipeline view with modules colored according to its associated execution result is shown. See Chapter *[Provenance Browser](#page-60-0)*.

Mashup The Mashup mode allows you to create a small application that allows you to explore different values for a selected set of parameters. See Chapter *[Mashups](#page-62-0)* for more information.

<span id="page-13-0"></span>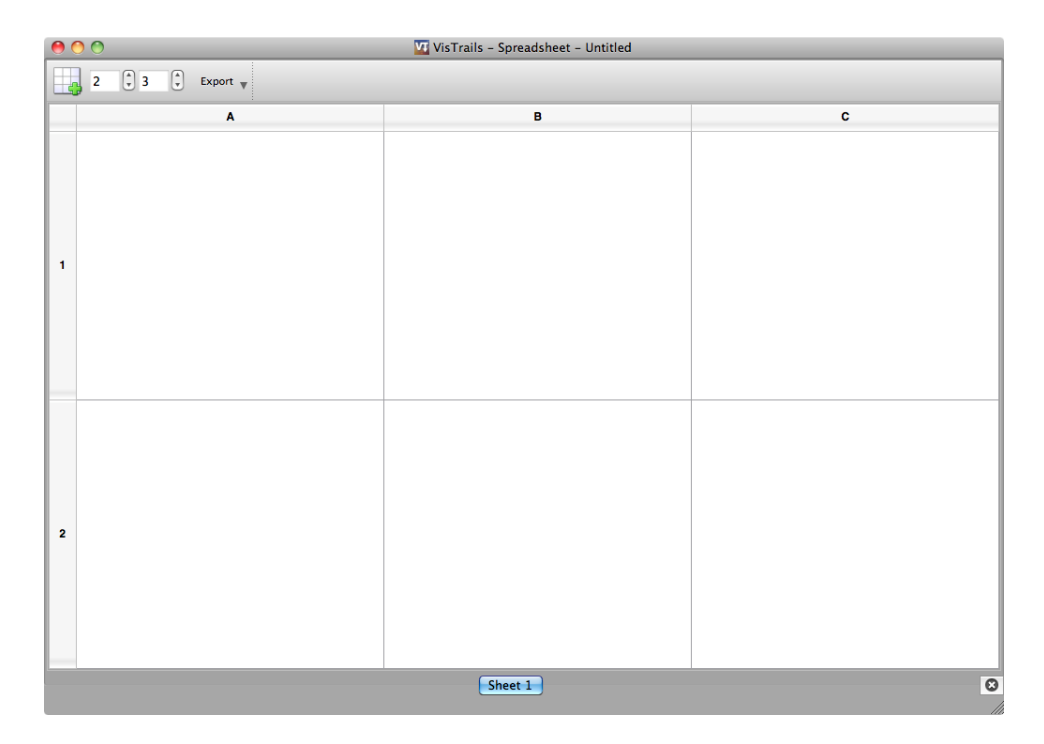

Figure 2.4: VisTrails Spreadsheet Window

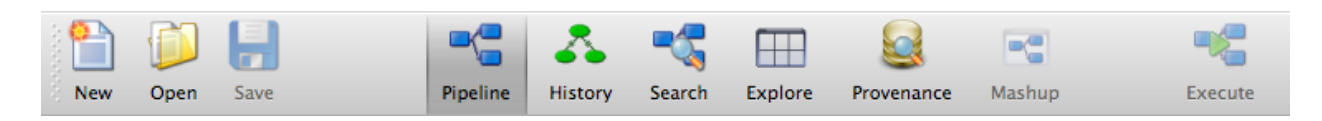

Figure 2.5: VisTrails Toolbar

Execute Execute will either execute the current pipeline when the Pipeline, History, or Provenance views are selected, or perform the search or exploration when in Search or Exploration mode. This button is disabled for Mashup mode, or when there is not a current workflow to execute.

The New, Open, and Save buttons will create, open, and save a vistrail, as expected.

#### **Palettes and Associated Views**

#### Palettes

As you can see, the builder window has a center widget with a palette on each side. There are a number of views (listed in the 4th group of the views menu) that when made visible, will be opened in these palettes. In this section, we will discuss how the views are arranged.

Notice that when VisTrails first launches the builder window, both palettes contain two views. The left palette is split so both views are visible, whereas the right palette uses tabs to display one view at a time. By default, additional views will be shown in the right, and lower left panels when they are made visible. To make a view visible, either switch to a mode that requires it, or select it from the views menu. For example, the Mashup mode will add the Mashup Pipeline and Mashups Inspector views to the panels. When the mode is changed from Mashup, these two views will be removed (hidden).

#### **Buttons**

Notice that there is a button with a pin icon in the upper right corner of each view (see Figure *[Buttons - Close, Detach,](#page-14-0) [and Pin](#page-14-0)*). If you don't want a view to disappear when you change modes, make sure it is pinned. When the pin points up, it is unpinned and the view is likely to disappear when you change modes.

<span id="page-14-0"></span>The other two buttons, the one with the 'X' and the one with the rectangular outlines (see Figure *[Buttons - Close,](#page-14-0) [Detach, and Pin](#page-14-0)*), will either close the view, or undock the view, depending on which one you push. Alternatively, you may undock a view by clicking on the view's title bar and pulling it out of the palette. The view can then either remain in its own window, or can be docked by placing it in either palette.

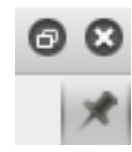

Figure 2.6: Buttons - Close, Detach, and Pin

#### View Locations

The following table gives the view that is visible in each palette for each of the main views/modes:

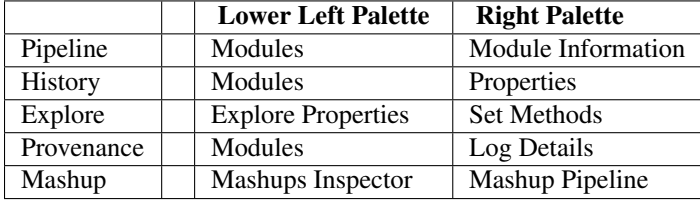

Notice that the Workspace, Diff Properties, and Vistrail Variables views are not in the table. That is because, the Workspace view is always visible, the Diff Properties view opens in the right palette when a visual diff is performed in the History view, and the Vistrail Variables view is opened from the Views menu. Note: with the Vistrail Variables view especially, if you don't want it to disappear, you should make sure it is pinned.

#### **The Center Widget**

The center widget is somewhat larger than the side panels as it is intended to be the main workspace. It displays the following views: Pipeline, History, Search- query and results, Visual Diff results, Explore, Provenance, and Mashup. By default, one view is shown. To open an additional view, type CTRL-t to create a new tab. The new tab starts out in the Pipeline view, but you are free to change it to any of the other views. Note that the tabs from only one vistrail are displayed at a time. When you switch to a different vistrail, the other vistrail's set of open tabs are displayed.

If you would like to see views from more than one vistrail at a time, you may do this by right-clicking on the vistrail (listed in Current Vistrails of the Workspace view), and selecting the option to open in a new window. The side palettes will stay with the original window, but can be moved to the current window by selecting  $Dock$ Palettes from the Views menu.

If you would like to see multiple views from the same vistrail, double-click the title of the view to detach it. It is not possible to reattach the view, so once you are finished with the detached view, you may close it. If you would like the view to be reattached, you should close it and open it again in a new tab.

# **2.2.5 Manipulating VisTrails Files**

To open a VisTrails file, or *vistrail*, you can either click the Open button in the toolbar or select Open from the File menu. This brings up a standard file dialog where you can select a vistrail to open. Vistrails are identified by the .vt file extension. Alternatively, if the vistrail is listed under *My Vistrails* in the Workspace Panel, double clicking its name will open it. When a vistrail is opened, it is listed in the Workspace (upper left panel) under *Current Vistrails*. Since only one open vistrail is displayed at a time, the Workspace allows you to select which one to display. Vistrails can also be stored in a database, enabling a central repository for workflows. See Chapter *[Connecting to a Database](#page-89-0)* for more details about this feature.

To close a vistrail, you can either choose the Close option from the File menu or type Ctrl-w. If the vistrail has not been saved, you will be asked if you wish to save your work. To save a vistrail, there is both a button and a menu item in the File menu. If you would like to save the vistrail with a different name or in a different location, you can use the Save As option.

# **2.2.6 VisTrails Basics**

In general, a *workflow* is a way to structure a complex computational process that may involve a variety of different resources and services. Instead of trying to keep track of multiple programs, scripts, and their dependencies, workflows abstract the details of computations and dependencies into a graph consisting of computational *modules* and *connections* between these modules.

The Pipeline button on the VisTrails toolbar accesses VisTrails' interface for building workflows. Similar to many existing workflow systems, it allows you to interactively create workflows using an extensible library of modules and a connection protocol that helps you determine how to connect modules. To add a module to a workflow, simply drag the module's name from the list of available modules to the workflow canvas. Each module has a set of input and output ports, and outputs from one module can be connected to inputs of another module, provided that the types match. For more information on building workflows in VisTrails, see Chapter *[Creating and Modifying Workflows](#page-18-1)*.

In addition to VisTrail's *Pipeline* interface for manipulating individual workflows, the *History* interface (accessed through the History button on the toolbar) contains a number of features that function on a collection of workflows. A *vistrail* is a collection of related workflows. As you explore different computational approaches or visualization techniques, a workflow may evolve in a lot of directions. VisTrails captures all of these changes automatically and transparently. Thus, you can revisit a previous version of a workflow and modify it without worrying about saving intermediate versions. This history is displayed by the VisTrails Version Tree, and different ways of interacting with this tree are discussed in Chapter *[Interacting with the Version Tree](#page-30-0)*.

With a collection of workflows, one of the necessary tasks is to search for specific workflows. VisTrail's search functionality is accessed by clicking the Query button on the toolbar. The criteria for these searches may vary from finding workflows modified within a specific time frame to finding workflows that contain a specific module. Because of the version history that VisTrails captures, these tasks are natural to implement and query. VisTrails has two methods for querying workflows, a simple text-based query language and a query-by-example canvas that lets you build exactly the workflow structure you are looking for. Both of these techniques are described in Chapter *[Querying the Version](#page-35-1) [Tree](#page-35-1)*.

The Exploration button allows you to explore workflows by running the same workflow with different parameters. Parameter Exploration provides an intuitive interface for computing workflows with parameters that vary in multiple dimensions. When coupled with the VisTrails Spreadsheet, parameter exploration allows you to quickly compare results and discover optimal parameter settings. See Chapter *[Parameter Exploration](#page-53-0)* for specific information on using Parameter Exploration.

# **2.2.7 VisTrails Interaction**

#### **Workflow Execution**

The Execute button on the toolbar serves as the "play" button for each of the modes described above. In both the Builder and Version Tree modes, it executes the current workflow. In Query mode, it executes the query, and in Parameter Exploration mode, it executes the workflow for each of the possible parameter settings.

When a workflow is executed, the module color is determined as follows:

- lilac: module was not executed
- yellow: module is currently being executed
- green: module was successfully executed
- orange: module was cached
- red: module execution failed

#### Note

VisTrails caches by default, so after a workflow is executed, if none of its parameters change, it won't be executed again.

If a workflow reads a file using the basic module File, VisTrails does check whether the file was modified since the last run. It does so by keeping a signature that is based on the modification time of the file. And if the file was modified, the File module and all downstream modules (the ones which depend on File) will be executed. If you do not want VisTrails to cache executions, you can turn off caching: go to Menu Edit  $\rightarrow$  Preferences and in the General Configuration tab, change Cache execution results to Never.

If you would like your input and output data to be versioned, you can use the Persistence package.

#### **Additional Interactions**

From the Edit menu, Undo and Redo function in the standard way, but note that these actions are implicitly switching between different versions of a workflow. Thus, you will notice that as you undo or redo a change to a workflow, the selected version in the version tree changes.

For all modes except Parameter Exploration, the center pane of VisTrails is a canvas where you can manipulate the current workflow, version tree, or query. The buttons on the right side of the toolbar allow you to change the default behavior of the primary mouse button (the left button for most multiple button mice) within this canvas. You can choose the behavior to select items in the scene, pan around the scene, or zoom in and out of the scene by selecting

the given button. In addition, if you are using a 3-button mouse, the right button will zoom, and the middle button will pan. To use the zoom functionality, click and drag up to zoom out and drag down to zoom in.

#### Note

Pressing Ctrl-R will recenter the window.

# <span id="page-18-0"></span>**LEARNING VISTRAILS BY EXAMPLE**

# <span id="page-18-1"></span>**3.1 Creating and Modifying Workflows**

## **3.1.1 Working with Modules**

In VisTrails, modules are represented by a rectangle in the Pipeline view of the Builder. The name of the module is shown in bold letters in the middle of the rectangle. The input and output ports for the module are denoted by small squares on the top and bottom of the module, respectively. Modules are connected together to define the dataflow using curved black lines that go from output to input ports between modules. Each module may have also have adjustable parameters that can be viewed when a module is selected. Modules can be connected, disconnected, added, and deleted from a workflow.

As a running example in this chapter, we will make some changes to the "vtk\_book\_3rd\_p189.vt" vistrail, included in the "examples" folder of the VisTrails installation.

#### Try it now!

Open the "vtk\_book\_3rd\_p189.vt" vistrail, either by selecting  $File \rightarrow Open$  from the menu, or by clicking the Open button on the toolbar. After opening this vistrail, select the version labeled final, then click on the Pipeline toolbar button to enter workflow editing mode.

# **3.1.2 Adding and Deleting Modules**

A list of available modules is displayed hierarchically in the Modules container on the left side of the VisTrails Builder (Figure *[The main VisTrails Pipeline...](#page-19-0)*). A core set of basic modules is always distributed with the VisTrails system. Other packages, such as VTK, are also distributed, but are not necessary for VisTrails and thus can be disabled on startup (see Chapter *[Writing VisTrails Packages](#page-112-0)*). Note, however, that the VTK module *is* required for most of the examples in this book. Depending on the number of packages imported on startup, the number of modules to select from can be difficult to navigate. Thus, a simple search box is provided at the top of the container to narrow the displayed results. To add a module to the workflow, simply drag the text from the Module container to the workflow canvas.

Modules and connections may be selected in multiple ways and are denoted by a yellow highlight. Besides directly left clicking on the object, a box selection is available by left clicking and dragging over the modules and connections in the canvas. Multiple selection can be performed with the box selection as well as by right clicking on multiple objects with the 'Shift' key pressed.

There are several ways to manipulate selected modules in the workflow canvas. Moving them is performed by dragging a selected module using the left mouse button. Deleting selected modules is performed by pressing the 'Delete' key.

<span id="page-19-0"></span>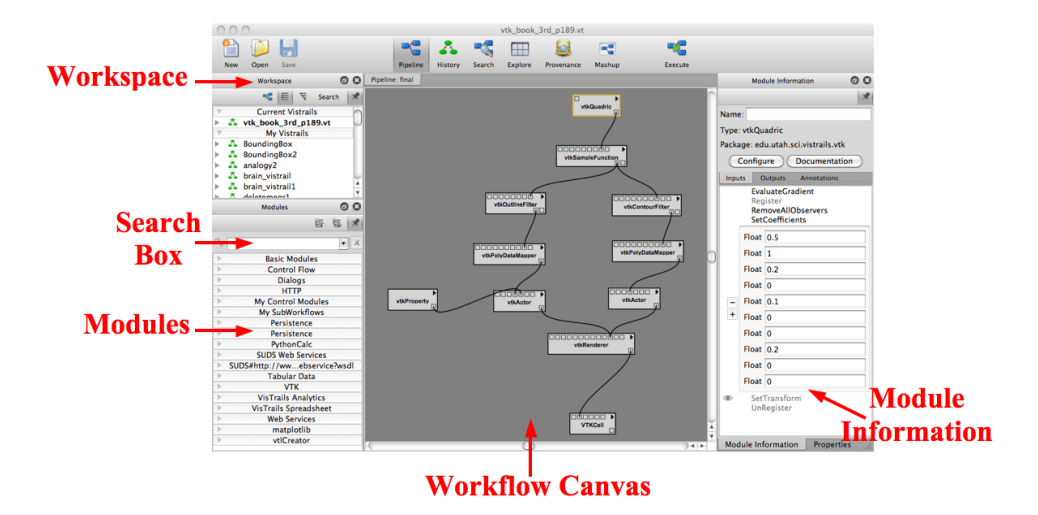

Figure 3.1: The main VisTrails Pipeline user interface. The major components are labeled.

The modules and connections can also be copied and pasted using the Edit menu, or with 'Ctrl-C' and 'Ctrl-V', respectively.

#### Try it now!

<span id="page-19-1"></span>Let's replace the vtkQuadric module in our example with a vtkCylinder module instead. To do this, first type "vtkCylinder" into the search box of the Module container. As the letters are typed, the list filters the available modules to match the query. Select this module and drag the text onto an empty space in the canvas (see Figure *[The vtkCylinder module is added to the canvas](#page-19-1)*). Then, select the vtkQuadric module in the canvas and press the 'Delete' key. This removes the module along with any connections it has (see Figure *[The](#page-19-2) [vtkQuadric module is deleted](#page-19-2)*).

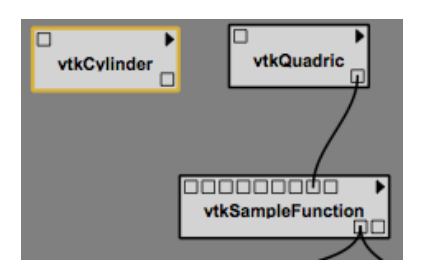

<span id="page-19-2"></span>Figure 3.2: The vtkCylinder module is added to the canvas.

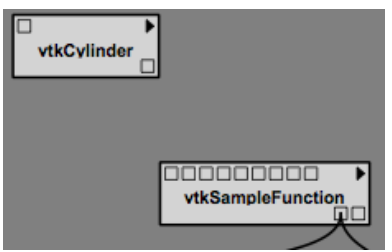

Figure 3.3: The vtkQuadric module is deleted.

# **3.1.3 Connecting Modules**

Modules are connected in VisTrails through the input and output ports at the top and bottom of the module, respectively. By hovering the mouse over the box that defines a port, the name and data type are shown in a small tooltip. To connect two ports from different modules, start by left clicking inside one port, then dragging the mouse to the other. The connection line will automatically snap to the ports in a module that have a matching datatype. Since multiple ports may match, hovering the mouse over the port to confirm the desired match may be necessary. Once a suitable match is found, releasing the left mouse button will create the connection. Note, a connection will only be made if the input and output port's data types match. To disconnect a connection between modules, the line between the modules can be selected and deleted with the 'Delete' key.

#### Try it now!

<span id="page-20-0"></span>To connect the vtkCylinder module to the vtkSampleFunction module, place the cursor over the only output port on the vtkCylinder module, located on the bottom right. A tooltip should appear that reads "Output port self (vtkCylinder)." Left click on the port and drag the mouse over the vtkSampleFunction module. The connection should snap to the fourth input port from the left. Hovering the mouse over this port shows a tooltip that reads "Input port SetImplicitFunction (vtkImplicitFunction)." Release the mouse button to complete the connection between these two modules (see Figure *[The connection replaced](#page-20-0)*). To check for a valid dataflow, execute the workflow by pressing the Execute button on the toolbar, and see if the results appear in the spreadsheet.

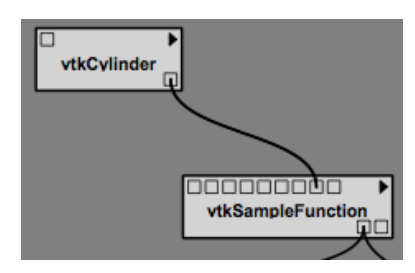

Figure 3.4: The connection replaced.

# **3.1.4 Changing Module Parameters**

The parameters for a module can be accessed in the Module Information tab located on the right side of the Builder window. When a module on the canvas is selected, the corresponding module information is displayed. The Inputs, Outputs, and Annotations tabs can be selected to set parameters within the respective categories. To set a parameter, simply click on its name to reveal its input box and enter the desired value. Notice that  $a - and +$ button appears to the left of the input box. The - button removes the corresponding input box and the + button adds one. This allows you to experiment with different values, but only the values in the last box are used in the final result.

#### Try it now!

To perform a parameter change, select the vtkCylinder module in the canvas. Select SetRadius, enter 0.25 into the text box and press the 'Enter' key. By executing the workflow, the modified visualization appears in the spreadsheet. Figures *[The module methods... and The results...](#page-21-0)* show the interface and results of the parameter explorations.

<span id="page-21-0"></span>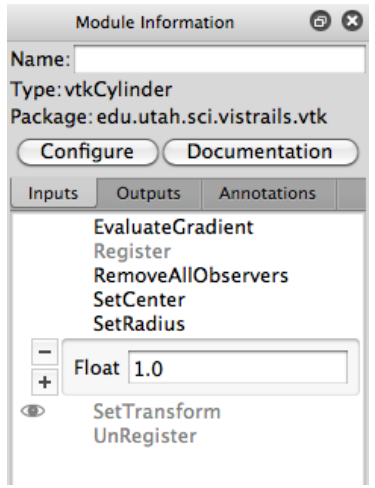

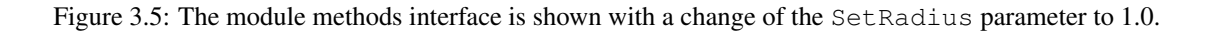

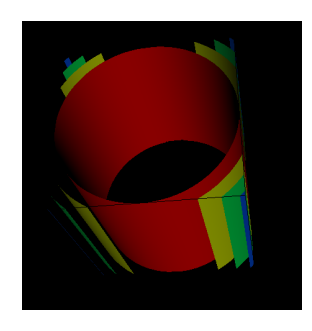

Figure 3.6: The results of the changes are displayed on execution.

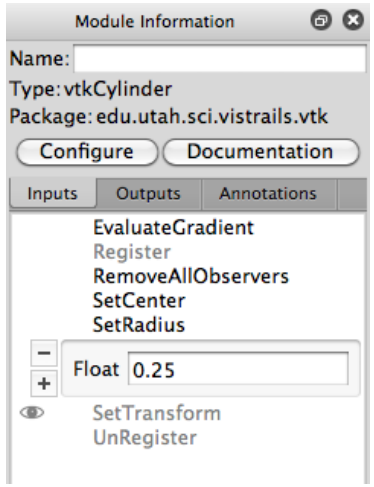

Figure 3.7: The module methods interface is shown with a change of the SetRadius parameter to 0.25.

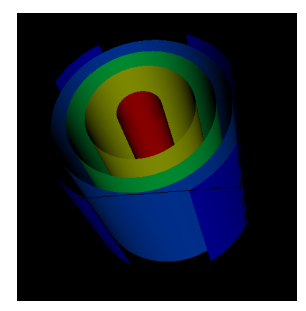

Figure 3.8: The results of the changes are displayed on execution.

## **3.1.5 Using Global Variables**

VisTrails supports the use of global variables, which allows the user to create a variable which can be used anywhere within the vistrail. So, if you create a variable of type  $String$ , you can assign that variable to any port of type String. This is done by opening the Vistrail Variables view, creating a variable, and then dragging it to the desired port.

#### Try it now!

Open vtk\_http.vt and go to the Pipeline view of the Fran Cut Smoothed version. Select Views  $\rightarrow$ Vistrail Variables. Select the String module from Basic Modules, drag it over to the Vistrail Variables tab, and drop it (see Figure *[Create a Variable...](#page-22-0)*). Name it 'Filename1' and assign it the following value: ['http://www.sci.utah.edu/~cscheid/stuff/vtkdata-5.0.2.zip'](http://www.sci.utah.edu/~cscheid/stuff/vtkdata-5.0.2.zip). Click on String, which is just below Filename1 in the Vistrail Variables tab. Drag it over and drop it in the port of the HTTPFile (as shown in Figure *[Assign a Variable...](#page-23-0)*). The variable should be assigned and the port should be filled in with yellow.

<span id="page-22-0"></span>To delete a global variable, simply click on the 'X' button that appears to the right of its name. This will remove the variable, but if any ports are assigned to it, they need to be disconnected. You can do this by right-clicking on the port and selecting Disconnect Vistrail Variables (see Figure *[Disconnect a Variable...](#page-23-1)*).

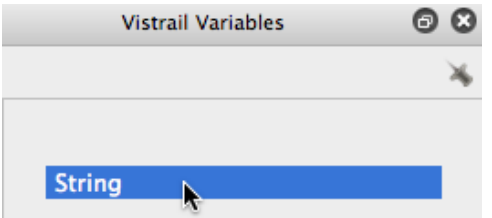

Figure 3.9: Create a Variable - Drag the String module and drop it in the Vistrail Variables tab to create a global variable.

# **3.1.6 Configuring Module Labels**

To give the module a custom name, enter it in the Module Information tab's Name box. The modules name will be displayed with the original module name(type) displayed in parenthesis below it.

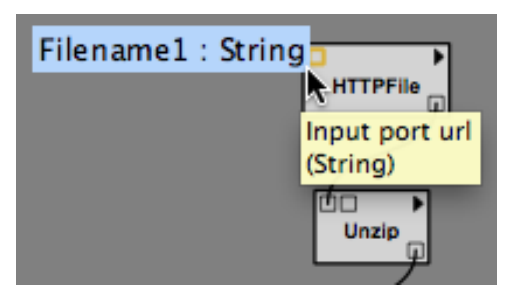

<span id="page-23-1"></span><span id="page-23-0"></span>Figure 3.10: Assign a Variable - Drag the type from just below the Global Variables name on the Vistrail Variables tab. Drop it on a port to set the variable.

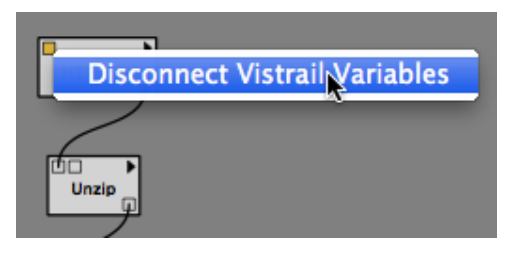

Figure 3.11: Disconnect a Variable - To disconnect a global variable, right click on the assigned port and select Disconnect Vistrail Variables.

# **3.1.7 Configuring Module Ports**

For convenience, all the inputs and outputs of a module are not always shown in the canvas as ports. The ports that are shown by default are defined with the method signatures of a package. A full list of ports is available in the Module Configuraton window, which is accessed by clicking on the Configure button in the module information tab or pressing 'Ctrl-E' when a module is selected. Alternatively, module ports can be enabled/disabled by clicking in the left margin next to the port name in the Inputs or Outputs tabs of the Module Information tab (see Figure *[Enabling the GetRadius port from the Module Information tab](#page-24-0)*). When enabled, an eye icon will appear to the left of the port name. New ports will appear on the module with a circle icon instead of a square to signify that they are not visible by default, but can be connected in the same way as the others.

#### Try it now!

As an example of configuring a module port, select the vtkCylinder module in the canvas, select Outputs from the Module Information tab, and click in the left margin next to GetRadius (see Figure *[Enabling the](#page-24-0) [GetRadius port from the Module Information tab](#page-24-0)*). A new circle port should appear on the module. Next, add a new StandardOutput module from the basic modules and connect the output port for GetRadius to the input port of StandardOutput. Upon execution, the value 0.25 is now output to the console. Figure *[The](#page-24-1) [vtkCylinder module...](#page-24-1)* shows the new workflow.

# **3.1.8 Basic Modules**

In addition to the modules provided by external libraries, VisTrails provides a few basic modules for convenience and to facilitate the coupling of multiple packages in one workflow. These modules mostly consist of basic data types in Python and some manipulators for them. In addition, file manipulation modules are provided to read files from disk and write files to disk.

<span id="page-24-0"></span>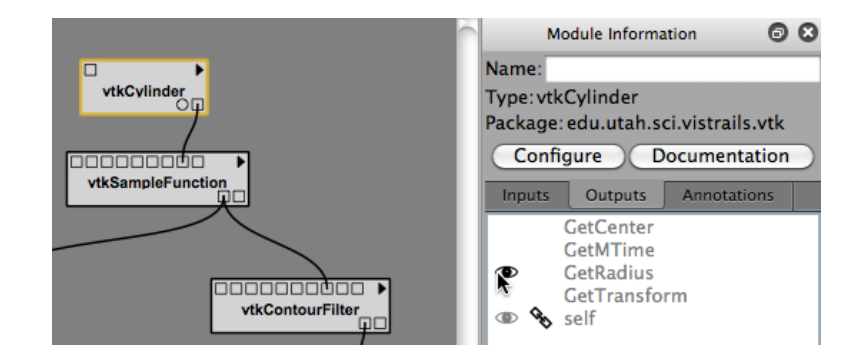

<span id="page-24-1"></span>Figure 3.12: Enabling the GetRadius port from the Module Information tab.

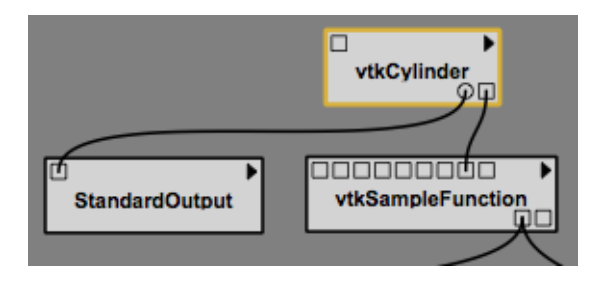

Figure 3.13: The  $vtkCylinder$  module is configured to show an additional GetRadius port, which is then connected to a StandardOutput module.

#### **PythonSource**

Because not every Python operation can be represented as a module, the PythonSource module is provided to allow you to write Python statements to be executed as part of a workflow. By pressing 'Ctrl-E' when a PythonSource module is selected in the canvas, a configuration window is opened. This window allows you to specify custom input and output ports as well as directly enter Python source to be executed in the workflow.

#### Note

Sometimes is it useful to view the source code that is contained in the PythonSource module when working with other modules. Since the PythonSource configuration window will disappear when you select a new module, a Show read-only window button can be used to open a read-only window of the PythonSource's configuration, which will remain open until it is closed.

#### Try it now!

To demonstrate a PythonSource module, we will output the center of the cylinder using Python instead of the StandardOutput module. First, add a PythonSource module to the canvas and remove the StandardOutput module. Select the PythonSource module and press 'Ctrl-E' to edit the configuration. In the newly opened configuration window, create a new input port named "radius" of type Float. Next, in the source window enter:

#### **print** radius

<span id="page-25-0"></span>then select OK to close the window. Finally, connect the GetRadius output of the vtkCylinder module to the new input port of PythonSource. Upon execution, the radius of the cylinder is printed to the console as before. Figure *[A PythonSource module can be used to directly insert scripts into the workflow](#page-25-0)* shows the new workflow together with the PythonSource configuration window.

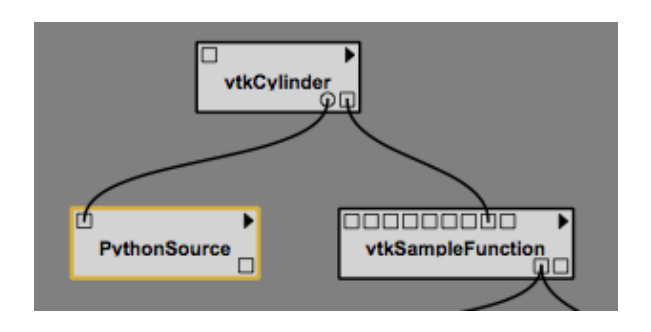

Figure 3.14: A PythonSource module can be used to directly insert scripts into the workflow.

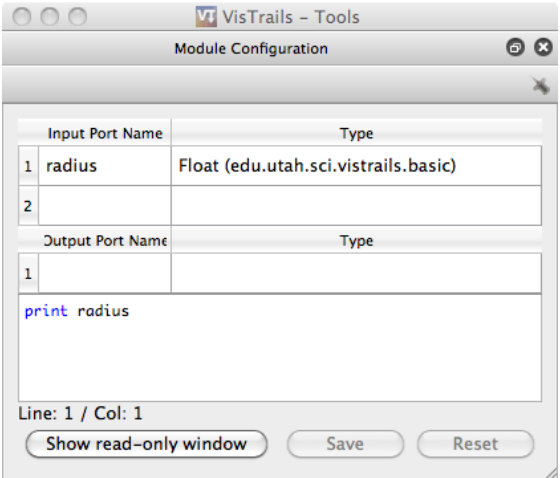

Figure 3.15: The configuration window for PythonSource allows multiple input and output ports to be specified along with the Python code that is to be executed.

Accessing vtkObjects in PythonSource When using a PythonSource module, users will often rely on their knowledge of VTK to interact with VTK modules. It is important to realize that a VTK module is really a wrapping of a vtkObject. The real vtkObject is called vtkInstance, meaning the vtkObject of a module called 'dataset' is called 'dataset.vtkInstance' (see figure *[Accessing vtkObjects...](#page-26-1)*).

<span id="page-26-1"></span>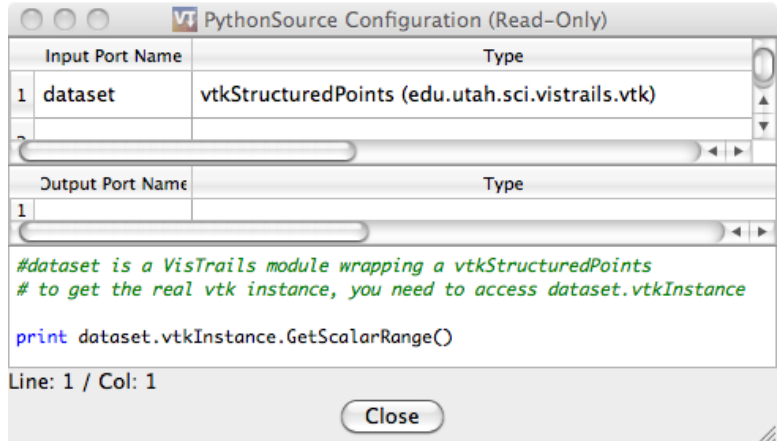

Figure 3.16: Accessing vtkObjects - The vtkObject of a VTK module, 'dataset', is accessed with 'dataset.vtkInstance'.

# <span id="page-26-0"></span>**3.2 Groups and Subworkflows**

### **3.2.1 Grouping Modules**

As the number of modules in a pipeline increases, the pipeline can grow quite large and cumbersome. This also makes the pipeline more difficult to understand and maintain. With any large system, it can be helpful to cluster related pieces together and represent them as a single unit. This idea, called *encapsulation*, is commonly used in computer programming as a way of controlling complexity. VisTrails likewise supports the grouping of multiple modules together so that they can be treated as a single module. This "group" module can be thought of as a monolithic entity that performs all the same functions as its individual parts, but shields its inner details from everyone else. As such, a group module inherits all the input and output ports of the modules inside it, but only displays those ports that have connections to another module outside of the group. To borrow another term from programming languages, these visible ports might be considered the *public interface* of the group module.

Multiple modules are grouped together by first selecting them, and then choosing the Group option from the Edit menu. Alternatively, you can use the keyboard shortcut 'Ctrl-G'.

An example may clarify how this works.

#### Try it now!

Open "vtk\_book\_3rd\_p189.vt". Select the vtkOutlineFilter, vtkPolyDataMapper, vtkProperty, and vtkActor modules on the left side of the pipeline, as shown in Figure *[Box selection of four modules](#page-27-0)*. Type 'Ctrl-G' to group these modules. Notice how the pipeline changes, as shown in Figure *[The modules represented](#page-27-1) [as a single group module](#page-27-1)*. Since the label "Group" isn't very descriptive, you can change this by selecting the Group module, and entering a name in the Name box of the Module Information panel. Type a more descriptive name, such as "BoundingBox," into the text field and click OK. The new label is reflected in the pipeline (Figure *[Renaming the group](#page-28-0)*).

Just as any number of modules may be clustered into a group, any number of groups may be combined with other groups or modules to form still larger groups. This is done in the same way as described above.

Further, the contents of the groups or combinations of groups are revealed through the Show Pipeline option. First select the group module in the pipeline and then select Show Pipeline from the Workflow menu. The group's contents will be shown in a new tab. If there is a group within a group, selecting the interior group module and then selecting Show Pipeline will show the interior group's pipeline in an additional tab.

<span id="page-27-0"></span>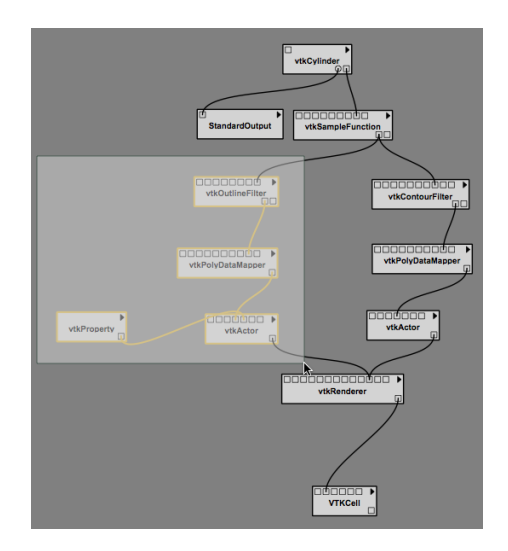

Figure 3.17: Box selection of four modules.

<span id="page-27-1"></span>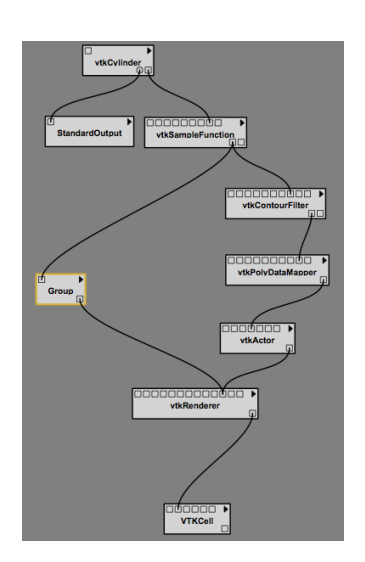

Figure 3.18: The modules represented as a single group module.

<span id="page-28-0"></span>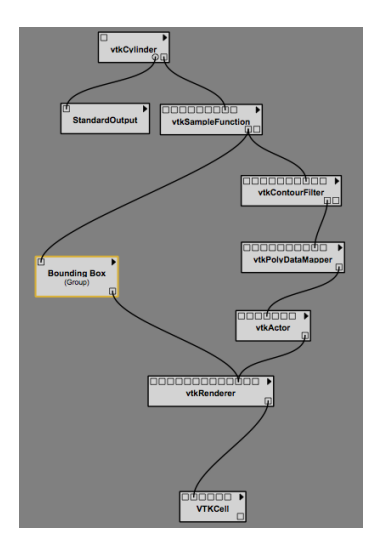

Figure 3.19: Renaming the group.

In addition to viewing the group's contents, any group may be also un-grouped; that is, restored to its individual modules. This is done by selecting the group module in the pipeline, and then choosing the Edit  $\rightarrow$  Ungroup menu option or by pressing 'Ctrl-Shift-G'. A group's pipeline may not be used to ungroup interior groups, however. The tabs opened by the Show Pipeline command are read only.

## **3.2.2 Subworkflows and Group Modules**

A subworkflow is similar to a group, but has some differences. Here, we will explain the differences to make it easier to understand which one to use when:

- A subworklow is a VisTrail, and a history of changes to a subworkflow is kept, whereas a group is part of a vistrail. So, if you copy and paste a group, the pasted group won't necessarily be linked to the group's history.
- When a subworkflow is created, it is listed in the My Subworkflows portion of the Modules panel. It is saved and will be accessible from any vistrail. A group, on the other hand can be named and copied and pasted within a file, or even across files. However, it will not be placed in the modules panel.
- Subworkflows can be edited and saved without needing to ungroup and regroup the modules. To edit anything within a group, it first needs to be ungrouped, and then regrouped.

## **3.2.3 Subworkflows**

To create a subworkflow, select the modules to include and select Create Subworkflow from the Workflow menu. See Figure *[Creating a subworkflow](#page-29-0)*. You will be prompted to name the subworkflow. The subworkflow will appear in the modules list under My Subworkflows. Groups can be converted to subworkflows by selecting the Convert to Subworkflow option.

To edit a subworkflow, select a module of the corresponding subworkflow and select Edit Subworkflow from the Workflow menu. This will open the subworkflow's file. If you make changes to the subworkflow and save them, the modules that correspond to the old subworkflow will be marked with a '!', meaning that it is not the latest version. To upgrade to the latest version, either select the triangle in the module's upper right corner and choose Upgrade Module, or delete the old module and replace it with a new one. See Figure *[Upgrading a subworkflow module that](#page-29-1) [had been edited](#page-29-1)*.

<span id="page-29-0"></span>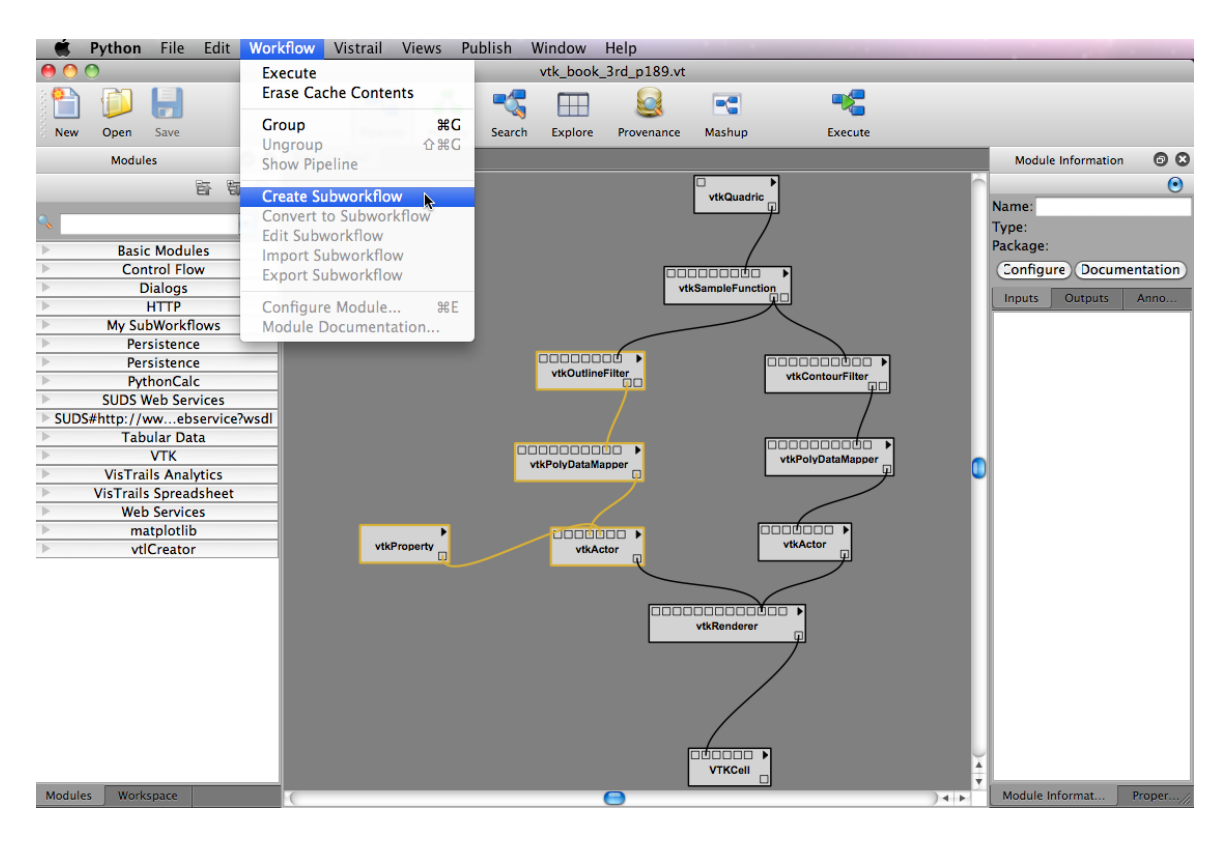

Figure 3.20: Creating a subworkflow.

<span id="page-29-1"></span>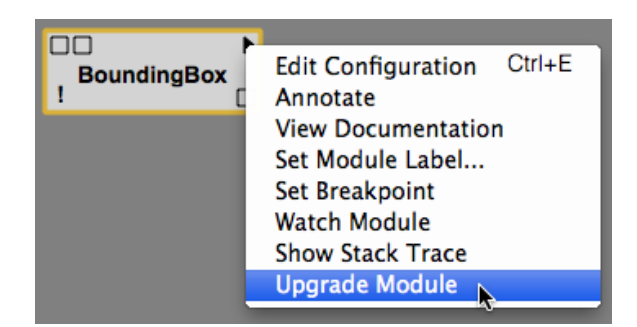

Figure 3.21: Upgrading a subworkflow module that has been edited.

#### **Importing and Exporting Subworkflows**

Since subworkflows are saved locally, the Import Subworkflow and Export Subworkflow options can be used for sharing. For example, to add a subworkflow from an open VisTrail to your local list of My Subworkflows modules, you would select the subworkflow and select Import Subworkflow from the Workflows menu. Alternatively, you can save any number of subworkflows to a package by dragging the subworkflow modules to the canvas, selecting them, selecting Export Subworkflow, and following the prompts to name/create the appropriate folders/files. The subworkflows will be exported to a folder which can be added to the userpackages directory. The package should contain a \_\_init\_\_.py, and an init.py file. The importing of the individual subworkflows will be handled in the init.py file. See the *[Writing Vistrails Packages](#page-112-0)* chapter of the Developer's Guide for more information on packages.

# <span id="page-30-0"></span>**3.3 Interacting with the Version Tree**

# **3.3.1 Version Tree View**

The History button on the VisTrails toolbar lets users interact with a workflow history. It consists of a tree view in the center and the Properties tool container on the right for querying and managing version properties (see Figure *[In History mode, you can examine...](#page-30-1)*). Versions are displayed as ellipses in the tree view where the root of the tree is displayed at the top of the view. The nodes of the tree correspond to a version of a workflow while an edge between two nodes indicates that one was derived from the other.

<span id="page-30-1"></span>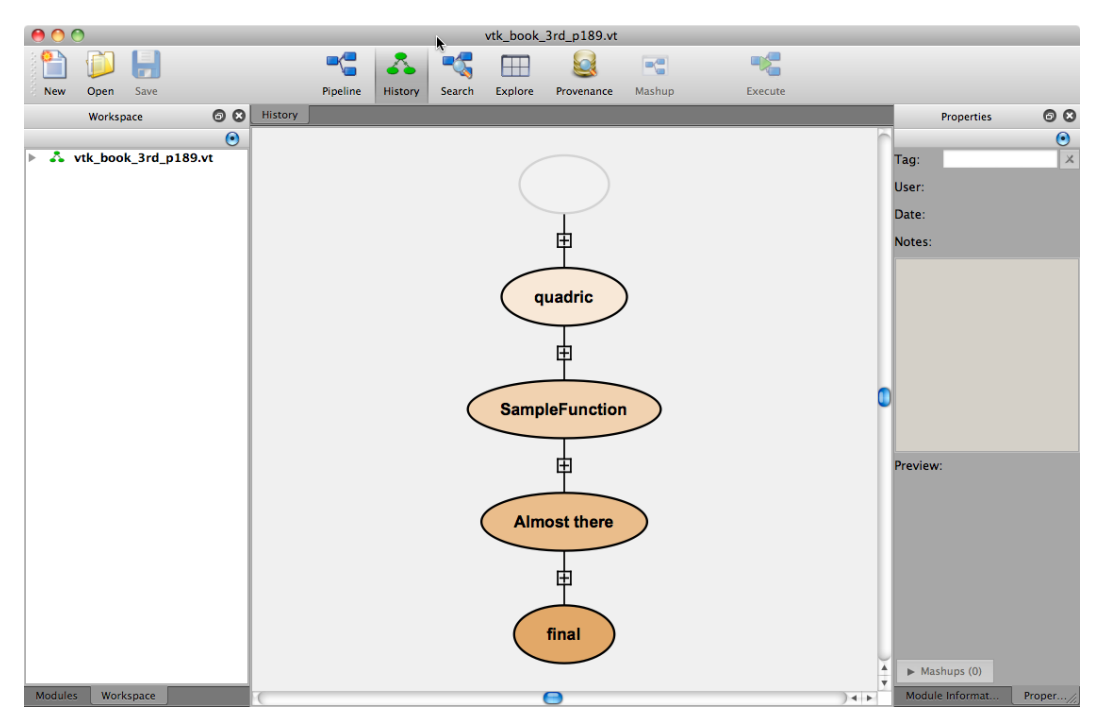

Figure 3.22: In History mode, you can examine and annotate different versions of a workflow.

The nodes are displayed as colored ellipses, and are either blue or orange. A blue color denotes that the corresponding version was created by the current user while orange nodes were created by other users. The brightness of each node indicates how recently a version was created; brighter nodes were created more recently than dimmer ones. Each node may also have a *tag* that describes the version, and this tag is displayed as a text label in the center of the ellipse of the corresponding version.

<span id="page-31-0"></span>The nodes are connected by a solid line if the child node is a direct descendent of the parent node; that is, if you have made only a single change from the older version to the newer version. By default, only nodes that: are leaves, have more than one child node, are specially tagged (see Section *[Adding and Deleting Tags](#page-33-0)*), or are current version will be displayed. To save space, other nodes will be "collapsed," or hidden from view. Collapsed nodes are marked by the appearance of a small expansion button along an edge connecting two nodes. Clicking this button expands the version tree to reveal the hidden versions (Figure *[To conserve space...](#page-31-0)*). The tree expansion is smoothly animated to help you maintain context from one view to the next. Clicking the button a second time collapses the nodes once again. Because most non-trivial changes to a workflow take more than one action, most edges in a the version tree will be shown with these expansion buttons.

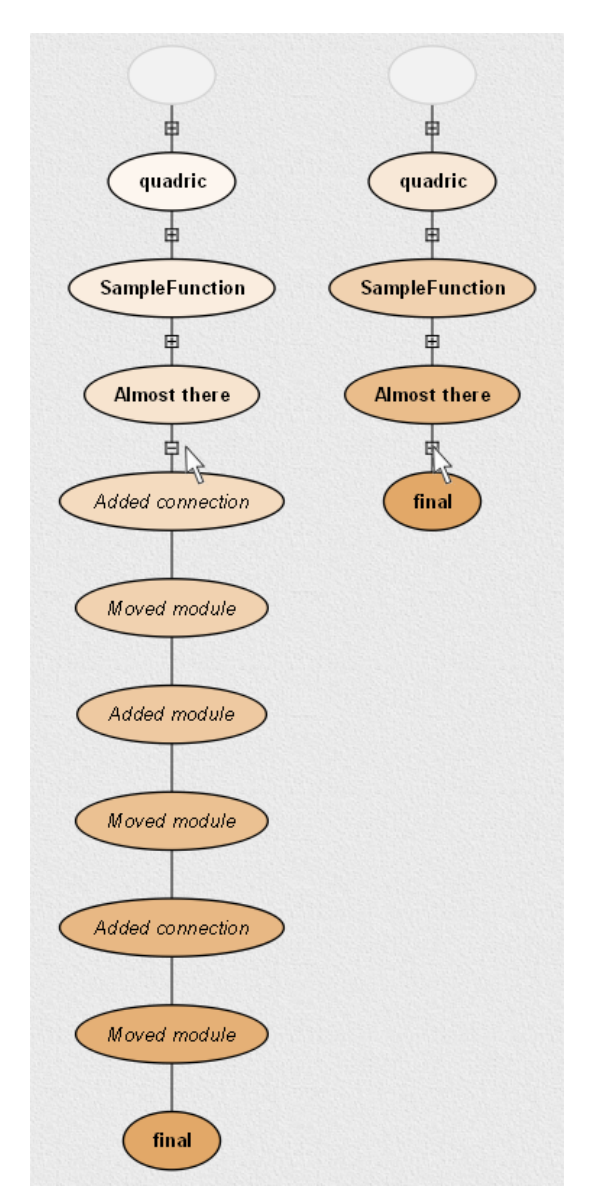

Figure 3.23: To conserve space, linear sequences of non-tagged nodes may be hidden from view. They can be restored by clicking on the expansion button, which resembles a plus sign (+) inside a small box.

#### Try it now!

<span id="page-32-0"></span>To see an example of a version tree, load the example vistrail "vtk\_book\_3rd\_p189.vt." All versions will be shown in orange unless your username happens to be "emanuele." Recall that this tree displays the structure of changes to a workflow, so let's make some changes to see their effect on the version history. In the History view, select the node tagged Almost there, and then click on the Pipeline button to switch to a view of the workflow. Select a connection and delete it. Now, switch back to the History view, and notice that there is a new child node connected to Almost there. In addition, the line connecting the new node to its parent is solid, indicating that only a single change has been made. If we delete more connections, an expansion button would appear (Figures *[All versions created..., Deleting a connection..., and More interations...](#page-32-0)*).

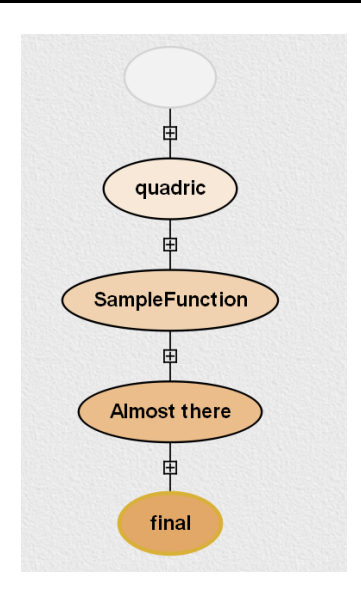

Figure 3.24: All versions created by other users are shown in orange.

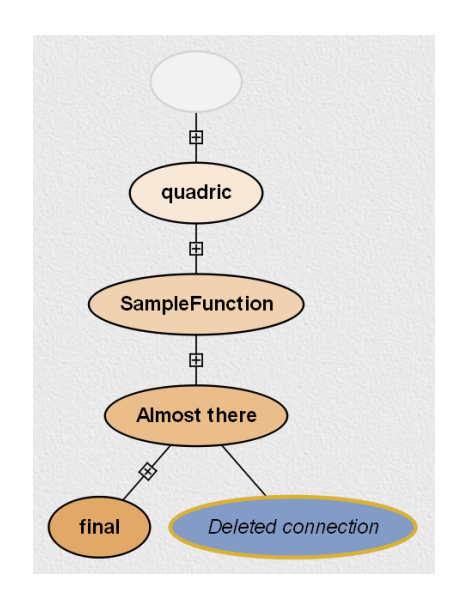

Figure 3.25: Deleting a connection results in a blue version connected by a solid line.

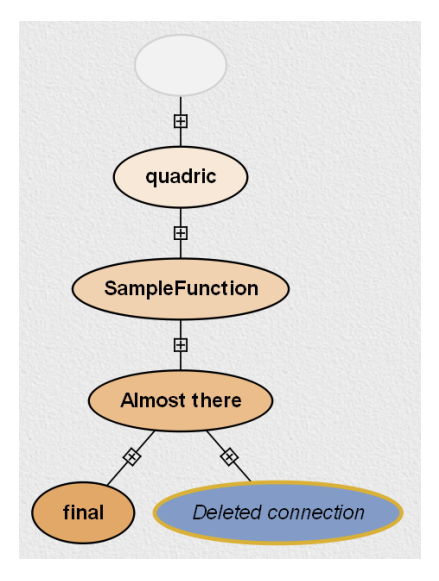

Figure 3.26: More interactions on this version cause additional versions to be created. To save space, these intermediate nodes are hidden, and an expansion button appears on the edge between the current node and the last tagged node.

## <span id="page-33-0"></span>**3.3.2 Adding and Deleting Tags**

As noted above, only certain nodes, including specially tagged ones, are shown by default in the version tree. To tag a version, simply click inside a selected node and type some meaningful text. The tag is created when you either click outside the node or press 'Enter'. If you would like to change the tag's text, click inside the node again and modify the text as before. (Alternately, you can also create and modify tags using the Tag text field in the Properties panel.)

Note that deleting all of the text in the tag field effectively deletes the tag. A second way to delete a tag is to click the 'X' button to the right of the text box. Removing a tag from a node may cause it to not be displayed in the default version tree view if it doesn't satisfy any of the other criteria for display.

# **3.3.3 Upgrading Versions**

As module packages are continuously updated, with new versions being released periodically, VisTrails is set up to automatically incorporate module upgrades into existing workflows before they are executed. In other words, VisTrails upgrades the current vistrail's current version after the execute button is pressed, but prior to execution. When this happens, a new version is created in the version tree and tagged 'Upgrade'. You are then free to rename this version if desired.

After an upgrade, you will not be able to select the original version because the focus is passed to the upgraded version. However, if you right-click on the original version and select 'Display raw pipeline', this version will keep the focus, which allows you to see its pipeline by pressing the Pipeline button on the toolbar. See figure *[Original Pipeline...](#page-34-0)*.

Finally, although VisTrails tags the new version with 'Upgrade' by default, some users prefer the original version's name to be transferred to the upgraded version. VisTrails will do this if you: select Preferences from the VisTrails menu, select the Expert Configuration tab, and change the migrateTags value to 'True'.

## **3.3.4 Adding Version Annotations**

In addition to the tag field, the Properties panel displays information about the user who created the selected version and when that version was created. Also, the Notes field which allows users to store notes or annotations related to a version. As with tags, adding notes to a version is as easy as selecting the desired version and modifying

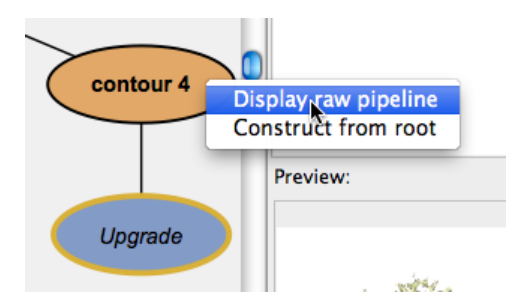

<span id="page-34-0"></span>Figure 3.27: Original Pipeline - This figure shows how to view the original pipeline after an upgrade has occurred.

the text field. Notes are automatically saved when you save the vistrail file. Finally, a thumbnail is displayed in the preview portion of the panel if the version has been successfully executed.

### **3.3.5 Navigating Versions**

Clicking on nodes in the version tree is not the only way to navigate different versions of a workflow; you can also use Undo (Ctrl-z) and Redo (Ctrl-Shift-z). Because the version tree captures all changes to a workflow, undo and redo not only revert or reinstate changes to a workflow, but also change the currently selected version in the version tree. More precisely, undoing a change in a workflow is exactly the same as selecting the parent of the current node in the version tree. Note that because the current version is always shown in the version tree, undo and redo provide an effective way to navigate between two nodes whose intermediate versions might be currently hidden from view.

### **3.3.6 Comparing Versions**

While selecting versions in the History view and using the Pipeline view to examine each version is extremely useful, this approach can be cumbersome when trying to compare two different versions. To help with such a comparison, VisTrails provides a Version Difference mechanism for quickly comparing two versions. This is done by dragging one version and dropping it onto another, after which a Visual Diff tab will open (see Figure *[A Visual](#page-35-2) [Diff showing the difference...](#page-35-2)*).

In the new tab, the difference is displayed in a manner that is very similar to the pipeline view, but modules and connections are colored based on similarity. Dark gray indicates those modules and connections that are shared between the two versions; orange and blue show modules and connections that exist in one workflow and not the other; and light gray modules are those where parameters between the two versions differ. The Legend, which is displayed in the Diff Properties panel on the right, will remind you of these color correspondences. If the Diff Properties panel is not visible on the right, you may enable it by selecting Diff Properties under the View menu. This panel also shows the differences in parameters for light gray colored modules that are selected.

#### Try it now!

To try out this feature, open the "lung.vt" example vistrail, and click the History button. Within the version tree, click and drag the z-space version to the textureMapper version. After the diff appears, select View  $\rightarrow$  Diff Properties (if the Diff Properties panel is not visible), and then click on the vtkRenderer module to see the parameter differences. We can see that one of the changes from z-space to textureMapper was to add a black background. Figure *[A Visual Diff showing the difference...](#page-35-2)* shows the result of this comparison.

<span id="page-35-2"></span>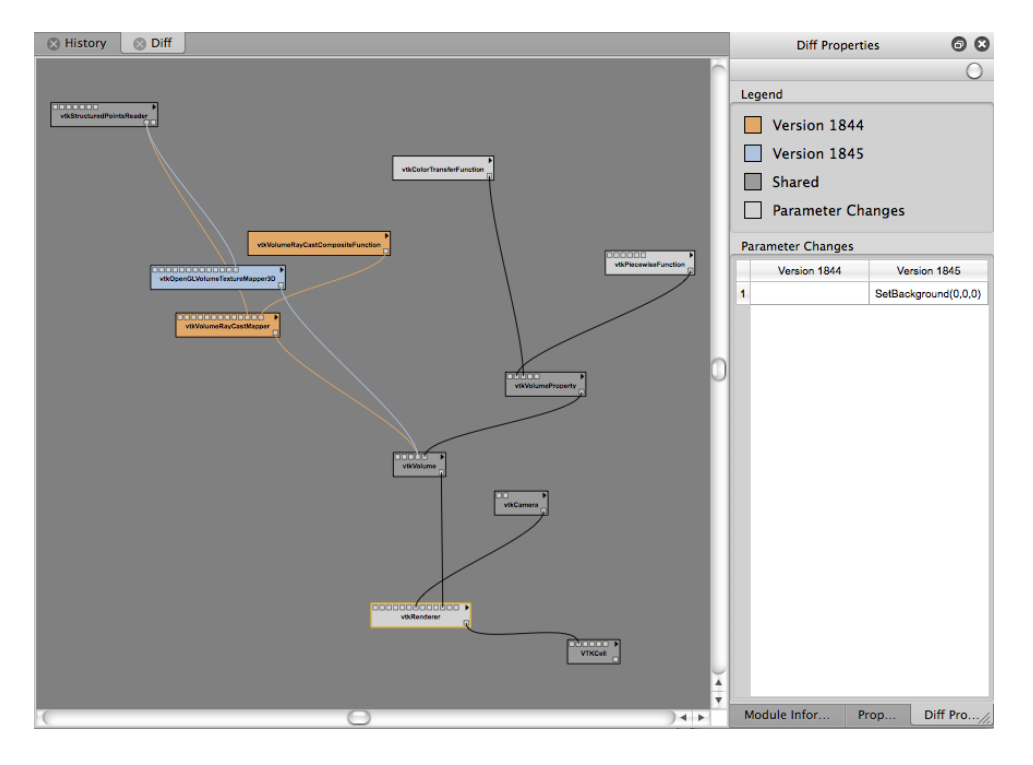

Figure 3.28: A Visual Diff showing the difference between version z-space and version textureMapper.

# <span id="page-35-0"></span>**3.4 Merging Two Version Trees**

One of the benefits of having a version tree is that branching allows users to work on multiple workflows within the same file. This is especially useful when workflows are similar or when one workflow provides output for another. However, if a user creates two different workflows in two different files and decides he/she wants them to be part of the same file/history, VisTrails allows file merging.

To merge two files:

- Open both files
- Select one of the files you would like to be merged.
- Place you mouse over the Merge With arrow from the Edit menu. A list of open files should appear.
- Select the file that you would like to join with the current (previously selected) file.

The history trees of both files should now be joined and placed in a new file.

## **3.4.1 Example**

# <span id="page-35-1"></span>**3.5 Querying the Version Tree**

VisTrails is designed for manipulating collections of workflows, and an integral part of this design is the ability to quickly search through these collections. VisTrails provides two methods for querying vistrails and workflows. The first is a Query by Example interface which allows you to build query workflows and search for those with similar structures and parameters. The second is a textual interface with a straightforward syntax. For each interface, the results are *visual*: each matching version is highlighted in the History view, and if the query involves specific workflow characteristics, any matching entities are also highlighted in the Pipeline view for the current version.
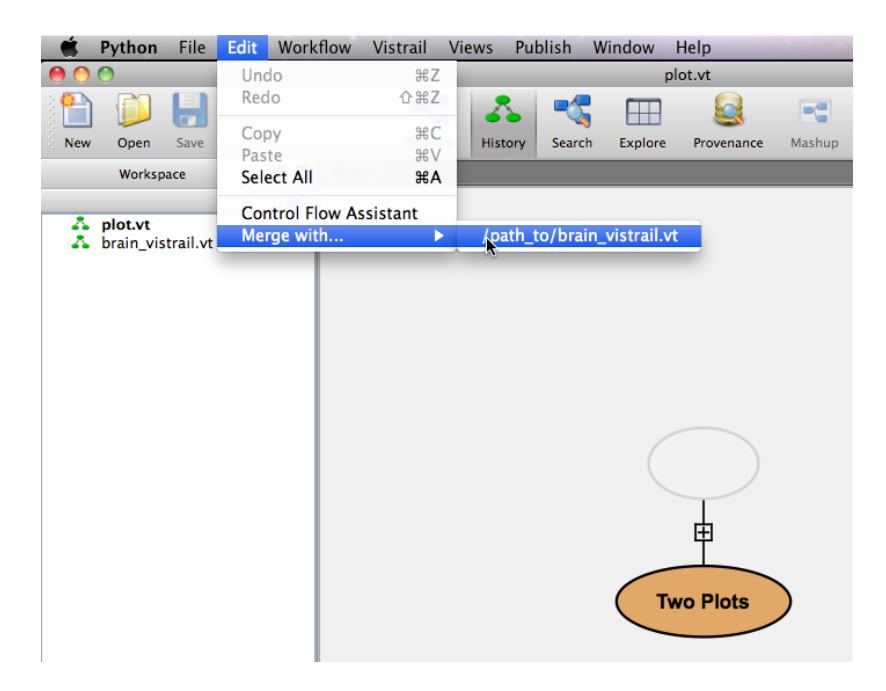

Figure 3.29: Merging two vistrails.

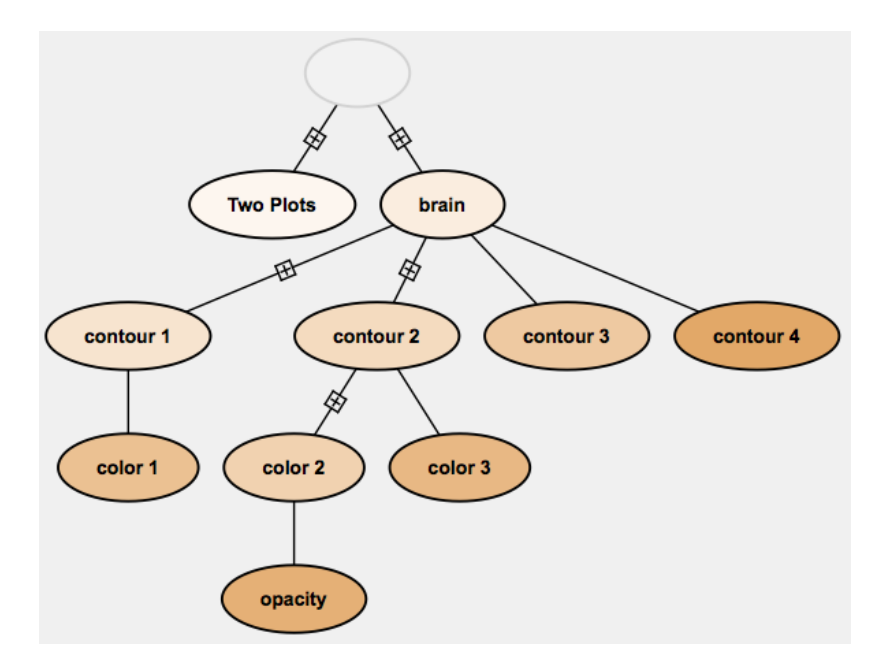

Figure 3.30: The resultant history tree.

# **3.5.1 Query By Example**

One of the problems faced when trying to query a collection of workflows is the fact that structure is important. Suppose that you want to find only workflows where two modules are used in sequence. Instead of trying to translate this into a text-based syntax, it is easier to construct this relationship visually. VisTrails provides such an interface which mirrors the Pipeline view, allowing you to construct a (partial) workflow to serve as the search criteria.

<span id="page-37-0"></span>To use the Query by Example interface, click on the Search button on the toolbar. This view is extremely similar to the Pipeline view and pipelines can be built in a similar manner. Just like the Pipeline view, modules are added by dragging them from the list on the left side of the window, connections are added by clicking and dragging from a port on one module to a corresponding port on another module. Setting module parameters in this view will narrow the search to matching modules whose parameters fall within the specified range of values. Figure *[Example pipeline](#page-37-0) [in Search mode](#page-37-0)* shows an example pipeline that has been built in the query builder.

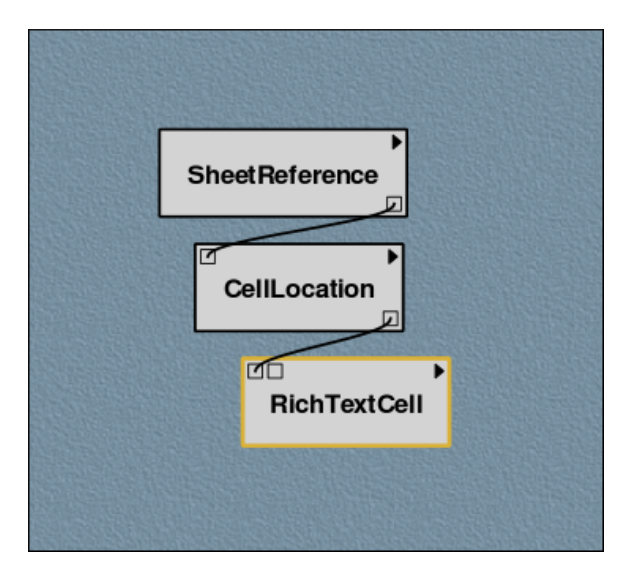

Figure 3.31: Example pipeline in Search mode.

The next step is to decide whether to search the Current Vistrail, Current Workflow, or all Open Vistrails. The results of the first option are displayed on a version tree as well as in the Workspace panel. Non-matching versions in the version tree will be grayed out while matching versions will be displayed in the tree as normal. In contrast, the Workspace panel will display matching results and omit versions with no matches. Doubleclicking a version from the Workspace's results will bring up the associated pipeline with matching modules highlighted. See Figures *[Workspace...](#page-38-0)* and *[Pipeline...](#page-39-0)*.

The remaining two options are Current Workflow and Open Vistrails. The Current Workflow option is the simplest and will display the pipeline with matching modules highlighted. The Open Vistrails option will put all of its results in the Workspace panel, listing open vistrails with their matching versions. From here, double-clicking on a vistrail will bring up a version tree which emphasizes matching versions, or double-clicking on a version will bring up the associated pipeline with matching modules highlighted.

After constructing a pipeline and selecting the appropriate search option, click the Execute button to begin the query. This button will be available as long as the query window is not empty. However, you may need to press the Back to Search button to return to the query window to re-execute.

#### Note

You may leave the Query either through use of the toolbar or by pressing the Edit button. However, the search results will persist until the search is cleared (press Clear Search), returning the workspace to its normal form.

#### Try it now!

Let's practice making a simple query. Open the "offscreen.vt" example vistrail. Click on the Search button to enter Search mode. Create a query like the one shown in Figure *[Example pipeline in Search mode](#page-37-0)* by dragging the modules SheetReference, CellLocation, and RichTextCell onto the Search canvas. (These modules can be found under the "VisTrails Spreadsheet" header in the Modules panel.) Connect the input and output ports of the modules as shown, then click the Execute button to perform the query. VisTrails will automatically switch to the History view, with all matching versions highlighted (Figure *[History...](#page-38-1)*). Notice that the query results are also displayed in the Workspace tab. Double-click on the html version in the workspace to open the results in the pipeline view.

<span id="page-38-0"></span>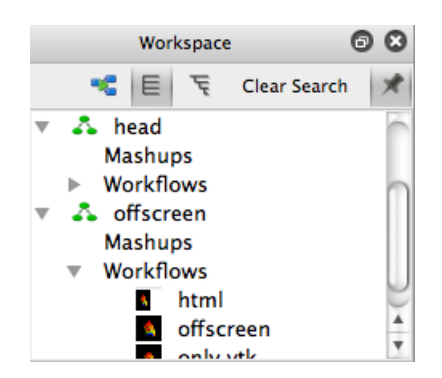

Figure 3.32: Workspace - The query results displayed in the workspace.

<span id="page-38-1"></span>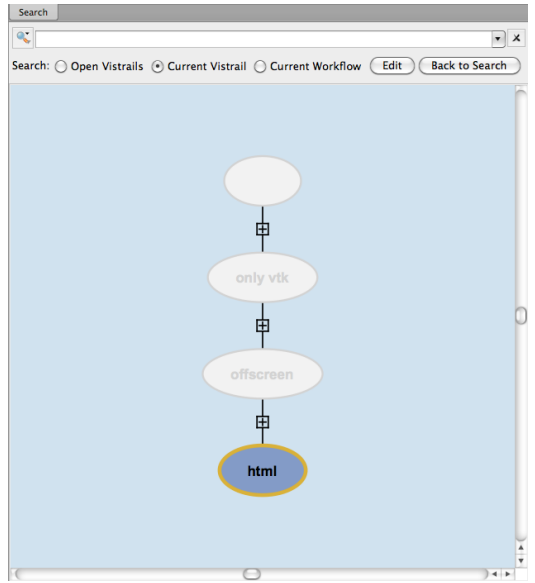

Figure 3.33: History - Search results in the History view.

Note that Query by Example provides the capability to iteratively refine searches by adding more criteria. For example,

<span id="page-39-0"></span>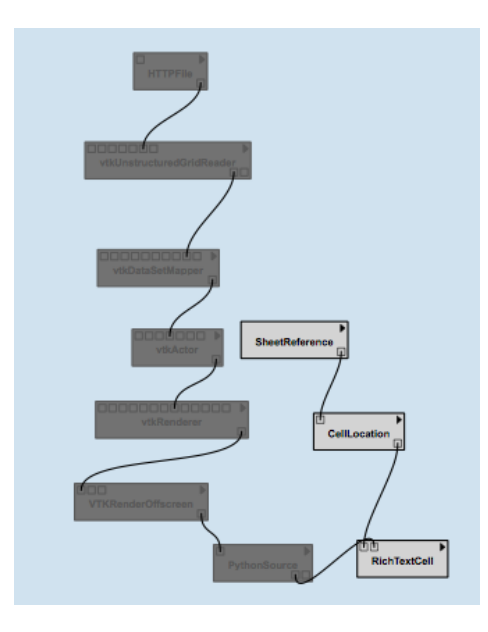

Figure 3.34: Pipeline - The results in the Pipeline view.

if you were interested in workflows that contain a certain module, you may find that such a query returns too many results. You could then refine the query to find only those workflows where the given module has a parameter setting that falls within a given range. This is done by specifying parameter values in the Methods panel on the right side of the window. One major difference between the Pipeline view and the Search view is that you can use comparison operations, such as '<' and '>', in parameter values. The following example illustrates this.

#### Try it now!

<span id="page-39-1"></span>Open the "terminator.vt" example file, and enter Search mode. Drag the vtkActor module from the Modules panel onto the Search canvas. Execute the query, and see which versions of the workflow contain a vtkActor module. Select Back to Search to return to the Search view, select the vtkActor module, then select RotateZ method from the Module Information tab. In the RotateZ text field, select '>' and then enter '90'. When you Execute the query this time, you will notice that the results are different. This is because we are searching for versions that not only contain a vtkActor module, but that also use a value greater than 90 in this module's RotateZ method. Your results should resemble those in Figure *[Query result](#page-39-1) [showing all workflows...](#page-39-1)*.

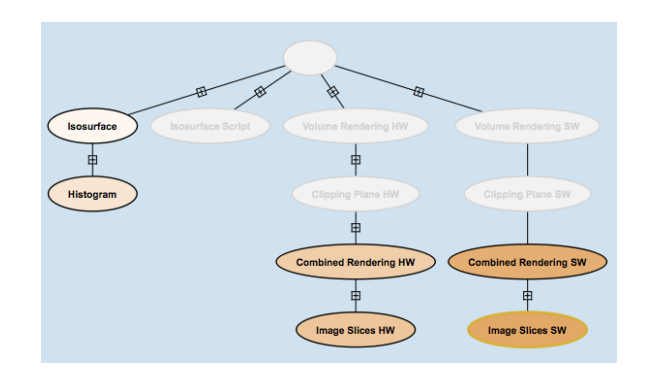

Figure 3.35: Query result showing all workflows in the "terminator.vt" example that contain the module vtkActor.

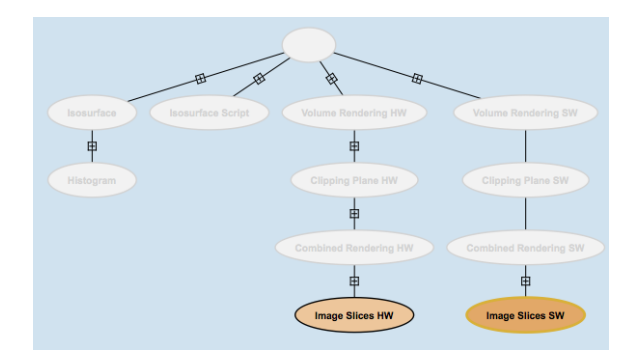

Figure 3.36: The same query refined to show only those workflows whose RotateZ value is greater than 90.

## **3.5.2 Textual Queries**

There are many ways to search for versions in the version tree using textual queries, but they all rely on a simple text box for input. Begin a search by selecting Search on the toolbar. The search box is at the top of the center panel and has a magnifying glass icon next to it. If you enter query text, Vis-Trails will attempt to match logical categories, but if your query is more specific, VisTrails has special syntax to markup the query. To execute a query, simply press the 'Enter' key after typing your query.

<span id="page-40-0"></span>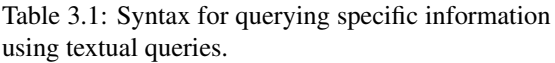

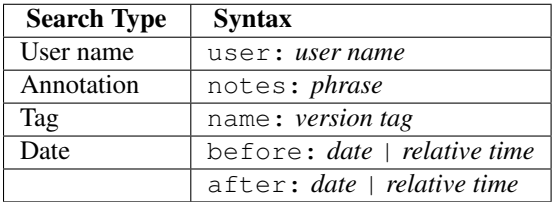

#### Note

Since we allow regular expressions in our search box, question marks are treated as meta-characters. Thus, searching for "?" returns everything and "abc?" will return everything containing "abc". You need to use "\?" instead to search for "?". So the search for "??" would be "\?\?".

Table *[Syntax for querying specific information using textual queries.](#page-40-0)* lists the different ways to markup a query. Note that you can search by user name to see which changes a particular user has made, and also by date to see which changes were made in a specific time frame. When searching by date, you can search for all changes before or after a given date or an amount of time relative to the present. If searching for changes before or after a specific date, the date can be entered in a variety of formats. The simplest is '*day month year*,' but if the year is omitted, the current year is used. The month may be specified by either its full name or an abbreviation. For example, 'before: 18 November 2004' and 'after: 20 Dec' are both valid queries. If searching by relative time, you can prepend the amount of time relative to the present including the units to 'ago'. An example of this type of query is 'after: 30 minutes ago'. The available units are seconds, minutes, hours, days, months, or years.

You can concatenate simple search statements to create a compound query to search across different criteria or for a specific range. For example, to search for workflows whose tag includes 'brain' *and* were created by the user 'johnsmith', the query would be 'name: brain user: johnsmith'. To search for all workflows created between April 1 and June 1, the query would be 'after: April 1 before: June 1'.

#### Try it now!

<span id="page-41-0"></span>Open the "terminator.vt" example file, and enter Search mode. Let's look for all workflows that were created after November 24, 2010. In the search box in the Search panel, type 'after: 24 nov 2010' and press 'Enter'. The expected result is shown in Figure *[Results of a query to find any changes make after November 24,](#page-41-0) [2010](#page-41-0)*.

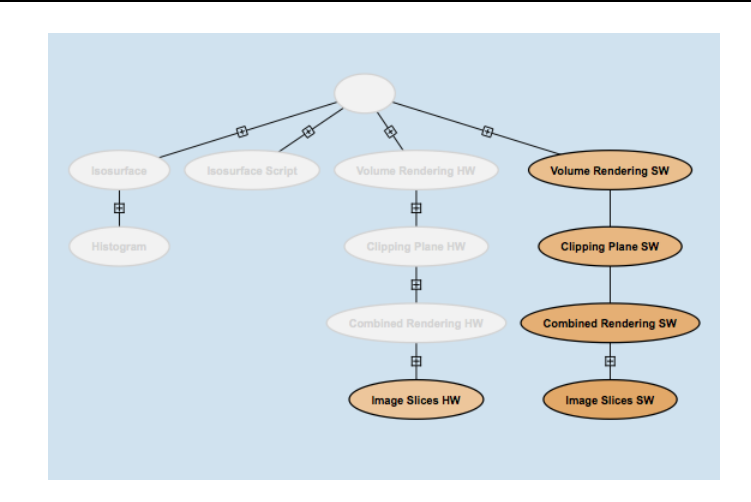

Figure 3.37: Results of a query to find any changes made after November 24, 2010.

In addition, VisTrails keeps track of the most recent textual queries, and repeating or clearing these queries can be accomplished by selecting the recent query from the dropdown menu attached to the search box. Finally, the 'X' button next to the search box will reset the query.

#### **Refining the Results**

<span id="page-41-1"></span>While in the Search view, you can select two different ways of viewing search results. The magnifying glass icon to the left of the textual search box contains a dropdown menu with two options: "Search" and "Refine" (Figure *[Clicking the button to the left...](#page-41-1)*). The first displays results by simply highlighting the matching nodes while the second condenses the tree to show only the versions that match. For large vistrails, this second method can help you determine relationships between the matching versions more easily.

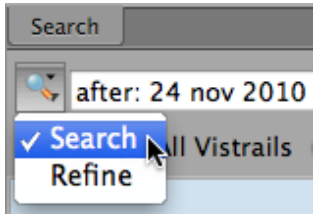

Figure 3.38: Clicking the button to the left of the query text box accesses a dropdown menu.

# <span id="page-41-2"></span>**3.6 Spreadsheet**

As described in Section *[Comparing Versions](#page-34-0)*, VisTrails has a powerful built-in mechanism to compare workflows. However, this comparison shows changes in the *design* of the workflows, and we are often also interested in differences

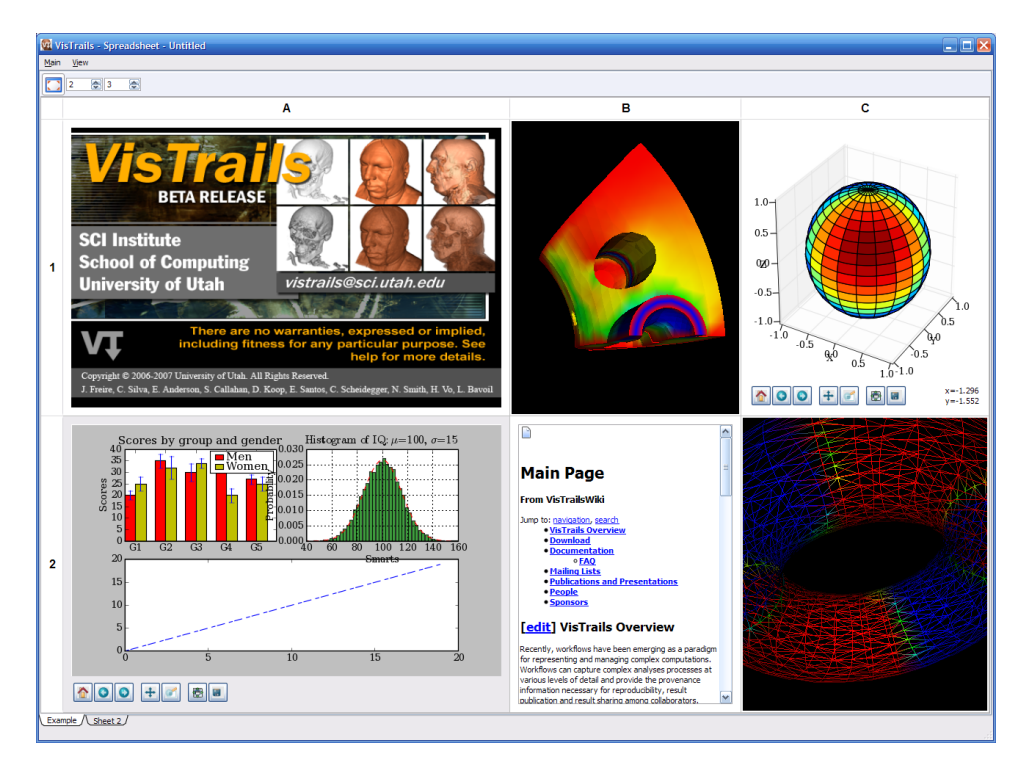

Figure 3.39: The VisTrails Spreadsheet.

in the *results* of workflows. The VisTrails Spreadsheet provides a simple, flexible, and extensible interface to display and compare results from workflows. Coupled with the version differences, users can explore the evolution of their workflows.

The Spreadsheet package is installed with VisTrails by default, and it can display a variety of data ranging from VTK renderings to webpages without additional configuration. To view the spreadsheet if it is hidden, select Packages  $\rightarrow$  Spreadsheet  $\rightarrow$  Show Spreadsheet.

## **3.6.1 The Spreadsheet Layout**

As should be expected, the VisTrails Spreadsheet consists of one or more sheets, each with a customizable number of rows and columns.

#### <span id="page-42-0"></span>**Custom Layout Options**

To modify the layout for the active sheet, you can change both the number of rows and columns and resize individual cells. The number of rows is controlled by the left spinner in the toolbar and the number of columns by the right spinner. To resize a given row or column, click and drag on one edge of the row or column header. In addition, you can resize an individual cell by moving the mouse to lower-right corner of the cell until the cursor changes and clicking and dragging to the desired size (see Figure *[Different states of a spreadsheet cell \(d\)](#page-44-0)*). Note that this will affect the entire layout, compressing or expanding rows and columns to generate or fill space for the resized cell.

To adjust the default number of rows and columns in the spreadsheet: select preferences from the VisTrails menu, select spreadsheet from the Enabled Packages portion of the Module Packages tab, press the Configure button, and adjust the values as for rowCount and colCount as desired.

#### **Multiple Spreadsheets**

VisTrails supports the use of multiple spreadsheets which can be added, docked, ordered and deleted. Sheets are added either by clicking the New Sheet button in the Spreadsheet toolbar or choosing the menu item with the same name from the Main menu. Each of these sheets can optionally be displayed as a dock widget separated from the main spreadsheet window by dragging its tab name out of the tab bar at the bottom of the spreadsheet, allowing multiple spreadsheets to be visible at the same time. To dock a sheet back to the main window, drag it back to the tab bar or double-click on its title bar. Similarly, sheets are ordered by dragging sheet names to desired locations within the tab bar. Finally, a sheet can be deleted by clicking the 'X' button in the lower-right corner or choosing the Delete Sheet menu item.

## **3.6.2 Sending Output to the Spreadsheet**

Users may send results to the spreadsheet by using a spreadsheet cell. Upon inspecting the VisTrails Spreadsheet package (in the list of packages, to the left of the pipeline builder), one can see there are built-in cells for different kinds of data, e.g., RichTextCell to display HTML and plain text.

By default, an unoccupied cell on the active sheet will be chosen to display the result. However, you can specify in the pipeline exactly where a spreadsheet cell will be placed by using CellLocation and SheetReference. CellLocation specifies the location (row and column) of a cell when connecting to a spreadsheet cell (VTKCell, ImageViewerCell, ...). Similarly, a SheetReference module (when connecting to a CellLocation) will specify which sheet the cell will be put on given its name, minimum row size and minimum column size. There is an example of this in examples/vtk.vt (select the Cell Location version).

#### **Advanced Cell Options**

The user can define new cell types to display application-specific data. For example, we have developed VtkCell, MplFigureCell, and OpenGLCell. It is possible to display pretty much anything on the Spreadsheet!

Examples of writing cell modules can be found in: RichTextCell: packages/spreadsheet/widgets/richtext/richtext.py VTK: packages/vtk/vtkcell.py

Here is the summary of some requirements on a cell widget:

- 1. It must be a Qt widget. It should inherit from spreadsheet\_cell.QCellWidget in the spreadsheet package. Although any Qt Widget would work, certain features such as animation will not be available (without rewriting it).
- 2. It must re-implement the updateContents() function to take a set of inputs (usually coming from input ports of a wrapper Module) and display on the cells. VisTrails uses this function to update/reuse cells on the spreadsheet when new data comes in.
- 3. It needs a wrapper VisTrails Module (inherited from basic\_widgets.SpreadsheetCell of the spreadsheet package). Inside the compute() method of this module, it may call self.display(CellWidgetType, (inputs)) to trigger the display event on the spreadsheet.

## **3.6.3 Interacting with the Spreadsheet**

Currently, there are two operating modes in the Spreadsheet: Interactive Mode and Editing Mode. Interactive Mode allows users to view and interact with the spreadsheet cells, while Editing Mode provides operations for manipulating cells. The modes can be toggled via the View menu or their corresponding keyboard shortcuts ('Ctrl-Shift-I') and ('Ctrl-Shift-E').

#### **Interactive Mode**

In Interactive Mode, users can interact directly with the viewer for an individual cell, interact with multiple cells at once, or change the layout of the sheet. Because cells can differ in their contents, interacting with a cell changes based on the type of data displayed. For example, in a cell displaying VTK data (a VTKCell), a user can rotate, pan, and zoom in or out using the mouse.

In a sheet, a cell can be both *active* and *selected*. There can only be one active cell, and that cell is highlighted by a yellow or grey border. Clicking on any cell will make it active. This active cell will respond to keyboard shortcuts as well as mouse input. In constrast to the active cell, one or more cells can be selected, and the active cell need not be selected. To select multiple cells, either click on a row or column heading to toggle selection or 'Ctrl'-click to add or remove a cell from the group of selected cells. The backgrounds of selected cells are highlighted using a platform-dependent selection color. See Figure *[Different states of a spreadsheet cell...](#page-44-0)* for examples of the different cell states.

Depending on the cell type, additional controls may appear in the toolbar when a cell is activated. These controls affect only the active cell, and change for different cell types. As shown by Figure *[Different states of a spreadsheet](#page-44-0) [cell \(d\)](#page-44-0)*, a cell optimized for rendering 2D images (a ImageViewerCell) adds controls for resizing, flipping, and rotating the image in the active cell.

<span id="page-44-0"></span>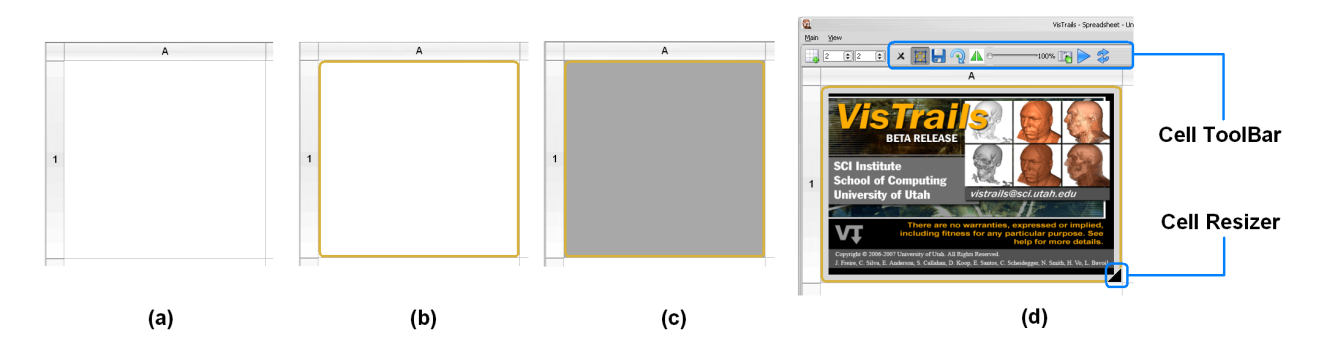

Figure 3.40: Different states of a spreadsheet cell. (a) inactive and unselected, (b) active and unselected, (c) active and selected, (d) an active cell with its toolbar and resizer.

#### **The Camera**

Spreadsheet cells that display VTK data typically are associated with a vtkRenderer, which is associated with a vtk-Camera. If the camera is not assigned in the workflow, a default one is created. If the rendered geometry is not visible in the window, pressing 'r' will invoke the renderer's ResetCamera() command, which centers the geometry. Also, pressing 'i' will initiate interactions with interactive vtk objects.

#### **Arranging Cells**

As described in Section *[Custom Layout Options](#page-42-0)*, cells can be resized by either resizing rows, columns, or an individual cell. In addition to resizing, a row or column can be moved by clicking on its header and dragging it along the header bar to the desired position. See Section *[Editing Mode](#page-45-0)* for instructions on moving a specific cell to a different location.

#### **Synchronizing Cells**

Often, when a group of cells all display results from similar workflows, it is useful to interact with all of these cells at the same time. For example, for a group of VTKCells, it is instructive to rotate or zoom in on multiple cells at once <span id="page-45-1"></span>and compare the results. For this reason, if a group of cells is selected, mouse and keyboard events for a single cell of the selection are propogated to each of the other selected cells. Currently, this feature only works for VTKCells, but we plan to add this to other cell types as well. An example of this functionality is shown in Figure *[When selecting all](#page-45-1) [cells...](#page-45-1)*.

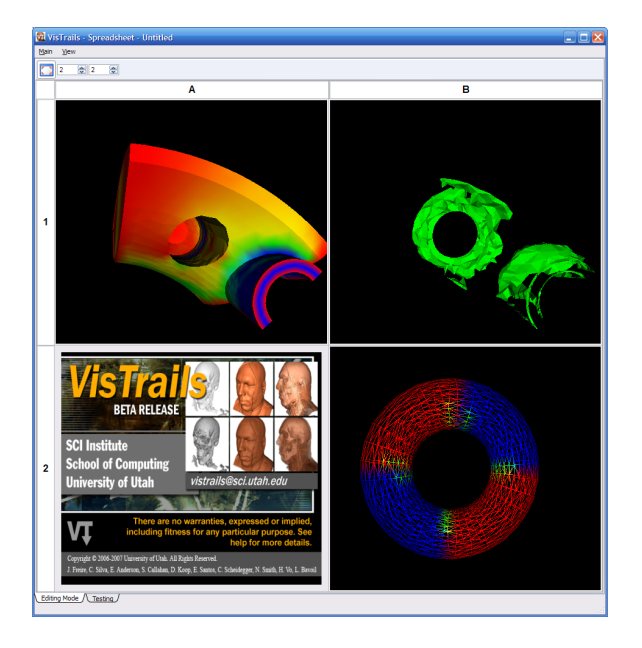

Figure 3.41: When selecting all cells, interacting with one VTK cell (A1) causes the other two VTK cells (B1 and B2) to change their camera to the same position.

#### <span id="page-45-0"></span>**Editing Mode**

Recall that Editing Mode can be entered either by accessing the View menu or by keying 'Ctrl-Shift-E'. Editing Mode provides more operations to layout and organize spreadsheet cells. In this mode, the view for each cell is frozen and overlaid with additional information and controls (see Figure *[The spreadsheet in editing mode...](#page-46-0)*). The top of the overlay displays information about which vistrail, version, and type of execution were used to generate the cell. The bottom piece of the overlay contains a variety of controls to manipulate the cell depending on the its state.

Cells can be moved or copied to different locations on the spreadsheet by clicking and dragging the appropriate icons (Move or Copy) for a given cell to its desired location. To move a cell to a location on a different sheet, drag the icon over the target sheet tab to bring that sheet into focus first and then drop it at the desired location. If you move a cell to an already-occupied cell, the contents of the two cells will be swapped. See Figure *[The spreadsheet in editing mode...](#page-46-0)* for an example of swapping two cells.

Clicking the Locate Version icon will highlight the node in the version tree (in the History view) from which the visualization in that cell was generated. The next two icons, Create Analogy and Apply Analogy, help with creating visualizations by analogy. Please refer to Chapter *[Using Analogies to Update Workflows](#page-47-0)* for information about this feature.

If a cell was generated via parameter exploration (see Chapter *[Parameter Exploration](#page-53-0)*), the Create Version button will be available to save the workflow that generated the result back to the vistrail. Clicking this button modifies the vistrail from which the cell was generated by adding a new version with the designated parameter settings. Thus, if you go back to the History mode of the VisTrails Builder for that vistrail, you will find that a new version has been added to the version tree.

<span id="page-46-0"></span>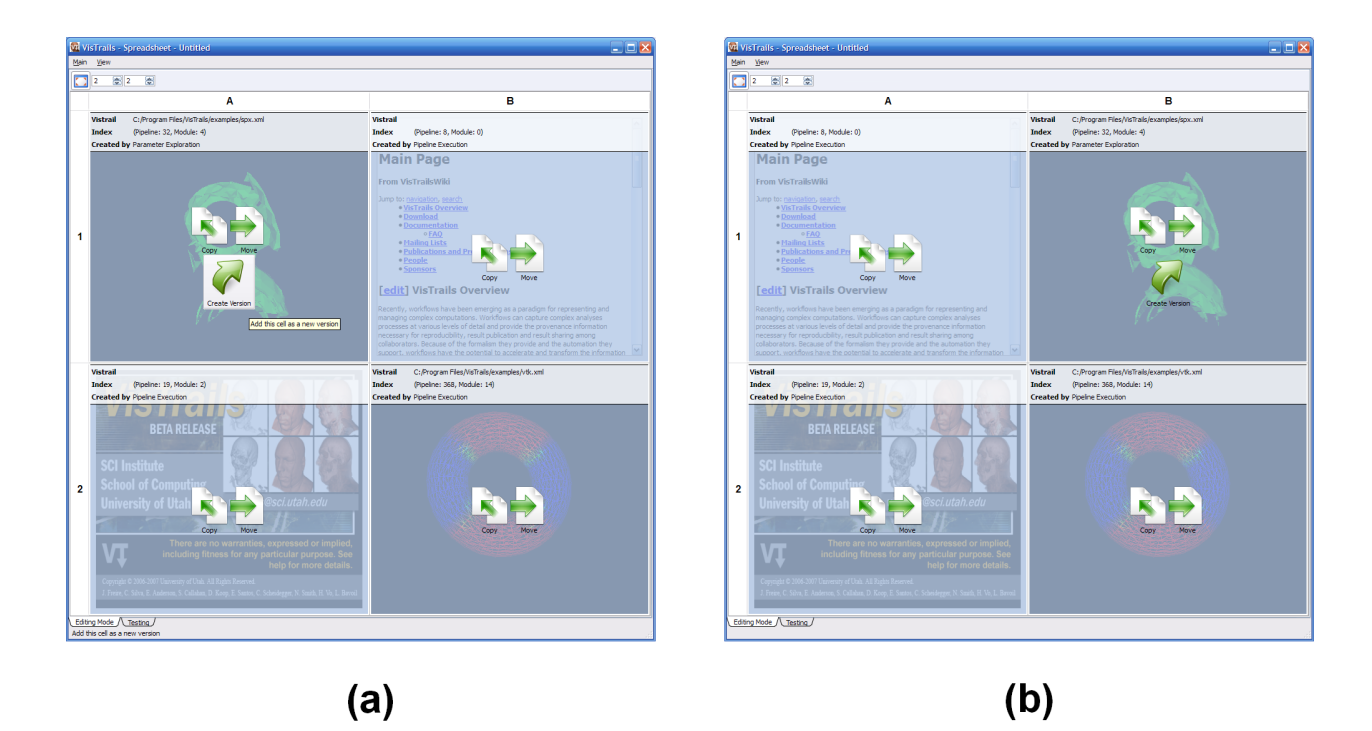

Figure 3.42: The spreadsheet in Editing Mode. (a) All cell widgets are replaced with an information widget (b) Two cells are swapped after drag and drop the 'Move' icon from A1 to B1.

### **3.6.4 Launching a Web Browser**

It is sometimes difficult to view web pages within a spreadsheet cell due to limited space. It may therefore be desirable to launch a web browser from within the spreadsheet cell. While this functionality is not provided by VisTrails, here are some possible solutions:

- 1. You can use parameter exploration to generate multiple sheets so you might have an exploration that opens each page in a new sheet. Use the third column/dimension in the exploration interface to have a parameter span sheets.
- 2. The spreadsheet is extensible so you can write a custom spreadsheet cell widget that has a button or label with the desired link (a QLabel with openExternalLinks set to True, for example).
- 3. You can tweak the existing RichTextCell by adding the line "self.browser.setOpenExternalLinks(True)" at line 63 of the source file "vistrails/packages/spreadsheet/widgets/richtext/richtext.py". Then, if your workflow creates a file with html markup text like "<a href=["http://www.vistrails.org"](http://www.vistrails.org)>VisTrails</a>" connected to a Rich-TextCell, clicking on the rendered link in the cell will open it in a web browser. You need to add the aforementioned line to the source to let Qt know that you want the link opened externally; by default, it will just issue an event that isn't processed.

# **3.6.5 Saving a Spreadsheet**

Warning: This is currently an experimental feature and as such is not robust. If you rename or move the vistrails used by the saved spreadsheet, the spreadsheet will not load correctly.

Because spreadsheets can include several workflow executions or parameter explorations, it is helpful to be able to save the layout of the current spreadsheet. To save a spreadsheet, simply choose the Save menu item from the Main

menu, and complete the dialog. After saving a spreadsheet, you can reopen it using the Open menu item. A whole sheet can also be saved by selecting Export (either from the menu or from the toolbar).

#### **Saving a Spreadsheet Image**

To save an image from the spreadsheet, click on the image's cell to make it active. Then select the camera on the toolbar to take a snapshot. The system will prompt you for the location and file name where it should be saved. The other icons can be used for saving multiple images that can be used for generating an animation on demand.

# <span id="page-47-0"></span>**3.7 Using Analogies to Update Workflows**

In Chapter *[Interacting with the Version Tree](#page-30-0)*, we saw how the provenance data maintained by VisTrails allows you to compare different versions of a workflow. In Chapter *[Querying the Version Tree](#page-35-0)*, you learned how this same provenance information forms the basis of an elegant Query by Example mechanism, letting you find all versions of a workflow that match a given arrangement of modules. In this chapter, we will see yet another benefit of the VisTrails provenance architecture. Through a process we call *visualization by analogy*, you can reuse pipeline information to create new visualizations semi-automatically without directly editing the workflow.

## **3.7.1 Visualization by Analogy**

The main idea behind visualization by analogy is as follows. Given two versions of a workflow (called the "source" and "target" versions, respectively), VisTrails can automatically find the differences between them and apply those differences to another (potentially unrelated) workflow. This powerful feature lets you create a new visualization without having to add or remove modules to/from the pipeline. VisTrails takes care of these details for you behind the scenes.

There are two distinct user interfaces for constructing visualizations by analogy. In the first, you set up the analogy in the Visual Diff window. In the second, you interact with the Spreadsheet. Both ways are logically equivalent, and which method you use will be largely a matter of personal preference.

Before explaining either approach, however, let's first set up the vistrail that we'll be using as a running example in this chapter.

#### Try it now!

Open the "vtk\_http.vt" vistrail, located in the examples directory of the VisTrails distribution. If the tetra mesh contour version is not selected, go to the History view and select it. This will be our "source" workflow. Execute this workflow, and take a look at the resultant visualization in the Spreadsheet.

We will now create our "target" workflow. Switch to the Pipeline view and add a new module, vtkSmoothPolyDataFilter between the vtkContourFilter and vtkDataSetMapper modules. Your modified pipeline should resemble the one shown in Figure *[Modified pipeline for use in our example](#page-48-0)*.

Next, let's adjust some of the parameters for the new module. Select the vtkSmoothPolyDataFilter module. In the Module Information panel, select SetNumberOfIterations and type 20 in the input box. Then, select SetRelaxationFactor enter 0.5. Now, execute this workflow, and compare the two results in the Spreadsheet.

Return to the History view, and give your new version a meaningful tag such as smoothed (Figure *[Corre](#page-48-1)[sponding version tree](#page-48-1)*). Finally, select the Fran Cut version and execute it too. Your spreadsheet should now resemble the one shown in Figure *[Analogy example...](#page-49-0)*.

<span id="page-48-0"></span>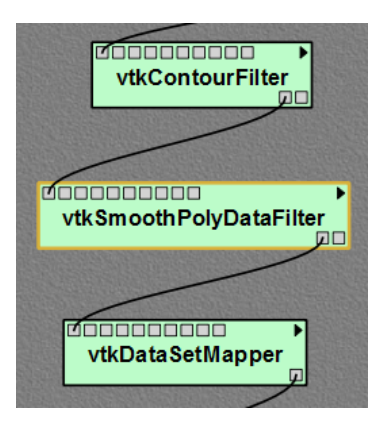

Figure 3.43: Modified pipeline for use in our example.

<span id="page-48-1"></span>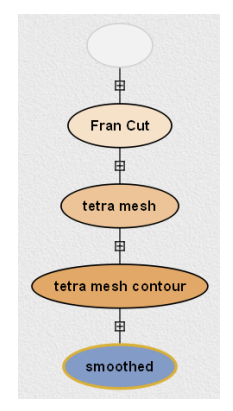

Figure 3.44: Corresponding version tree.

<span id="page-49-0"></span>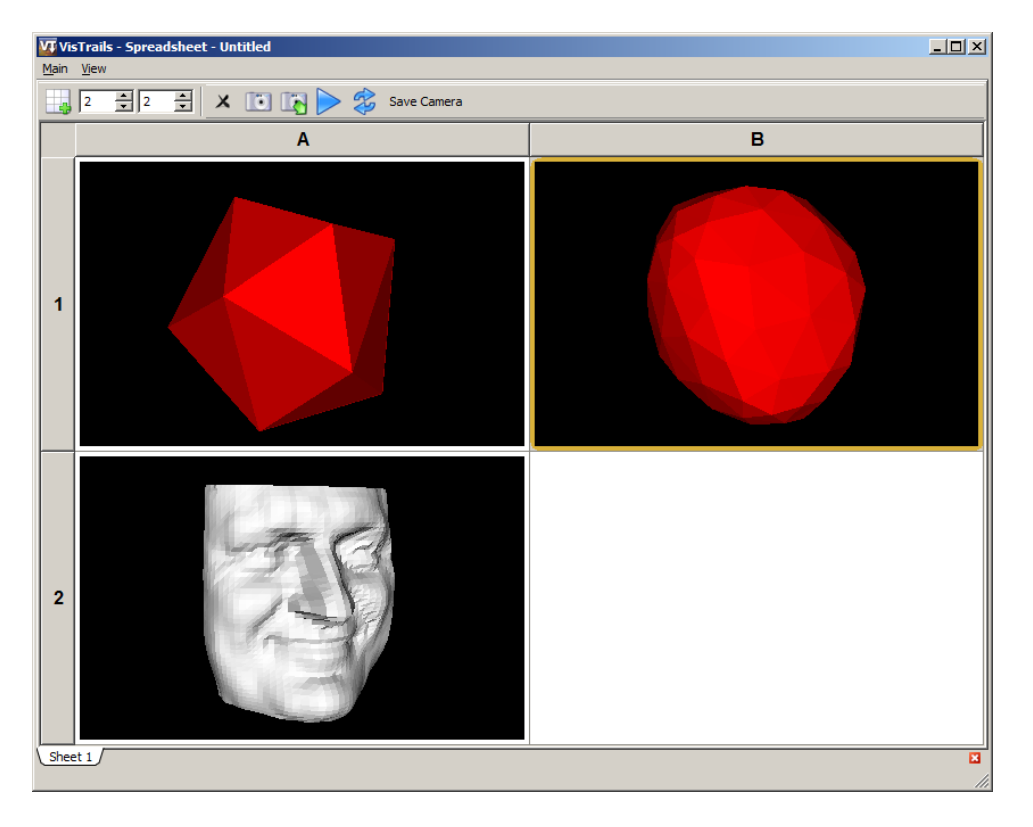

Figure 3.45: Analogy example - (top left) Original tetrahedral mesh model. (top right) Smoothed tetrahedral mesh. (bottom left) "Fran Cut" model.

# **3.7.2 Using the Visual Diff Window**

By creating an analogy, you're telling VisTrails to analyze and store the differences between the "source" and "target" versions of a workflow. Then when you apply that analogy to another (perhaps completely different) version of the workflow, VisTrails attempts to make similar types of changes to this other workflow.

One way to create an analogy is to run a Visual Diff between the "source" and "target" workflows. Recall from Chapter *[Interacting with the Version Tree](#page-30-0)* that to perform a Visual Diff between two versions of a workflow, you need to drag the icon for one version atop the icon for the other. However, in the case of analogies, the sequence is important. In order for the analogy to work correctly, the icon for the *source* version of the workflow must be dragged atop the icon for the *target* version (not vice versa).

In the toolbar of the Diff Properties window, there is a button whose tooltip is labeled Create Analogy (Figure *[Click the Create Analogy button...](#page-50-0)*). Clicking the Create Analogy will open up a dialog that lets you give this analogy a descriptive name. Once the analogy has a name, you can then apply it to any version of the workflow. This is done by returning to the History view, and selecting then right-clicking the version you want to apply the analogy to. A menu will appear, showing you a list of available analogies. Choose the one you want, and VisTrails will attempt to apply the selected analogy to this version of the workflow.

<span id="page-50-0"></span>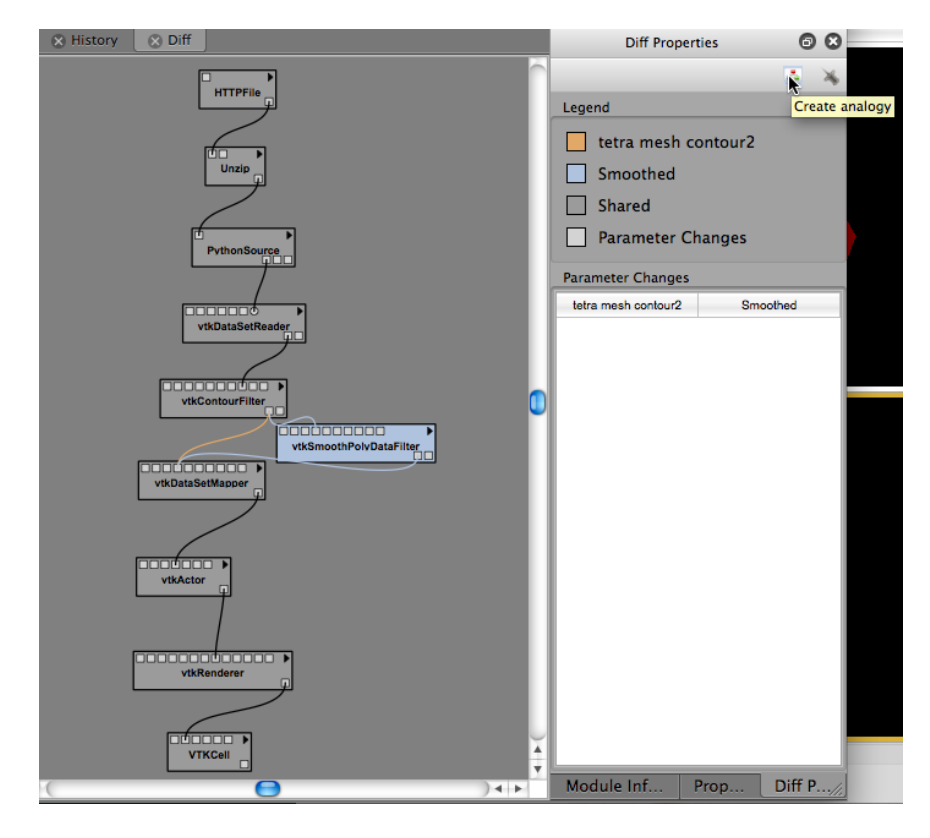

Figure 3.46: Click the Create Analogy button in the Diff Properties window to create a named analogy.

#### Try it now!

In the History view, drag the tetra mesh contour icon (the "source" version) atop the smoothed icon (the "target" version). A Visual Diff window will open. Click the Create Analogy button in the toolbar and then choose a name for this analogy, for example "SmoothFilter." Close the Visual Diff window. Select the Fran Cut icon in the History view so that it is highlighted, then right-click to access the Perform analogy menu. Choose the name of the analogy you just made (Figure *[Access the Perform](#page-50-1) [analogy menu by right-clicking...](#page-50-1)*). A new version icon will appear as a child of the current icon. Select the new icon, and click Execute to run this new version of the workflow. The resulting visualization will appear in the Spreadsheet (Figure *[Result of applying a smoothing analogy to a different workflow](#page-51-0)*).

<span id="page-50-1"></span>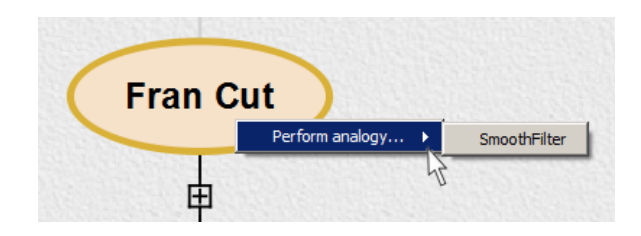

Figure 3.47: Access the Perform analogy menu by right-clicking on a selected icon in the version tree.

## **3.7.3 Using the Spreadsheet**

You can also create and apply analogies directly in the Spreadsheet, without the use of the Visual Diff window. The Spreadsheet uses a simple "drag and drop" interface to manipulate analogies, and many users find it simpler to

<span id="page-51-0"></span>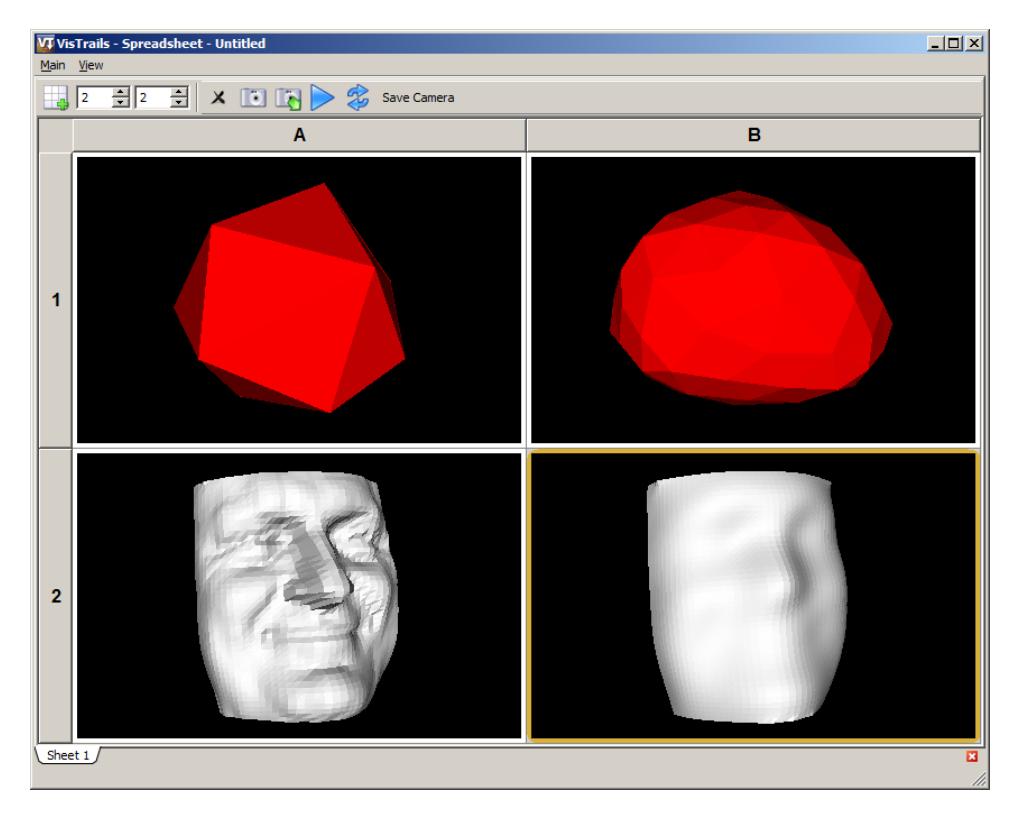

Figure 3.48: Result of applying a smoothing analogy to a different workflow.

work with than the method described above. The drawback is that the Spreadsheet does not allow you to name your analogies like the Visual Diff window does.

The Spreadsheet must be in Editing Mode in order to use analogies. Please refer to Chapter *[Spreadsheet](#page-41-2)* for more information about the Spreadsheet's modes. Identify the two cells representing the "source" and "target" visualizations for which you wish to create an analogy. Drag the Create Analogy icon *from* the "source" *to* the "target." This creates an analogy that you can use to apply changes to other workflows. To apply an analogy to another version, drag the Apply Analogy icon *from* the cell containing a visualization to which you want to apply the analogy, *to* an empty cell. A new version of the workflow will be created, and rendered in the designated cell.

The following example illustrates how to use analogies within the Spreadsheet. If you completed the previous "Try it now!" exercise, first clear the cell containing the smoothed version of the Fran Cut model, so that it won't interfere with the present example. The Spreadsheet should again resemble Figure *[Analogy example...](#page-49-0)*.

#### Try it now!

Switch to the Spreadsheet's Editing Mode by hitting 'Ctrl-Shift-E.' Create the analogy by dragging the Create Analogy icon from the top-left cell over to the top-right cell (Figure *[Drag the Create Analogy icon from the](#page-52-0) [source cell...](#page-52-0)*). Next, apply this analogy to the Fran Cut model by dragging the Apply Analogy icon from the bottom-left cell over to the bottom-right cell (Figure *[Drag the Apply Analogy icon from the cell you wish to](#page-52-1) [modify...](#page-52-1)*). Hit 'Ctrl-Shift-I' to return to Interactive Mode, and see the result of your analogy. It should resemble the output of the first example, as shown in Figure *[Result of applying a smoothing analogy...](#page-51-0)*.

Regardless of whether you use the Visual Diff interface or the Spreadsheet interface to create your analogy, the end result is the same. To verify this, you can inspect the Pipeline view for the newly created version of the workflow. All the module(s) necessary to implement the analogy's behavior are automatically inserted by VisTrails at the correct locations in the pipeline.

<span id="page-52-0"></span>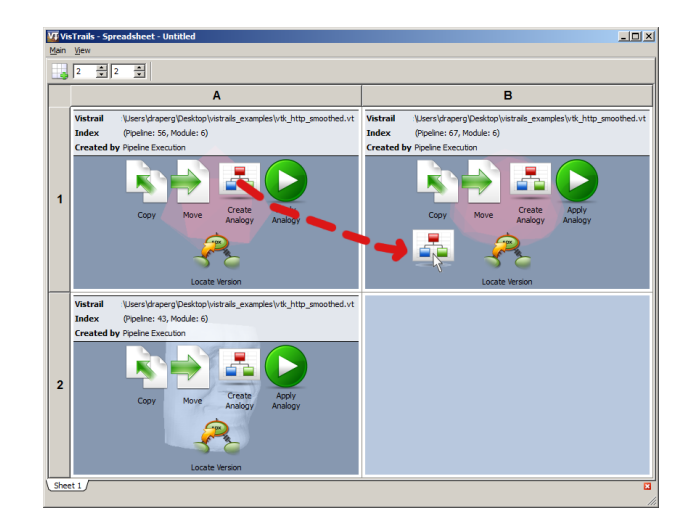

Figure 3.49: Drag the Create Analogy icon *from* the "source" cell *to* the "target" cell to create an analogy.

<span id="page-52-1"></span>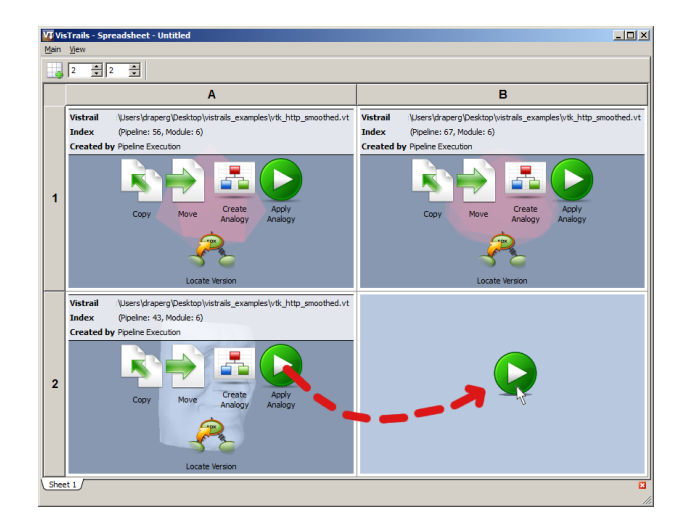

Figure 3.50: Drag the Apply Analogy icon *from* the cell you wish to modify *to* an empty cell.

### **3.7.4 Notes**

Creating visualizations by analogy is a relatively new feature of VisTrails, and as such is not yet fully mature. Although it works well for the examples presented herein, our algorithm may fail to create intuitive visualizations on other pipelines. Furthermore, it is not yet possible to save an analogy, nor apply an analogy to a vistrail other than the one in which it was created. Please contact the VisTrails development team with any bug reports and/or suggestions.

# <span id="page-53-0"></span>**3.8 Parameter Exploration**

While exploring workflows, one critical task is tweaking parameter values to improve simulations or visualizations. VisTrails contains an integrated parameter exploration interface that lets you thoroughly explore the parameter space and quickly identify the desired settings. By binding parameters to a range of values, you can generate a collection of results without having to tediously edit the workflow.

VisTrails Parameter Exploration is Spreadsheet-aware, so you can map the intermediate results from explorations into cells of the Spreadsheet. Because the Spreadsheet provides a multi-view interface that makes efficient use of screen space, you can quickly compare the results of different parameter settings. The changes in parameters can be displayed across rows, columns, and sheets. In addition, parameters can be explored across timesteps, and then displayed in the Spreadsheet as animations. This could be used, for example, to show how pathological tissues and tumors are affected by radiation treatment in a series of scans.

## **3.8.1 Creating a Parameter Exploration**

To access VisTrails Parameter Exploration for the currently-active workflow, click on the Exploration button in the VisTrails toolbar.

The Parameter Exploration view starts out with a blank central canvas wherein exploration parameters can be set up. On the right side of the window, there are a variety of panels that control aspects of the exploration.

The Set Methods panel contains the list of parameters that can be explored, the Annotated Pipeline panel displays the workflow to be explored and helps resolve ambiguities for parameter settings, and the Spreadsheet Virtual Cell aids users in laying out exploration results in the spreadsheet.

To add parameters to an exploration, simply drag the corresponding method from the Set Methods panel to the center canvas. To reduce clutter, this panel only shows the methods for which parameters were assigned values in the Pipeline view. See Chapter *[Creating and Modifying Workflows](#page-18-0)* for instructions on adding methods and parameters to a module.

After dragging a method to the exploration canvas, you can, for each parameter, set the collection of values to be explored and the direction in which to explore (Figure *[Setting values for parameter exploration](#page-53-1)*). By default, intermediate parameter values are set via linear interpolation. We will discuss other options later.

<span id="page-53-1"></span>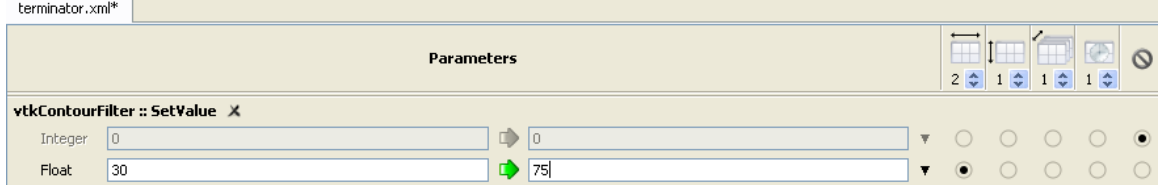

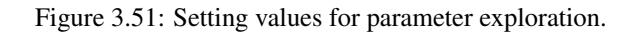

The five column headings in the upper-right corner of the main canvas control how the results of the parameter exploration will be displayed in the Spreadsheet. From left to right, the five controls determine:

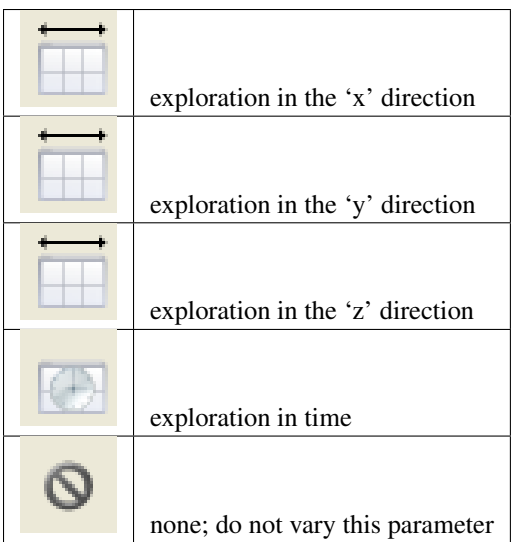

The spinner beneath each of these icons lets you control the number of parameter values to be explored in that direction. For each parameter, you must select one of the radio buttons corresponding to a direction of exploration  $(x, y', z', z')$ time, or none). Note that choosing the final column disables exploration for that parameter.

To run a parameter exploration, click the Execute button in the VisTrails toolbar or select Execute Parameter Exploration from Run menu.

We now reinforce the above discussion with three examples, motivated by the problem of finding isosurfaces for medical imaging. In the examples that follow, we'll look at determining the interfaces between different types of tissue captured by CT scans.

#### Try it now!

To begin, load the "terminator.vt" vistrail, select the "Isosurface" node in the version tree, and switch to parameter exploration. From the Set Methods panel, click and drag the SetValue method of the vtkContourFilter module to the center canvas.

We'd like to compare different values for the isosurfaces so change the start and end values of the "Float" parameter to "30" and "75". Since side-by-side visualization will look better on most monitors, select the radio button below the 'x' dimension control, and increase the value of the control to 2 (see Figure *[Setting values for](#page-53-1) [parameter exploration](#page-53-1)*). Execute the exploration and switch to the Spreadsheet to view the results. They should match Figure *[Parameter Exploration of two isovalues...](#page-55-0)*.

#### Next Step!

While these two isovalues show interesting features, we may wish to examine other intermediate isosurfaces. To do so, switch back to the main VisTrails window and increase the number of results to generate in the 'x' direction to four. VisTrails will calculate the intermediate values via linear interpolation, and your execution of this new exploration should match Figure *[Parameter Exploration of four isovalues...](#page-55-1)*.

In our next example, we demonstrate how multiple parameter values can be explored simultaneously. We will use both X and Y exploration directions to change the values of two parameters at the same time in the same spreadsheet.

<span id="page-55-0"></span>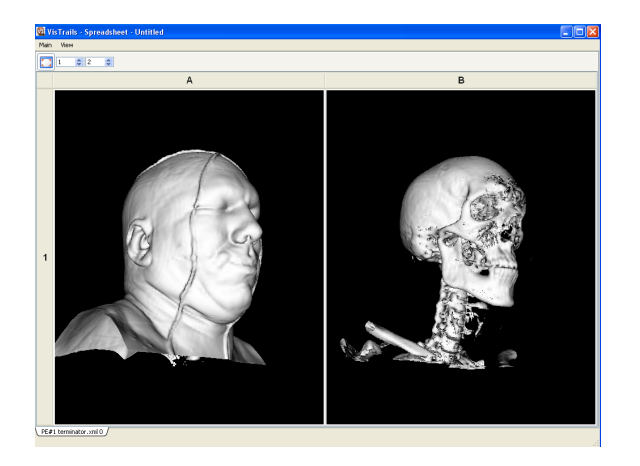

Figure 3.52: Parameter Exploration of two isovalues as displayed in the Spreadsheet.

<span id="page-55-1"></span>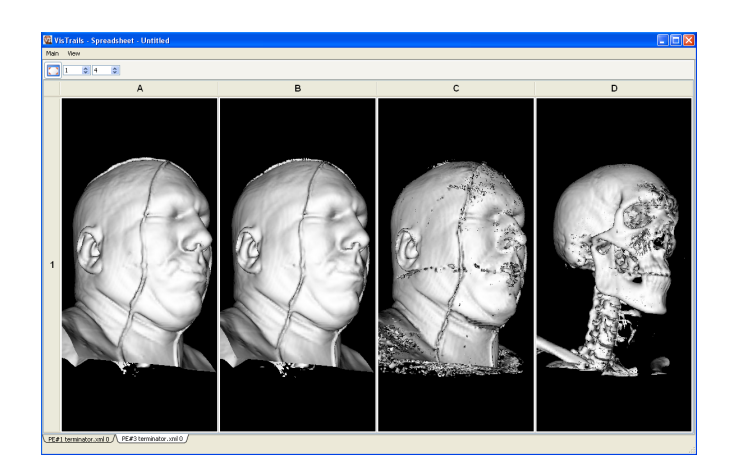

Figure 3.53: Parameter Exploration of four isovalues as displayed in the Spreadsheet.

#### Try it now!

In the "terminator.vt" example vistrail, make sure you're working with the "Isosurface" version of the workflow, then go to the Pipeline view. Add the module vtkImageResample to the pipeline, and insert it between vtkStructuredPointsReader and vtkContourFilter, connecting the output of the reader to input of the resampler and the output of the resampler to the input of the contour filter as shown in Figure *[Inserting a vtkImageResample module...](#page-56-0)*. Finally, select the vtkImageResample module and set the SetAxisMagnificationFactor to 0 and 0.2. See Chapter *[Creating and Modifying Workflows](#page-18-0)* for reminders on how to accomplish these tasks. After modifying the workflow, switch back to the Exploration view. Inside the Set Methods panel, select the SetValue method from the vtkContourFilter module, and drag it to the center canvas. Also select the SetAxisMagnificationFactor method from the vtkImageResample module and drag it to the canvas. Set the values as in the previous example, and set the range of the "Float" parameter of "SetAxisMagnificationFactor" to start at 0.2 and end at 1.0. Also, set the magnification factor to vary over the 'y' direction. Finally, set the exploration to generate 16 results, four in the 'x' direction, and four in the 'y' direction. Your exploration setup should match Figure *[Setting up parameter](#page-56-1) [exploration](#page-56-1)*, and after executing, you should see a result that resembles Figure *[Resulting spreadsheet](#page-57-0)*. Notice that the isosurface changes from left to right while the images have less artifacts as the magnification factor approaches 1.0 from top to bottom.

<span id="page-56-0"></span>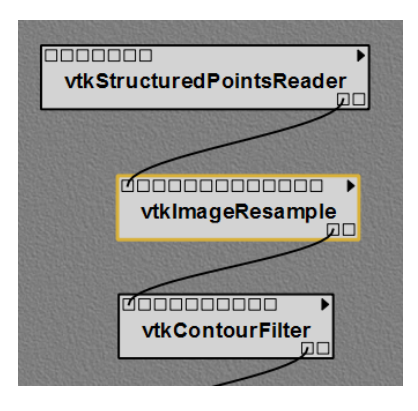

<span id="page-56-1"></span>Figure 3.54: Inserting a vtkImageResample module into the "terminator.vt" example pipeline.

| terminator.xml*                                  |                                |                                    |                                                                                                |                     |                     |         |  |
|--------------------------------------------------|--------------------------------|------------------------------------|------------------------------------------------------------------------------------------------|---------------------|---------------------|---------|--|
|                                                  | <b>Parameters</b>              | 4 <sup>4</sup>                     | 4 <sup>2</sup>                                                                                 | m<br>1 <sup>2</sup> | 田<br>1 <sup>2</sup> | $\circ$ |  |
|                                                  | vtkContourFilter :: SetValue X |                                    |                                                                                                |                     |                     |         |  |
| Integer                                          | $\Box$ 0<br>lo.                | $\overline{\mathbf{v}}$ $\bigcirc$ | $\begin{array}{ccccccccccccccccc} \circ & \circ & \circ & \circ & \circ & \bullet \end{array}$ |                     |                     |         |  |
| Float                                            | $\bullet$<br>75<br>30          | $\odot$<br>$\overline{\mathbf{v}}$ | $\bigcirc$                                                                                     | $\bigcirc$          |                     |         |  |
| vtkImageResample :: SetAxisMagnificationFactor X |                                |                                    |                                                                                                |                     |                     |         |  |
| Integer                                          | $\Rightarrow$ $\mid$ 0<br>lo.  | v.<br>( )                          | $\qquad \qquad \Box$                                                                           | $\circ$ 0           |                     | - 0     |  |
| Float                                            | $\bullet$<br>1.0<br>0.2        | ▼                                  | $\circledcirc$                                                                                 |                     |                     |         |  |

Figure 3.55: Setting up parameter exploration.

Our third example shows how to create an animation by exploring parameter values in *time*, rather than in 'X' or 'Y'.

<span id="page-57-0"></span>

| <b>VisTrails - Spreadsheet - Untitled</b><br>Iо<br>œ.                                     |        |              |   |  |  |  |  |  |  |
|-------------------------------------------------------------------------------------------|--------|--------------|---|--|--|--|--|--|--|
| Main View                                                                                 |        |              |   |  |  |  |  |  |  |
| $\Box$<br>$\div$<br>$\frac{1}{2}$ 4                                                       |        |              |   |  |  |  |  |  |  |
| $\mathsf A$                                                                               | $\,$ B | $\mathsf{c}$ | D |  |  |  |  |  |  |
| $\mathbf{1}$                                                                              |        |              |   |  |  |  |  |  |  |
| $\overline{2}$                                                                            |        |              |   |  |  |  |  |  |  |
| $\mathsf 3$                                                                               |        |              |   |  |  |  |  |  |  |
| $\overline{4}$<br>PE#1 terminator.xml 0 / PE#3 terminator.xml 0 / PE#4 terminator.xml 0 / |        |              |   |  |  |  |  |  |  |

Figure 3.56: Resulting spreadsheet. Using parameter exploration with two parameters.

#### Try it now!

To create an animation, we'll use the same "terminator.vt" example (make sure that you have the "Isosurface" version selected). Follow the same steps as in the first example, but this time, use the range from 30 to 80 and select "time" as the dimension to explore, setting the number of results to generate to 7. See Figure *[Setting up](#page-57-1) [parameter exploration](#page-57-1)* to check your settings. After executing, the Spreadsheet will show a *single* cell, but if you select that cell, you will be able to click the Play button in the toolbar. You should see an animation where each frame is the result of choosing a different isovalue. A sample frame is displayed in Figure *[One frame from](#page-58-0) [the resulting animation](#page-58-0)*.

<span id="page-57-1"></span>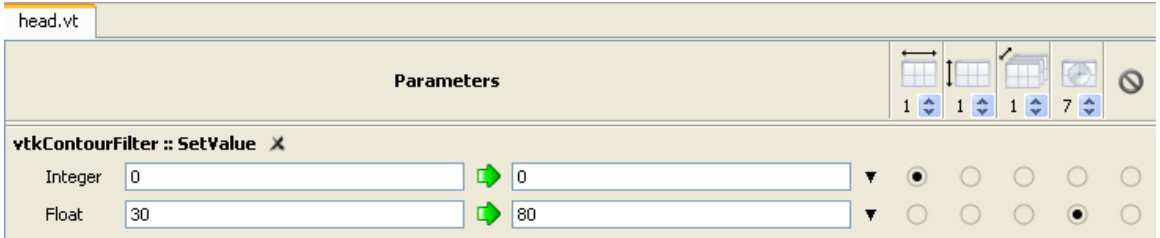

Figure 3.57: Setting up parameter exploration.

## **3.8.2 Alternatives to Linear Interpolation**

In each of the examples above, we used linear interpolation to vary the parameter values in 'X' and 'Y' and time. However, linear interpolation is only one of three methods for exploring a range of parameter values. The other two are to iterate through a simple list of values, or use a user-defined function. You can choose the desired method from the drop-down menu on the right side of the parameter input field (Figure *[Choose from linear interpolation, list, or](#page-58-1) [user-defined function](#page-58-1)*). For linear interpolation, the starting and ending values must be specified; for a list, the entire comma-separated list must be specified, and for a user-defined function, a Python function must be specified. For the list and user-defined functions, you can access an editor via the '...' button. (See Figure *[Editors for lists of values](#page-59-0)* for

<span id="page-58-0"></span>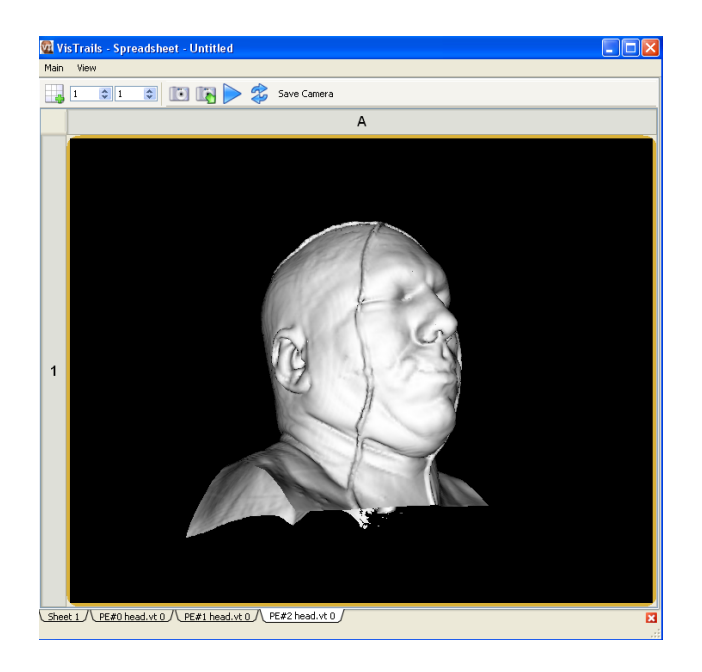

Figure 3.58: One frame from the resulting animation.

<span id="page-58-1"></span>examples of the list editor and Python editor widgets.) As an alternative to the list editor, you can manually enter a list using Python notation; for example, [30, 36, 45, 75]. As before, to set the direction in which to explore a given parameter, simply select the radio button in the column for the specified direction.

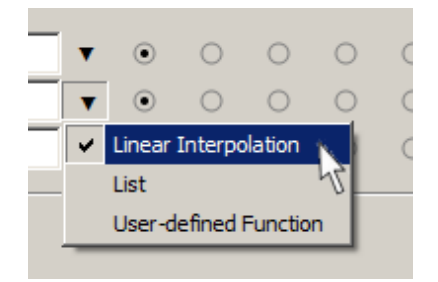

Figure 3.59: Choose from linear interpolation, list, or user-defined function.

In both the Set Methods and Annotated Pipeline panels, you may see numbered red circles. See Figure *[The panels of the Parameter Exploration window...](#page-60-0)* for an example of what this looks like. These circles appear when there is more than one module of a given type in a workflow. For each type satisfying this criteria, the instances are numbered and displayed so that you can identify which part of the pipeline a module in the Set Methods panel corresponds to.

# **3.8.3 "Virtual Cell" Layout**

As stated earlier, the Spreadsheet provides integrated support for parameter explorations. Each of the directions of exploration corresponds to a visual dimension in the spreadsheet: the 'x' direction corresponds to columns; the 'y' direction to rows; the 'z' direction to sheets; and time to animations. However, when a workflow already outputs to more than one cell, you can layout the group of cells as it will be replicated during the exploration. For example, given a workflow with two output cells and an exploration for three parameter values in the 'x' direction, the resulting spreadsheet could be  $1 \times 6$  or  $2 \times 3$ . The Spreadsheet Virtual Cell panel controls the layout of the pattern.

<span id="page-59-0"></span>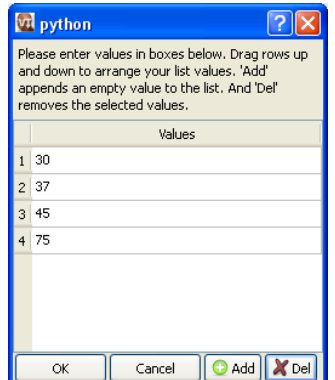

Figure 3.60: Editors for lists of values.

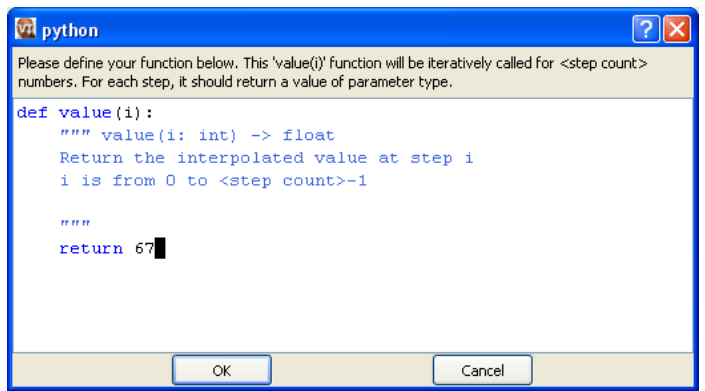

Figure 3.61: Editors for user-defined functions.

| Set Methods           | x |
|-----------------------|---|
|                       |   |
| <b>CellLocation</b>   |   |
| $-$ Row(1)            |   |
| -- Column(2)          |   |
| CellLocation 2        |   |
| Row(1)                |   |
| --- Column(1)         |   |
| CellLocation <b>8</b> |   |
| Row(2)                |   |
| Cobmond(1)            |   |

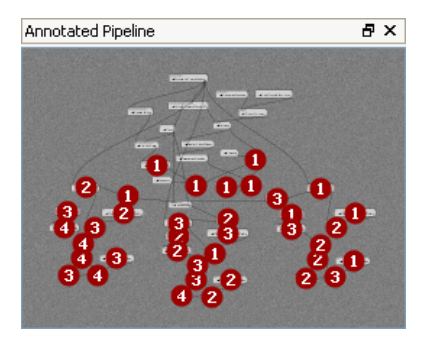

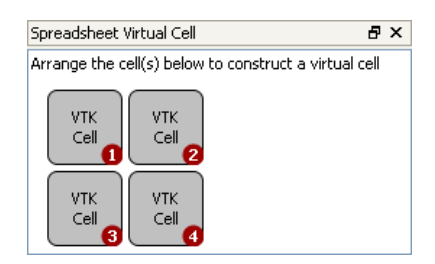

<span id="page-60-0"></span>Figure 3.62: The panels of the Parameter Exploration window. Set Methods (Top) will appear in the right panel and the others will be on the left. The numbered red circles in the Annotated Pipeline (Middle) distinguish duplicate modules, and the cells in the Spreadsheet Virtual Cell (Bottom) determine the layout for spreadsheet results.

<span id="page-60-1"></span>Drag and drop cells to position them. See Figures *[The panels of the Parameter Exploration window \(Bottom\)](#page-60-0)* and *[Results of the Virtual Cell arrangement](#page-60-1)* for an example.

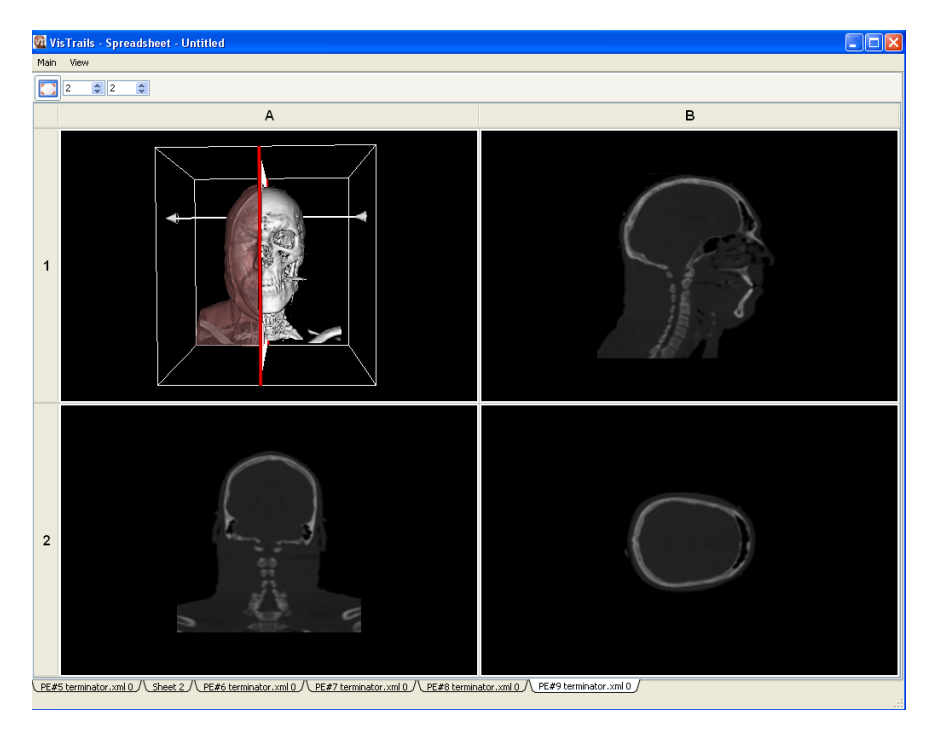

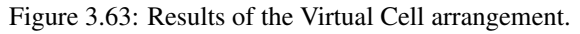

# **3.9 Provenance Browser**

The Provenance Browser allows you to browse through all executions performed on a vistrail. When the Provenance mode is selected, executions are displayed in the Log Details panel on the right (see figure *[Prove](#page-61-0)[nance Browser](#page-61-0)*). Selecting an execution from the Log Details panel will display the pipeline with modules colored according to their execution results. Alternatively, this pipeline is displayed by double-clicking on the execution in the Workspace panel. Executions in the Workspace panel are displayed under the version to which they belong and are made visible or invisible by toggling the panel's executions button. Notice that only executions that belong to tagged versions are displayed in the Workspace, but all executions are displayed in the Log Details.

<span id="page-61-0"></span>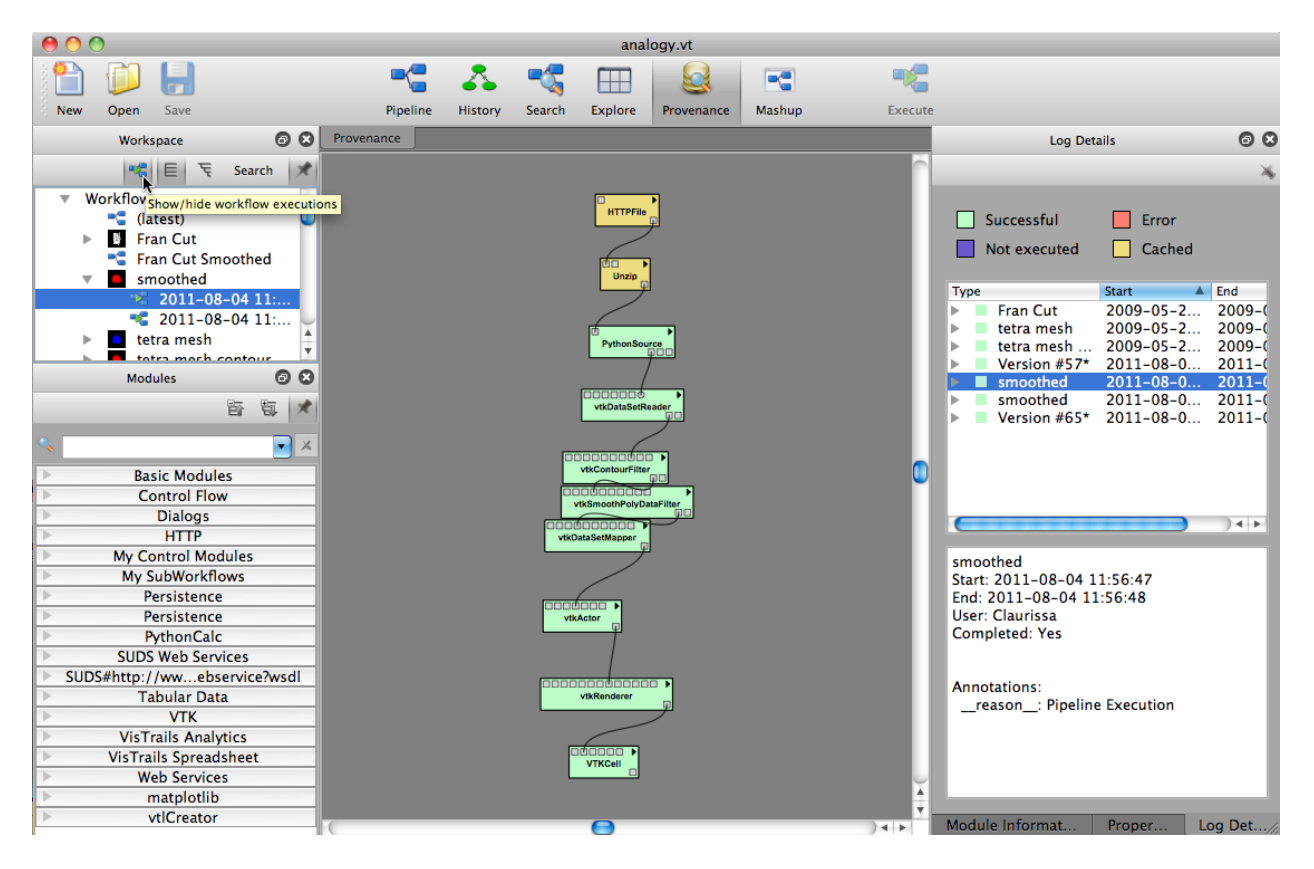

Figure 3.64: Provenance Browser - *Left:* The Workspace has a button to enable/disable executions. When enabled, executions of each tagged version in the vistrail will appear when each respective version is expanded. *Right:* The Provenance Browser keeps track of all executions whether they belong to tagged versions or not. When selected, the color coded execution pipeline will appear in the center panel.

# **3.10 Mashups**

# <span id="page-62-0"></span>**3.10.1 Creating Parameter Aliases**

If you would like to be able to explore different values for a specific parameter, you will need to create an alias by double-clicking the parameter in the Parameter Aliases section. After naming the alias, you can select the alias in the Mashup tab (center panel), and configure the alias by selecting the Display Widget type and setting Default values.

Notice that a pipeline can have multiple modules of the same type or name, making it difficult to differentiate between them. These modules are each assigned a number, with the numbers in the Annotated Pipeline section corresponding to the numbers in the Parameter Aliases section, making it possible set an alias for the desired module without much confusion. See figure *[Numbered Modules...](#page-63-0)*.

Finally, not all modules in the Annotated Pipeline will show up in the Parameter Aliases section. Only modules whose parameters have been set in the pipeline will appear.

# **3.10.2 Configuring Parameter Aliases**

As mentioned in section *[Creating Parameter Aliases](#page-62-0)*, aliases are configured in the center panel (the Mashup tab). This is pretty simple, so here are the steps:

- 1. Select the alias you wish to configure from the top box in the Aliases tab. The name and position of the selected alias should be displayed below. Both of these can be changed by editing the Name and/or Order values.
- 2. Next select the type of widget to display. The choices are combobox, slider, and numeric stepper. The combobox will allow you to enter specific values, whereas the numeric stepper and slider will allow you to scroll through a range of values.
- 3. Set the Min Val, Max Val, and Step Size (for slider and numeric stepper only).
- 4. Set the Default Value. The default value should already be set based on the value it was given in the pipeline, but you are allowed to change it here if desired.
- 5. Enter suggested values. If you have a set of values to suggest to the user through the Mashups interface, you should add them to the values list. You can do this by either clicking the ... button and adding the appropriate values, or by entering the values in the Values List box in list format.
- 6. Finally, you may delete an alias with the Delete Alias button.

After configuring the necessary aliases, press Preview to interact with your mashup and to ensure its proper functionality.

# **3.10.3 Saving a Mashup**

Mashups are added the the VisTrail when you press the keep button. However, this changes the VisTrail, but does not save it. To fully save your mashup, you should both press the Keep button and save the VisTrail.

# **3.10.4 Managing Multiple Mashups**

The Mashups Inspector allows you to both rename a mashup, and easily switch between existing mashups.

<span id="page-63-0"></span>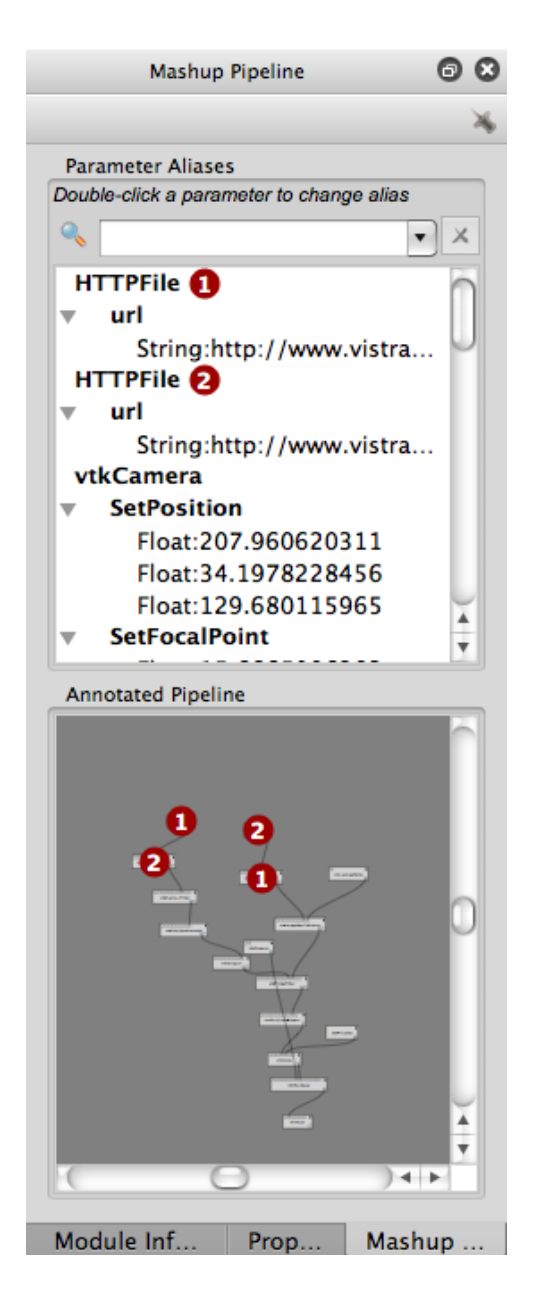

Figure 3.65: Numbered Modules - The HTTPFile modules 1 and 2 appear in the annotated pipeline and in the parameter aliases. The annotated pipeline also, numbers the vtkDataSetReader modules (which appear below the respective HTTPFile modules in the pipeline). Their parameters have not been exposed to the mashup, so they do not appear in the Parameter Aliases section.

# **3.10.5 A Simple Example**

#### Try it now!

- Open "brain\_vistrail.vt"
- Choose Save As and rename the file if you do not want to overwrite the original.
- Select the "counter 4" version
- Press execute to ensure any necessary upgrades are made
- Select Mashup from the toolbar.
- In the Mashup Pipeline tab, look under  $v$ tkProperty  $\rightarrow$  SetOpacity and double-click on Float.
- Enter "Opacity" in the Set Parameter box that pops up, then click OK. See figure *[Creating the Opacity](#page-64-0) [Alias](#page-64-0)*.
- Under vtkRenderer → SetBackgroundWidget, double-click on Color and enter "Background" as the alias. See figure *[Creating the Background Alias](#page-65-0)*.
- In the center panel, select the Opacity alias.
- Change the display widget to numericstepper.
- Set the Min Val, Max Val, and Step Size to 0, 1, and 0.1 respectively.
- Set the Values List to [0.3, 0.5]. See figure *[Configuring the Opacity Alias](#page-65-1)*.
- Select the Background alias and make sure the display widget is a combobox.
- Select Preview. See figure *[The resulting mashup](#page-66-0)*.
- Select Keep, No, and then enter "one" as the new tag name.
- <span id="page-64-0"></span>• Save the file.

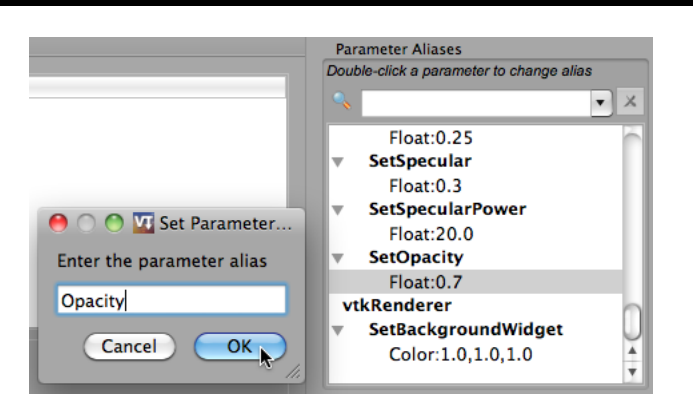

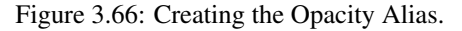

# **3.11 Module Descriptions and Examples**

### **3.11.1 VisTrails VTK modules**

Although most VTK modules in VisTrails would be familiar to vtk users, or at least in the vtk documentation, there are a few modules that VisTrails introduces. They are used as follows:

- PythonSource Although a PythonSource is in the Basic Modules list rather than VTK, it is mentioned here for convenience. This module allows you write python statements to be executed as part of the workflow. See Section *[PythonSource](#page-24-0)* for more information.
- VTKCell VTKCell is a VisTrails module that can display a vtkRenderWindow inside a cell. Simply pass it a vtkRenderer and any additional optional inputs, and it will display the results in the spreadsheet.

<span id="page-65-0"></span>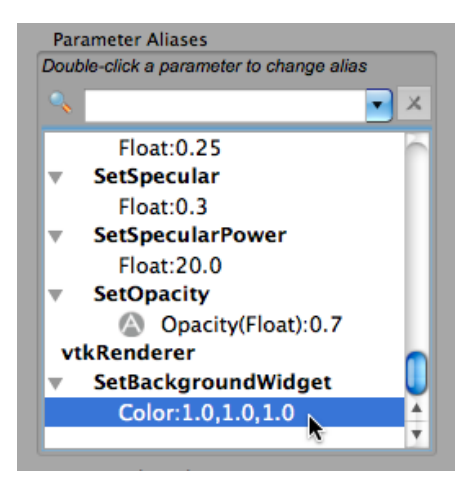

Figure 3.67: Creating the Background Alias.

<span id="page-65-1"></span>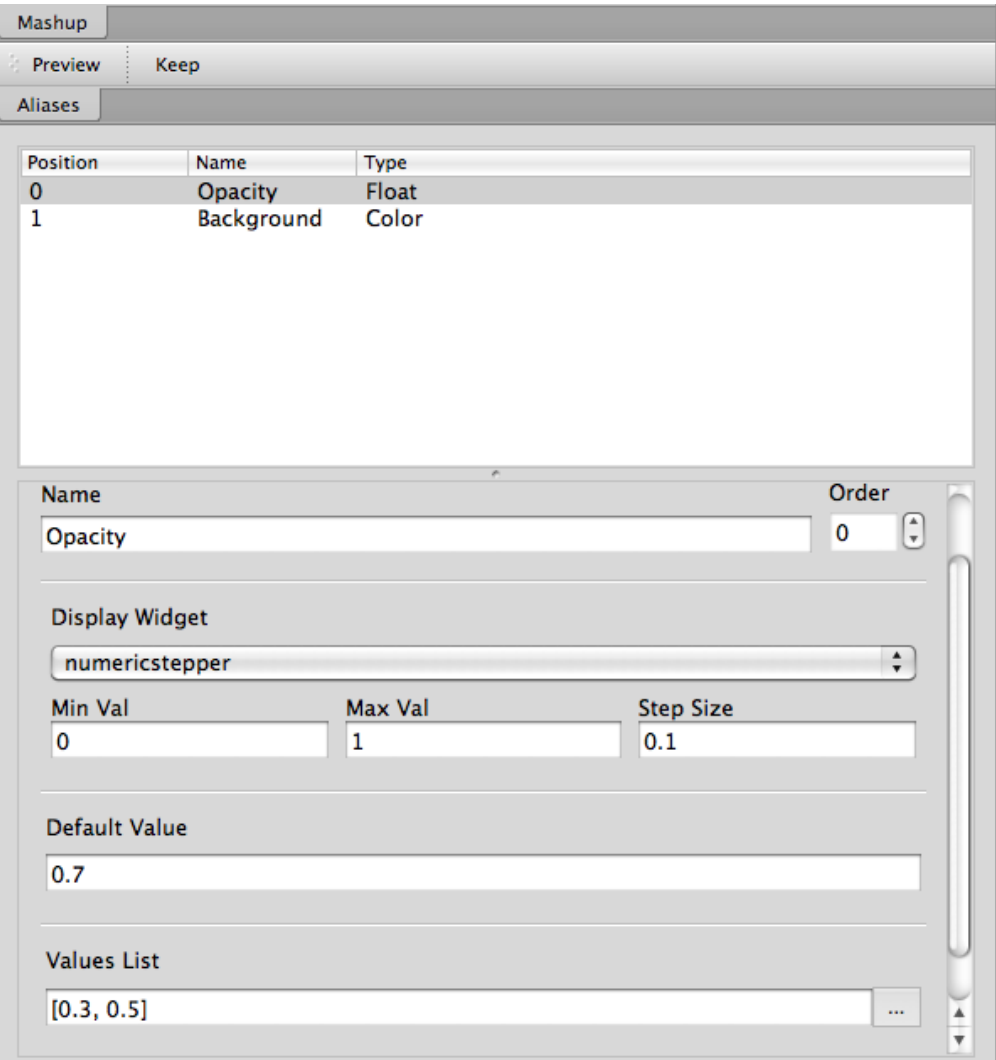

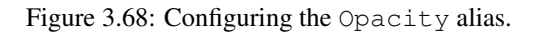

<span id="page-66-0"></span>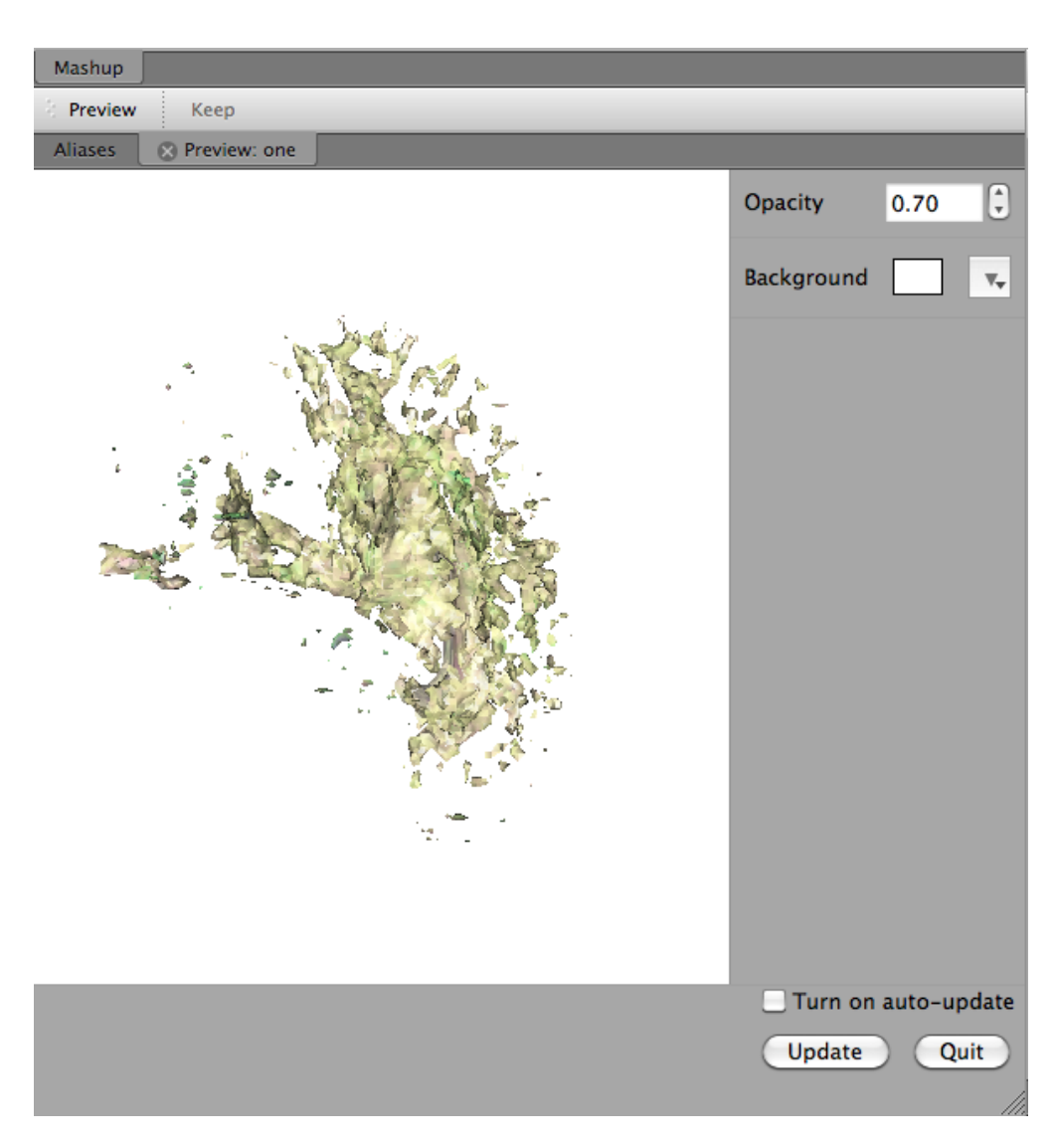

Figure 3.69: The resulting mashup.

- VTKRenderOffscreen Takes the output of a vtkRenderer and produces a PNG image of size width X height. Default values of width and height are 512. The output can then be written to a file using a FileSink.
- VTKViewCell This is similar to the VTKCell except that you pass it a vtkRenderView.
- vtkInspectors: vtkDataArrayInspector, vtkDataSetAttributesInspector, vtkDataSetInspector, vtkPoly-DataInspector - These inspectors were created to allow easy access to information that is not otherwise exposed by module ports, but would be accessible through vtk objects. This information includes: normals, scalars, tensors, and vectors as well as statistical information such as bounds, center, length, max, min. Looking at the output ports of these inspectors gives an idea of the information available.
- vtkInteractionHandler The vtkInteractionHandler is used when a callback function is needed. To setup this handler:
	- Connect the Observer input port to the output port of the object that needs the callback function.
	- Connect the SharedData input port to the modules that would be passed as parameters to the callback function. Multiple modules can be connected (see terminator.vt - Images Slices SW).
	- Connect the output port to the VTKCell.
	- Select configure to write the callback function.
		- \* Name the function after the event that initiates it, but replace 'Event' with 'Handler'. If the function should be called when a StartInteractionEvent occurs, the function should be named startInteractionHandler.
		- \* The function should take the parameters observer, and shareddata.
		- \* Add the contents of the function.

There are a number of examples that use the vtkInteractionHandler. If there is any confusion, comparing the callback/interaction handler portions of the .py and .vt files in the vtk\_examples/GUI directory is helpful.

Accessing vtkObjects in vtkInteractionHandler VtkObjects passed to the vtkInteractionHandler are VisTrails modules. The vtkObject within that module is called a vtkInstance and is accessed by calling myModule.vtkInstance. See Section *[PythonSource](#page-24-0)* for more information.

• vtkScaledTransferFunction - Allows you to add a transfer function through the use of an interactive widget. See head.vt - volume rendering or terminator.vt for example usage.

## **3.11.2 Modules and Corresponding Examples**

Here we provide a list of the .vt files in the examples directory that use the following modules:

- AreaFilter: triangle\_area.vt
- CellLocation: offscreen.vt, terminator.vt, vtk.vt
- ConcatenateString: KEGG\_SearchEntities\_webservice.vt
- Cross: triangle\_area.vt
- fetchData: structure\_or\_id\_webservice.vt, protein\_visualization.vt
- FileSink: offscreen.vt offscreen
- Filter: triangle area.vt
- If: structure or id webservice.vt, protein visualization.vt
- ImageViewerCell: r\_stats.vt
- List: triangle area.vt
- Map: triangle area.vt
- MplFigure: plot.vt, terminator.vt Histrogram, triangle\_area.vt, vtk.vt Three Cells
- MplFigureCell: plot.vt, terminator.vt Histrogram, triangle\_area.vt, vtk.vt Three Cells
- MplPlot: plot.vt, terminator.vt Histrogram, triangle\_area.vt, vtk.vt Three Cells
- PythonCalc: ProbeWithPointWidget.vt, officeTube.vt
- PythonSource: infovis.vt, noaa webservices.vt, offscreen.vt, KEGG SearchEntities webservice.vt, chebi\_webservice.vt, EMBOSS\_webservices.vt, structure\_or\_id\_webservice.vt, vtk\_http.vt, protein\_visualization.vt, terminator.vt, triangle\_area.vt
- RichTextCell: noaa\_webservices.vt, offscreen.vt, KEGG\_SearchEntities\_webservice.vt, chebi\_webservice.vt, EMBOSS\_webservices.vt, protein\_visualization.vt
- RPNGFigure: r\_stats.vt
- RReadCSV: r\_stats.vt
- Rsource: r\_stats.vt
- SheetReference: offscreen.vt. vtk.vt
- StandardOutput: r\_stats.vt, triangle\_area.vt
- Tuple: marching.vt, ProbingWithPlaneWidget.vt, TransformWithBoxWidget.vt, BandContourTerrain.vt, probeComb.vt, ImplicitPlaneWidget.vt, BuildUGrid.vt, ProbeWithPointWidget.vt, VolumeRenderWith-BoxWidget.vt, PerlinTerrain.vt
- Untuple: probeComb.vt, BandContourTerrain.vt
- vtk3DSImporter: flamingo.vt
- vtkAppendPolyData: vtk.vt Implicit Plane Clipper, xyPlot.vt, TransformWithBoxWidget.vt, probeComb.vt, ImplicitPlaneWidget.vt, warpComb.vt
- vtkAssembly: assembly.vt
- vtkAxes: textOrigin.vt
- vtkBandedPolyDataContourFilter: BandContourTerrain.vt
- vtkBMPReader: Tplane.vt, imageWarp.vt, GenerateTextureCoords.vt
- vtkBoxWidget: TransformWithBoxWidget.vt, VolumeRenderWithBoxWidget.vt, cone.vt 6
- vtkBYUReader: cubeAxes.vt, ClipCow.vt
- vtkCastToConcrete: ExtractUGrid.vt
- vtkCellArray: constrainedDelaunay.vt, Arrays.vt, CreateStrip.vt
- vtkClipPolyData: terminator.vt, vtk.vt Implicit Plane Clipper, ImplicitPlaneWidget.vt, ClipCow.vt
- vtkColorTransferFunction: lung.vt, SimpleRayCast.vt, mummy.xml volume rendering, SimpleTextureMap2D.vt, VolumeRenderWithBoxWidget.vt
- vtkCone: iceCream.vt
- vtkConeSource: vtk book 3rd p193.vt, vtk.vt Implicit Plane Clipper, TransformWithBoxWidget.vt, Cone.vt, ImplicitPlaneWidget.vt, ProbeWithPointWidget.vt, assembly.vt
- vtkConnectivityFilter: ExtractUGrid.vt, pointToCellData.vt
- vtkContourFilter: brain vistrail.vt, spx.vt, vtk http.vt, marching.vt, head.vt alias, mummy.xml Isosurface, terminator.vt, pointToCellData.vt, triangle\_area.vt - CalculateArea, Medical1.vt, hello.vt, VisQuad.vt, probeComb.vt, vtk\_book\_3rd\_p189.vt, Medical2.vt, iceCream.vt, Contours2D.vt, Medical3.vt, PerlinTerrain.vt, ColorIsosurface.vt, PseudoVolumeRendering.vt
- vtkCubeAxesActor2D: cubeAxes.vt
- vtkCubeSource: assembly.vt, marching.vt
- vtkCutter: ClipCow.vt, CutCombustor.vt, PseudoVolumeRendering.vt
- vtkCylinderSource: assembly.vt, cylinder.vt
- vtkDataArrayInspector: CutCombuster.vt, officeTube.vt
- vtkDataSetAttributesInspector: officeTube.vt, CutCombustor.vt
- vtkDataSetInspector: ProbingWithPlaneWidget.vt, StreamlinesWithLineWidget.vt, CutCombustor.vt, office-Tube.vt, TextureThreshold.vt, BandContourTerrain.vt, probeComb.vt, ProbeWithPointWidget.vt, rainbow.vt, streamSurface.vt, warpComb.vt
- vtkDataSetMapper: offscreen.vt, spx.vt, structure or id webservice.vt, vtk http.vt, SubsampleGrid.vt, TextureThreshold.vt, imageWarp.vt, protein\_visualization.vt, head.vt - alias, mummy.xml - Isosurface, terminator.vt - Histogram, pointToCellData.vt, ExtractUGrid.vt, ExtractGeometry.vt, vtk.vt, BuildUGrid.vt, GenerateTextureCoords.vt
- vtkDataSetReader: brain\_vistrail.vt, vtk\_http.vt, triangle\_area.vt, ExtractUGrid.vt, vtk.vt
- vtkDecimatePro: smoothFran.vt
- vtkDelaunay2D: constrainedDelaunay.vt, faultLines.vt
- vtkDelaunay3D: GenerateTextureCoords.vt
- vtkDEMReader: BandContourTerrain.vt
- vtkDoubleArray: Arrays.vt
- vtkExtractEdges: constrainedDelaunay.vt, marching.vt
- vtkExtractGeometry: ExtractGeometry.vt
- vtkExtractGrid: SubsampleGrid.vt, PseudoVolumeRendering.vt vtkPlane
- vtkExtractUnstructuredGrid: ExtractUGrid.vt
- vtkExtractVOI: Contours2D.vt
- vtkFloatArray: Arrays.vt, BuildUGrid.vt, marching.vt
- vtkFollower: textOrigin.vt
- vtkGeometryFilter: ExtractUGrid.vt, pointToCellData.vt
- vtkGlyph3D: vtk\_book\_3rd\_p193.vt, marching.vt, vtk.vt Implicit Plane Clipper, TransformWithBoxWidget.vt, ImplicitPlaneWidget.vt, ProbeWithPointWidget.vt, spikeF.vt
- vtkGraphLayoutView: infovis.vt
- vtkHexahedron: BuildUGrid.vt
- vtkIcicleView: infovis.vt
- vtkIdList: BuildUGrid.vt, marching.vt
- vtkImageActor: Medical3.vt
- vtkImageDataGeometryFilter: BandContourTerrain.vt, imageWarp.vt
- vtkImageLuminance: imageWarp.vt
- vtkImageMapToColors: brain\_vistrail.vt, Medical3.vt
- vtkImageReslice: terminator.vt
- vtkImageShiftScale: lung.vt raycasted
- vtkImageShrink3D: BandContourTerrain.vt
- vtkImplicitBoolean: iceCream.vt, ExtractGeometry.vt
- vtkImplicitModeller: hello.vt
- vtkImplicitPlaneWidget: terminator.vt, vtk.vt, ImplicitPlaneWidget.vt
- vtkImplicitSum: PerlinTerrain.vt
- vtkIntArray: Arrays.vt
- vtkInteractionHandler: ProbingWithPlaneWidget.vt, StreamlinesWithLineWidget.vt, terminator.vt, vtk.vt Implicit Plane Clipper, TransformWithBoxWidget.vt, Cone.vt - 6 , ImplicitPlaneWidget.vt, ProbeWith-PointWidget.vt, VolumeRenderWithBoxWidget.vt
- vtkInteractorStyleImage: terminator.vt
- vtkInteractorStyleTrackballCamera: Cone.vt 5
- vtkLight: cubeAxes.vt, faultLines.vt
- vtkLine: BuildUGrid.vt
- vtkLineSource: streamSurface.vt, xyPlot.vt
- vtkLineWidget: StreamlinesWithLineWidget.vt
- vtkLODActor: TestText.vt, stl.vt, CADPart.vt, vtk.vt Implicit Plane Clipper, TransformWithBoxWidget.vt, BandContourTerrain.vt, cubeAxes.vt, ImplicitPlaneWidget.vt, FilterCADPart.vt, ColorIsosurface.vt
- vtkLookupTable: brain\_vistrail.vt, vtk\_book\_3rd\_p193.vt, pointToCellData.vt, BandContourTerrain.vt, ExtractUGrid.vt, Medical3.vt, rainbow.vt, PseudoVolumeRendering.vt
- vtkMaskPoints: vtk\_book\_3rd\_p193.vt, spikeF.vt
- vtkMassProperties: triangle area.vt CalculateArea
- vtkMergeFilter: imageWarp.vt
- vtkOpenGLVolumeTextureMapper3D: lung.vt TextureWithShading
- vtkOutlineFilter: VisQuad.vt, probeComb.vt, ExtractGeometry.vt, vtk\_book\_3rd\_p189.vt, cubeAxes.vt, VolumeRenderWithBoxWidget.vt, Contours2D.vt, Medical1.vt, Medical2.vt, Medical3.vt
- vtkPDBReader: protein\_visualization.vt, structure\_or\_id\_webservice.vt
- vtkPerlinNoise: PerlinTerrain.vt
- vtkPiecewiseFunction: lung.vt, SimpleRayCast.vt, mummy.xml volume rendering, SimpleTextureMap2D.vt, VolumeRenderWithBoxWidget.vt
- vtkPixel: BuildUGrid.vt
- vtkPlane: lung.vt TS and plane, CutCombustor.vt, terminator.vt, vtk.vt Implicit Plane Clipper, Implicit-PlaneWidget.vt, iceCream.vt, PerlinTerrain.vt, ClipCow.vt
- vtkPlanes: VolumeRenderWithBoxWidget.vt
- vtkPlaneSource: Tplane.vt, terminator.vt, probeComb.vt
- vtkPlaneWidget: ProbingWithPlaneWidget.vt
- vtkPLOT3DReader: ProbingWithPlaneWidget.vt, StreamlinesWithLineWidget.vt, CutCombustor.vt, SubsampleGrid.vt, TextureThreshold.vt, xyPlot.vt, probeComb.vt, ProbeWithPointWidget.vt, rainbow.vt, ColorIsosurface.vt, streamSurface.vt, warpComb.vt, PseudoVolumeRendering.vt
- vtkPointData: marching.vt, Arrays.vt, BuildUGrid.vt
- vtkPointDataToCellData: pointToCellData.vt
- vtkPoints: CreateStrip.vt, marching.vt, constrainedDelaunay.vt, Arrays.vt, BuildUGrid.vt
- vtkPointSource: GenerateTextureCoords.vt, officeTube.vt
- vtkPointWidget: ProbeWithPointWidget.vt
- vtkPolyData: CreateStrip.vt, ProbingWithPlaneWidget.vt, constrainedDelaunay.vt, StreamlinesWithLineWidget.vt, Arrays.vt, ProbeWithPointWidget.vt, ClipCow.vt
- vtkPolyDataInspector: ClipCow.vt
- vtkPolyDataNormals: brain\_vistrail.vt, pointToCellData.vt, Medical1.vt , faultLines.vt, ExtractUGrid.vt, smoothFran.vt, cubeAxes.vt, Medical2.vt, Medical3.vt, ClipCow.vt, ColorIsosurface.vt, warpComb.vt, PerlinTerrain.vt, spikeF.vt, PseudoVolumeRendering.vt, BandContourTerrain.vt
- vtkPolyDataReader: hello.vt, faultLines.vt, smoothFran.vt, spikeF.vt
- vtkPolygon: BuildUGrid.vt
- vtkPolyLine: BuildUGrid.vt
- vtkPolyVertex: BuildUGrid.vt
- vtkProbeFilter: brain\_vistrail.vt, ProbingWithPlaneWidget.vt, xyPlot.vt, probeComb.vt, ProbeWithPointWidget.vt
- vtkProperty2D: xyPlot.vt
- vtkPyramid: BuildUGrid.vt
- vtkQuad: BuildUGrid.vt
- vtkQuadraticDecimation: spx.vt Decimate
- vtkQuadric: VisQuad.vt, ExtractGeometry.vt, vtk\_book\_3rd\_p189.vt, Contours2D.vt
- vtkRandomGraphSource: infovis.vt hello world
- VTKRenderOffscreen: offscreen.vt
- vtkRibbonFilter: StreamlinesWithLineWidget.vt
- vtkRuledSurfaceFilter: streamSurface.vt
- vtkRungeKutta4: StreamlinesWithLineWidget.vt, officeTube.vt, streamSurface.vt
- vtkSampleFunction: VisQuad.vt, ExtractGeometry.vt, vtk\_book\_3rd\_p189.vt, iceCream.vt, Contours2D.vt, PerlinTerrain.vt
- vtkScaledTransferFunction: head.vt volume rendering, terminator.vt
- vtkShrinkFilter: ExtractGeometry.vt
- vtkShrinkPolyData: marching.vt, filterCADPart.vt
- vtkSmoothPolyDataFilter: xyPlot.vt
- vtkSphere: iceCream.vt, ExtractGeometry.vt
- vtkSphereSource: TestText.vt, marching.vt, assembly.vt, vtk.vt Implicit Plane Clipper, TransformWith-BoxWidget.vt, ImplicitPlaneWidget.vt
- vtkSTLReader: stl.vt, CADPart.vt, FilterCADPart.vt
- vtkStreamLine: StreamlinesWithLineWidget.vt, officeTube.vt, streamSurface.vt
- vtkStripper: brain\_vistrail.vt, Medical2.vt, Medical3.vt, ClipCow.vt
- vtkStructuredGridGeometryFilter: CutCombuster.vt, officeTube.vt, TextureThreshold.vt, rainbow.vt, warp-Comb.vt
- vtkStructuredGridOutlineFilter: StreamlinesWithLineWidget.vt, officeTube.vt, SubsampleGrid.vt, TextureThreshold.vt, xyPlot.vt, probeComb.vt, ProbeWithPointWidget.vt, rainbow.vt, ColorIsosurface.vt, streamSurface.vt, warpComb.vt, PseudoVolumeRendering.vt, ProbingWithPlaneWidget.vt, CutCombustor.vt
- vtkStructuredGridReader: officeTube.vt
- vtkStructuredPointsReader: lung.vt, vtk\_book\_3rd\_p193.vt, SimpleRayCast.vt, TextureThreshold.vt, head.vt - volume rendering, mummy.xml - volume rendering, head.vt - alias, mummy.xml - Isosurface, terminator.vt, SimpleTextureMap2D.vt
- vtkTetra: BuildUGrid.vt
- vtkTextActor: TestText.vt
- vtkTextProperty: TestText.vt, xyPlot.vt, cubeAxes.vt
- vtkTexture: Tplane.vt, TextureThreshold.vt, terminator.vt, GenerateTextureCoords.vt
- vtkTextureMapToCylinder: GenerateTextureCoords.vt
- vtkThreshold: pointToCellData.vt
- vtkThresholdPoints: vtk\_book\_3rd\_p193.vt, marching.vt
- vtkThresholdTextureCoords: TextureThreshold.vt
- vtkTransform: marching.vt, terminator.vt, xyPlot.vt, TransformWithBoxWidget.vt, Cone.vt 6, probe-Comb.vt, ExtractGeometry.vt, spikeF.vt
- vtkTransformPolyDataFilter: marching.vt, xyPlot.vt, probeComb.vt, spikeF.vt
- vtkTransformTextureCoords: GenerateTextureCoords.vt
- vtkTreeMapView: infovis.vt
- vtkTreeRingView: infovis.vt
- vtkTriangle: BuildUGrid.vt
- vtkTriangleFilter: triangle\_area.vt CalculateArea, ClipCow.vt
- vtkTriangleStrip: BuildUGrid.vt
- vtkTubeFilter: marching.vt, constrainedDelaunay.vt, officeTube.vt, officeTubes.vt, xyPlot.vt, faultLines.vt, PseudoVolumeRendering.vt
- vtkUnstructuredGrid: BuildUGrid.vt, marching.vt
- vtkUnstructuredGridReader: offscreen.vt, spx.vt, pointToCellData.vt
- vtkVectorText: textOrigin.vt, marching.vt
- vtkVertex: BuildUGrid.vt
- VTKViewCell: infovis.vt
- vtkViewTheme: infovis.vt cone\_layout
- vtkVolume: lung.vt, SimpleRayCast.vt, head.vt volume rendering, mummy.xml volume rendering, terminator.vt, SimpleTextureMap2D.vt, VolumeRenderWithBoxWidget.vt
- vtkVolume16Reader: VolumeRenderWithBoxWidget.vt, Medical1.vt, Medical2.vt, Medical3.vt
- vtkVolumeProperty: lung.vt, SimpleRayCast.vt, head.vt volume rendering, mummy.xml volume rendering, terminator.vt, SimpleTextureMap2D.vt, VolumeRenderWithBoxWidget.vt
- vtkVolumeRayCastCompositeFunction: lung.vt raycasted, SimpleRayCast.vt, mummy.xml volume rendering, terminator.vt - SW, VolumeRenderWithBoxWidget.vt
- vtkVolumeRayCastMapper: lung.vt raycasted, SimpleRayCast.vt, mummy.xml volume rendering, terminator.vt - SW, VolumeRenderWithBoxWidget.vt
- vtkVolumeTextureMapper2D: SimpleTextureMap2D.vt
- vtkVolumeTextureMapper3D: head.vt volume rendering, terminator.vt HW
- vtkVoxel: BuildUGrid.vt
- vtkWarpScalar: imageWarp.vt, BandContourTerrain.vt, warpComb.vt
- vtkWarpVector: pointToCellData.vt, ExtractUGrid.vt
- vtkWedge: BuildUGrid.vt
- vtkWindowLevelLookupTable: terminator.vt
- vtkXMLTreeReader: infovis.vt
- vtkXYPlotActor: xyPlot.vt

# **INTERMEDIATE CONCEPTS AND VISTRAILS PACKAGES**

# **4.1 Control Flow in VisTrails**

Scientific workflows usually follow a dataflow model, but, in some cases, control structures, including loops and conditionals, are necessary to accomplish certain tasks. VisTrails provides the Control Flow package to support these and other structures. To create your own Control Flow modules, please refer to the Developer's Guide (*[Creating a Control Flow Loop Module](#page-148-0)*). Or, if you would like to use the Control Flow Assistant, to simplify the process described in this chapter, please refer to *[The Control Flow Assistant](#page-84-0)*.

### **4.1.1 The Map operator**

In functional programming, map is a high-order function that applies a given function to a list (each element of the list is processed using this function) and returns a sequence of results. The Map module provides this functionality for workflows in VisTrails. Note that this module provides simple looping as it can be used to iterate through a list of inputs.

In order to use the Map module, a ListOfElements type representing a list of data structures is also provided. Two additional modules help users combine elements of lists: Dot combines the elements of two lists like the dot product (the first element of the first list is combined with the first of the second one, the second element of the first list is combined with the second of the second one, and so on), and Cross combines the elements as the cross product (all the possible combinations between the elements of the lists); both modules return a list of tuples. In addition to two lists of elements as input ports, they take an optional boolean input named "CombineTuple". This input is useful when one or both input lists have tuples as elements; if this port is selected, and its value is False, the elements of the list will not be combined in just one tuple, *e.g.*,  $(1, 2) + 3 \rightarrow ((1, 2), 3)$ ; otherwise, the elements will be combined, *e.g.*,  $(1, 2)$  $2) + 3 \rightarrow (1, 2, 3).$ 

The Map module has four input ports:

- "FunctionPort": this port receives the module (via the "self" output port) that represents the function to be applied for each element of the input list; if the function uses more than one module, you must use a Group (see Chapter *[Groups and Subworkflows](#page-26-0)*) or a SubWorkflow and connect that composite module to this port;
- "InputPort": this port receives a list of the names of the input ports that represent the individual arguments of the function;
- "OutputPort": this port receives the name of the output port that represents the individual result of the function;
- "InputList": this port receives the input list for the loop; it must be a list of tuples if more than one function input port was chosen.

The output port "Result" produces a list of results, one for each element in the input list.

To better show how to use the Map module, let's use a workflow as an example. Inside the "examples" directory of the VisTrails distribution, open the "triangle\_area.vt" vistrail. Now, select the "Surface Area" version. This version basically calculates the area of a given isosurface. We are going to modify this version, in order to calculate the areas of the isosurface given by contour values in a list. Then, we will create a 2D plot to show all the areas.

### Try it Now! Begin by deleting the StandardOutput module, and the connection between the vtkDataSetReader and the vtkContourFilter modules. Then, drag the following modules to the canvas:

- Map
- ListOfElements
- Cross
- MplPlot (under "matplotlib")
- MplFigure (under "matplotlib")
- MplFigureCell (under "matplotlib")
- InputPort (under "Basic Modules") you will need two of them
- OutputPort (under "Basic Modules")
- PythonSource (under "Basic Modules")

Notice that when you drag Map to the pipeline canvas it will be drawn in a different shape from the other modules. This is a visual cue to help distinguish control modules from other modules. All control modules have the same shape.

### Next Step!

Select the vtkContourFilter module and delete its method "SetValue" in the Set Methods container. Then, open its configuration dialog (you can use the "Ctrl-E" or "Command-E" keyboard shortcut) and enable this method (the input port "SetValue") by clicking on it, and pressing OK.

<span id="page-75-0"></span>Then, connect the modules as shown in Figure *[Connecting a subset of the modules to be grouped as a SubWork](#page-75-0)[flow](#page-75-0)*.

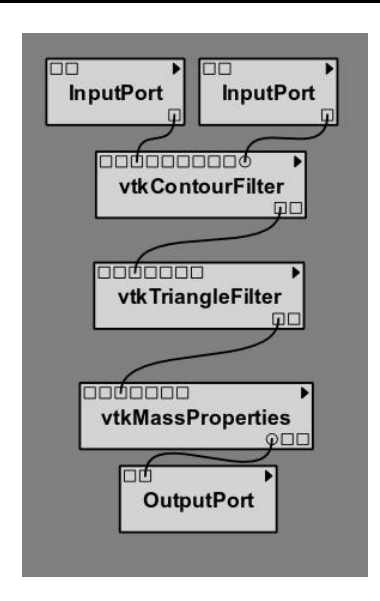

Figure 4.1: Connecting a subset of the modules to be grouped as a SubWorkflow

These modules represent the function we wish to map: each element of the input list will be processed using them. Be-

cause we have more than one module, we need to create a Group or a SubWorkflow to identify the entire function. The InputPort and the OutputPort modules are necessary to expose these ports in the Group/SubWorkflow structure.

#### Next Step!

In this example, we will use a SubWorkflow structure. Select all the modules shown in Figure *[Connecting](#page-75-0) [a subset of the modules to be grouped as a SubWorkflow](#page-75-0)*, go to the Edit menu, and then click on Make SubWorkflow. You can name it CalculateArea. Select this SubWorkflow and open its configuration. When the configuration dialog opens, enable the output port "self" and press OK. You will need this port to connect to the Map module.

#### Note

When using Map, the module (or subworkflow) used as function port in the map module MUST be a function, i.e., it can only define 1 output port.

### Next Step!

Now, select the MplPlot module and open its configuration dialog. Inside it, add two input ports of type ListOfElements: "InputList" and "X\_Values". Also, copy the code listed below, in order to create the necessary information for the 2D plot, into the source text area and save your changes using the OK button.

subplot(212)

```
dashes = \begin{bmatrix} 1 \\ 3 \end{bmatrix}list1 = self.getInputFromPort("InputList")
list2 = self.getInputFromPort("X_values")
list3 = []for i in xrange(len(list1)):
    list3.append(list2[i][1])
l, = plot(list3, list1, marker="o", markerfacecolor="red",
     markersize=7, label="IsoSurface Areas", linewidth=1.5)
```
l.set\_dashes(dashes)

### Next Step!

Next, edit the PythonSource module by adding an output port "List" of type ListOfElements, copying the following code to the source text area, and saving these changes. The code will create a range of contour values that we will use as our input list.

 $result = []$ **for** i **in** xrange(4, 256, 4): result.append(i)

```
self.setResult("List", result)
```
### Next Step!

<span id="page-77-0"></span>It may be helpful to identify this PythonSource module by labeling it as RangeList. Connect all the modules as shown in Figure *[All the modules connected in the canvas](#page-77-0)*.

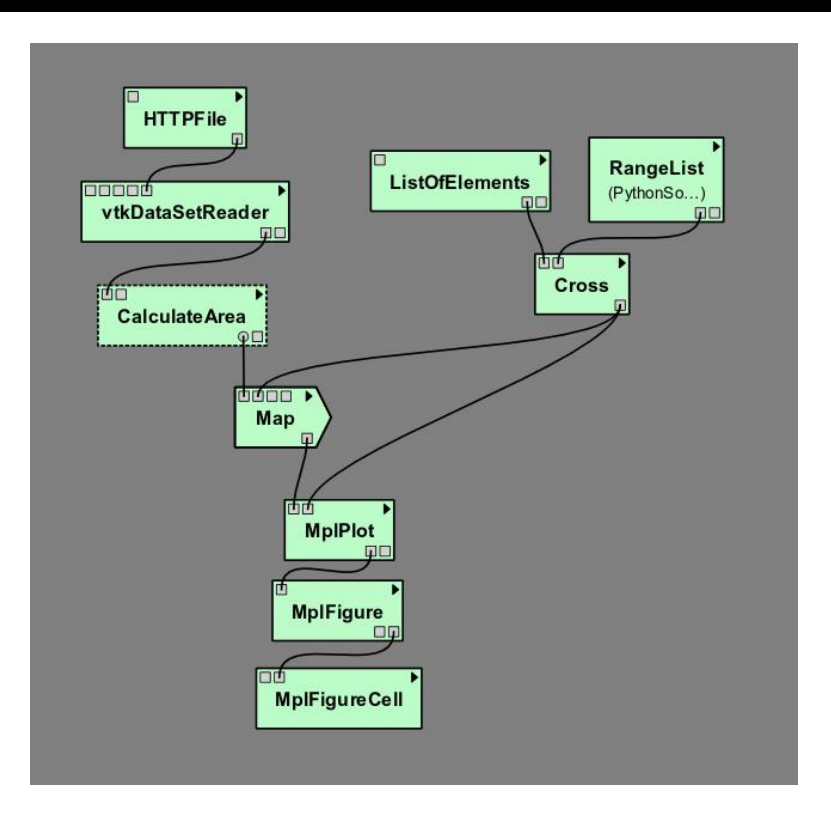

Figure 4.2: All the modules connected in the canvas

### Next Step!

You will set some parameters now:

- HTTPFile: set the parameter "url" to <http://www.sci.utah.edu/~cscheid/stuff/head.120.vtk>
- ListOfElements: set the parameter "value" to *[0]*
- Map: set the parameter "InputPort" to *["SetValue"]* and the parameter "OutputPort" to *GetSurfaceArea*

The workflow is now ready to be executed. When you execute the workflow, you will see the SubWorkflow CalculateArea executing several times (one time for each value of the input list). It's important to notice that, although only the module connected to Map (in this example, the SubWorkflow Calculate Area) will be in the loop, the modules above it will be also used in each loop iteration; the difference is that they are going to be executed only for the first iteration; in all other iterations, the results will be taken from the cache.

When the workflow finishes its execution, the VisTrails Spreadsheet will contain a 2D plot (Figure *[The result in the](#page-78-0) [VisTrails Spreadsheet](#page-78-0)*).

This example can be found in the version "Surface Area with Map", inside the "triangle\_area.vt" vistrail.

<span id="page-78-0"></span>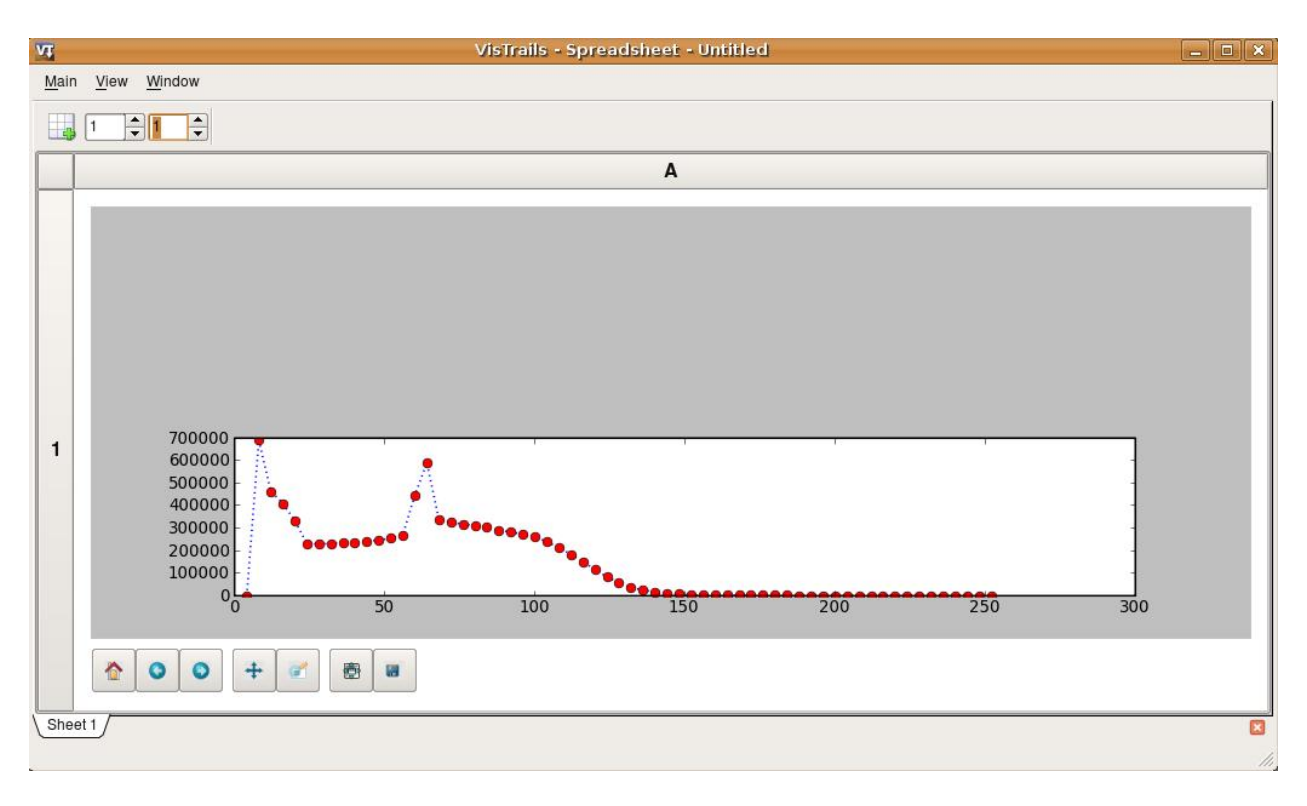

Figure 4.3: The result in the VisTrails Spreadsheet

### **4.1.2 Filtering results**

When computing large lists of results, it can be useful to selectively reduce the list during execution to avoid unnecessary computation.

The Filter module was developed to address this issue. It receives an input list and, based on a specified boolean condition, returns only elements of the list that satisfy the condition. Its ports are the same as those in the Map module. The difference between these modules is related to the structure: in Filter, the output port "FunctionPort" cannot receive any function, but only a condition; in other words, the selected port in "OutputPort" must return a boolean value or Filter will not work. Thus, Filter will not return a list with boolean values as Map would do, but rather the elements of the input list for which the condition evaluated to True.

### Try it Now!

To better understand how Filter works, let's modify our earlier example to filter out areas less than 200,000. With the previous vistrail open (you can use the "Surface Area with Map" version), add the following modules to the canvas:

• Filter

• PythonSource (under "Basic Modules")

Edit the configuration of PythonSource by adding an input port of type Float named "Area", and an output port of type Boolean named "Condition", and writing the following code inside the source text area:

```
area = self.getInputFromPort("Area")
if area>200000.00:
    self.setResult("Condition", True)
else:
```
self.setResult("Condition", False)

#### Next Step!

<span id="page-79-0"></span>Press the OK button. You can label this PythonSource as FilterCondition. Now, reorganize the modules in the canvas as shown in Figure *[The new organization of the modules in the canvas](#page-79-0)*.

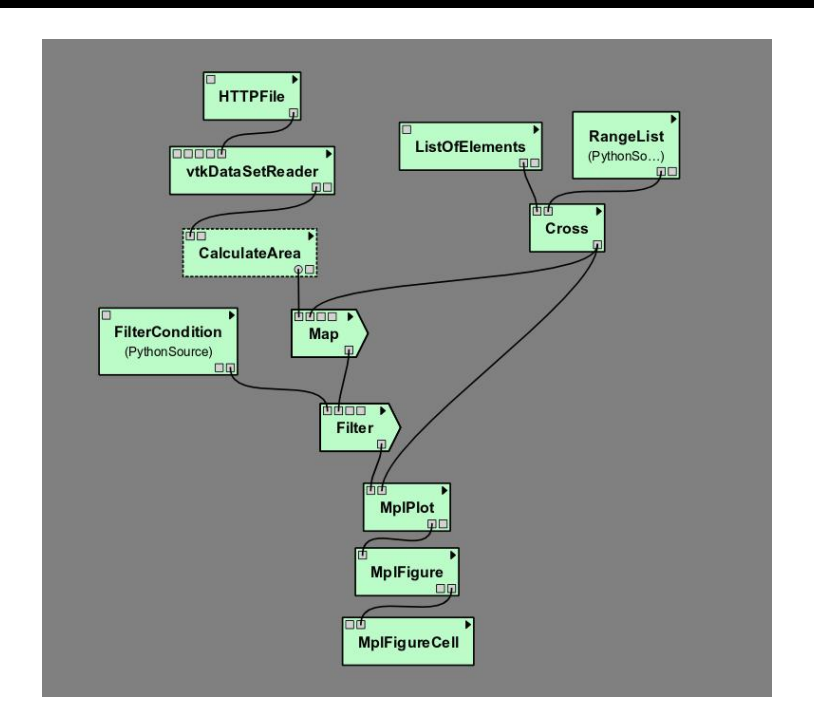

Figure 4.4: The new organization of the modules in the canvas

### Next Step!

Select the Filter module and set the values of its parameters to the following:

- "InputPort": *["Area"]*
- "OutputPort": *Condition*

When you execute this workflow, it will generate another plot that is similar to the one from the Map example, but only areas above 200,000 are considered (Figure *[The result in the VisTrails spreadsheet](#page-80-0)*).

This example is already inside the "triangle\_area.vt" vistrail, in the "Surface Area with Map and Filter" version.

Later in this chapter, you will see how to combine Map and Filter in one single module, by creating your own control structure.

### **4.1.3 Conditional module**

Conditional statements are a very important control flow structure frequently used in programming languages, and the if structure is probably the most common of these structures. In scientific workflows, for example, an if structure can be used to select the part of the pipeline to be executed based on a boolean condition.

For this reason, the Control Flow package also includes an If module. Its input ports are:

<span id="page-80-0"></span>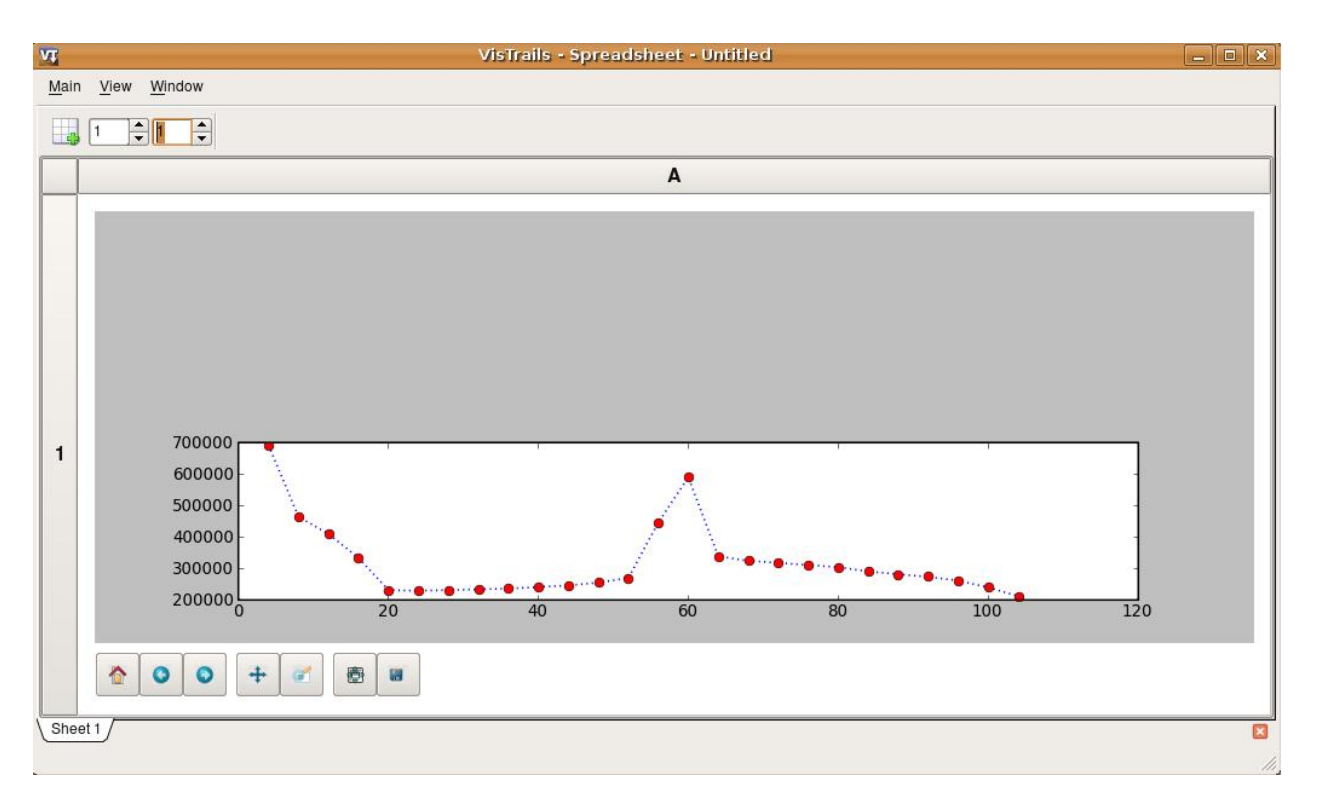

Figure 4.5: The result in the VisTrails spreadsheet

- "Condition": this port receives a boolean value that will specify the direction of computation;
- "TruePort": this port receives the part of the workflow that will be executed if the condition value is  $True$ ; you don't need to group or make a SubWorkflow in this case: just connect the output port "self" of the last module in this port;
- "FalsePort": this port receives the part of the workflow that will be executed if the condition value is  $False$ ; as with the
- "TruePort" port, you don't need to group or make a SubWorkflow;
- "TrueOutputPorts": this port receives a list that contains the names of the output ports of the module connected to "TruePort" that you want the result of; this port is optional;
- "FalseOutputPorts": this port receives a list that contains the names of the output ports of the module connected to "FalsePort" that you want the result of; this port is optional.

The If module has an output port named "Result" that returns a list with the results of the specified output ports of "TrueOutputPorts" or "FalseOutputPorts", depending on the condition value. If only one output port is chosen, the result of this port will not be returned in a list. If "TrueOutputPorts" or "FalseOutputPorts" are not enabled, "Result" returns None.

Let's do now a simple example to show how this module works. This example is from the bioinformatics domain, and takes a string as the input. If this string is a structure identifier, a web service from the European Bioinformatics Institute - EBI [\(http://www.ebi.ac.uk/\)](http://www.ebi.ac.uk/) is used to put the structure into PDB format (a standard representation for macromolecular structure) and the VTK package is used to show the protein in the VisTrails Spreadsheet. Otherwise, the input is assumed to be invalid and a message is generated in the Spreadsheet.

#### Try it Now!

First, the EBI's web service must be enabled. For this, you need to add the following url to the wsdlList configuration:

http://www.ebi.ac.uk/Tools/webservices/wsdl/WSDbfetch.wsdl

Don't forget to ensure that the webServices package is enabled in the Preferences dialog. For more information about web services in VisTrails, see Chapter *[Example: Web Services](#page-93-0)*.

Now, you're going to drag the following modules to the canvas:

 $\bullet$  Tf

- fetchData (under "Methods" for the current web service)
- vtkPDBReader (under "VTK")
- vtkDataSetMapper (under "VTK")
- vtkActor (under "VTK")
- vtkRenderer (under "VTK")
- VTKCell (under "VTK")
- PythonSource (under "Basic Modules") you will need three of them
- String (under "Basic Modules")
- RichTextCell (under "VisTrails Spreadsheet")

Select one of the PythonSource modules, and open its configuration dialog. Inside it, add one input port of type String, named "PDB\_format", and one output port of type File, named "File". Then, write the following code:

```
1 PDB_format = self.getInputFromPort('PDB_format')
\overline{2}output = self.interpreter.filePool.create_file()
  file_ = open(str(output.name), 'w')5 file_.write(PDB_format)
6
  self.setResult('File', file_)
8
  9 file_.close()
```
#### Next Step!

You can name this module as CreateFile. Now, set some paremeters of fetchData:

- "format": *pdb*
- "style": *raw*

Next, connect some modules as shown in Figure *[Some modules of the workflow connected](#page-82-0)*.

The aim of this group of modules is to get the PDB format of the structure ID, through the web service, and then make the visualization with the VTK package. This is the part of the workflow that will be executed if the input is a structure identifier.

#### Next Step!

Next, select another PythonSource module and open its configuration dialog too. One input port named "Structure", of type String, and one output port named "Is\_ID", of type Boolean, must be added, as well as the code below:

```
if"\n" in structure:
2 lineLen = structure.index("\n")
3 else:
      lineIner = -1
```
<span id="page-82-0"></span>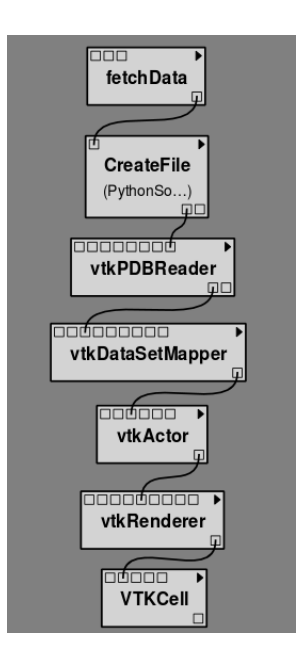

Figure 4.6: Some modules of the workflow connected

```
5 if lineLen<1:
6 lineLen = len(structure)
7
8 if ":" in structure:
9 index = structure.index(":")
10 else:
11 index = -112
13 if (structure[0]!="ID ") and (index>0) and (index<lineLen):
14 is_ID = True
15 else:
16 is_ID = False
17
18 self.setResult("Is_ID", is_ID)
```
#### Next Step!

Name this module as  $I_S$  ID. This module will be the condition for the If structure. Now, select the last PythonSource module, and, inside its configuration, add one input port of type String, named "Input", and one output port of type File, named "html". Then, copy the code below:

```
1 input = self.getInputFromPort("Input")
2
3 output = self.interpreter.filePool.create_file()
4 f = open(str(output.name), 'w')5 text = '<HTML><TITLE>Protein Visualization</TITLE><BODY BGCOLOR="#FFFFFF">'
6 f.write(text)
7 text = '<H2>Protein Visualization Workflow</H2>'
8 f.write(text)
9 text = '<H3>The following input is not an ID from a protein:</H3>'
10 text += '<H4>' + str(input) + '</H4>'
11 text += '<H3>The visualization cannot be done.</H3>'
```

```
12 f.write(text)
13
14 text = '</BODY></HTML>'
15 f.write(text)
16
17 self.setResult('html', f)
18
19 f.close()
```
### Next Step!

Name this PythonSource as Not\_ID. This module will print a message in the VisTrails Spreadsheet when the input is not a structure identifier.

<span id="page-83-0"></span>Finally, the String module can be named as Workflow\_Input, to make it clear that it takes the input of the workflow. Also, open the configuration dialog of RichTextCell to enable the output port "self", so it can be connected to the If module. Then, connect all the modules as shown in Figure *[All the modules connected](#page-83-0)*.

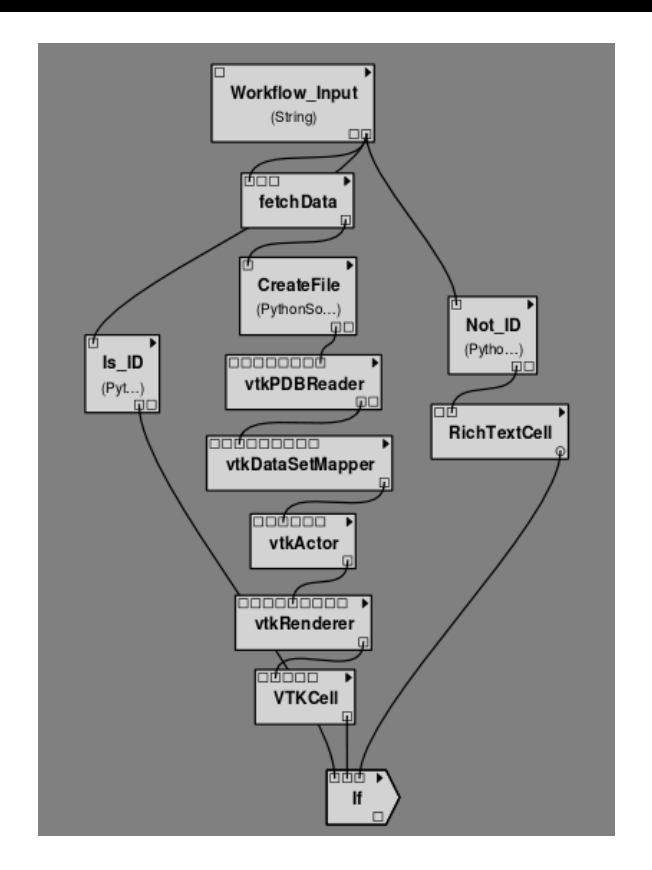

Figure 4.7: All the modules connected

### Next Step!

In order to better organize the disposal of the modules, group all the modules shown in Figure *[Some modules](#page-82-0) [of the workflow connected](#page-82-0)* by selecting them, going to the Edit menu and clicking on Group. Name it as Generate\_Visualization. Your workflow must correspond to the one shown in Figure *[The final work](#page-84-1)[flow, using the Group structure](#page-84-1)*.

<span id="page-84-1"></span>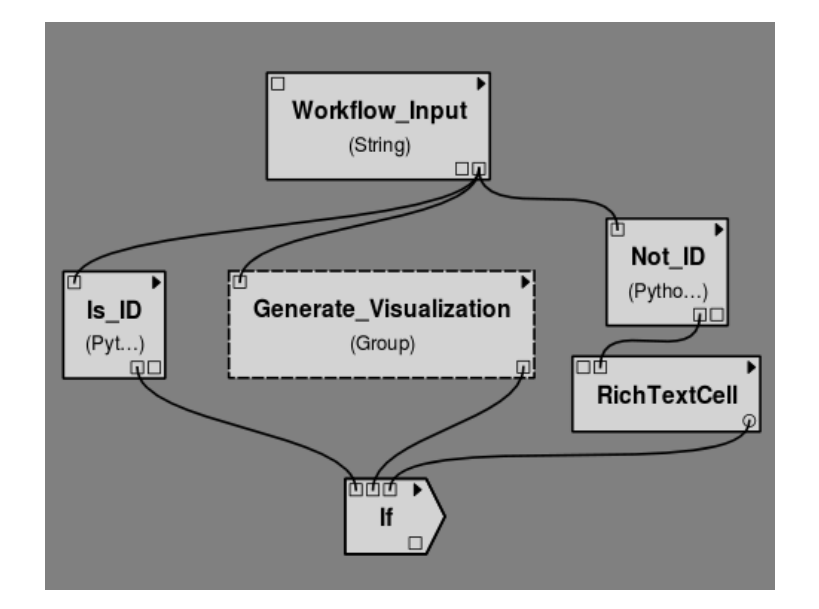

Figure 4.8: The final workflow, using the Group structure

Note that this implementation follows exactly the initial specification of the workflow. If the input is a structure identifier (Is\_ID returns True), Generate\_Visualization will be executed; otherwise (Is\_ID returns False), Not ID and RichTextCell will create an error message in the VisTrails Spreadsheet.

### Next Step!

For the workflow execution, set the parameter "value" of the Workflow\_Input module to *PDB:3BG0*. This entry is an ID from a protein; so, the condition will be True, and the Generate Visualization group will be executed, generating the visualization shown in Figure *[The visualization of the protein in the VisTrails](#page-85-0) [Spreadsheet](#page-85-0)*.

If you change the value from the input port "value" to *protein*, for example, the condition will be False, and the message shown in Figure *[The message in the Spreadsheet, generated when the input is not a structure ID](#page-85-1)* will be generated in the Spreadsheet.

This example can be found inside the "examples" directory, in the "protein\_visualization.vt" vistrail. It was partially based on the workflow "Structure\_or\_ID", which can be found at [http://www.myexperiment.org/workflows/225.](http://www.myexperiment.org/workflows/225)

# <span id="page-84-0"></span>**4.2 The Control Flow Assistant**

### **4.2.1 Using the Control Flow Assistant (CFA)**

In order to simplify the process of creating a control flow loop that uses the Map module, VisTrails has a Control Flow Assistant (CFA). To use the CFA, you must:

- 1. Enable all ports (in the Module Information panel) that you wish to use as inputs or outputs.
- 2. Select the modules in the workflow that will form the basis of your mapped input-output loop.
- 3. Go to 'Edit->Control Flow Assistant' to launch the CFA using the selected modules.
- 4. Select the input ports that you wish to loop over using List modules as input.

<span id="page-85-0"></span>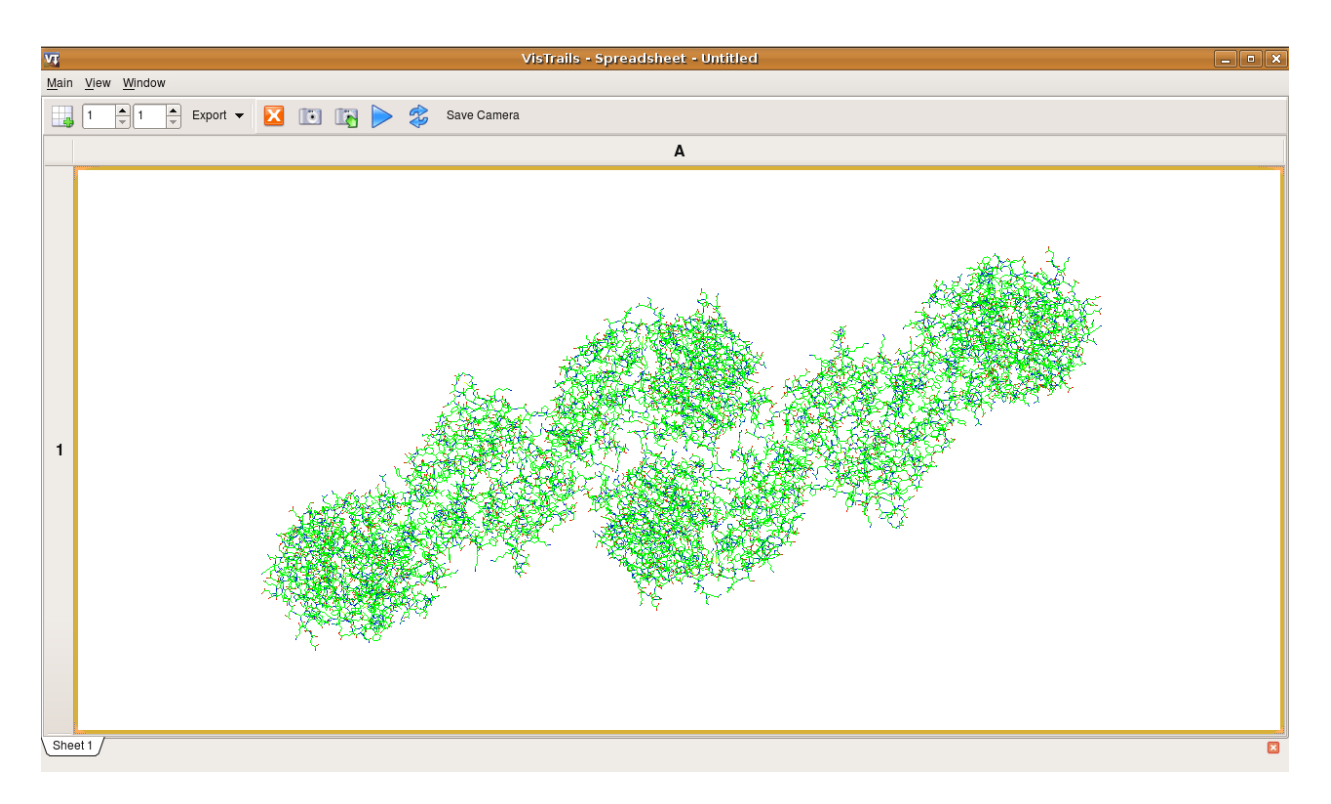

Figure 4.9: The visualization of the protein in the VisTrails Spreadsheet

<span id="page-85-1"></span>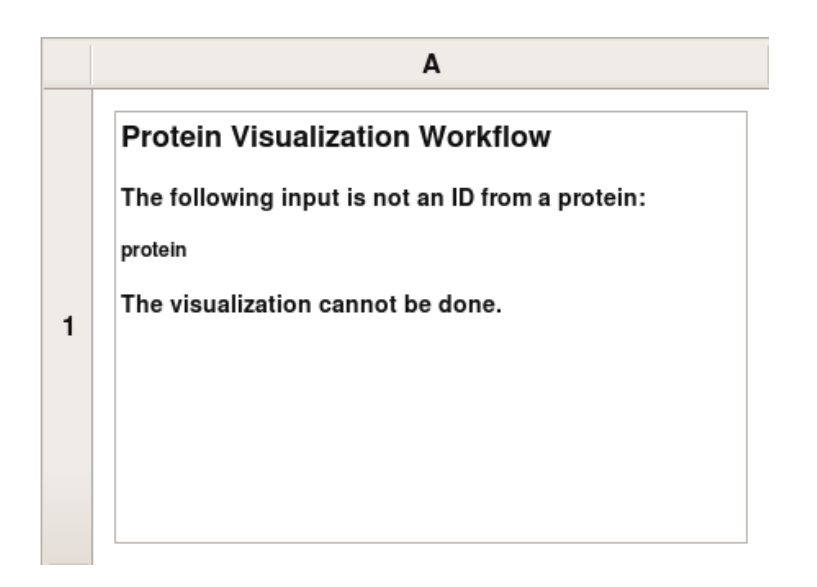

Figure 4.10: The message in the Spreadsheet, generated when the input is not a structure ID

- 5. Select the output port that you wish to use for the values in the output List.
- 6. Click OK, and the CFA will generate the control flow structure as a Group module.
- 7. Connect a List input to each of the inputs on the control flow Group.
- 8. Connect the Group's output List (output port 'Result') to a suitable module/port, or create a PythonSource module to handle the List output.

Note: All existing connections to input and output ports selected in steps 4 and 5 will be removed.

### **List Input**

By default, the List inputs will be used sequentially, one from each List, which requires that all List inputs be the same length. As another option, the Group created by the CFA has a boolean 'UseCartesianProduct' parameter. If this parameter is set to 'true' then the cartesian product of all of the input Lists will be used as the input for the Map. Use caution when using this parameter, as the number of inputs can grow very rapidly with just a few List inputs.

### **List Output**

There are several ways to handle the output List. One option would be to send the output List to a StandardOutput module to display its contents. Another option is to simply ignore the output List, in the case where you just want part of the workflow to execute multiple times using different inputs. For example, if the mapped portion of the workflow contains a VTKCell, and you just want to generate a new VTKCell for each input, you should select the 'self' port of the VTKCell module when choosing the output port in the CFA, and then ignore the output List. For more specialized handling of the output List, you may wish to create a PythonSource module.

### **Custom List**

For advanced users, the default behavior, or cartesian product behavior may not be sufficient for your needs. If this is the case, the 'UserDefinedInputList' parameter allows you to manually specify the input list. If this parameter is defined, it will override any input lists already defined or connected. The format for this user-provided input list must be a list of lists of tuples. Each inner list represents a single loop execution, and contains tuples (or single values for functions taking only one argument) representing the arguments for each input function to be used in that loop execution. The order of the argument tuples in the inner lists should match the order in which the functions appear on the module generated by the CFA.

For example, if the loop has two input functions defined, in order, as  $SetXY(x, y)$  and  $SetZ(z)$ , and we want two executions of the loop, the input list would be:  $[[(x1, y1), z1], [(x2, y2), z2]]$ 

### **Parameter Exploration**

One useful purpose for the CFA is to provide a version-based approach to parameter exploration. To create a parameter exploration for a workflow, you could simply select all modules in the workflow, making sure the ports for the desired parameters are enabled, then launch the CFA and select the ports of the parameters you wish to explore. By providing a list for each parameter, you can create a parameter exploration that directly uses the version tree.

### Try it Now!

Processing a List of values with PythonCalc:

- 1. Go to 'Edit->Preferences', select the 'Module Packages' tab, and enable the 'pythonCalc' package if it is not already enabled.
- 2. Click on File->New to start a new VisTrail.
- 3. Add the following modules from the module registry to the VisTrail: a) One 'PythonCalc' module from the 'pythonCalc' package b) One 'List' module from the 'Basic Modules' package c) One 'StandardOutput' module from the 'Basic Modules' package
- 4. Set the List 'value' parameter to: [1.0, 2.0, 3.0, 4.0, 5.0]
- 5. Set the PythonCalc 'op' parameter to: '\*'
- 6. Set the PythonCalc 'value2' parameter to: 2.0
- 7. With the PythonCalc module selected, go to 'Edit->Control Flow Assistant' (see Figure *[Example 1.1](#page-87-0)*):
	- (a) Click on the input port 'value1' and ensure it is highlighted
	- (b) Click on the output port 'value' and ensure it is highlighted
	- (c) Click 'OK' to close the window and build the loop structure as a Group module (see Figure *[Example](#page-88-0) [1.2](#page-88-0)*)
- 8. Connect the 'List' module's output port 'value' to the 'Group' module's input port 'value1'.
- 9. Connect the 'Group' module's output port 'Result' to the 'StandardOutput' module's input port 'value' (see Figure *[Example 1.3](#page-88-1)*)
- 10. Execute the current workflow.
- 11. In your Standard Output console, you should see a List containing the computation for each element in the input list: [2.0, 4.0, 6.0, 8.0, 10.0]

<span id="page-87-0"></span>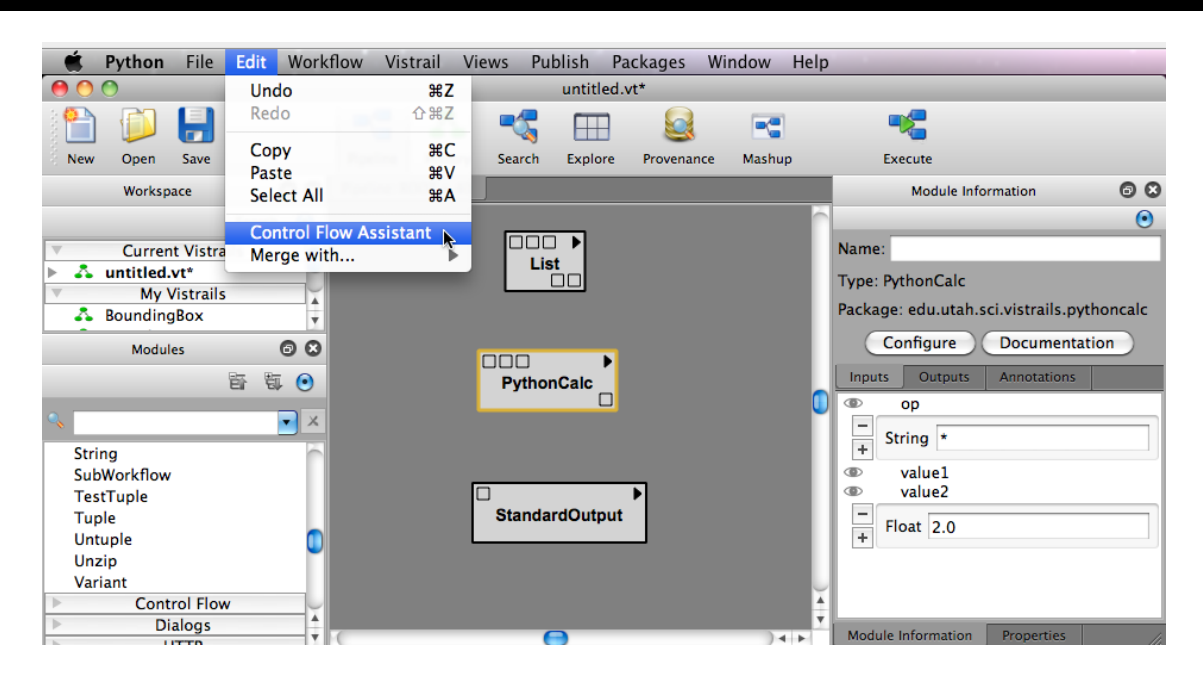

Figure 4.11: Example 1.1 - Running the Control Flow Assistant

<span id="page-88-0"></span>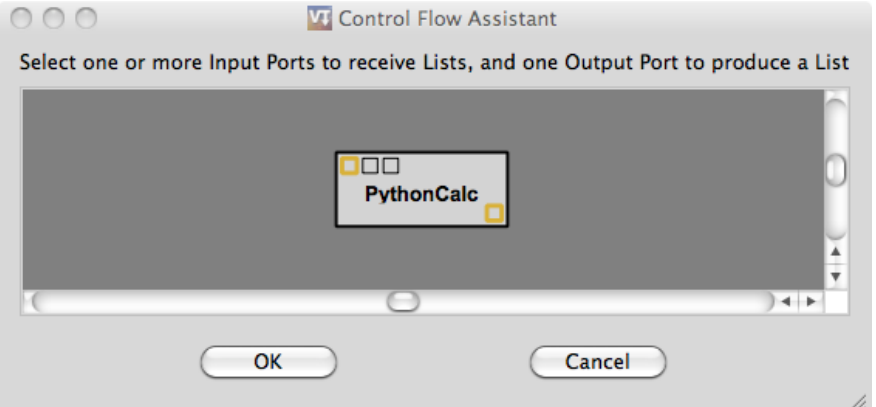

Figure 4.12: Example 1.2 - Selecting relevant ports.

<span id="page-88-1"></span>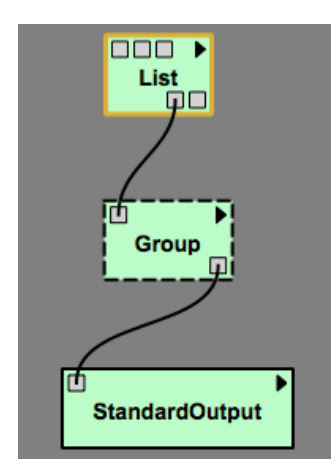

Figure 4.13: Example 1.3 - The connected pipeline.

#### Try it Now!

Performing a Parameter Exploration:

- 1. Go to 'File->Open', explore to the VisTrails examples folder, and open 'spx.vt'
- 2. Open the History view and select the version tagged as 'decimate'.
- 3. Open the Pipeline view.
- 4. Select the 'vtkContourFilter' module and enable the 'SetValue' input port by clicking to the left of 'Set-Value' in the Module Information panel (see Figure *[Example 2.1](#page-89-0)*).
- 5. Click on 'Edit->Select All'.
- 6. With all modules selected, go to 'Edit->Control Flow Assistant':
	- (a) Click on the 'vtkContourFilter' module's input port 'SetValue' and ensure it is highlighted
	- (b) Click on the 'VTKCell' module's output port 'self' and ensure it is highlighted (see Figure *[Example](#page-89-0) [2.2](#page-89-0)*)
	- (c) Click 'OK' to close the window and build the loop structure as a Group module
- 7. Select the newly created 'Group' module, and set the 'SetValue' parameter to: [(0, 0.5), (0, 0.75), (0, 1.0)]
- 8. Execute the current workflow.
- <span id="page-89-0"></span>9. In your VisTrails Spreadsheet, you should see three visualizations, one for each set of input parameters to the 'SetValue' port of 'vtkContourFilter' (see Figure *[Example 2.3](#page-90-0)*).

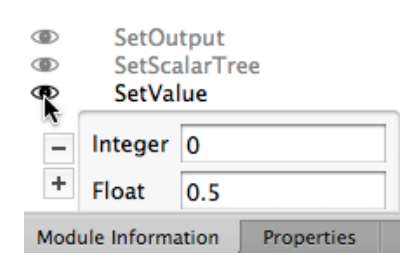

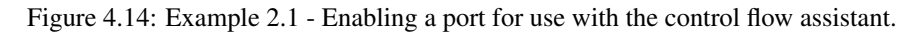

# **4.3 Connecting to a Database**

As an environment for collaborative scientific exploration, VisTrails supports both stand-alone, file-based storage and relational storage of vistrails. With a relational database supporting VisTrails, multiple users can easily collaborate on projects without copying files back and forth. At the same time, if you choose to work without being connected to a database, you can save your work locally to files. Finally, VisTrails can import and export to both types of storage so you can import a vistrail from the database, save it locally as a file on your computer, make and save changes, and export those changes back to the database. Remember that because the complete workflow evolution is always saved, other users will not overwrite your changes, and vice versa. This prevents users from "stepping on each other's feet."

By default, VisTrails works with local files stored in the ".vt" format (essentially compressed XML). You can save a vistrail as uncompressed XML by saving the file with a ".xml" extension. When saving a vistrail, the system displays a standard save dialog. These files have a version associated with them so when the schema for these files may change, VisTrails will be able to import older versions. The current version of the XML schema can be found in the distribution at:

vistrails/db/versions/v1\_0\_2/schemas/xml/vistrail.xsd

where  $v1_0_2$  is the current version.

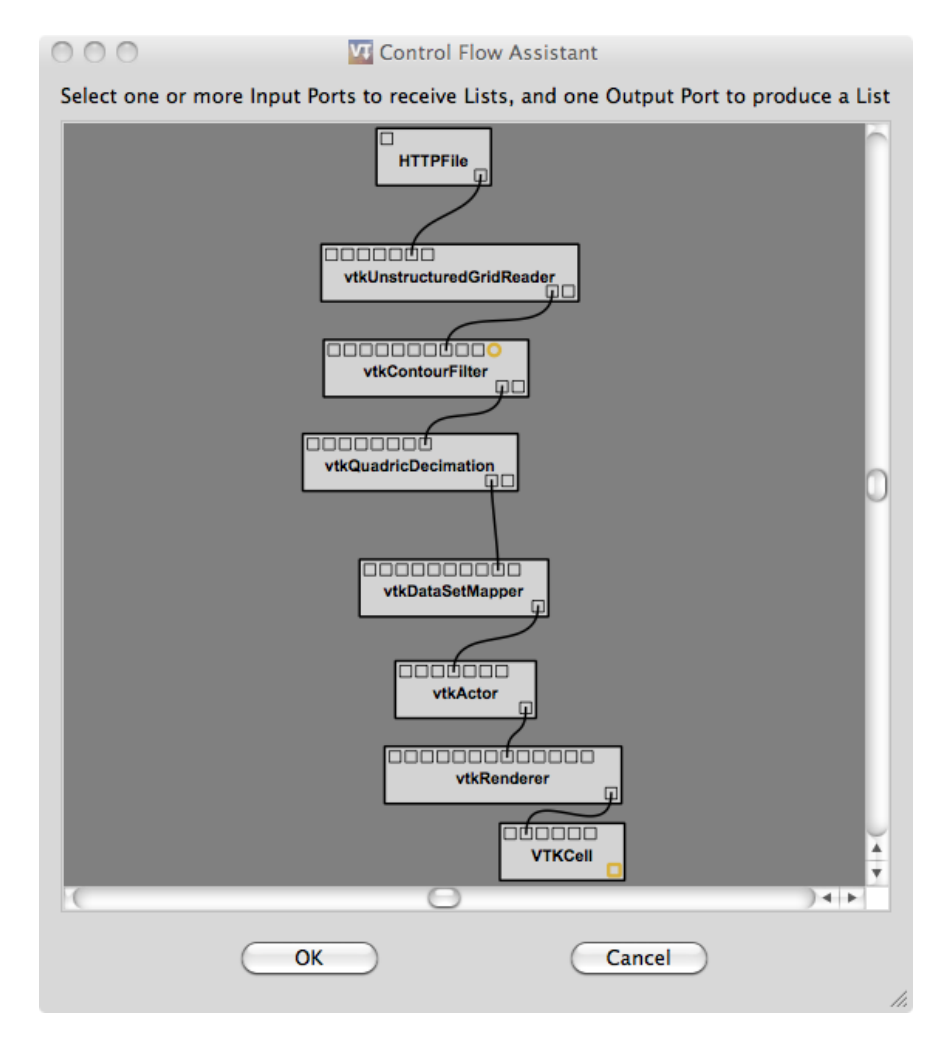

Figure 4.15: Example 2.2 - Selecting relevant ports.

<span id="page-90-0"></span>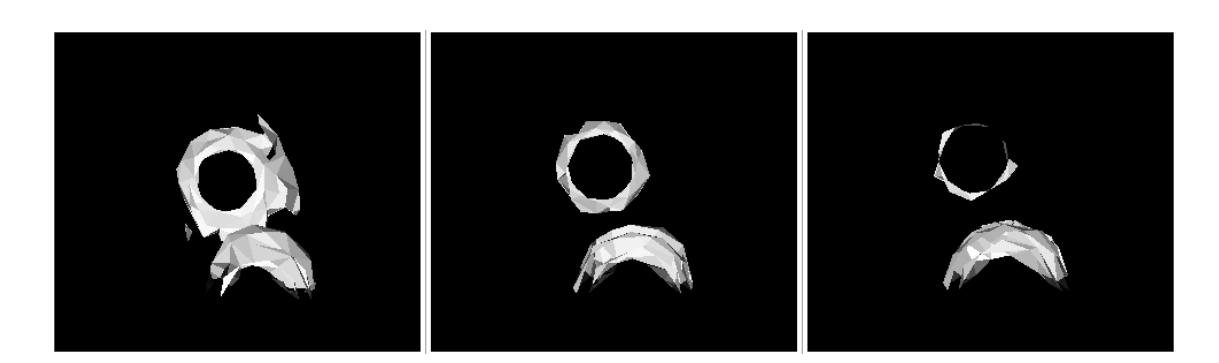

Figure 4.16: Example 2.3 - The spreadsheet results using the list:  $[(0, 0.5), (0, 0.75), (0, 1.0)]$  as input to the contour filter via the control flow assistant.

### **4.3.1 Setup**

As described earlier, VisTrails supports relational database storage as well as file-based storage. Currently, VisTrails has been tested with MySQL, but in the future, we plan to support most standard relational database systems.

### <span id="page-91-1"></span>**Setting up the database**

Before using VisTrails with a relational database, you must have a database installed and have access to create, access, and modify that database. If you are planning to deploy for institution-wide access, you should consult your system administrator to determine the correct configuration. The database schema for VisTrails can be found in the distribution at:

vistrails/db/versions/v1\_0\_2/schemas/sql/vistrails.sql

where  $v_1$  0\_2 is the current version. This schema contains a sequence of SQL commands that define the tables needed for storing vistrails.

After you or someone else has created the database for the vistrails, you will need the following information:

- 1. *hostname*: the name or IP address of the machine that stores the database (localhost if it is your own machine)
- 2. *port*: the port number that you connect to the database on
- 3. *user*: the username that should be used to access and modify the vistrails database
- 4. *password*: the password for the account corresponding to the given user
- 5. *database name*: the name of the database where the vistrails are to be stored.

### <span id="page-91-0"></span>**Setting up VisTrails**

If you are planning to use the database for most of your work, you can configure VisTrails to open vistrails from the database by default. To do so, select the Preferences option from the Edit menu. (On Mac OS X, the Preferences option is found under the VisTrails menu.) When the Preferences window opens, select the appropriate option from the "Read/Write to database by default" box in the General Configuration tab.

### <span id="page-91-2"></span>**4.3.2 Opening from a database**

To open a vistrail from a relational database, choose the Import option from the File menu. You should see a dialog like the one pictured in Figure *[Opening a vistrail from the database](#page-92-0)*. (Alternatively, if you have set VisTrails to use a relational database by default (see Section *[Setting up VisTrails](#page-91-0)*), then you should select  $\text{File} \rightarrow \text{Open}$  from the menu or the Open button on the toolbar.)

If you have previously connected to databases using VisTrails, you should see a list of these databases in the left column of the dialog. If not, you will need to add one. To do so, click the + icon in the lower-left corner. This will bring up a dialog like that shown in Figure *[Creating a new database connection](#page-92-1)*. To set up a connection, you will need the database connection information outlined in Section *[Setting up the database](#page-91-1)*. After filling in that information, you can test the connection by clicking the Test button. If the test succeeds, click the Create button to add the database to the available sources for vistrails.

The database you wish to use should now be listed in the left column. Clicking on that row will query the database for a list of vistrails available from the database and display them in the right column. To open a vistrail, select the desired vistrail and click the Open button or simply double-click the vistrail. When the vistrail has loaded, you will be able to interact with it in exactly the same way as a vistrail loaded from a file.

<span id="page-92-0"></span>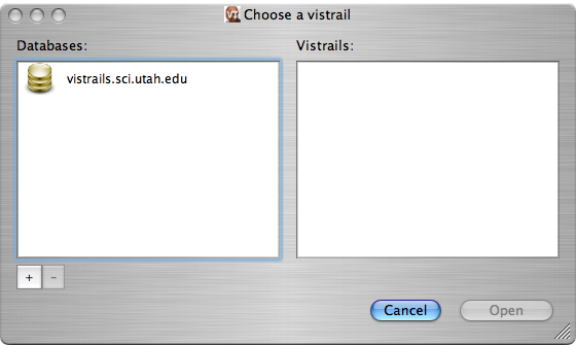

Figure 4.17: Opening a vistrail from the database

<span id="page-92-1"></span>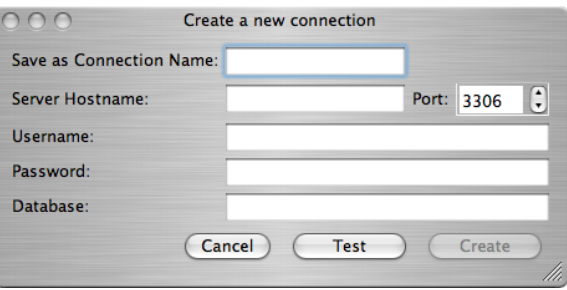

Figure 4.18: Creating a new database connection

### **4.3.3 Saving to a database**

If you opened a vistrail from the database, the default save action will be to save that vistrail back to the database. There will be no dialogs displayed—the database the vistrail was loaded from will be automatically updated.

<span id="page-92-2"></span>If you opened the vistrail from a file, you will need to select either Save As or Export from the File menu, depending on whether VisTrails uses the database by default (see Section *[Setting up VisTrails](#page-91-0)*). You will be shown a dialog similar to the one in Figure *[Saving a vistrail to the database](#page-92-2)*. As discussed in Section *[Opening from a database](#page-91-2)*, you can create a new connection to the database or use an existing one. Note that the name of the vistrail must differ from those already stored on the database, and clicking the Save button will persist the changes to the database.

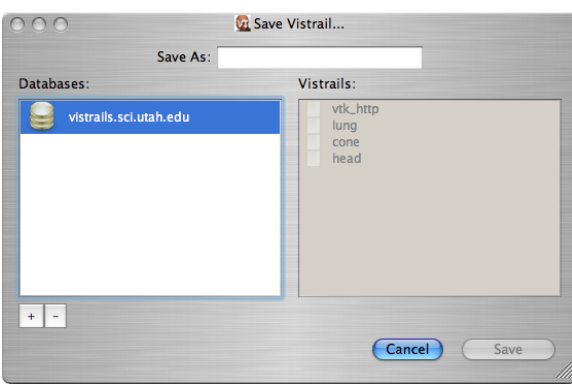

Figure 4.19: Saving a vistrail to the database

### **4.3.4 Known Issues**

Currently, saving a vistrail to the database will *overwrite* the vistrail currently stored on the database. However, we plan to add synchronization soon so that all explorations are captured. Thus, be aware that if two users have the same vistrail loaded from the database at the same time, and both users save their changes, only the second user's changes will be captured.

# <span id="page-93-0"></span>**4.4 Example: Web Services**

A *web service* grants you programmatic access to an online data source via a straightforward API. In this chapter, you will learn how to invoke web services from within VisTrails workflows. We will build a simple workflow that invokes a web service and generates an HTML table with the results. Our current example is intentionally simple; for more in-depth examples, please refer to the VisTrails website.

Where we're going in this chapter: The European Bioinformatics Institute maintains ChEBI,  $^1$  $^1$  a database of over 15,000 chemical compounds. Each entity is referenced by a unique ID number, called its *chebiID*. To see an example of the kind of queries we will build in this example, go to <http://www.ebi.ac.uk/chebi/webServices.do> and scroll down until you find the web form labeled "getCompleteEntity." (Figure *[\(a\) Web browser interface for the ChEBI database](#page-93-2)*). If you type 15357 into the text field, it will return a long string of data in XML format about this chemical. We learn, among other things, that this chemical's name is *acetylenedicarboxylate(-2)*.

<span id="page-93-2"></span>To try another query, scroll down to the area labeled "getOntologyChildren" and type 15357 into the text field. This returns an XML representation of this chemical's ontology children. In this case, the result is a single chemical, *acetylenedicarboxylate(-1)*, whose chebiID is 30782 (Figure *[\(b\) Results from a "getOntologyChildren" query](#page-94-0)*).

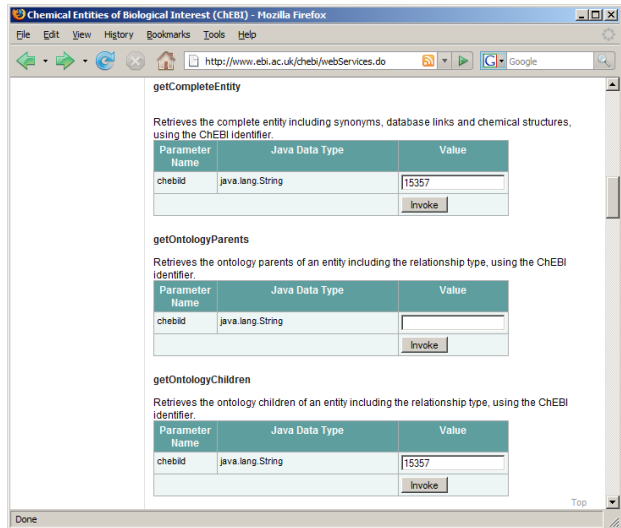

Figure 4.20: (a) Web browser interface for the ChEBI database

In this example, we will build a workflow that accesses a web service to perform the second of these two queries. Because we're using a web service, we don't need a browser — we will perform this query programmatically within VisTrails.

<span id="page-93-1"></span><sup>1</sup> ChEBI is an acronym for Chemical Entities of Biological Interest.

<span id="page-94-0"></span>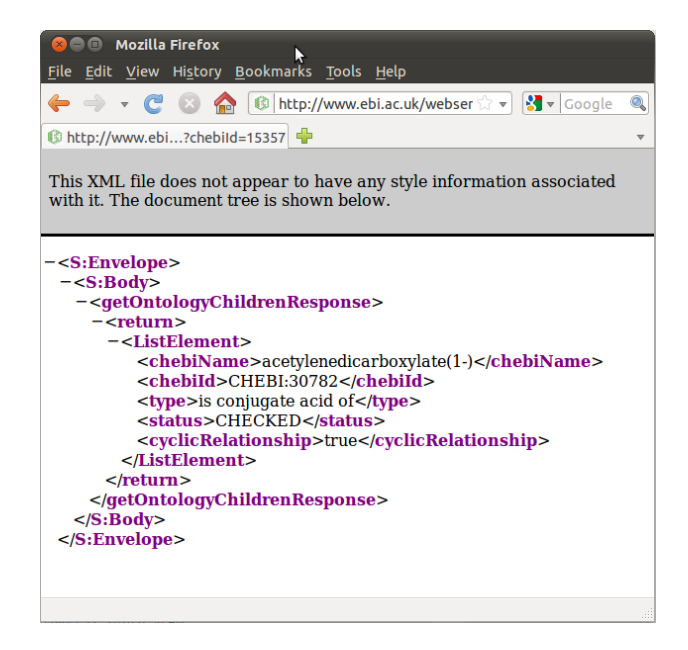

Figure 4.21: (b) Results from a "getOntologyChildren" query

### **4.4.1 Enabling the SUDSWebServices Package**

In order to use web services in VisTrails, you need to ensure that the SUDSWebServices package is enabled in the Preferences dialog. (Please refer to Chapter *[Writing VisTrails Packages](#page-112-0)* for more information on enabling packages.)

### **4.4.2 Adding Web Service Packages**

Within the Module Packages tab of the Preferences dialog, click the Configure button to open the configuration dialog for this package(SUDSWebServices). Select the wsdlList and click on the Value field. This is where you will enter the URL(s) of the web service(s) you wish to access. If there is more than one URL, place a semicolon (;) between each URL, but *not* after the final URL. In other words, the URLs must be semicolon-delimited, but not semicolon-terminated.

For our example, we need the following URL:

http://www.ebi.ac.uk/webservices/chebi/2.0/webservice?wsdl

After closing the dialog, you need to reload the SUDSWebServices package in order to load the changes. Then, close the Preferences dialog. A new package will be created for each URL provided.

Alternatively, you may add a web service package by clicking the secondary mouse button on the "SUDS Web Services" package in the module palette and entering the corresponding URL. You may remove a web service by clicking the secondary mouse button on the corresponding package in the module palette and selecting Remove this Web Service.

### **4.4.3 Creating a new vistrail**

After configuring the SUDSWebServices package properly, there will be a SUDSWebServices entry in your Modules panel. The SUDSWebServices package will generate a module for each published method in a web service.

Start with a new empty workflow in the Pipeline view, and drag the following modules to the canvas.

- String (under "Basic Modules")
- getOntologyChildren (under "Methods" for the current web service)
- getOntologyChildrenResponse (under "Types" for the current web service)
- OntologyDataItemList (under "Types" for the current web service)
- PythonSource (under "Basic Modules")
- RichTextCell (under "Spreadsheet")

As discussed in Chapter *[Creating and Modifying Workflows](#page-18-0)*, PythonSource has no input and output ports by default; we need to create some. Open the configuration dialog for PythonSource by selecting this module in the pipeline canvas and typing 'Ctrl-E'. Add a new input port named "ontologyDataItemList" of type List, and a new output port named "outfile" of type File. (Please refer to Chapter *[Creating and Modifying Workflows](#page-18-0)* for more information about configuring and using the PythonSource module.)

We will now add some Python code to this module. This code generates a simple HTML table based on the information retrieved from the web service query. Type or paste the following source code into the PythonSource configuration dialog:

```
dataitemlist = self.getInputFromPort("ontologyDataItemList")
output1 = self.interpreter.filePool.create_file()
f1 = open(str(output1.name), "w")
text = "<HTML><TITLE>Chebi WebService</TITLE><BODY BGCOLOR=#FFFFFF>"
f1.write(text)
text = "<H2>getOntologyChildren Query</H2><BR>"
f1.write(text)
text = "<CENTER><table border = 1><tr><TH>ChebiId</TH> <TH>ChebiName</TH>"
text += "<TH>Comments</TH> <TH>Type</TH> <TH>Status</TH>"
text += "<TH>CyclicRelationship</TH></tr>"
f1.write(text)
for element in dataitemlist:
    if not hasattr(element,'Comments') or str(element.Comments) == '[]':
        comment = ""else:
        comment = str(element.Comments)
    line = "<tr><td>" + str(element.chebiId) + "</td><td>" + str(element.chebiName)
    line += \sqrt{\frac{td}{dt}} + comment + \sqrt{\frac{td}{dt}} + str(element.type) + \sqrt{\frac{td}{dt}}line += str(element.status) + "</td><td>" + str(element.cyclicRelationship)
   line += "</td></tr>"
    f1.write(line)
text = "</table></CENTER></BODY></HTML>"
f1.write(text)
self.setResult("outfile",output1)
f1.close()
```
Close the dialog. One of the ports we need to use is an optional port. Select the OntologyDataItemList module and select the Outputs tab from the Module Information panel. Click in the left column next to ListElement so the eye icon appears. Now connect the modules together as shown in Figure *[Our example pipeline](#page-96-0)*.

Our workflow is now complete except for one crucial element: the starting point. We need to pass a chebiID string to the workflow in order to look up information about a chemical. We do this by assigning a chebiID string to the String module at the top of the pipeline. Highlight the String module in the canvas, then in the Module Information panel on the right, make sure the Inputs tab is selected and click on value and type CHEBI:15357 into the String input box that comes up.

<span id="page-96-0"></span>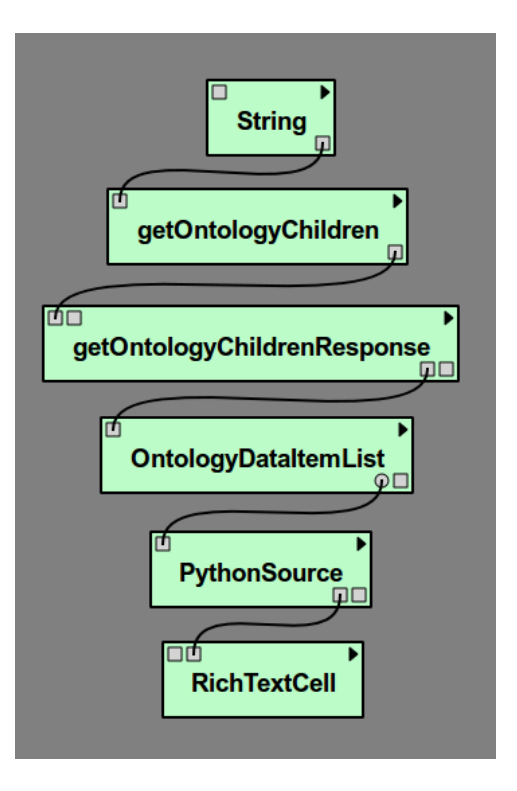

Figure 4.22: Our example pipeline

### **4.4.4 Executing the workflow**

The workflow is now ready to be visualized. Click the Execute button to send the current pipeline with the current parameters to a RichTextCell within the VisTrails Spreadsheet. Your result should resemble Figure *[The HTML](#page-97-0) [table generated by our workflow](#page-97-0)*. As you can see, the "ontology children" query returns the same information as before, but without the use of a web browser. In addition, we used a small Python program (via the PythonSource module) to transform the raw XML into a readable HTML table.

# **4.5 Persistence in VisTrails**

The Persistence package in Vistrails helps improve reproducibility by associating versions of data files with their provenance, and minimize the need to rerun lengthy executions by keeping intermediate persistent files. Although, we will focus primarily on the use of persistent files, persistent directories are used in the same manner. The difference is that a persistent directory deals with multiple files within a directory rather than a single file.

## **4.5.1 Getting Started With Persistence**

A persistent file is simply a file that is kept in a repository and identified by an id and version string and annotated with a signature and content hash. To begin, notice that there are three persistent file/directory types: input, intermediate, and output. It is helpful to understand the differences among these files as well as their distinguishing characteristics and configuration options.

<span id="page-97-0"></span>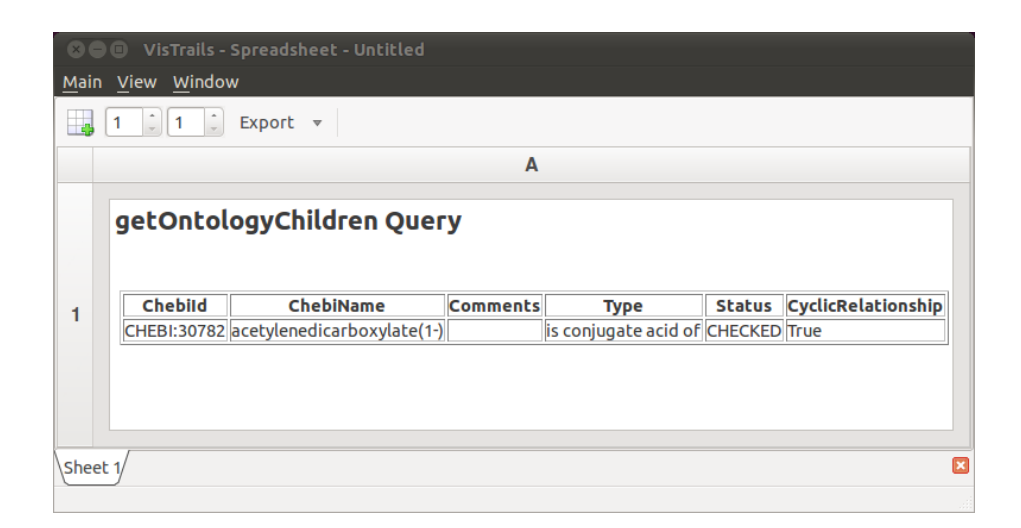

Figure 4.23: The HTML table generated by our workflow

#### **Input Files**

To use a persistent input file, after dragging it onto the canvas, it is necessary to edit the configuration (Ctrl+E). For an input file, one can either create a new reference to an existing local file, or use a file that exists in the database. To create a new reference, select Create New Reference and either enter the path to the file, or select the folder icon on the right to browse local directories for a file. Then, give the file a name and any appropriate tags to help identify the file. Select OK. The file will be added to the repository. If the file is already in the repository, select Use Existing Reference and select the appropriate file. You may use the search box to search for particular files by name, tag, ID, or content hash.

#### Note

A new version of a persistent file is created each time its contents change. A persistent input file will always use the most recent version of a file if it is assigned to the root of the file tree.

The PersitentInputFile module can also be used to read or write data directly from or to a local file. To use this feature, you will need to set localPath to point to a local file. This can be done in the Set Methods Panel, the Configuration Dialog, or by connecting a file to the localPath input port. Then, the local file will be read when readLocal is set to true and written when writeLocal is set to true. To do this using the Configuration Dialog, select Keep Local Version, enter the file location or click on the folder icon to select a file, then select Read From Local Path.

### **Output Files**

To use a persistent output file, after dragging it onto the canvas, it is necessary to edit the configuration (Ctrl+E). Notice that the Configuration Dialog for the output file is the same as that of the input file except that an option to Always Create New Reference exists. Selecting this new option will cause a new file to be created and added to the persistent store each time the workflow is executed. The new file does not get a name or tag, so it can be difficult to identify the newly created file.

If you prefer to have a new version of the file created each time the workflow is changed rather than executed, you should choose either of the other options (Create New Reference, or Use Existing Reference). The other two options and the option to read from or write to a local path are used in the same manner as with the input file. However, when the input file is read from a local path, it is not also read from the persistent store. In contrast,

when an output file is written to a local path, it is also written to the selected entry in the persistent store.

### **Intermediate Files**

An intermediate file is the same as the output file except that its contents can be used in further calculations. Thus, lengthy computations upstream of the intermediate file will only be recalculated when the upstream workflow changes, but will not need to be rerun when only the downstream workflow changes. Intermediate files by default are set to always create a new reference. Since these files do not need to be manually annotated or named, configuration is optional, but is the same as the output file configuration.

### **4.5.2 Using the Output of One Workflow as Input for Another**

You need to configure the persistence modules using the module's configuration dialog. After adding a PersistentOutputFile to the workflow, click on the triangle in the upper-right corner of the PersistentOutputFile, and select "Edit Configuration" from the menu that appears. In this dialog, select "Create New Reference" and give the reference a name (and any space-delimited tags). Upon running that workflow, the data will be written to the persistent store. In the second workflow where you wish to use that file, add a PersistentInputFile and go to its configuration dialog in the same manner as with the output file. In that dialog, select "Use Existing Reference" and select the data that you just added in the first workflow from the list of files below. Now, when you run that workflow, it will grab the data from the persistent store.

### **4.5.3 Managing Files in the Store**

You may manage the files in the store by selecting Packages  $\rightarrow$  Persistence  $\rightarrow$  Manage Store. You are then free to save files from the store to local files, or delete files from the store. However, please be aware that files deleted from the store are not recoverable. Also, for versioned files, a specific version of a file can not be deleted without deleting all versions of that file. To delete all versions of the file, select the root version and press Delete.

### **4.5.4 Examples**

#### Try it Now!

#### Base Workflow

- 1. Drag the following modules to the canvas and connect them in the order in which they are named: HTTPFile, vtkUnstructuredGridReader, vtkDataSetMapper, vtkActor, vtkRenderer, VTKRenderOffscreen. Refer to Figure *[Example 1.1](#page-99-0)* to ensure connections are correct.
- 2. Select the HTTPFile module and set the url to: <http://www.vistrails.org/download/download.php?type=DATA&id=spx.vtk>
- 3. (Optional) Select the vtkRenderer module and select SetBackgroungWidget from the Module Information's Inputs tab. Select the background color of your choice.

#### Persistent Output

- 4. Switch to the History view and tag the current version as "Base Workflow". Then, switch back to the pipeline view.
- 5. Enable the persistence package.
- 6. Drag the PersistentOutputFile module to the canvas and connect the output from VTKRenderOffscreen to its value port. See Figure *[Example 1.2](#page-99-0)*.
- 7. With the PersistentOutputFile module selected, press Ctrl-E to edit the module configuration.
- 8. Select Create New Reference, name it "persistence1\_1", and give it a "Persistent Output" tag. Select Save.
- 9. Execute the workflow.

#### Persistent Input

- 10. Switch to the History view again and tag the current version as "Persistent Output". Then, select the root of the version tree and go back to the pipeline view.
- 11. Drag the PersistentInputFile and ImageViewerCell modules to the canvas and connect them. See Figure *[Example 1.3](#page-100-0)*.
- 12. Edit the configuration of the PersitentInputFile. Select "Use Existing Reference" and select the file named "persistence1\_1" with the "Persistent Output" tag. Select Save. See Figure *[Example 1.4](#page-101-0)*.
- 13. Execute the workflow. An image should be displayed in the VisTrails spreadsheet.

### Persistent Intermediate

- 14. Switch to the History view and tag the version with "Persistent Input", then select the "Base Workflow" version and switch to the pipeline view again.
- 15. Drag the PersistentIntermediateFile and ImageViewerCell modules to the canvas and connect them as shown in Figure *[Example 1.5](#page-102-0)*.
- 16. Execute the workflow.
- 17. In the History view, tag the version with "Persistent Intermediate". See Figure *[Example 1.6](#page-102-1)*.

### Experimentation

<span id="page-99-0"></span>You can now change the background color in the "Persistent Output" version and execute the pipeline. The changes should show up when you execute the pipeline of the "Persistent Input" version. You can also change the background color in the "Persistent Intermediate" version, but this example merely demonstrates how to use the module. Performance increase will not be seen here due to the lack of lengthy computations.

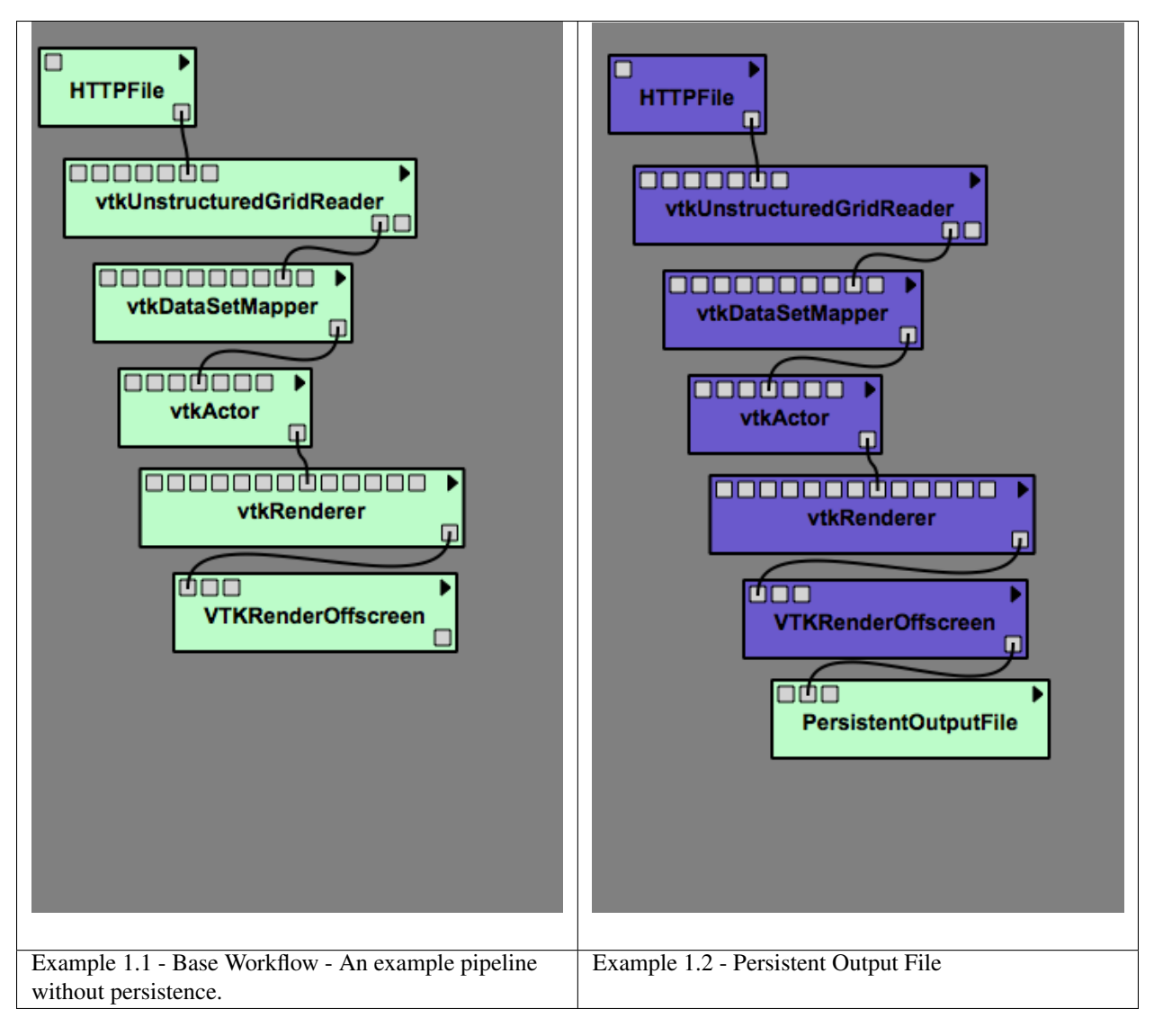

<span id="page-100-0"></span>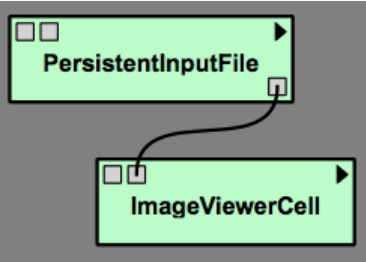

Figure 4.24: Example 1.3 - Persistent Input File

# **4.6 VisTrails Server Setup**

• lets assume that everything is going to be put in the /server dir:

<span id="page-101-0"></span>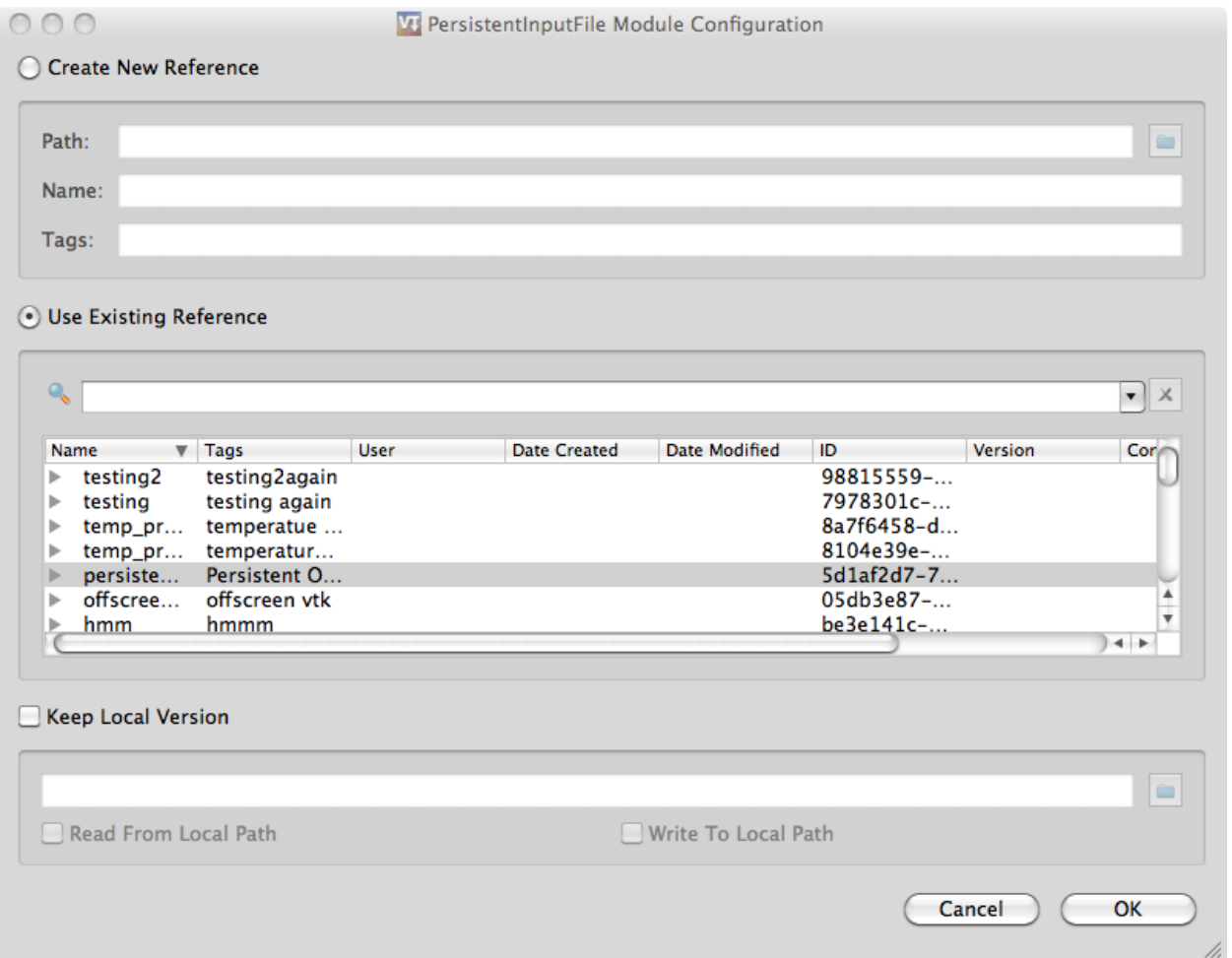

Figure 4.25: Example 1.4 - Selecting an existing reference

<span id="page-102-0"></span>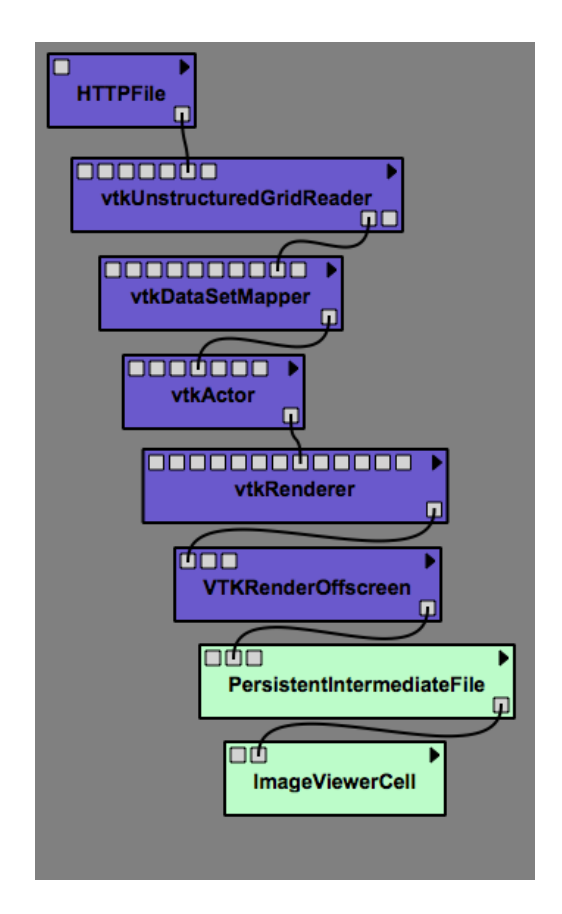

Figure 4.26: Example 1.5 - Persistent Intermediate File

<span id="page-102-1"></span>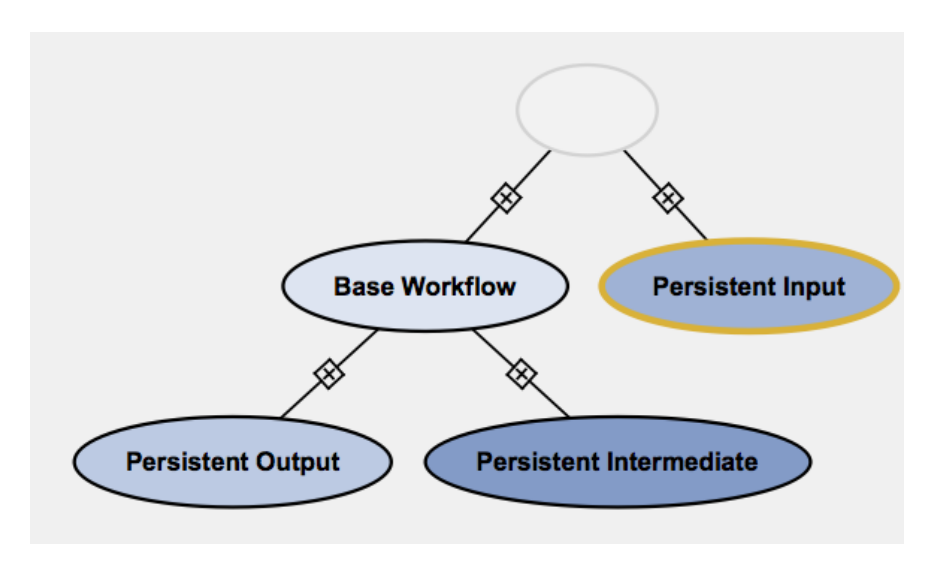

Figure 4.27: Example 1.6 - The History Tree

```
$ cd /server
$ mkdir vistrails
```
• put VisTrails Source in vistrails/ folder:

```
$ cd vistrails
$ git clone git://vistrails.org:vistrails.git git # or just download the latest release or nightly build
```
• make a logs dir for the server:

```
$ mkdir logs
```
• if you are running the server without crowdLabs or as a remote server, you need to create a media directory with the following structure:

```
/path/to/media_dir/
                    wf_execution/
                    graphs/
                           workflows/
                           vistrails/
                    medleys/
                           images/
```
You can run python scripts/create\_server\_media\_dir\_structure.py /path/to/media\_dir to create the directory structure automatically.

• Determine how you will start the vistrails server. You have a choice of using Xvfb or not. If you use it, /server/vistrails/git/scripts/start\_vistrails\_xvfb.sh is what you will use, otherwise, use start\_vistrails.sh

Using Xvfb is slower and not recommended if your workflows will make use of volume rendering or other graphicscard intensive techniques.

### **4.6.1 Using Xvfb**

• edit /server/vistrails/git/scripts/start\_vistrails\_xvfb.sh file and make sure it is consistent with your system setup:

```
LOG_DIR=/server/vistrails/logs
Xvfb_CMD=/usr/bin/Xvfb
VIRTUAL_DISPLAY=":6"
VISTRAILS_DIR=/server/vistrails/git/vistrails
ADDRESS="<your_server.com>"
PORT="8081" #the port where the server will listen for requests
CONF_FILE="server.cfg"
NUMBER OF OTHER VISTRAILS INSTANCES="1"
MULTI_OPTION="-M" #execute the main instance multithreaded
```
• The setup above will execute 2 instances of the server. You can add more instances by changing the variable NUMBER\_OF\_OTHER\_VISTRAILS\_INSTANCES. When using multiple instances, the ports and virtual displays will be used incrementally, so if the main instance is using port 8081 and virtual display :6, the next instance will use port 8082 and virtual display :7, and so on.

### **4.6.2 Connecting to X server directly**

• If you decide no to use Xvfb, edit /server/vistrails/git/scripts/start\_vistrails.sh file and make sure it is consistent with your system setup:

```
LOG_DIR=/server/vistrails/logs
VISTRAILS_DIR=/server/vistrails/git/vistrails
ADDRESS="<your_server.com>"
PORT="8081" #the port where the server will listen for requests
CONF_FILE="server.cfg"
NUMBER_OF_OTHER_VISTRAILS_INSTANCES="2"
MULTI_OPTION="-M" #execute the main instance multithreaded
```
• The setup above will execute 3 instances of the server. You can add or remove more instances by changing the variable NUMBER\_OF\_OTHER\_VISTRAILS\_INSTANCES. When using multiple instances, the ports will be used incrementally, so if the main instance is using port 8081, the next instance will use port 8082, and so on.

### **4.6.3 Basic Configuration**

- If the vistrails server will receive requests from the outside world and if you are using a firewall, make sure the ports used by the vistrails server are open and accessible.
- create a file called server.cfg in /server/vistrails/git/vistrails/ as follows:

```
[access]
permitted_addresses = localhost, 127.0.0.1, <crowdlabs-server-address>
[media]
media_dir=/server/crowdlabs/site_media/media
[database]
host = <vistrail database address>
read_user = <read user>
read_password = <read password>
write_user = <write user>
write_password = <write user password>
[script]
script_file=/server/vistrails/git/scripts/start_vistrails.sh
virtual_display=<virtual display number>
```
• change permitted\_addresses variable in to include the address of the machine running of the crowdLabs server (or other machines you want to be able to connect to the server):

```
[access]
permitted_addresses = localhost, 127.0.0.1, <crowdlabs-server-address>
```
• Add the password for the full permission mysql user created in *VisTrails Database Setup*:

```
write_user = <write user>
write_password = <write user password>
```
• Configure the full path to the script file and if you are using Xvfb, also specify the virtual display of the main instance:

```
[script]
script_file=/server/vistrails/git/scripts/start_vistrails.sh
virtual_display=0 #not using any display
```
• run vistrails in server mode:

```
$ cd /server/vistrails/git/scripts
# If you are running Xvfb:
```

```
$ ./start_vistrails_xvfb.sh
# Or if you are connecting to X server directly:
$ ./start_vistrails.sh
```
# **4.7 Embedding VisTrails Files Via Latex**

The VisTrails Latex extension allows you to embed the result from a VisTrails file into a Latex document. Images to be included in the Latex document will be generated through VisTrails and can be linked to the VisTrails file and version from which it was generated. In other words, Latex calls VisTrails to generate an image for a resulting PDF document. The resulting image can be set up so, when clicked, the generated VisTrails file will be opened in VisTrails.

### **4.7.1 Latex Setup and Commands**

This section contains instructions for setting up Latex files to use VisTrails. For a complete example of this setup, you may also refer to example.tex in VisTrails' extensions/latex directory.

To use the Latex extension, copy vistrails.sty and includevistrail.py from the extensions/latex directory to the same directory as your .tex files. Then, add the following line to the beginning of the latex file:

\usepackage{vistrails}

By default, VisTrails will be executed at www.vistrails.org and the images downloaded to your hard drive. This allows any user that downlods your paper to execute the workflows on the server.

### **Local Setup**

If you want to run a local copy of VisTrails instead, add the following path to your python file or executable:

\renewcommand{\vistrailspath}{/path/to/vistrails.py}

Depending on how you are running VisTrails and on which OS you are running, the vistrailspath should be configured appropriately. Please check head.tex in VisTrails' extensions/latex directory for detailed instructions on the configuration for the different platforms.

By default, images are set up to link to their corresponding vistrail. This means that on a local setup, clicking on an image will open the local .vt file or will try to connect to the database if you loaded the vistrail from a database. This may not work when other users click on the images on different machines. However, if you are using your own web server, additional setup is required (see *[Setup For Use With Files on MediaWiki or a Web Server](#page-105-0)*). Otherwise, to setup the images without links (not clickable), add:

\renewcommand{\vistrailsdownload}{}

Finally, if you are running VisTrails from source and don't have python on your path, use this to set the python interpreter:

\renewcommand{\vistrailspythonpath}{/path/to/python/executable}

Note: If you set the vistrailspythonpath to an invalid path VisTrails will use cached files if they exist.

### <span id="page-105-0"></span>**Setup For Use With Files on MediaWiki or a Web Server**

Many VisTrails files and/or data are stored in a database that readers of a pdf document might not have access to. If the files are also accessible through the web, the following instructions explain setup that will allow readers to download the VisTrail or workflow through MediaWiki or a web server.

### MediaWiki

To setup your MediaWiki for use with VisTrails:

- In your wiki/extensions folder, create a config.php file based on the config.php.sample file located in VisTrails' extensions/http folder.
- Copy download.php, functions.php, and vistrailsExtension.php from the extensions/mediawiki folder to your wiki/extentions folder and update these files according to your needs.
- Configure your .tex files with:

```
\renewcommand{\vistrailsdownload}{http://yourwebserver.somethingelse/download.php}
```
#### Web Server

To configure VisTrails to run on your web server:

- Create a config.php file based on the config.php.sample file located in VisTrails' extensions/http folder.
- Copy functions.php and downloads.php from the extensions/mediawiki folder and update them according to your needs.
- Depending on the functionality you want to make available, copy any or all of the following files:
	- run\_vistrails.php will execute workflows and return images and pdf files
	- get\_db\_vistrail\_list.php will return a list of VisTrails available in the database
	- get\_vt\_xml.php will return a VisTrail in xml format
	- get\_wf\_pdf.php will return a workflow graph in pdf format
	- get\_wf\_xml.php will return a workflow in xml format
- Configure your .tex files with:

```
\renewcommand{\vistrailspath}{http://yourwebserver.somethingelse/run_vistrails.php}
\renewcommand{\vistrailsdownload}{http://yourwebserver.somethingelse/download.php}
```
### **4.7.2 Including VisTrails Results in Latex**

There are two ways of including VisTrails' objects in a Latex file. Usually you start with a workflow in a vistrail (the vistrail can be loaded from a file or from a database):

- In History view, select the version node representing the workflow.
- In Pipeline view, ensure that the workflow is being displayed.

Now you can select Publish → To Paper... to launch a dialog with embedding options (see Figure *[Embedding](#page-107-0) [Options](#page-107-0)*).

Then perform the following steps:

- Select the type of object that you would like to display. The choices are: Workflow Results, Workflow Graph, and History Tree Graph.
- Make sure that Latex is displayed in the In: combobox.
- You should then choose from a number of "Embed" and "Download" options which will be explained in the tables below.
- Press the "Copy to Clipboard" button
- Paste clipboard contents into you Latex document

<span id="page-107-0"></span>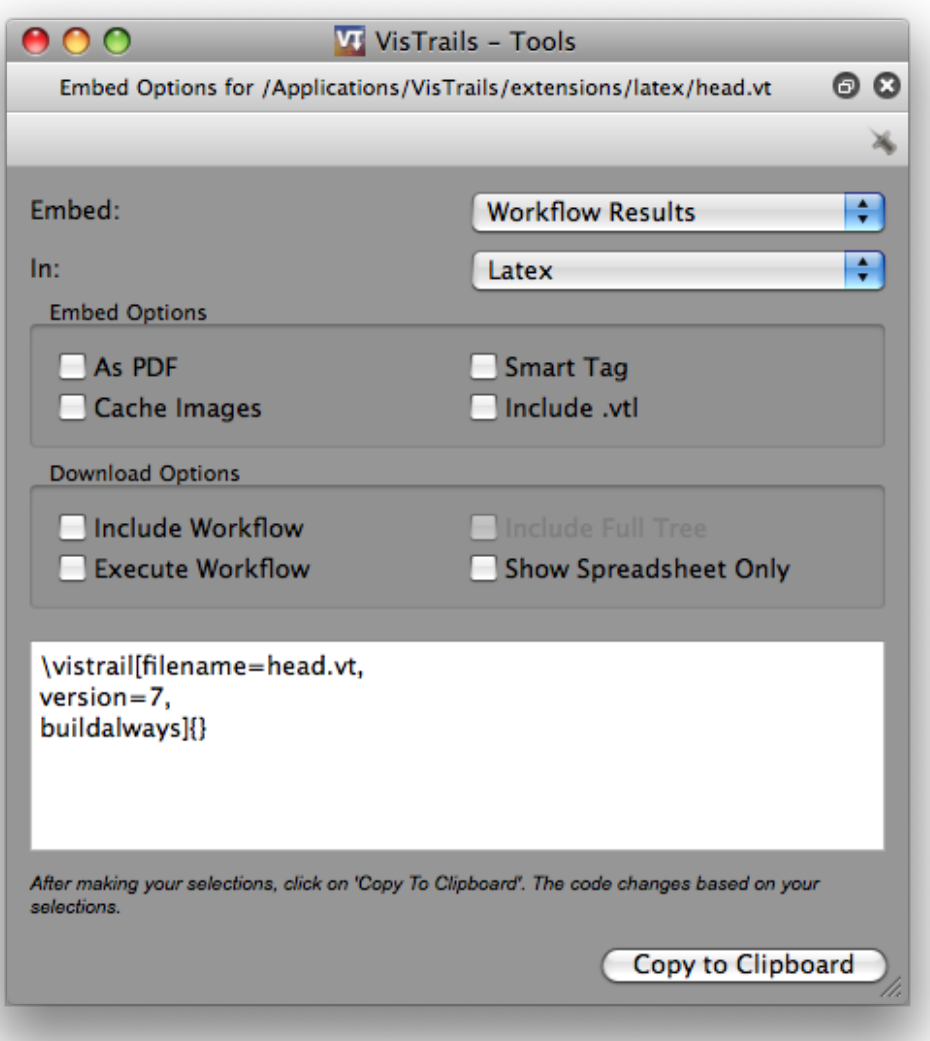

Figure 4.28: Embedding Options
• Run pdflatex with the -shell-escape option: pdflatex -shell-escape example.tex.

Note on using local VisTrails files: Relative or absolute filenames can be used in the .tex file, but absolute filenames are used in the pdf. Thus, if the absolute location of the file has changed, the pdf will need to be regenerated even if the relative location of the file has not changed. Also, the VisTrails Embed function assumes the .vt file is in the same directory as the .tex file. You will need to change this to an absolute filename if it is not.

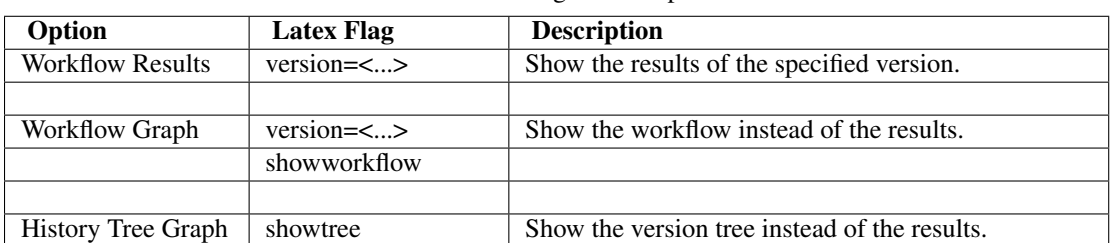

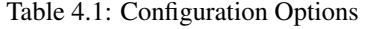

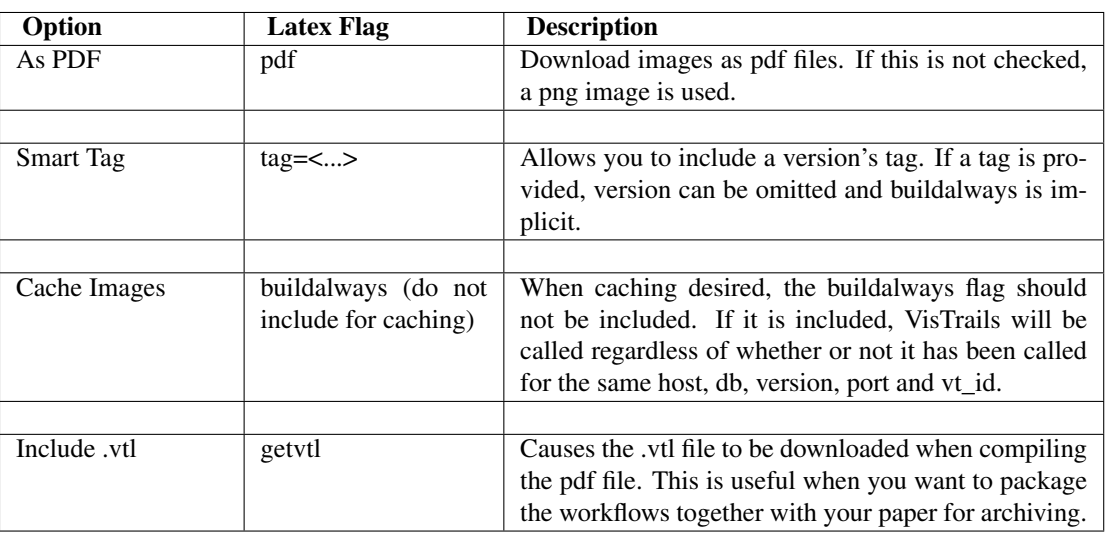

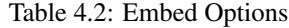

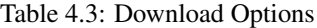

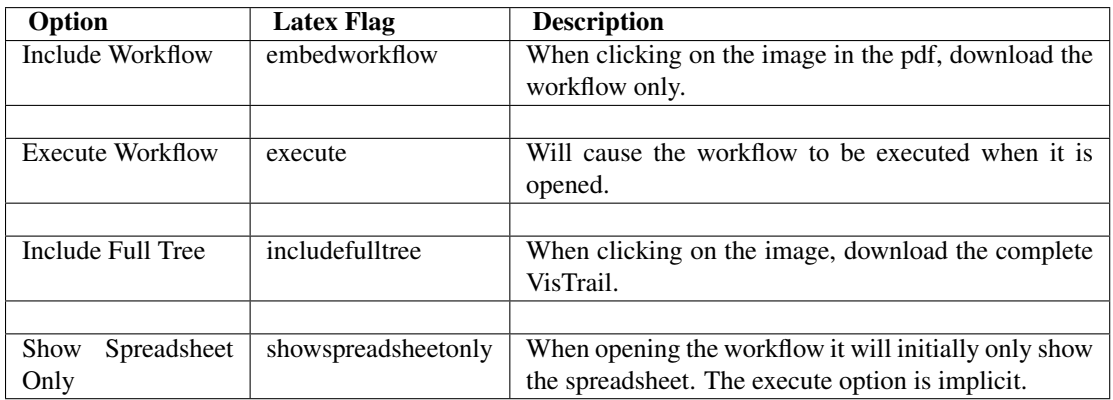

#### **Example**

The following is an example command for including the execution results the workflow aliases from examples/head.vt in a pdf and caching the images. When clicking on the images, the user will start VisTrails showing only the spreadsheet:

```
\vistrails[filename=head.vt,
version=15,
pdf,
execute,
showspreadsheetonly,
]{width=0.45\linewidth} %Options you would give to the \includegraphics{}
command.
```
See head.tex in the extensions/latex directory for a complete example of usage.

#### **Additional Notes**

After running at least once, VisTrails will cache the images and latex instructions. The latex code will be in the "cached" folder and the images in vistrails\_images.

Vistrails will create in the current directory a directory called vistrails\_images/filename\_version\_options with the png/pdf files generated by the spreadsheet.

## **4.7.3 Including crowdlabs.org workflow results in Latex**

It is also possible to embed results of workflows that are in www.crowdlabs.org.

To use the crowdLabs extension, copy crowdlabs.sty and includecrowdlabs.py from the extensions/latex directory to the same directory as your .tex files. Then, add the following line to the beginning of the latex file:

\usepackage{crowdlabs}

The vistrail you would like to use must be already in crowdLabs. Visit the page of the workflow, for example, go to:

<http://www.crowdlabs.org/vistrails/workflows/details/1046/>

And click on the Embed this Workflow tab located below the image. Copy the snippet in the In LaTex box:

```
\vistrail[wfid=1046,
buildalways=false]{width=4cm}
```
And paste it in the latex file.

Currently crowdLabs supports only embedding workflow results in the png format. Do not use this extension together with the vistrails extension above.

# Part II

# Developer's Guide

# **WRITING VISTRAILS PACKAGES**

# **5.1 Introduction**

VisTrails provides a plugin infrastructure to integrate user-defined functions and libraries. Specifically, users can incorporate their own visualization and simulation code into pipelines by defining custom modules (or wrappers). These modules are bundled in what we call *packages*. A vistrails package is simply a collection of Python classes stored in one or more files, respecting some conventions that will be described shortly. Each of these classes will represent a new module. In this chapter, we will build progressively more complicated modules. Note that even though each section introduces a specific large feature of the VisTrails package mechanism, new small features are highlighted and explained as we go along. Because of this, we recommend at least skimming through the entire chapter at least once.

# **5.2 Who Should Read This Chapter?**

This chapter is written for developers who wish to extend VisTrails with customized modules, tailored for their specific needs. It is assumed that you have experience writing code in the Python programming language. Teaching the syntax of Python is beyond the scope of this manual; for experienced programmers who would like a compact introduction to Python, we recommend the book *Python in a Nutshell* by Alex Martelli (published by O'Reilly).

However, if you do not yet know Python but are familiar with another object-oriented language such as Java or C#, you should be able to get the gist of these examples from looking at the code and by reading our line-by-line commentaries.

# <span id="page-112-0"></span>**5.3 A Simple Example**

Here is a simplified example of a very simple user-defined module:

```
1 class Divide(Module):
2 def compute(self):
3 arg1 = self.getInputFromPort("arg1")
4 arg2 = self.getInputFromPort("arg2")
5 if arg2 == 0.0:
6 raise ModuleError(self, "Division by zero")
7 self.setResult("result", arg1 / arg2)
8
9 _input_ports = [('arg1', '(edu.utah.sci.vistrails.basic:Float)',\
10 {"labels": str(["dividend"])}),\
11 ('arg2', '(edu.utah.sci.vistrails.basic:Float)',\
12 {"labels": str(["divisor"])})]
```

```
13 output ports = [(\text{result}', \text{1}'') (edu.utah.sci.vistrails.basic:Float)',
14 {"labels": str(["quotient"])})]
15
16 _modules = [Divide]
17 #old syntax
18 #registry.addModule(Divide)
19 #registry.addInputPort(Divide, "arg1", (basic.Float, 'dividend'))
20 #registry.addInputPort(Divide, "arg2", (basic.Float, 'divisor'))
21 #registry.addOutputPort(Divide, "result", (basic.Float, 'quotient'))
```
New VisTrails modules must subclass from Module, the base class that defines basic functionality. The only required override is the compute() method, which performs the actual module computation. Input and output is specified through ports, which currently have to be explicitly registered with VisTrails. However, this is straightforward, and done through method calls to the module registry. An example of a (slightly) more complicated module follows:

```
1 import core.modules.module_registry
2 from core.modules.vistrails_module import Module, ModuleError
3
4 version = "0.9.0"5 name = "PythonCalc"
6 identifier = "edu.utah.sci.vistrails.pythoncalc"
7
8 class PythonCalc(Module):
9 """PythonCalc is a module that performs simple arithmetic operations on its inputs."""
10
11 def compute(self):
12 v1 = self.getInputFromPort("value1")
13 v2 = self.getInputFromPort("value2")
14 result = self.op(v1, v2)
15 self.setResult("value", result)
16
17 def op(self, v1, v2):
18 op = self.getInputFromPort("op")
19 if op == '+': return v1 + v2
20 elif op == '-': return v1 - v2
21 elif op == '*': return v1 * v2
22 elif op == '/': return v1 / v2
23 else: raise ModuleError(self, "unrecognized operation: '%s'" % op)
2425 ###############################################################################
26
27 def initialize(*args, **keywords):
28
29 # We'll first create a local alias for the module registry so that
30 # we can refer to it in a shorter way.
31 reg = core.modules.module registry.registry
32
33 reg.add_module(PythonCalc)
34 reg.add_input_port(PythonCalc, "value1",
35 (core.modules.basic_modules.Float, 'the first argument'))
36 reg.add_input_port(PythonCalc, "value2",
37 (core.modules.basic_modules.Float, 'the second argument'))
38 reg.add_input_port(PythonCalc, "op",
39 (core.modules.basic_modules.String, 'the operation'))
40 reg.add_output_port(PythonCalc, "value",
41 (core.modules.basic_modules.Float, 'the result'))
```
**## Copyright (C) 2006-2011, University of Utah.** ## All rights reserved. ## Contact: [contact@vistrails.org](mailto:contact@vistrails.org) ## ##

This file is part of VisTrails. ## ## "Redistribution and use in source and binary forms, with or without ## modification, are permitted provided that the following conditions are met: ## ## - Redistributions of source code must retain the above copyright notice, ## this list of conditions and the following disclaimer. ## - Redistributions in binary form must reproduce the above copyright ## notice, this list of conditions and the following disclaimer in the ## documentation and/or other materials provided with the distribution. ## - Neither the name of the University of Utah nor the names of its ## contributors may be used to endorse or promote products derived from ## this software without specific prior written permission. ## ## THIS SOFTWARE IS PROVIDED BY THE COPYRIGHT HOLDERS AND CONTRIBUTORS "AS IS" ## AND ANY EXPRESS OR IMPLIED WARRANTIES, INCLUDING, BUT NOT LIMITED TO, ## THE IMPLIED WARRANTIES OF MERCHANTABILITY AND FITNESS FOR A PARTICULAR ## PURPOSE ARE DISCLAIMED. IN NO EVENT SHALL THE COPYRIGHT HOLDER OR ## CONTRIBUTORS BE LIABLE FOR ANY DIRECT, INDIRECT, INCIDENTAL, SPECIAL, ## EXEMPLARY, OR CONSEQUEN-TIAL DAMAGES (INCLUDING, BUT NOT LIMITED TO, ## PROCUREMENT OF SUBSTITUTE GOODS OR SERVICES; LOSS OF USE, DATA, OR PROFITS; ## OR BUSINESS INTERRUPTION) HOWEVER CAUSED AND ON ANY THEORY OF LIABILITY, ## WHETHER IN CONTRACT, STRICT LIABIL-ITY, OR TORT (INCLUDING NEGLIGENCE OR ## OTHERWISE) ARISING IN ANY WAY OUT OF THE USE OF THIS SOFTWARE, EVEN IF ## ADVISED OF THE POSSIBILITY OF SUCH DAMAGE." ## ############################################################################### """This package implements a very simple VisTrails module called PythonCalc. This is intended as a simple example that can be referred to by users to create their own packages and modules later.

If you're interested in developing new modules for VisTrails, you should also consult the documentation in core/modules/vistrails\_module.py. """

import core.modules import core.modules.module registry from core.modules.vistrails module import Module, ModuleError

# PythonCalc # # A VisTrails package is simply a Python class that subclasses from # Module. For this class to be executable, it must define a method # compute(self) that will perform the appropriate computations and set # the results. # # Extra helper methods can be defined, as usual. In this case, we're # using a helper method op(self, v1, v2) that performs the right # operations.

class PythonCalc(Module): """PythonCalc is a module that performs simple arithmetic operations on its inputs.""

# This constructor is strictly unnecessary. However, some modules # might want to initialize per-object data. When implementing your # own constructor, remember that it must not take any extra # parameters. def init (self):

Module. init (self)

# This is the method you should implement in every module that # will be executed directly. VisTrails does not use the return # value of this method. def compute(self):

# getInputFromPort is a method defined in Module that returns # the value stored at an input port. If there's no value # stored on the port, the method will return None.  $v1 =$ self.getInputFromPort("value1") v2 = self.getInputFromPort("value2")

# You should call setResult to store the appropriate results # on the ports. In this case, we are only storing a # floating-point result, so we can use the number types # directly. For more complicated data, you should # return an instance of a VisTrails Module. This will be made # clear in further examples that use these more complicated data. self.setResult("value", self.op(v1, v2))

def op(self, v1, v2): op = self.getInputFromPort("op") if op == '+':

return  $v1 + v2$ elif op  $==$  '-': return  $v1 - v2$ elif op ==  $**$ : return v1  $*$  v2 elif op  $==$  '/': return v1 / v2

# If a module wants to report an error to VisTrails, it should raise # ModuleError with a descriptive error. This allows the interpreter  $#$  to capture the error and report it to the caller of the evaluation  $#$ function. raise ModuleError(self, "unrecognized operation: '%s"' % op)

# the function initialize is called for each package, after all # packages have been loaded. It it used to register the module with # the VisTrails runtime.

def initialize(\*args, \*\*keywords):

# We'll first create a local alias for the module\_registry so that # we can refer to it in a shorter way. reg = core.modules.module\_registry

# VisTrails cannot currently automatically detect your derived # classes, and the ports that they support as input and # output. Because of this, you as a module developer need to let # Vis-Trails know that you created a new module. This is done by calling # function addModule: reg.addModule(PythonCalc)

# In a similar way, you need to report the ports the module wants # to make available. This is done by calling addInputPort and # addOutputPort appropriately. These calls only show how to set up # one-parameter ports. We'll see in later tutorials how to set up # multiple-parameter plots. reg.addInputPort(PythonCalc, "value1",

(core.modules.basic\_modules.Float, 'the first argument'))

reg.addInputPort(PythonCalc, "value2", (core.modules.basic\_modules.Float, 'the second argument'))

reg.addInputPort(PythonCalc, "op", (core.modules.basic\_modules.String, 'the operation'))

reg.addOutputPort(PythonCalc, "value", (core.modules.basic\_modules.Float, 'the result'))

To try this out in VisTrails, save the file above in the .vistrails/userpackages subdirectory of your home directory, with the filename pythoncalc.py. Then, click on the Edit menu (or the VisTrails menu on Mac OS X), select the Preferences option and select the Module Packages tab. A dialog similar to what is shown in Figure *[All available packages...](#page-116-0)* should appear. Select the pythonCalc package, then click on Enable. This should move the package to the Enabled packages list. Close the dialog. The package and module should now be visible in the VisTrails builder.

Now create a workflow similar to what is shown in Figure *[A simple workflow that uses PythonCalc...](#page-116-1)*. When executed, this workflow will print the following on your terminal:

7.0

Let's now examine how this works. The first two lines simply import required components. The next three lines give VisTrails meta-information about the package. Version is simply information about the package version. This might be tied to the underlying library or not. The only recommended guideline is that compatibility is not broken across minor releases, but this is not enforced in any way. Name is a human-readable name for the package.

The most important piece of metadata, however, is the package *identifier*, stored in the variable called identifier. This is a string that must be globally unique across all packages, not only in your system, but in any possible system. We recommend using an identifier similar to Java's package identifiers. These look essentially like regular DNS names, but the word order is reversed. This makes sorting on the strings a lot more meaningful. You should generally go for institution.project.packagename for a package related to a certain project from some institution, and institution.creatorname for a personally developed package. If you are wrapping third-party functionality, *do not* use their institution's DNS, use your own. The rationale for this is that the third party itself might decide to create their own VisTrails package, and you do not want to introduce conflicts.

Line 8 is where we actually start defining a new module. Every VisTrails module corresponds to a Python class that ultimately derives from the Module class, which is defined in core.modules.vistrails module. Each module must implement a compute method that takes no extra parameters, such as on Line 11. This method represents

<span id="page-116-0"></span>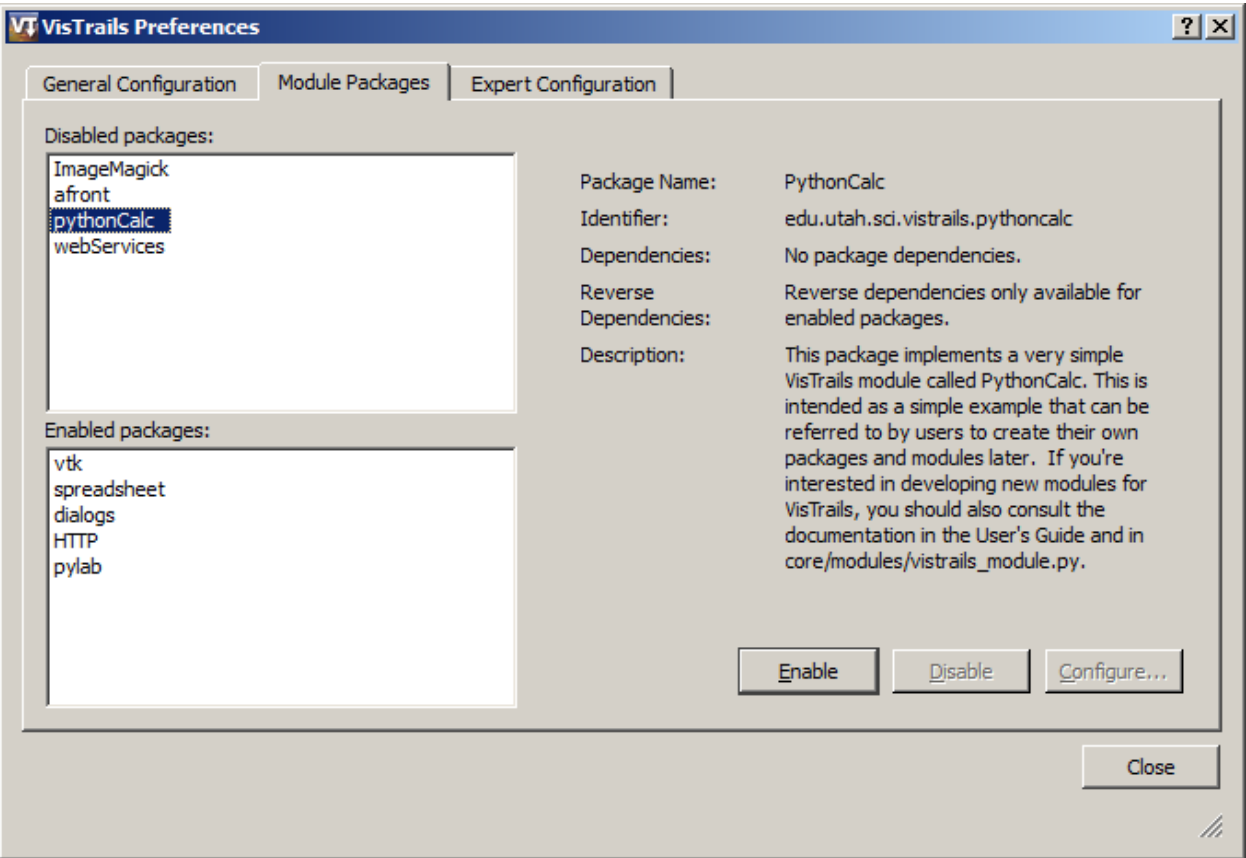

Figure 5.1: All available packages can be enabled and disabled with the VisTrails preferences dialog.

<span id="page-116-1"></span>

|                                   |                        |           |              |                    | untitled.vt*<br>k |        |                       |            |                           |                          |                                            |         |
|-----------------------------------|------------------------|-----------|--------------|--------------------|-------------------|--------|-----------------------|------------|---------------------------|--------------------------|--------------------------------------------|---------|
|                                   |                        |           |              |                    |                   |        |                       |            | $\mathbf{e}$              |                          | uş.                                        |         |
| <b>New</b>                        | Open                   | Save      |              | Pipeline           | History           | Search | <b>Explore</b>        | Provenance | Mashup                    |                          | <b>Execute</b>                             |         |
|                                   | <b>Modules</b>         |           | 00           | Pipeline: ROOT + 8 |                   |        |                       |            | <b>Module Information</b> |                          | $\bullet$                                  |         |
|                                   |                        | 昏         | 每<br>$\odot$ |                    |                   |        |                       |            |                           |                          |                                            | $\odot$ |
|                                   |                        |           |              |                    |                   |        |                       |            |                           |                          | Name:                                      |         |
|                                   | $\mathbf{v}$ $\times$  |           |              |                    |                   |        |                       |            |                           |                          | Type: PythonCalc                           |         |
|                                   | <b>Basic Modules</b>   |           |              |                    |                   |        |                       |            |                           |                          | Package: edu.utah.sci.vistrails.pythoncalc |         |
|                                   | <b>Control Flow</b>    |           |              |                    |                   |        |                       |            |                           |                          | Documentation<br>Configure                 |         |
|                                   | <b>Dialogs</b>         |           |              |                    |                   | 000    |                       |            |                           |                          | Outputs<br>Inputs<br>Annotations           |         |
|                                   | <b>HTTP</b>            |           |              | <b>PythonCalc</b>  |                   |        |                       |            |                           |                          |                                            |         |
| ъ                                 | <b>My SubWorkflows</b> |           |              |                    |                   |        |                       |            |                           | $\circledcirc$<br>op     |                                            |         |
|                                   | Persistence            |           |              |                    |                   |        |                       |            |                           | -<br>String $\star$      |                                            |         |
|                                   | Persistence            |           |              |                    |                   |        |                       |            |                           | $\overline{+}$           |                                            |         |
|                                   | PythonCalc             |           |              |                    |                   |        |                       |            |                           | value1<br>$\circledcirc$ |                                            |         |
| <b>SUDS Web Services</b><br>ь     |                        |           |              |                    |                   |        | <b>StandardOutput</b> |            |                           |                          | -                                          |         |
| SUDS#http://wbservice?wsdl        |                        |           |              |                    |                   |        |                       |            |                           |                          | Float <sub>2.0</sub><br>$\overline{+}$     |         |
| <b>Tabular Data</b>               |                        |           |              |                    |                   |        |                       |            |                           |                          | value2<br>◉                                |         |
| <b>VTK</b>                        |                        |           |              |                    |                   |        |                       |            |                           |                          |                                            |         |
| <b>VisTrails Analytics</b><br>ь   |                        |           |              |                    |                   |        |                       |            |                           |                          | $\frac{1}{+}$<br>Float <sub>3.5</sub>      |         |
| <b>VisTrails Spreadsheet</b><br>ь |                        |           |              |                    |                   |        |                       |            |                           |                          |                                            |         |
| <b>Web Services</b>               |                        |           |              |                    |                   |        |                       |            |                           |                          |                                            |         |
|                                   | matplotlib             |           |              |                    |                   |        |                       |            |                           |                          |                                            |         |
| <b>Modules</b>                    |                        | Workspace |              |                    |                   |        | A                     |            | $\leftarrow$              |                          | Module Information<br>Properties           |         |

Figure 5.2: A simple workflow that uses PythonCalc, a user-defined module.

the actual computation that happens in a module. This computation typically involves getting the necessary input and generating the output. We will now see how that works.

Line 12 shows how to extract input from a port. Specifically, we're getting the values passed to input ports value1 and value2. We then perform some operation with these values, and need to report the output on an output port, so that it is available for downstream modules. This is done on Line 15, where the result is set to port value.

Let us now look more carefully at the remainder of the class definition. Notice that developers are allowed to define extra helper methods, for example the op method on Line 17. These helper methods can naturally use the ports API. The other important feature of the op method is *error checking*. PythonCalc requires a string that represents the operation to be performed with the two numbers. If the string is invalid, it signals an error by simply raising a Python exception, ModuleError, that is provided in core.modules.vistrails\_module. This exception expects two parameters: the module that generated the exception (typically  $\mathcal{E}(\mathbf{r})$ ) and a string describing the error. In the Pipeline view, this error message is displayed in the tooltip that appears when the user "mouses over" the PythonCalc module icon.

That is all that it takes in terms of module behavior. The rest of the code is meant to interact with VisTrails, and let the system know about the modules and ports being exposed. To do that, you must provide a function called initialize in the main body of the package file (the function starting on Line 27). The first thing is usually to register the module itself, such as on Line 33. Then, we need to tell VisTrails about the input and output ports we want to expose. Input ports are set with the add\_input\_port method in the registry, and output ports with add\_output\_port. These calls take three parameters. The first parameter is the module you're adding a new port to. The second one is simply the name of the port, and the third one is a description of the parameter. In most cases, this is just a pair, where the first element is a VisTrails module representing the module type being passed, and the second element is a string describing it. Notice that the types being used are VisTrails modules (Line 35), and not Python types.

That is it — you have successfully created a new package and module. From now on, we will look at more complicated examples, and more advanced features of the package mechanism.

## **5.4 Creating Reloadable Packages**

When creating or making changes to packages, it is often desirable to reload the package without having to restart Vis-Trails. To create a package that is reloadable, users should create a new directory for the package in userpackages directory. This new directory should have the same name as the package and should contain an *\_\_init\_\_\_.py* file and an init.py file. The identified, name, version, configuration, and package dependencies fields/methods should be in \_\_init\_\_.py. An example of \_\_init\_\_.py from Vistrails' pylab package follows.

```
1 identifier = 'edu.utah.sci.vistrails.matplotlib'
2 name = 'matplotlib'
  version = '0.9.0'4
5 def package_dependencies():
6 import core.packagemanager
7 manager = core.packagemanager.get_package_manager()
8 if manager.has_package('edu.utah.sci.vistrails.spreadsheet'):
          9 return ['edu.utah.sci.vistrails.spreadsheet']
10 else:
11 return []
12
13 def package_requirements():
14 import core.requirements
15 if not core.requirements.python_module_exists('matplotlib'):
16 raise core.requirements.MissingRequirement('matplotlib')
17 if not core.requirements.python_module_exists('pylab'):
18 raise core.requirements.MissingRequirement('pylab')
```
Imports (excluding core.configuration), other class definitions, and the initialize method should be in the  $init.py$ file. Finally, to reload a package, select the reload button from the Preferences dialog's Module Packages tab.

#### Note

To make the previous example *[A Simple Example](#page-112-0)* reloadable, rather than having just one file pythoncalc.py, one would have a pythoncalc directory with the "version", "name", and "identifier" lines in \_\_init\_\_.py and all other lines in init.py.

# <span id="page-118-1"></span>**5.5 Wrapping Command-line tools**

Many existing programs are readily available through a command-line interface. Also, many existing workflows are first implemented through scripts, which work primarily with command-line tools. This section describes how to wrap command-line applications so they can be used with VisTrails. We will use as a running example the afront package, which wraps  $a$  front, a command-line program for generating 3D triangle meshes. <sup>[1](#page-118-0)</sup> We will wrap the basic functionality in three different modules: Afront, AfrontIso, and MeshQualityHistogram.

Each of these modules will be implemented by a Python class, and they will all invoke the afront binary. Afront is the base execution module, and AfrontIso requires extra parameters on top of the original ones. Because of this, we will implement AfrontIso as a subclass of Afront. MeshQualityHistogram, however, requires entirely different parameters, and so will not be a subclass of Afront. A first attempt at writing this package might look something like this:

```
1 from core.modules.vistrails_module import Module
2 ... # other import statements
3
4 name = "Afront"
5 version = "0.1.0"identifier = "edu.utah.sci.vistrails.afront"
7
8 class Afront(Module):
9 def compute(self):
10 ... # invokes afront
11
12 class AfrontIso(Afront):
13 def compute(self):
14 ... # invokes afront with additional parameters
15
16 class MeshQualityHistogram(Module):
17 def compute(self):
18 ... # invokes afront with completely different parameters
19
20 def initialize():
21 . . .
```
## **5.5.1 Class Mixins**

While this approach is a good start, it does require significant duplication of effort. Each module must contain code to invoke the afront binary and pass it some parameters. Since this functionality is required by all three modules,

<span id="page-118-0"></span><sup>&</sup>lt;sup>1</sup> This package is not included in binary distributions of VisTrails, but is available in the source code distribution. The stand-alone Afront utility is available at [http://afront.sourceforge.net.](http://afront.sourceforge.net)

we would like to put this code in a separate class called, say, AfrontRun, and let each of our modules inherit from it. AfrontRun itself is not a module, and thus does not extend the Module class. So our three modules will inherit from *both* AfrontRun *and* Module. Helper classes such as this are often referred to as *mixin classes*. [2](#page-119-0) hi hello

```
1 from core.modules.vistrails_module import Module, ModuleError
2 from core.system import list2cmdline
3 import os
4
  5 class AfrontRun(object):
6 _debug = False
      7 def run(self, args):
\mathsf{R} and = ['afront', '-nogui'] + args
9 cmdline = list2cmdline(cmd)
10 if self._debug:
11 print cmdline
12 result = os.system(cmdline)
13 if result != 0:
14 raise ModuleError(self, "Execution failed")
15
16 class Afront(Module, AfrontRun):
17 ...
18
19 class MeshQualityHistogram(Module, AfrontRun):
20 ...
```
Now every module in the afront package has access to run(). The other new feature in this snippet is list2cmdline, which turns a list of strings into a command line. It does this in a careful way (protecting arguments with spaces, for example). Notice that we use a call to a shell (os.system()) to invoke afront. This is frequently the easiest way to get third-party functionality into VisTrails.

### <span id="page-119-1"></span>**5.5.2 Package Configuration**

There are two obvious shortcomings in the way run() is implemented. First, the code assumes  $a$  front is available in the system path, which might not be true in practice. Second, the debugging variable is inaccessible from the GUI, where it could be very useful. VisTrails provides a way to configure a package through the VisTrails Preferences dialog. It is very simple to provide your own configuration; just add a configuration attribute to your package, as follows:

```
1 from core.configuration import ConfigurationObject
2 from core.modules.vistrails_module import Module, ModuleError
3 from core.system import list2cmdline
  4 import os
5
  configuration = ConfigurationObject(path=(None, str),
                                    debug=False)
8
9 class AfrontRun(object):
10
11 def run(self, args):
12 if configuration.check('path'): # there's a set directory
13 afront_cmd = configuration.path + '/afront'
14 else: # Assume afront is on path
15 afront_cmd = 'afront'
16 cmd = [afront_cmd, '-nogui'] + args
```
<span id="page-119-0"></span><sup>2</sup> Programmers who are more comfortable with single-inheritance languages like Java and C# may be unfamiliar with mixins. A mixin class is similar to an *interface* in Java or C#, except that a mixin provides an implementation as well. Python's support for multiple inheritance allows subclasses to "import" functionality as needed from a mixin class, without artificially cluttering the base class's interface.

```
17 cmdline = list2cmdline(cmd)
18 if configuration.debug:
19 print cmdline
20 ...
21 \qquad \ldots
```
Let us first look at how to specify configuration options. Named arguments passed to the ConfigurationObject constructor (Lines 6 and 7) become attributes in the object. If the attribute has a default value, simply pass it to the constructor. If the attribute should be unset by default, pass the constructor a pair whose first element is None and second element is the *type* of the expected parameter. Currently, the valid types are bool, int, float and str.

To use the configuration object in your code, you can simply access the attributes (as on line 18). This is fine when there is a default value set for the attribute. In the case of path, however, the absence of a value is encoded by a tuple (None, str), so using it directly is inconvenient. That is where the check() method comes in (line 12). It returns False if there is no set value, and returns the value otherwise.

<span id="page-120-0"></span>Perhaps the biggest advantage of using a configuration object is that the values can be changed through a GUI, and they are persistent across VisTrails sessions. To configure a package, open the Preferences menu (VisTrails→ Preferences on Mac OS X, or Edit  $\rightarrow$  Preferences on other platforms). Then, select the package you want to configure by clicking on it (a package must be enabled to be configurable). If the Configure button is disabled, it means the package does not have a configuration object. When you do click Configure, a dialog like the one in Figure *[Configuration window for a package...](#page-120-0)* will appear.

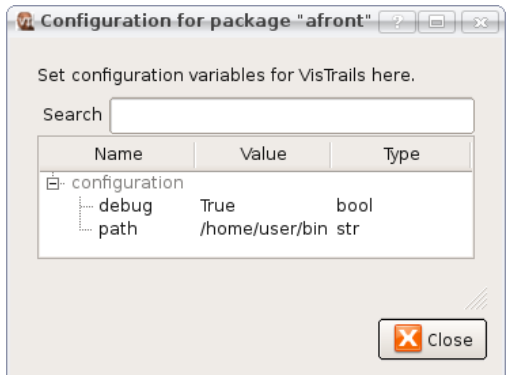

Figure 5.3: Configuration window for a package that provides a configuration object.

To edit the value for a particular field, double-click on it, and change the value. The values set in this dialog are persistent across VisTrails sessions, being saved on a per-user basis.

## **5.5.3 Temporary File Management**

Command-line programs typically generate files as outputs. On complicated pipelines, many files get created and passed to other modules. To facilitate the use of files as communication objects, VisTrails provides basic infrastructure for temporary file management. This way, package developers do not have to worry about file ownership and lifetimes.

To use this infrastructure, it must be possible to tell the program being called which filename to use as output. Vis-Trails can accommodate some filename requirements (in particular, specific filename extensions might be important in Windows environments, and these can be set), but it must be possible to direct the output to a certain filename.

We will use Afront's compute () method to illustrate the feature.

```
1 ...
2 class Afront(Module, AfrontRun):
3
```

```
4 def compute(self):
5 o = self.interpreter.filePool.create_file(suffix='.m')
6 args = []
7 if not self.hasInputFromPort("file"):
8 raise ModuleError(self, "Needs input file")
9 args.append(self.getInputFromPort("file").name)
10 if self.hasInputFromPort("rho"):
11 args.append("-rho")
12 args.append(str(self.getInputFromPort("rho")))
13 if self.hasInputFromPort("eta"):
14 args.append("-reduction")
15 args.append(str(self.getInputFromPort("eta")))
16 args.append("-outname")
17 args.append(o.name)
18 args.append("-tri")
19 self.run(args)
20 self.setResult("output", o)
21 \qquad \ldots
```
Line 5 shows how to create a temporary file during the execution of a pipeline. There are a few new things happening, so let us look at them one at a time. Every module holds a reference to the current *interpreter*, the object responsible for orchestrating the execution of a pipeline. This object has a filePool, which is what we will use to create a pipeline, through the create\_file method. This method takes optionally a named parameter suffix, which forces the temporary file that will be created to have the right extension.

The file pool returns an instance of basic\_modules.File, a module that is provided by the basic VisTrails packages. There are two important things you should know about File. First, it has a name attribute that stores the name of the file it represents. In this case, it is the name of the recently-created temporary file. This allows you to safely use this file when calling a shell, as seen on Line 17. The other important feature is that it can be passed directly to an output port, so that this file can be used by subsequent modules. This is shown on Line 20.

The above code also introduces the boolean function hasInputFromPort (see Lines 7, 10, and 13). This is a simple error-checking function that verifies that the port has incoming data before the program attempts to read from it. It is considered good practice to call this function before invoking  $\text{getInputFromPort}$  for any input port.

Accommodating badly-designed programs Even though it is considered bad design for a command-line program not to allow the specification of an output filename, there do exist programs that lack this functionality. In this case, a possible workaround is to execute the command-line tool, and move the generated file to the name given by VisTrails.

# **5.6 Interfacing with the VisTrails Menu**

As we saw in Section *[Package Configuration](#page-119-1)*, using the ConfigurationObject class is one way to "hook" your custom package into the VisTrails GUI. However, this is not the only way to integrate your package with the user interface. VisTrails also supports a mechanism whereby your package can add new options underneath the Packages menu (Figure *[Packages can integrate their own commands...](#page-121-0)*).

<span id="page-121-0"></span>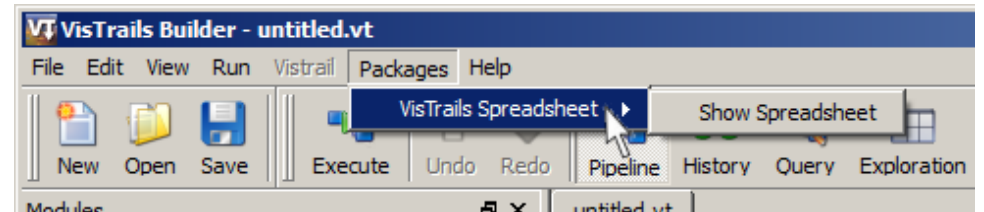

Figure 5.4: Packages can integrate their own commands into the main VisTrails menu.

This is done by adding a function named menu items to your main package file. This function takes no parameters, and should return a tuple of pairs for each new menu item to be added. The first element of each pair is the label of the menu item as it should appear in the GUI. The second element of the pair is the name of the callback function to be invoked when the user selects that menu item.

As an example, we include below the implementation of menu\_items from the VisTrails Spreadsheet package:

```
1 def menu_items():
2 """menu_items() -> tuple of (str,function)
3 It returns a list of pairs containing text for the menu and a
4 callback function that will be executed when that menu item is selected.
5 """"
6
7 def show_spreadsheet():
8 spreadsheetWindow.show()
9 \t\t 1st = []10 lst.append(("Show Spreadsheet", show_spreadsheet))
11 return tuple(lst)
```
Writing your own menu\_items function is straightforward; simply use the provided example as a basis, and substitute labels and callback functions as appropriate for your specific module. Although the Spreadsheet package currently only implements one new menu option, you are free to add as many as you see fit; just append additional pairs to the list (see Line 10 of the example code) before the function returns.

The Packages menu is organized hierarchically, as illustrated in Figure *[Packages can integrate their own com](#page-121-0)[mands...](#page-121-0).* Each package that contributes a menu items function will receive an entry in the Packages menu. The actual menu items for each package will appear in a submenu.

## <span id="page-122-0"></span>**5.7 Interpackage Dependencies**

When creating more sophisticated VisTrails packages, you might want to create a new module that requires a module *from another package*. For example, using modules from different packages as input ports, or even subclassing modules from other packages, require management of interpackage dependencies. VisTrails needs to know about these so that packages can be initialized in the correct order. To specify these dependencies, you should add a function named package\_dependencies to your package. This function should return a list containing the identifier strings of the required packages.

As an example of this function's usage, let's take a look at a (simplified) code segment from the VTK package, which is included in the standard VisTrails distribution:

```
def package dependencies():
2 return ['edu.utah.sci.vistrails.spreadsheet']
```
As you can see, the package dependencies function is quite straightforward; it simply returns a list of the identifiers for the packages required by the VTK package. In this case, the list contains just a single string, as the VisTrails Spreadsheet is the only package dependency for the VTK package.

The simple approach taken by the above code works well for the majority of cases, but in practice you may want to add some error-checking to your package\_dependencies function. This allows VisTrails to recover gracefully in the unlikely event that the Spreadsheet package is missing. Below is the complete package\_dependencies function for the VTK package:

```
1 def package_dependencies():
2 import core.packagemanager
3 manager = core.packagemanager.get_package_manager()
4 if manager.has_package('edu.utah.sci.vistrails.spreadsheet'):
          5 return ['edu.utah.sci.vistrails.spreadsheet']
```

```
6 else:
          7 return []
```
The above code segment also demonstrates the VisTrails API function has\_package which simply verifies that a given package exists in the system.

## **5.8 Package Requirements**

In Section *[Interpackage Dependencies](#page-122-0)*, we saw how packages can depend on other packages. However, some packages may also depend on the presence of external libraries (in the form of Python modules) or executable files in order to run correctly.

### **5.8.1 Required Python Modules**

To check for the presence of a required Python module, you should add a function named package\_requirements to your package. This function need not return any value; however it may raise exceptions or output error messages as necessary. Here is an example of the syntax of the package\_requirements function, taken from the VisTrails VTK package:

```
def package_requirements():
2 import core.requirements
3 if not core.requirements.python_module_exists('vtk'):
          raise core.requirements.MissingRequirement('vtk')
5 if not core.requirements.python_module_exists('PyQt4'):
          print 'PyQt4 is not available. There will be no interaction',
7 print 'between VTK and the spreadsheet.'
      8 import vtk
```
A key element of package requirements is the use of the function python module exists (see Lines 3 and 5), which checks whether a given module has been installed in your local Python system.

### **5.8.2 Automatically Installing Python Modules**

A more advanced method is to attempt to install a python module automatically using a system package manager. This method currently works for apt- and rpm-based systems. By using core.bundles.py\_import, you can attempt to automatically install a system dependency, all you need to specify is the python module name and the name of the package that contains it. The following example can be put in your init.py file, with the desired module and package names changed:

```
1 from core.bundles import py_import
2 from core import debug
3 try:
4 pkg_dict = {'linux-ubuntu': 'your-apt-package',
5 'linux-fedora': 'your-deb-package'}
6 your-py-module = py_import('your-py-module', pkg_dict)
   except Exception, e:
      debug.critical("Exception: s s" % e)
```
Note that, if you use this method, you should not specify it in the package\_requirements, because that would block the install attempt.

## **5.8.3 Required Executables**

As explained in Section *[Wrapping Command-line tools](#page-118-1)*, a common motivation for writing new VisTrails modules is to wrap existing command-line tools. To this end, the VisTrails API provides a function called executable\_file\_exists which checks for the presence of specific executables on the path.

Here is an example of its usage, taken from the initialize function of the ImageMagick package. This package is included in the standard VisTrails distribution. The following code snippet checks to see if convert, a commandline program associated with the *ImageMagick* suite of graphics utilities, is on the path.

```
1 import core.requirements
\overline{2}\overline{\mathbf{3}} ...
4
5 if (not core.requirements.executable_file_exists('convert')):
6 raise core.requirements.MissingRequirement("ImageMagick suite")
```
Note that this function is not strictly required in order to wrap third party executables into a module. Using a Configuration object (see Section *[Package Configuration](#page-119-1)*) that lets the user specify the path to an executable may be a cleaner solution.

For additional information or examples of any of the functions described above, please refer to the VisTrails source code or contact the VisTrails development team.

# **5.9 Interaction with Caching**

VisTrails provides a caching mechanism, in which portions of pipelines that are common across different executions are automatically shared. However, some modules should not be shared. Caching control is therefore up to the package developer. By default, caching is enabled. So a developer that doesn't want caching to apply must make small changes to the module. For example, look at the StandardOutput module:

```
from core.modules.vistrails_module import Module, newModule, \
   NotCacheable, ModuleError
(...)
class StandardOutput(NotCacheable, Module):
    """StandardOutput is a VisTrails Module that simply prints the
    value connected on its port to standard output. It is intended
   mostly as a debugging device."""
    def compute(self):
       v = self.getInputFromPort("value")
       print v
```
By subclassing from NotCacheable and Module (or one of its subclasses), we are telling VisTrails not to cache this module, or anything downstream from it.

VisTrails also allows a more sophisticated decision on whether or not to use caching. To do that, a user simply overrides the method is\_cacheable to return the appropriate value (the default implementation returns True). For example, in the *teem <http://teem.sourceforge.net/>* package, there's a module that generates a scalar field with random numbers. This is non-deterministic, so shouldn't be cached. However, this module only generates nondeterministic values in special occasions, depending on its input port values. To keep efficiency when caching is possible, while still maintaining correctness, that module implements the following override:

```
class Unu1op(Unu):
(...)
    def is_cacheable(self):
```
**return not** self.getInputFromPort('op') **in** ['rand', 'nrand']

 $(\ldots)$ 

Notice that the module explicitly uses inputs to decide whether it should be cached. This allows reasonably finegrained control over the process.

## **5.10 Customizing Modules and Ports**

Here we will explore the options for registry initialization of modules and ports which was introduced in Section *[A](#page-112-0) [Simple Example](#page-112-0)*. There is a new syntax for specifying modules in packages:

```
_modules = [MyModule1, (MyModule2, {'option_name' : 'value'})]
```
Observe that \_modules is assigned a list of modules to be registered, and module options can be provided as keyword arguments by specifying a tuple (class, kwargs). Similarly, ports are defined by providing a list of tuples of the form (portName, portSignature, optional=False, sort\_key=-1). For example:

```
1 class MyModule(Module):
2 def compute(self):
3 pass
4
5 _input_ports = [('firstInput', String), ('secondInput', Integer, True)]
6 _output_ports = [('firstOutput', String), ('secondOutput', String)]
```
Notice that "String" and "Integer" were used for the portSignature instead of edu.utah.sci.vistrails.basic:String and edu.utah.sci.vistrails.basic:Integer. That is because the current package, edu.utah.sci.vistrails.basic is used by default.

#### Note

The old syntax (reg.add\_module(...), reg.add\_input\_port(...), and reg.add\_output\_port(...)) is still supported.

### **5.10.1 Configuring Modules**

Hierarchy and Visibility There are a few options that assist in the organization and display of modules: namespace, abstract, and hide\_descriptor. The namespace option can be used to define a hierarchy in the module palette, which hierarchies can be nested through the use of the '|' character. For example:

```
\texttt{\_modules = [MyModule1, (MyModule2, {^\prime} \texttt{namespace'} : {^\prime} \texttt{MyNamespace'} }) ] }2 or
   3 _modules = [MyModule1, (MyModule2, {'namespace': 'ParentNamespace|\
                   4 ChildNamespace'})]
```
The other options, abstract and hide\_descriptor can be used to prevent modules from appearing in the module palette. Abstract is for use with modules that should never be instantiated in the workflow and will not add the item to the module palette. On the other hand, hide-descriptor will add the item to the palette, but hides it. This will prevent users from adding the module to a pipeline, but allow code to add it programmatically. To use either of these options, abstract or hide\_descriptor, set it to True:

```
1 _modules = [AnotherModule, (InvisibleModule, {'abstract': True})]
2 or
  3 _modules = [AnotherModule, (InvisibleModule, {'hide-descriptor': True})]
```
Defining Module Shapes and Colors VisTrails allows users to define custom colors and shapes to modules. This must be done at module registration time, by using the moduleColor and moduleFringe options. For example:

```
_modules = [(Afront, {'moduleColor' : (1.0, 0.0, 0.0),
                      'moduleFringe' : [(0.0, 0.0),
                                         (0.2, 0.0),(0.2, 0.4),
                                         (0.0, 0.4),(0.0, 1.0)]})]
```
gives:

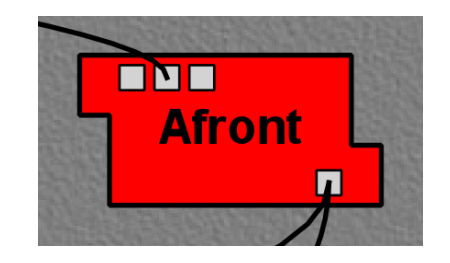

and

```
\_modules = [ (Afront, { 'moduleColor' : (0.4, 0.6, 0.8) } ,'moduleFringe' : [(0.0, 0.0),
                                            (0.2, 0.0),(0.0, 0.2),
                                            (0.2, 0.4),
                                            (0.0, 0.6),
                                            (0.2, 0.8),
                                            (0.0, 1.0)]})]
```
gives:

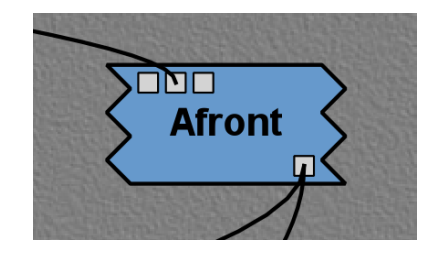

The moduleColor parameter must be a tuple of three floats between 0 and 1 that specify RGB colors for the module background, while moduleFringe is a list of pairs of floats that specify points as they go around a side of the module (the same one is used to go from the top-right corner to bottom-right corner, and from the bottom-left corner to the top-left one. If this is not enough, let the developers know!)

Alternatively, you can use different fringes for the left and right borders:

```
\_modules = [(Afront, { 'moduleColor'}: (1.0, 0.8, 0.6) ]'moduleLeftFringe' : [(0.0, 0.0),
                                              (-0.2, 0.0),(0.0, 1.0),
                       'moduleRightFringe' : [(0.0, 0.0),
                                               (0.2, 1.0),
                                               (0.0, 1.0)]})]
```
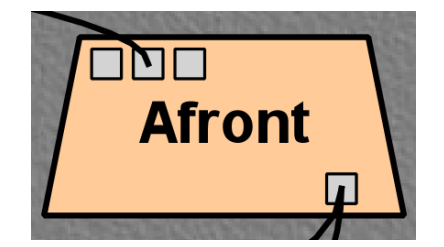

## **5.10.2 Configuring Ports**

Default Values and Labels In versions 1.4 and greater, package developers can add labels and default values for parameters. To add this functionality, you need to use the defaults and labels keyword arguments and pass the values as strings. For example,

```
1 class TestDefaults(Module):
2 _input_ports = [('f1',3 # Warning: VisTrails pre v2.1 does not allow spaces in the string below
4 '(edu.utah.sci.vistrails.basic:Float,edu.utah.sci.vistrails.basic:String)',
5 {"defaults": str([1.23, "abc"]),
6 "labels": str(["temp", "name"])})]
7 _modules = [TestDefaults]
```
or in the older syntax,

```
1 def initialize():
2 reg = core.modules.module_registry.get_module_registry()
3 reg.add_module(TestDefaults)
4 reg.add_input_port(TestDefaults, "f1", [Float, String],
5 defaults=str([1.23, "abc"]),
6 labels=str(["temp", "name"]))
```
Making a Port Optional To add a port that is optional, set the optional flag to true:

```
\botinput_ports = [('MyPort', '(edu.utah.sci.vistrais.basic:String)',2 {"optional": True})]
3
4 reg.add_input_port(MyModule, "MyPort",
5 "(edu.utah.sci.vistrails.basic:String)",
6 optional=True)
```
Multiple Inputs For compatibility reasons, we do need to allow multiple connections to an input port. However, most package developers should never have to use this, and so we do our best to hide it. the default behavior for getting inputs from a port, then, is to always return a single input.

If on your module you need multiple inputs connected to a single port, use the 'forceGetInputListFromPort' method. It will return a list of all the data items coming through the port. The spreadsheet package uses this feature, so look there for usage examples (vistrails/packages/spreadsheet/basic\_widgets.py)

Port Types To define ports to be of types that are not imported into the package, pass and identifier string as the portSignature:

```
1 <module_string> := <package_identifier>:[<namespace>|]<module_name>,
2 <port_signature> := (<module_string>*)
```
For example,

```
registry.add_input_port(MyModule, 'myInputPort', \
                        '(edu.utah.sci.vistrails.basic:String)')
```

```
_input_ports = [('myInputPort', '(edu.utah.sci.vistrails.basic:String)')]
```
Varying Output According to the Input There are a few ways to tackle this - each has it's own benefits and pitfalls. Firstly, module connections do respect class hierarchies as we're familiar with in object oriented languages. For instance, A module can output a Constant of which String, Float, Integer, etc are specifications. In this way, you can have a subclass of something like MyData be passed out of the module and the connections will be established regardless of the sub-type. This is a bit dangerous though. Modules downstream of such a class may not really know how to operate on certain types derived from the super-class. Extreme care must be taken both when creating the modules as well as connecting them to prevent things like this from happening.

A second method that is employed in several different packages is the idea of a container class. For instance, the NumSciPy package uses a relatively generic container "Numpy Array" to encapsulate the data. Of course, these encapsulating objects can store dictionaries that other modules can easily access and understand how to operate on. Although this method is slightly more work, the benefits of a stricter typing of ports is beneficial - particularly upon interfacing with other packages that may depend on strongly typed constants (for example).

Determining Whether or Not a Module is Attached to an Output Port The outputPorts dictionary of the base Module stores connection information. Thus, you should be able to check

("myPortName" in self.outputPorts)

or

on the parent module to check if there are any downstream connections from the port "myPortName". This might be used, for example, to only set results for output ports that will be used. Note, however, that the caching algorithm assumes that all outputs are set so adding a new connection to a previously unconnected output port will not work as desired if that module is cached. For this reason, I would currently recommend making such a module not cacheable. Another possibility is overriding the update() method to check the outputPorts and set the upToDate flag if they are not equal. In a single, limited test, this seemed to work, but be warned that it is not fully tested. Here is an example:

```
1 class TestModule(Module):
2 _output_ports = [('a1', '(edu.utah.sci.vistrails.basic:String)'),
3 ('a2', '(edu.utah.sci.vistrails.basic:String)')]
4 def __init__(self):
5 Module.__init__(self)
6 self._cached_output_ports = set()
7
8 def update(self):
9 if len(set(self.outputPorts) - self._cached_output_ports) > 0:
10 self.upToDate = False
11 Module.update(self)
12
13 def compute(self):
14 if "a1" in self.outputPorts:
15 self.setResult("a1", "test")
16 if "a2" in self.outputPorts:
17 self.setResult("a2", "test2")
18 self._cached_output_ports = set(self.outputPorts)
```
# **5.11 Generating Modules Dynamically**

When wrapping existing libraries or trying to generate modules in a more procedural manner, it is useful to dynamically generate modules. In our work, we have created some shortcuts to make this easier. In addition, the list of modules can also be based on the package configuration. Here is some example code:

\_\_init\_\_.py

```
1 from core.configuration import ConfigurationObject
\overline{2}3 identifier = "edu.utah.sci.dakoop.auto_example"
4 version = "0.0.1"5 name = "AutoExample"
6
7 configuration = ConfigurationObject(use_b=True)
```
#### init.py

The expand\_ports and build\_modules methods are functions to help the construction of the modules easier. The key parts are the new\_module call and setting the \_modules variable.

```
1 from core.modules.vistrails_module import new_module, Module
\overline{2}3 identifier = "edu.utah.sci.dakoop.auto_example"
4
5 def expand_ports(port_list):
6 new_port_list = []
7 for port in port_list:
8 port_spec = port[1]
9 if type(port_spec) == str: # or unicode...
10 if port_spec.startswith('('):
11 port_spec = port_spec[1:]
12 if port_spec.endswith(')'):
13 port_spec = port_spec[:-1]
14 new_spec_list = []
15 for spec in port_spec.split(','):
16 spec = spec.strip()
17 parts = spec.split(':', 1)
18 print 'parts:', parts
19 namespace = None
20 if len(parts) > 1:
21 mod_parts = parts[1].rsplit('|', 1)
22 if len(mod_parts) > 1:
23 namespace, module_name = mod_parts
24 else:
25 module_name = parts[1]
26 if len(parts[0].split('.')) == 1:
27 id_str = 'edu.utah.sci.vistrails.' + parts[0]
28 else:
29 id_str = parts[0]
30 else:
31 mod_parts = spec.rsplit('|', 1)
32 if len(mod_parts) > 1:
33 namespace, module_name = mod_parts
34 else:
35 module_name = spec
36 id_str = identifier
37 if namespace:
38 new_spec_list.append(id_str + ':' + module_name + \
39 ':' + namespace)
40 else:
41 new_spec_list.append(id_str + ':' + module_name)
42 port_spec = '(' + ','.join(new_spec_list) + ')'
43 new_port_list.append((port[0], port_spec) + port[2:])
44 print new_port_list
45 return new_port_list
46
```

```
47 def build modules(module descs):
48 new_classes = {}
49 for m_name, m_dict in module_descs:
50 m_doc = m_dict.get("_doc", None)
51 m_inputs = m_dict.get("_inputs", [])
52 m_outputs = m_dict.get("_outputs", [])
53 if "_inputs" in m_dict:
54 del m_dict["_inputs"]
55 if "_outputs" in m_dict:
56 del m_dict["_outputs"]
57 if "_doc" in m_dict:
58 del m_dict["_doc"]
59 klass_dict = {}
60 if "_compute" in m_dict:
61 klass_dict["compute"] = m_dict["_compute"]
62 del m_dict["_compute"]
63 m_class = new_module(Module, m_name, klass_dict, m_doc)
64 m_class._input_ports = expand_ports(m_inputs)
65 m_class._output_ports = expand_ports(m_outputs)
66 new_classes[m_name] = (m_class, m_dict)
67 return new_classes.values()
68
69 def initialize():
70 global _modules
71 def a_compute(self):
72 \qquad a = \text{self.getInputFromPort}("a")73 i = 074 if self.hasInputFromPort("i"):
75 i = self.getInputFromPort("i")
76 if a = "abc":
77 \quad \text{i} \quad += \quad 10078 self.setResult("b", i)
79
80 module_descs = [("ModuleA", {"_inputs": [("a", "basic:String")],
81 "_outputs": [("b", "basic:Integer")],
82 "_doc": "ModuleA documentation",
83 "
compute": a_compute,
84 "namespace": "Test"}),
85 ("ModuleB", {"_inputs": [("a", "Test|ModuleA")],
86 "_outputs": [("b", "Test|ModuleA")],
87 "_doc": "ModuleB documentation"})
88 ]
89
90 if configuration.use_b:
91 _modules = build_modules(module_descs)
92 else:
93 _modules = build_modules(module_descs[:1])
94
95 _modules = []
```
# **5.12 For System Administrators**

Most users will want to put their custom packages in their

```
∼/.vistrails/userpackages
```
directory, as described in Section *[A Simple Example](#page-112-0)*. This makes the package available to the current user only. However, if you are a power user or a system administrator, you may wish to make certain packages available to all users of a VisTrails installation. To do this, copy the appropriate package files and/or directories to the

vistrails/packages

directory of the VisTrails distribution. The packages will be made visible to users the next time they launch VisTrails.

**SIX**

# **COMMAND-LINE ARGUMENTS**

# **6.1 Starting VisTrails via the Command Line**

VisTrails supports a number of command-line arguments that let you modify certain attributes and behaviors of the program. When invoking VisTrails from the command line, the arguments are placed after the "vistrails.py" filename. For example,

python vistrails.py -n

suppresses the VisTrails splash screen. Table *[Command line arguments supported by VisTrails.](#page-133-0)* contains a complete list of the command line switches supported by vistrails. Each command line switch has both a short form and a long form. The two forms are logically equivalent, and which one you use is a matter of personal preference. The short form consists of a single minus sign "-" followed by a single letter. The longer form uses two minus signs "–" followed by a descriptive word. For example, the above command to suppress the splash screen could have been written as:

python vistrails.py --nosplash

In addition to the explicit switches listed in Table *[Command line arguments supported by VisTrails.](#page-133-0)*, the VisTrails command line also lets you indicate the filename of the vistrail you wish to open. For example, assuming your "examples" directory is one level above your current working directory, this is how you would tell VisTrails to load the "lung.vt" example at startup:

python vistrails.py ../examples/lung.vt

Moreover, if you want VisTrails to start on a *specific version* of the pipeline within the vistrail, you can indicate that version's tag name on the command line. The filename and version tag should be separated by a colon. For example, to start VisTrails with the colormap version of the "lung.vt" vistrail, use:

python vistrails.py ../examples/lung.vt:colormap

In the event that the version you want to open contains a space in its tag name, simply surround the entire "filename:tag" pair in double quotes. For example:

python vistrails.py "../examples/lung.vt:Axial View"

You can also open up multiple vistrails at once by listing more than one vistrail file on the command line. This causes the vistrails to be opened in separate tabs, just as if you had opened them via the GUI. For example:

python vistrails.py ../examples/lung.vt ../examples/head.vt

You can specify version tags in conjunction with multiple filenames. Here is an example of an elaborate command-line invocation that opens two vistrails and sets each one to a specific version:

```
python vistrails.py "../examples/lung.vt:Axial View"
../examples/head.vt:bone
```
### Note:

As of this writing, the VisTrails development team is refactoring the implementation of many of the commandline switches presented in Table *[Command line arguments supported by VisTrails.](#page-133-0)*. As such, depending on your version of VisTrails, the results you achieve may not match those described. For a list of known issues with the command line switches, please refer to the VisTrails website.

<span id="page-133-0"></span>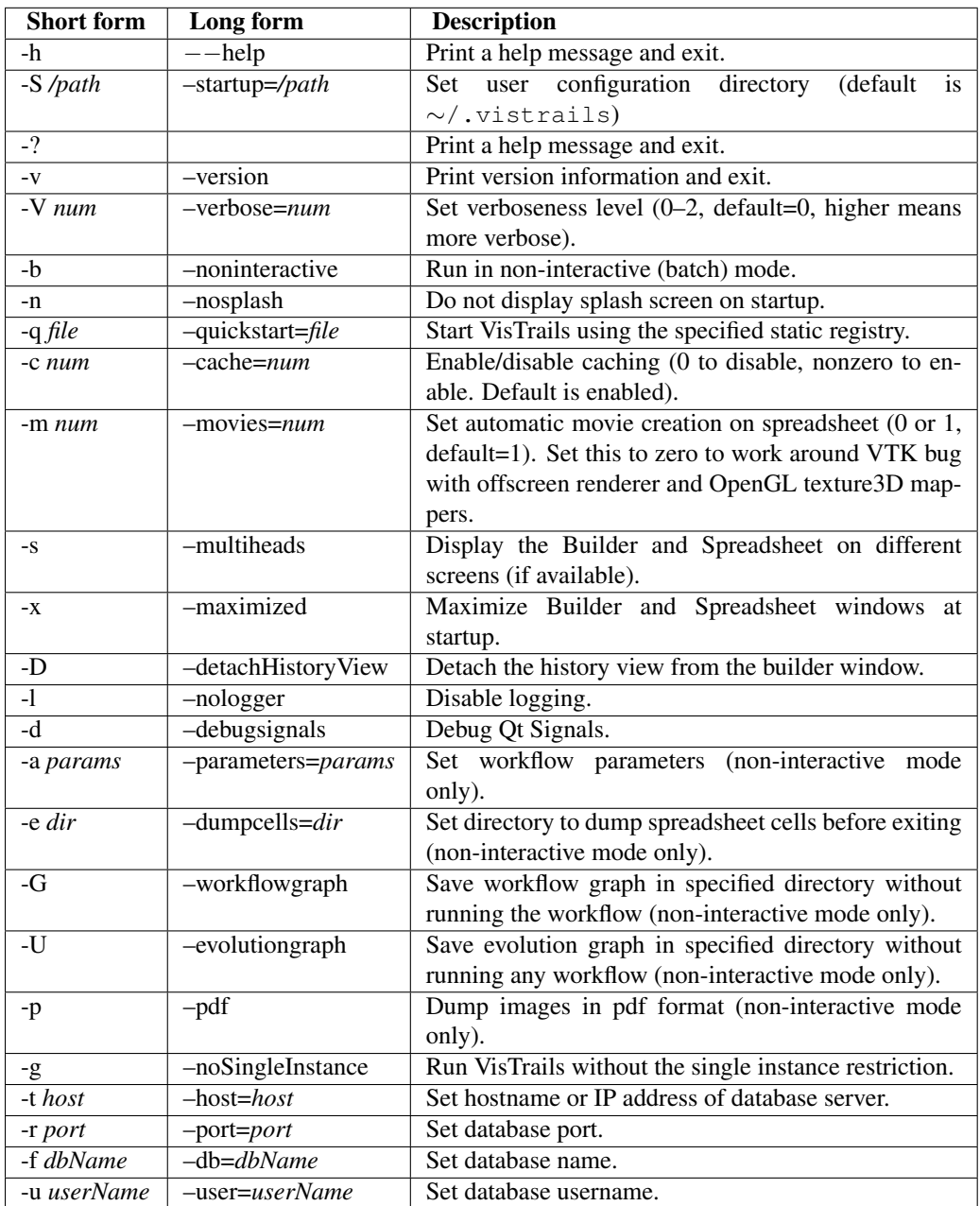

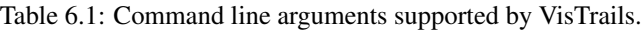

# **6.2 Specifying a User Configuration Directory**

In addition to the default .vistrails directory, VisTrails allows you to create and use additional configuration directories. First, y python vistrails.py -S /path\_to\_new\_directory/new\_directory\_name.

This will both create a new directory containing default configuration files and directories, and launch VisTrails, which will use the newly created files for configuration. The user is then free to add desired configurations to the new directory. Once a configuration directory exists, subsequent calls using the directory name (python vistrails.py -S /path\_to\_directory/existing\_directory) will launch VisTrails using the 'existing\_directory' for configuration and a new directory will not be created.

Note: If you would like to copy configuration directories, you must change the references in copy\_of\_directory/startup.xml to point to the new directory instead of the original.

# <span id="page-134-1"></span>**6.3 Passing Database Parameters on the Command Line**

As discussed in Chapter *[Connecting to a Database](#page-89-0)*, VisTrails can read and write vistrails stored in a relational database as well as in a filesystem. VisTrails allows you to specify the name of the database server, the database name, the port number, and the username on the command line. This potentially saves you the trouble of filling out the same information on the database connection dialog. Note that, for security reasons, VisTrails does not allow you to include a database password on the command line; you must still type your password into the database connection dialog when VisTrails opens.

The last four rows of Table *[Command line arguments supported by VisTrails.](#page-133-0)* show the command-line switches that pertain to database connectivity. Be advised that these switches were designed primarily for use by VTL files (see Section *[Using "Vistrail Link" Files](#page-134-0)*) and as such, are not necessarily user-friendly. In particular, these switches are ignored unless you also specify the vistrail ID and version name on the command line. For example, to open the contour version of the the "spx" vistrail (whose ID is 5) from the database "vistrails" residing on the host "vistrails.sci.utah.edu" with a username of "vistrails":

```
python vistrails.py -t vistrails.sci.utah.edu -f vistrails -u
vistrails 5:contour
```
Once VisTrails opens, you will be prompted to enter the password. Upon successful authentication, the vistrail is loaded from the database and opened to the pipeline corresponding to the specified version.

## <span id="page-134-0"></span>**6.3.1 Using "Vistrail Link" Files**

As discussed in Chapter *[Connecting to a Database](#page-89-0)*, one of the advantages of storing your vistrails on a database is that you can collaborate with others without having to pass around a .vt file or force all users to use a shared filesystem. A disadvantage is that you need to remember the parameters with which to connect to the database. Using a "Vistrail Link" (VTL) file reduces this inconvenience, and also eliminates the need to include the associated command-line switches to connect to the database.

A VTL is a very small text (XML) file that contains the parameters required to load a vistrail from a database. VTL files are intended for use with a VisTrails-enabled wiki. You can open a VTL either by saving the file and passing its filename to the command line, or by configuring your web browser to do this for you. Here is the syntax for using a VTL file on the command line:

python vistrails.py sample.vtl

Internally, VisTrails parses the VTL file and loads the vistrail from the database exactly as if you had included its full parameter list on the command line.

#### Note:

VTL is a relatively new feature of VisTrails, and as such is neither fully developed nor completedly documented. Please contact the VisTrails development team with any bug reports and/or suggestions.

# <span id="page-135-2"></span>**6.4 Running VisTrails in Batch Mode**

Although VisTrails is primarily intended to be run as an interactive, graphical client application, it also supports noninteractive use. VisTrails can thus be invoked programmatically, eg as part of a shell script. You can tell VisTrails to start in non-interactive mode by using the "-b" or "–noninteractive" command line switch when launching vistrails. <sup>[1](#page-135-0)</sup>

Running VisTrails in non-interactive mode has little effect, however, without an additional command line argument indicating which vistrail to load. Since we are running VisTrails as part of a batch process, it only makes sense to execute vistrails whose output is something tangible, such as a file. A vistrail whose only output is an interactive rendering in a VTKCell, for instance, would not be well-suited for running in batch mode.

Consider the following example. The "offscreen.vt" vistrail (included in the "examples" directory) has a variety of output options, depending on which version you select in the History view (Figure *[The different versions of the](#page-135-1) [offscreen.vt vistrail...](#page-135-1)*). The version tagged only vtk displays its output as an interactive VTK rendering. The version tagged html creates a simple web page in the Spreadsheet. The offscreen version, however, outputs an image file named "image.png". Since its output (a file) can be easily accessed outside of VisTrails, this version is an ideal candidate for running in batch mode. To try it, invoke VisTrails as shown, specifying both the name of the vistrail file and the desired version:

```
python vistrails.py -b ../examples/offscreen.vt:offscreen
```
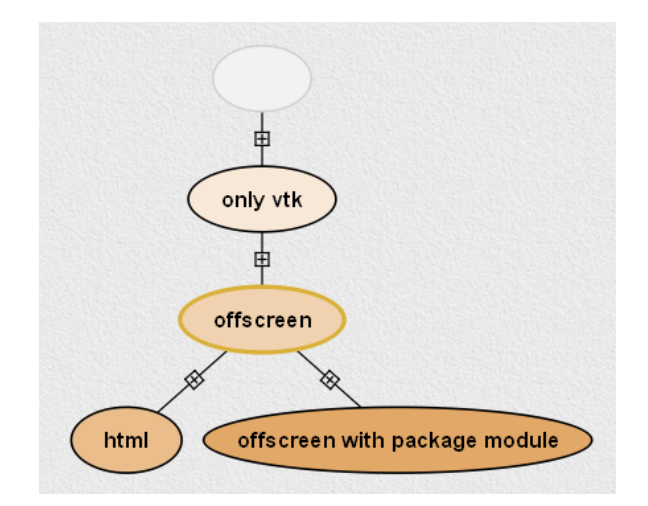

Figure 6.1: The different versions of the "offscreen.vt" vistrail offer various forms of output.

As you would expect, this command runs to completion without opening any windows. Instead, it silently loads the requested pipeline, executes it, and closes. Assuming it ran correctly, this pipeline should have created a file named "image.png" in the current directory. When you view this file, it should resemble the picture in Figure *[Running the](#page-136-0) [offscreen version of offscreeen.vt in batch mode...](#page-136-0)*.

<span id="page-135-0"></span><sup>1</sup> The parameter "-b" stands for "batch." In this chapter, we use the terms "batch mode" and "non-interactive mode" synonymously.

<span id="page-136-0"></span>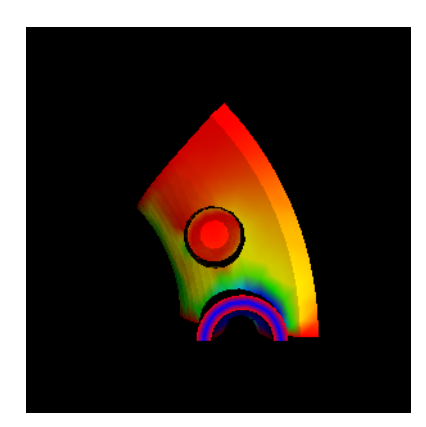

Figure 6.2: Running the offscreen version of "offscreen.vt" in batch mode produces an image named "image.png".

## **6.4.1 Running a Specific Workflow in Batch Mode**

To run a specific workflow in batch mode, call VisTrails with the following options:

python vistrails.py -b path\_to\_vistrails\_file:pipeline

where pipeline can be a version **tag name** or version **id.** 

#### Note

If you downloaded the MacOS X bundle, you can run VisTrails from the command line via the following commands in the terminal. Change the current directory to wherever VisTrails was installed (often /Applications), and then type: Vistrails.app/Contents/MacOS/vistrails [<cmd\_line\_options>]

## **6.4.2 Running a Workflow with Specific Parameters**

An alias is a name assigned to a parameter that allows you to reference that parameter in batch mode. An alias is created by clicking on the type of an existing parameter in VisTrails, then entering a name for it.

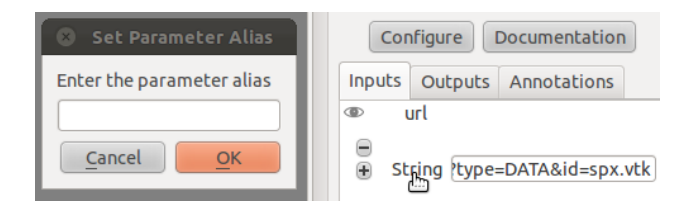

Figure 6.3: Example of creating an alias

Users can change workflow parameters that have an alias through the command line.

For example, offscreen pipeline in offscreen.vt always creates the file called image.png. If you want generate it with a different filename:

```
python vistrails.py -b ../examples/offscreen.vt:offscreen
-a"filename=other.png"
```
filename in the example above is the alias name assigned to the parameter in the value method inside the String module. When running a pipeline from the command line, VisTrails will try to start the spreadsheet automatically if the pipeline requires it. For example, this other execution will also start the spreadsheet (attention to how \$ characters are escaped when running on bash):

```
python vistrails.py -b ../examples/head.vt:aliases -a"isovalue=30\$&\$diffuse_color=0.8,
0.4, 0.2"
```
You can also execute more than one pipeline on the command line:

```
python vistrails.py -b ../examples/head.vt:aliases ../examples/spx.vt:spx \
-a"isovalue=30"
```
Use the -a parameter only once regardless the number of pipelines.

## **6.4.3 Accessing a Database in Batch Mode**

As discussed in Section *[Passing Database Parameters on the Command Line](#page-134-1)*, you can specify most of the parameters of your database connection on the command line, but the password must be entered through the GUI. This poses a problem for running VisTrails in non-interactive mode, since no database connection dialog will be opened. If your batch process needs to access vistrails stored on a database, the current workaround is to create a special account on the database (probably one with read-only access) that does *not* require a password, and use this account for connecting to the database in batch mode.

### **6.4.4 Using VisTrails as a Server**

Using the VisTrails server mode, it is possible to execute workflows and control VisTrails through another application. For example, the CrowdLabs Web portal [\(http://www.crowdlabs.org\)](http://www.crowdlabs.org) accesses a VisTrails sever to execute workflows, retrieve and display vistrail trees and workflows.

The way you access the server is by doing XML-RPC calls. In the current VisTrails release, we include a set of PHP scripts that can talk to a VisTrails server instance. They are in "extensions/http" folder. The files are reasonably well documented. Also, it should be not difficult to create python scripts to access the server (just use xmlrpclib module).

Note that the VisTrails server requires the provenance and workflows to be in a database. More detailed instructions on how to setup the server and the database are available in *[VisTrails Server Setup](#page-100-0)* and in *[Setting up the database](#page-91-0)*.

If what you want is just to execute a series of workflows in batch mode, a simpler solution would be to use the VisTrails client in batch mode (see Section *[Running VisTrails in Batch Mode](#page-135-2)*).

# **6.5 Executing Workflows in Parallel**

The VisTrails server can only execute pipelines in parallel if there's more than one instance of VisTrails running. The command

```
self.rpcserver=ThreadedXMLRPCServer((self.temp_xml_rpc_options.server,
self.temp_xml_rpc_options.port))
```
starts a multithreaded version of the XML-RPC server, so it will create a thread for each request received by the server. The problem is that Qt/PyQT doesn't allow these multiple threads to create GUI objects. Only the main thread can. To overcome this limitation, the multithreaded version can instantiate other single threaded versions of VisTrails and put them in a queue, so workflow executions and other GUI-related requests, such as generating workflow graphs and history trees can be forwarded to this queue, and each instance takes turns in answering the request. If the results are in the cache, the multithreaded version answers the requests directly.

Note that this infrastructure works on Linux only. To make this work on Windows, you have to create a script similar to start vistrails xvfb.sh (located in the scripts folder) where you can send the number of other instances via commandline options to VisTrails. The command line options are:

python vistrails\_server.py -T <ADDRESS> -R <PORT> -O<NUMBER\_OF\_OTHER\_VISTRAILS\_INSTANCES>  $[-M]$  &

If you want the main vistrails instance to be multithreaded, use the -M at the end.

After creating this script, update function start\_other\_instances in vistrails/gui/application\_server.py lines 1007-1023 and set the script variable to point to your script. You may also have to change the arguments sent to your script (line 1016: for example, you don't need to set a virtual display). You will need to change the path to the stop\_vistrails\_server.py script (on line 1026) according to your installation path.

## **6.6 Finding Methods Via the Command Line**

We have tried to make some methods more accessible in the console via an api. You can import the api via import api in the console and see the available methods with dir(api). To open a vistrail:

```
import api
api.open_vistrail_from_file('/Applications/VisTrails/examples/terminator.vt')
```
To execute a version of a workflow, you currently have to go through the controller:

```
api.select_version('Histogram')
api.get_current_controller().execute_current_workflow()
```
Currently, only a subset of VisTrails functionality is directly available from the api. However, since VisTrails is written in python, you can dig down starting with the VistrailsApplication or controller object to expose most of our internal methods. If you have suggestions for calls to be added to the api, please let us know.

One other feature that we're working on, but is still in progress is the ability to construct workflows via the console. For example:

```
vtk = load_package('edu.utah.sci.vistrails.vtk')
vtk.vtkDataSetReader() # adds a vtkDataSetReader module to the pipeline
# click on the new module
a = selected_model() [0] # get the one currently selected modulea.SetFile('/vistrails/examples/data/head120.vtk') # sets the SetFile\
                parameter for the data set reader
b = vtk.vtkContourFilter() # adds a vtkContourFilter module to the\)pipeline and saves to var b
b.SetInputConnection0(a.GetOutputPort0()) # connects a's GetOutputPort0\
                port to b's SetInputConnection0
```
**CHAPTER**

**SEVEN**

# **ACCESSING THE EXECUTION LOG**

The code responsible for storing execution information is located in the "core/log" directories, and the code that generates much of that information is in "core/interpreter/cached.py". Modules can add execution-specific annotations to provenance via annotate() calls during execution, but much of the data (like timing and errors) is captured by the LogController and CachedInterpreter (the execution engine) objects. To analyze the log from a vistrail (.vt) file, you might have something like the following:

```
import core.log.log
import db.services.io
def run(fname):
 # open the .vt bundle specified by the filename "fname"
bundle = db.services.io.open_vistrail_bundle_from_zip_xml(fname)[0]
 # get the log filename
log_fname = bundle.vistrail.db_log_filename
if log_fname is not None:
     # open the log
    log = db.services.io.open_log_from_xml(log_fname, True)
     # convert the log from a db object
    core.log.log.Log.convert(log)
    for workflow_exec in log.workflow_execs:
        print 'workflow version:', workflow_exec.parent_version
        print 'time started:', workflow_exec.ts_start
        print 'time ended:', workflow_exec.ts_end
        print 'modules executed:', [i.module_id
                                     for i in workflow exec.item execs]
if __name__ == '__main__':
   run("some_vistrail.vt")
```
You should be able to see what information is available by looking at the "core/log" classes.

# **EXAMPLE: ITK**

# **8.1 Introduction to ITK**

The *Insight Toolkit*, <sup>[1](#page-142-0)</sup> or ITK, is an open-source software system initially designed to support the Visible Human Project [\[C1\].](#page-164-0) ITK is under continual development, being updated to employ cutting-edge segmentation and registration algorithms for multiple dimensions. For more information about ITK, please refer to [\[C2\]](#page-164-1) and [\[C3\].](#page-164-2)

In order to facilitate the implementation of processing mechanisms specific to the medical imaging community, ITK provides a robust set of general purpose image processing tools. These image processing tools are available to users through the standard ITK Filter interface. Although ITK is implemented in C++, through the use of CMake  $^2$  $^2$  and CableSwig<sup>[3](#page-142-2)</sup>, the functionality of ITK is made available to languages such as TCL, Java, and Python. In addition, much of the functionality of ITK is also available in a VisTrails package. The ITK package is not currently included in the binary distribution of VisTrails, but it may be downloaded separately from the VisTrails website.

Note: The WrapITK library, upon which the VisTrails ITK package depends, is well-tested on Linux and Mac OS X platforms. It is, however, known to have issues under Windows.

# **8.2 Preparing ITK**

At the time of this writing, the latest stable release of ITK is 3.6.0. In order to incorporate the functionality of ITK into the VisTrails system, it first must be built and installed. In the following sections, we will describe in detail the process of downloading, building, and installing ITK and all the required components needed to use it.

## **8.2.1 Downloading ITK**

ITK can be downloaded in either source tarballs or via public CVS access to the ITK source repository. The following instructions take advantage of the CVS source repository; however, source tarballs can be downloaded from: <http://www.itk.org/>

These instructions can be found, in part, at the ITK website. To use CVS, you must have a CVS client installed on your system. To download the ITK library, issue the following commands:

```
cvs -d :pserver:anonymous@www.itk.org:/cvsroot/Insight login
password: insight
```
cvs -d :pserver:anonymous@www.itk.org:/cvsroot/Insight co Insight

<span id="page-142-0"></span><sup>1</sup> The Insight Toolkit is sometimes referred to by the longer name *Insight Segmentation and Registration Toolkit*.

<span id="page-142-1"></span><sup>2</sup> CMake cross-platform make system. <http://www.cmake.org>

<span id="page-142-2"></span><sup>3</sup> CableSwig Interface generator. <http://www.itk.org/HTML/CableSwig.html>

Change directory into the newly created Insight/Utilities directory and issue the following command:

```
cvs -d :pserver:anonymous@public.kitware.com:/cvsroot/CableSwig co CableSwig
```
This checkout includes CableSwig in the ITK system, allowing it to be built automatically during compilation of ITK itself.

## **8.2.2 Building the ITK Libraries**

ITK requires CMake to be installed and available on your system. As of ITK version 3.2.0, CMake version 2.4.6 or greater must be used to prevent compilation errors. In order to simplify updating ITK to later versions of the software, we perform an out-of-source build. To do this, we first create a directory outside the Insight directory created for us during the CVS checkout process.

mkdir itk cd itk

We now run CMake, or the GUI-based version ccmake, in this directory. If you're using Windows, you may wish to run the Windows-specific cmake-gui.exe instead.

ccmake ../Insight

Note: The above command assumes that the Insight directory exists at the same level as the itk directory that we just created.

The following advanced CMake variables must be set to the appropriate values:

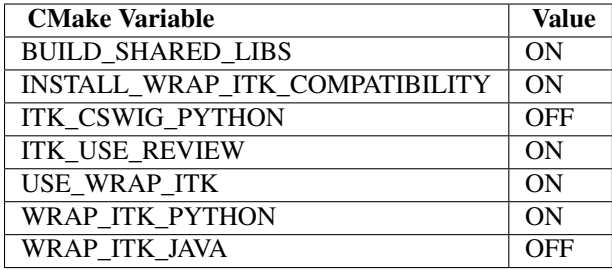

Note: Some CMake variables are only available based on the state of others. If a variable is missing from the list, set what is visible and re-configure, this will often allow you to see and set additional parameters.

After generating the appropriate files and exiting ccmake, the standard build process can be completed. To compile (on Linux or Mac OS X), run:

```
make
sudo make install
```
On Windows, the build process is governed by the type of project or Makefile generated by CMake.

#### Note:

It is possible to use ITK without installing it. To do this, the environment variables LD\_LIBRARY\_PATH and PYTHONPATH must be set to the appropriate build directories:

```
LD_LIBRARY_PATH=/Path_To_itk/bin
PYTHONPATH=/Path_To_itk/Wrapping/WrapITK/Python
```
At this point, ITK is build and installed. To validate this, open a Python shell and issue the following commands:
```
>>> import itk
>>> itk.Image[itk.US,2]
```
The above commands should both complete without error, and should produce the output:

<class 'itkImage.itkImageUS2'>

The WrapITK implementation used to wrap ITK for use in Python lazily instantiates required classes. This means that even if the import succeeds, the instantiation of the above  $\pm \mathbf{t} \cdot \mathbf{k}$ . Image class may fail. This is particularly common if the environment variable LD\_LIBRARY\_PATH is incorrectly set.

### **8.3 ITK and VisTrails**

When built and installed with the appropriate Python bindings included, ITK can be used from VisTrails through the ITK package. As mentioned previously, ITK is a third-party package and is not included in the general VisTrails distribution. However, like many third-party packages, it is available from the VisTrails website. [4](#page-144-0)

The VisTrails ITK package is under continual development with the latest versions being announced on the VisTrails website. After downloading the package and extracting it into the .vistrails/userpackages directory, you can enable it through the Module Packages tab in the Preferences dialog. Please refer to Chapter *[Writing](#page-112-0) [VisTrails Packages](#page-112-0)* for instructions on how to do this.

Upon starting VisTrails, the ITK package modules will be made available to the Builder Window.

#### **8.3.1 ITK Package Organization**

The ITK VisTrails package loosely mimics the ITK functionality hierarchy. The package's top level consists of base classes, containers, and file readers as shown in Figure *[\(a\) The VisTrails ITK Package Structure Overview](#page-145-0)*. Also available at the top level is the PixelType module and the specific types used to create and execute ITK-based pipelines.

Currently, the ITK Image Filters are organized into functional groups. The five filter types, as show in Figure *[\(c\) The](#page-145-1) [ITK Package Filter Structure](#page-145-1)*, are:

- Feature Extraction Filters
- Image Intensity Filters
- Segmentation Filters
- Image Selection Filters
- Image Smoothing Filters

All filter types currently have at least one representative ITK filter wrapped and usable from within the VisTrails environment.

#### **8.3.2 Reading DICOM Volumes**

DICOM is a standard format for exchanging medical images. ITK includes DICOM support through the GDCM libraries. <sup>[5](#page-144-1)</sup> It is worthwhile to note that at this time these libraries are currently not a complete implementation of the DICOM standard.

<span id="page-144-0"></span><sup>4</sup> Please Note: At the time of this writing, the VisTrails ITK package is not a complete wrapping of all ITK functionality. If you would like to contact the author regarding the wrapped functionality, please do so through the e-mail address on the VisTrails website.

<span id="page-144-1"></span><sup>5</sup> Grass roots DiCoM Project. <http://www.creatis.insa-lyon.fr/Public/Gdcm/>

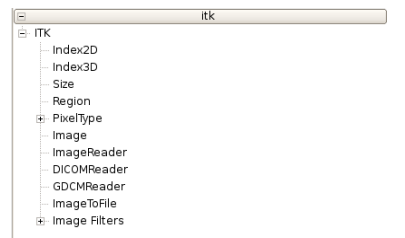

<span id="page-145-0"></span>Figure 8.1: (a) The VisTrails ITK Package Structure Overview

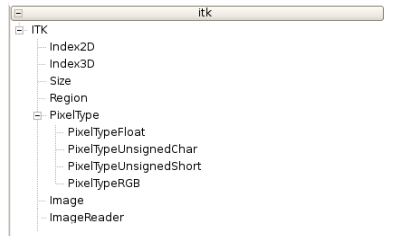

Figure 8.2: (b) The ITK Package Supported PixelTypes

<span id="page-145-1"></span>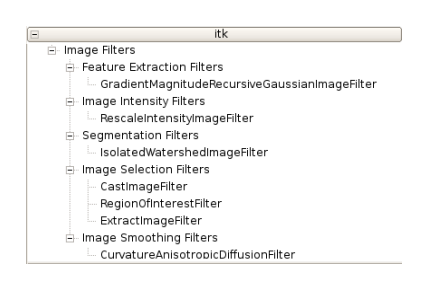

Figure 8.3: (c) The ITK Package Filter Structure

DICOM volumes can be integrated into VisTrails through the use of either the GDCMReader or DICOMReader modules in the ITK package. For the rest of this example, we will use the GDCMReader module as its performace is slightly higher than the DICOMReader implementation.

Figure *[VisTrails workflow utilizing ITK to extract a single slice...](#page-146-0)* shows the use of the GDCMReader module. In order to properly read a DICOM volume, the GDCMReader must be supplied with the dimension of the volume to be read and the directory containing the series to read. By default, WrapITK supports two- and three-dimensional volumes. In order to include support for higher dimensions, the appropriate WrapITK variable must be set within CMake, *before* compiling ITK.

#### **8.3.3 Volume Processing With ITK and VisTrails**

Typically, DICOM volumes are written with no 16-bit unsigned shorts. Unfortunately, most systems allow the display of only 8-bit values. Because of the higher precision inherent in DICOM data, it is often preferable to perform any computation, segmentation, or processing on the data prior to rescaling in order to utilize as much information as possible.

<span id="page-146-0"></span>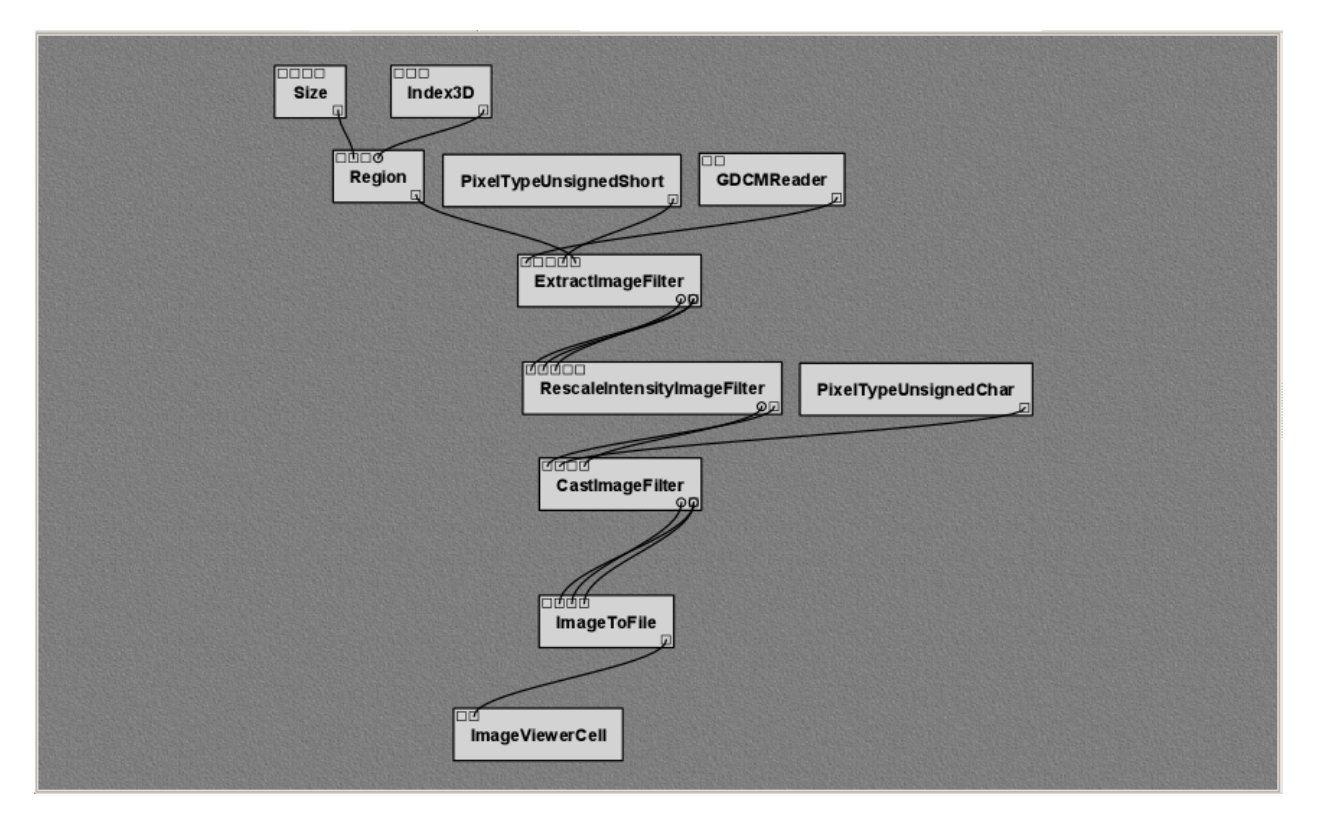

Figure 8.4: VisTrails workflow utilizing ITK to extract a single slice from a DICOM volume. The slice is chosen by first forming a Region to extract. The result is viewed through the use of standard VisTrails Spreadsheet modules.

#### **8.3.4 Volume Processing With ITK and VisTrails**

ITK image filters are typically templated based on the dimensionality of the data being processed, as well as the data type being processed. In VisTrails, these parameters are handled through the use of PixelType modules. Although any ITK Filter wrapped in vistrails can accept any of these PixelTypes, the underlying implementation may not be compatible with the input  $PixellType$ . Using  $PixellType$  incompatible with the underlying filter implementations is the most frequent cause of error when executing otherwise functional pipelines in VisTrails.

When processing volumes, it is often necessary to extract a single slice from the volume at different stages of the processing pipeline. This is possible in VisTrails through the use of the ExtractImageFilter. Given a volume, a Region, and Dimensionality information, the ExtractImageFilter can extract a single slice from the data volume that can be used in further processing, previewing the results, or writing to disk. An example workflow that extracts a slice from a DICOM volume can be seen in Figure *[VisTrails workflow utilizing ITK to extract a single slice...](#page-146-0)*.

#### **8.3.5 Visualizing the results**

Although ITK's processing filters and the DICOM standard both support 16-bit processing and storage, many image viewers are capable of displaying in only 8-bit resolution using the unsigned char PixelType. Since the output of an ITK processing workflow is an image, it makes sense to view it as such. This means that we are required to both remap the data values in the image to 8 bits as well as perform a casting operation to change the data type from unsigned shorts to unsigned chars. These operations are performed through the use of the RescaleIntensityImageFilter and the CastImageFilter. Figure *[VisTrails workflow utilizing ITK to extract a single slice...](#page-146-0)* demonstrates the use of the RescaleIntensityImageFilter and the CastImageFilter in conjunction with the ImageToFile and ImageViewerCell modules to view the resulting slice in the VisTrails Spreadsheet.

**Citations**

# **CREATING A CONTROL FLOW LOOP MODULE**

This chapter explains how to extend the Control Flow package by creating additional loop modules. For more information on Control Flow or the Control Flow Assistant, please refer to *[Control Flow in VisTrails](#page-74-0)* or *[The Control Flow Assistant](#page-84-0)* in the User's Guide.

## **9.1 Building your own loop structure**

In functional programming, fold is a high-order function used to encapsulate a pattern of recursion for processing lists. A simple example of a fold is summing the elements inside a list. If you fold the list [1, 2, 3, 4] with the sum operator, the result will be  $(((1+2)+3)+4) = 10$ . It's common to start with an initial value too. In the sum example, the initial value would be 0, and the result would be  $(((0+1)+2)+3)+4) = 10$ .

With this function, a programmer can do any type of recursion. In fact, the map and filter functions, shown previously, can be implemented with fold. The Control Flow package provides a Fold module to enable this functionality, and the Map and the Filter modules inherit from the Fold class.

In fact, any control module that has this kind of recursion uses the Fold class. To use this functionality for your own control modules, instead of defining the compute() method, you need to define two other methods:

- setInitialValue(): in this method, you will set the initial value of the fold operator through the self.initialValue attribute;
- operation (): in this method, you must implement the function to be applied recursively to the elements of the input list (*e.g.,* the sum function). More specifically, you need to define the relationship between the previous iteration's result (self.partialResult attribute) and the current element of the list (self.element attribute); this method must be defined after the setInitialValue() one.

It's important to notice that all modules inheriting from Fold will have the same ports, as Map and Filter, but you can add any other ports that will be necessary for your control structure. Also, you do not need to use the input ports "FunctionPort", "InputPort" and "OutputPort". You will only use them when you create an operator like Map and Filter, which need a function to be applied for each element of the input list.

As an example, we will create a simple Sum module to better understand the idea. Create a new package, and the code inside it would be as follows:

```
1 from controlflow import Fold, registerControl
\overline{2}version = "0.1"name = "My Control Modules"
  identifier = "edu.utah.sci.my_control_modules"
```

```
6
7 def package_dependencies():
      8 return ["edu.utah.sci.vistrails.control_flow"]
9
10 class Sum(Fold):
11 def setInitialValue(self):
12 self.initialValue = 0
13
14 def operation(self):
15 self.partialResult += self.element
16
17 def initialize(*args,**keywords):
18 registerControl(Sum)
```
We begin by importing the Fold class and the registerControl function from the Control Flow package (Line 1). The registerControl function is used to register the control modules, so the shape of them can be set automatically.

Also, define the variables version, name and identifier, as it's done for all packages. The interpackage dependency (include reference of the package chapter) is used too, as My Control Modules requires a module and a function from Control Flow (Lines 7 and 8); in this way, VisTrails can initialize the packages in the correct order. Then, create the class Sum, which inherits from Fold. Inside it, set the initial value to 0 inside the setInitialValue() method (Lines 11 and 12), and define the sum operator inside operation(), as shown clearly by the relation between self.partialResult and self.element (Lines 14 and 15).

The last thing we must do is define the initialize () method, so the package can be loaded in VisTrails. However, instead of calling the registry, if you do not need any other ports, you just have to call the registerControl() function (Line 18).

Save this package and enable it inside VisTrails. Create a similar workflow as shown in Figure *[A workflow using the](#page-149-0) [Sum module](#page-149-0)*.

<span id="page-149-0"></span>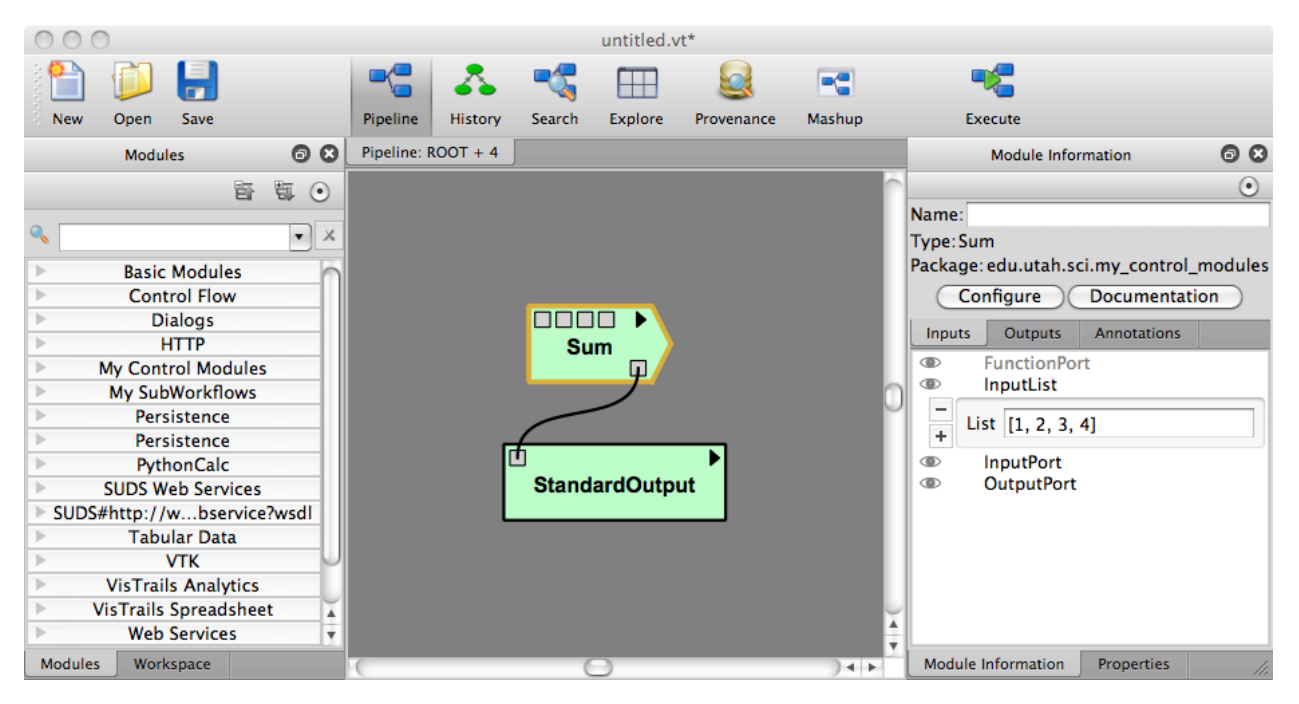

Figure 9.1: A workflow using the Sum module

Upon executing this workflow, the sum  $(((0+1)+2)+3)+4)$ , should be printed on your terminal as follows:

10

Note that the input ports "FunctionPort", "InputPort" and "OutputPort" were not necessary for this module. Now, let's see another example that does use them. Open the workflow we used to calculate the area of isosurfaces (in "triangle\_area.vt", "Surface Area with Map and Filter" version), and delete the Map, the Filter, and the FilterCondition (PythonSource) modules.

Now, create a single module that maps the list and filters the results, named as AreaFilter. Inside your package, add the following class:

```
1 class AreaFilter(Fold):
2 def setInitialValue(self):
3 self.initialValue = []
4
5 def operation(self):
6 area = self.elementResult
7
8 if area>200000:
             self.partialResult.append(area)
```
The initial value is an empty list, so the result of each element can be appended to it (Line 3). In the operation () method, the self.elementResult attribute is used (Line 6); it represents the result of the port chosen in "OutputPort"; so, it means that "FunctionPort", "InputPort" and "OutputPort" will have connections. In this workflow, self.elementResult is the area for each contour value inside the input list, and, if the area is above 200,000, it will be appended to the final result (Lines 8 and 9). We can easily see that this module does exactly the same as Map and Filter combined.

<span id="page-150-0"></span>Don't forget to register this module in the initialize () function. After doing this, save the package and load it again inside VisTrails. Then, just connect AreaFilter as in Figure *[The same workflow, but now with AreaFilter](#page-150-0)*.

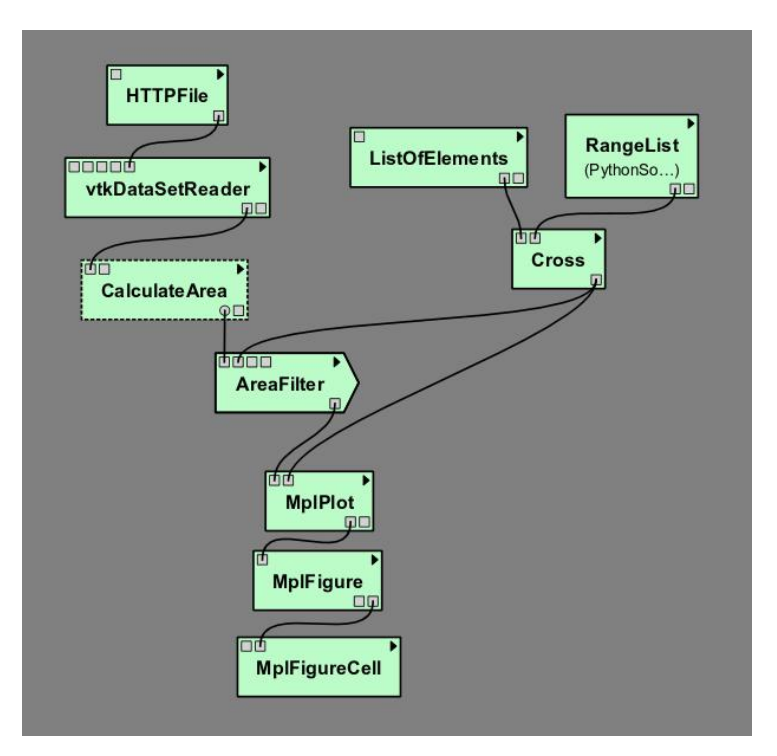

Figure 9.2: The same workflow, but now with AreaFilter

Now, you must set some values in the following parameters of AreaFilter:

- "InputPort": *["SetValue"]*
- "OutputPort": *GetSurfaceArea*

When you execute this workflow, the result in the VisTrails Spreadsheet will be the same as shown previously (Figure *[The result in the VisTrails spreadsheet](#page-80-0)*). It shows the flexibility of doing a recursion function by inheriting from Fold.

**CHAPTER**

**TEN**

# <span id="page-152-0"></span>**WRAPPING COMMAND LINE TOOLS USING PACKAGE CLTOOLS**

## **10.1 Package CLTools**

The package CLTools provide a way to wrap command line tools so that they can be used as modules in VisTrails. It includes a wizard that simplifies the creation of wrappers. To use the package, enable CLTools in the package configuration window. The package will be empty until you add a wrapper for a command line tool. When you have added a wrapper you need to reload the wrappers by either pressing the reload button in the wizard, reloading the CLTools package, or selecting Packages->CLTools->Reload All Scripts on the menu.

#### **10.1.1 Using the CLTools Wizard**

You can run the Wizard from within VisTrails. First, make sure the CLTools package is enabled. Then, on the menu, select Packages->CLTools->Open Wizard.

Or, to launch the wizard from the command line run: python vistrails/package/CLTools/wizard.py

The wizard allows you to create and edit wrappers for command line tools. Input/output ports can be created as arguments to the command or using pipes (stdin, stdout, or stderr). *[Figure 1.1](#page-153-0)* shows the main interface. Command line arguments can be added, removed and rearranged. Pipes can be added and configured. There is a preview line where you can see how your command will look when executed. You can also push the preview button to see which ports will be available for the vistrails module, as shown in the bottom right. This example shows some of the most common ways to specify arguments. In order: The standard output is used as a string output port, an integer attribute using the -i flag, a boolean flag -A that can be turned on or off, an input file using a prefix, an output file using the -o flag, and finally a simple string input. Note the way arguments correspond to ports in the bottom right.

Arguments can represent either input ports, output ports, both, or constant strings. Ports can handle different types such as boolean flags, strings, integers, floats, or files. Lists of strings and files are also possible. Each argument can have a flag before it such as  $-f$  or a prefix such as  $-file=$ .

A file ending can be specified for files that are used as outputs using file suffix.

You can view and import flags from man and help pages (See *[Figure 1.2](#page-154-0)*).

Files should be saved as {modulename}.clt in the directory .vistrails/CLTools/

Supported flags:

```
-c Import a command with arguments automatically
    For example, to create a wrapper for ls with two flags -1 and -A run:
    python wizard.py -c ls -l -A
```
<span id="page-153-0"></span>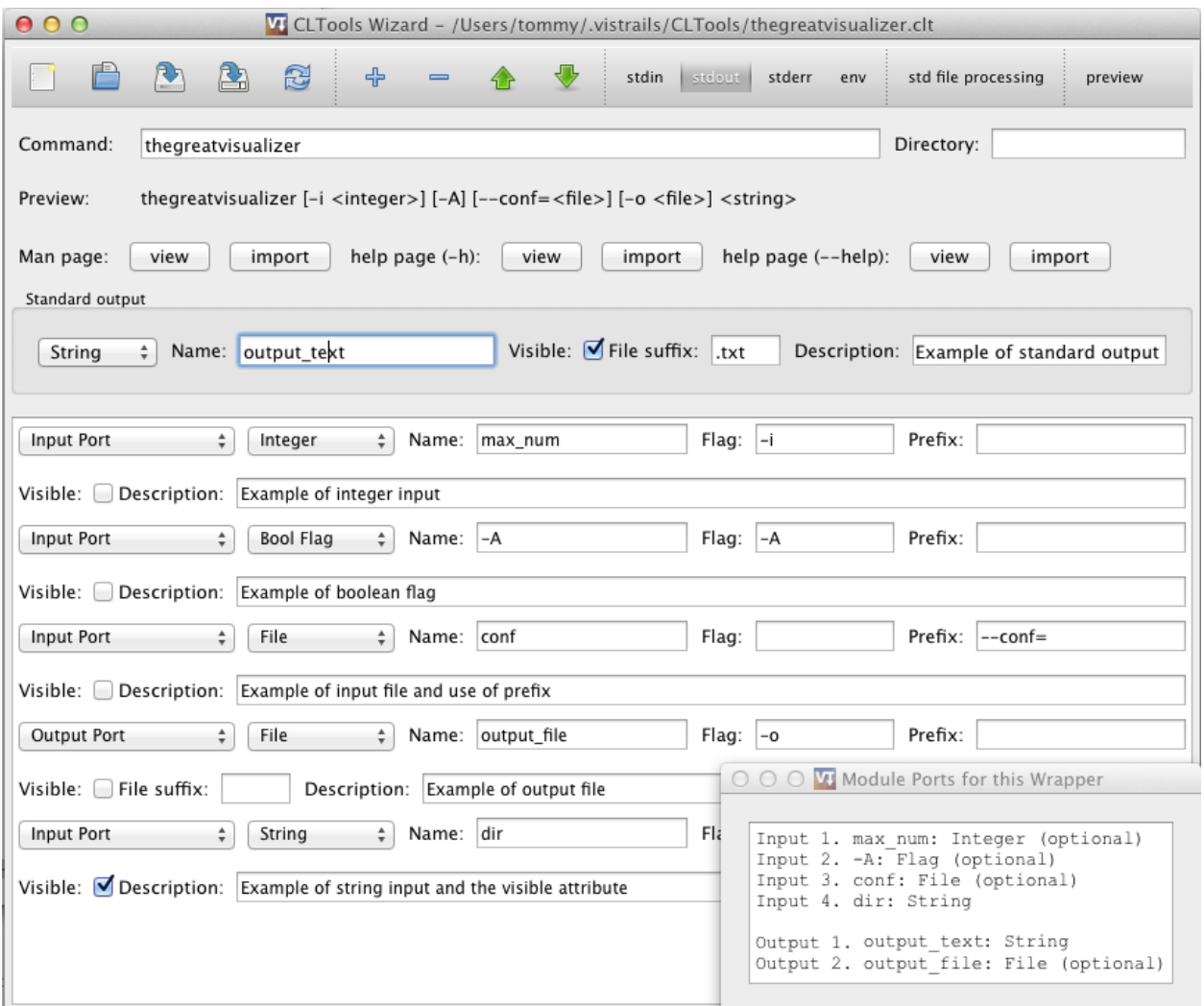

Figure 10.1: Figure 1.1 - CLTools Wizard main window

<span id="page-154-0"></span>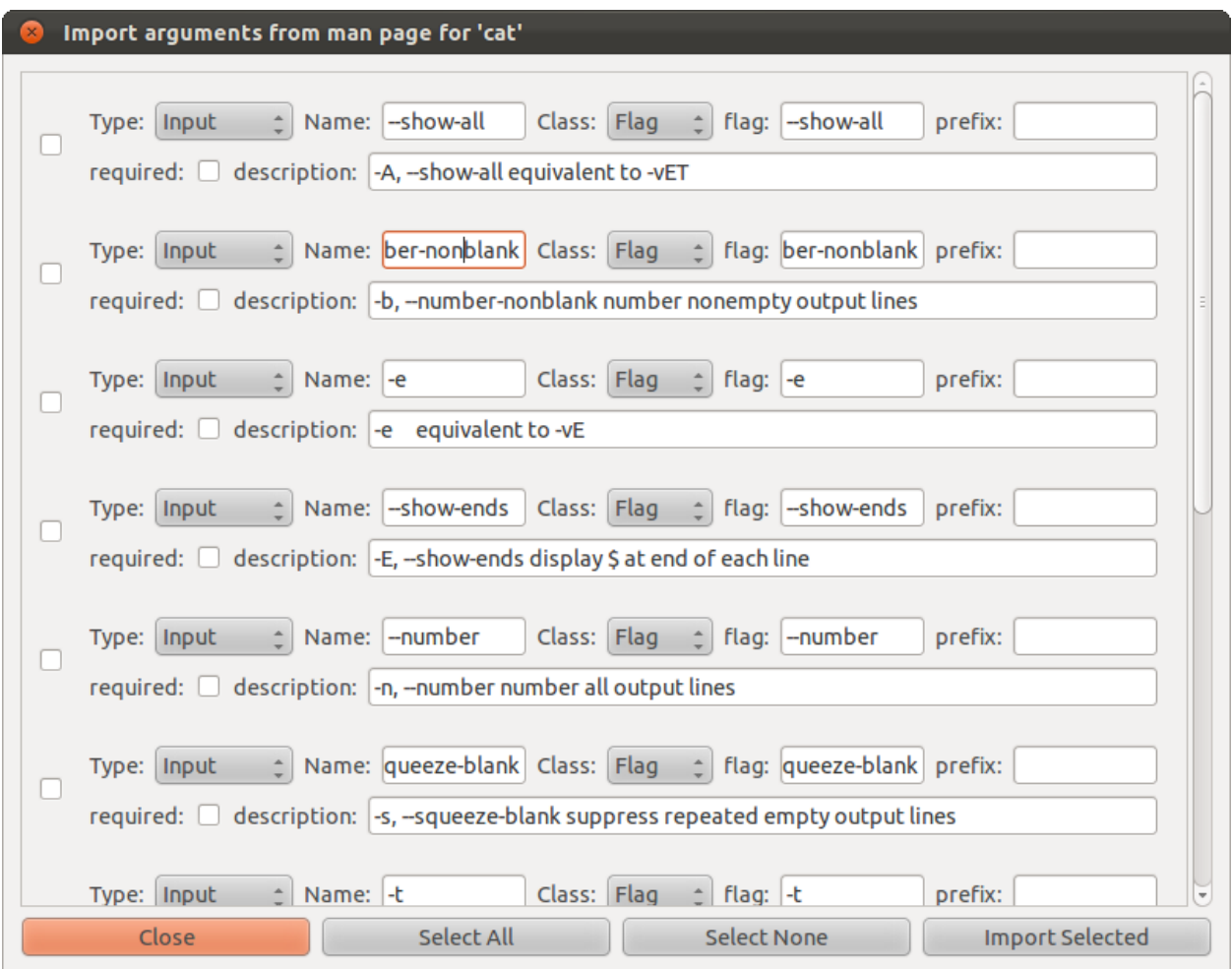

Figure 10.2: Figure 1.2 - Import Arguments Window

#### Try it Now!

Create a wrapper that takes a file as input and generate a file as output using  $-\circ$ . The ports should always be visible. The command looks like:

filter infile -o outfile

<span id="page-155-0"></span>Your wrapper should look like in figure *[Figure 1.3](#page-155-0)*. Note that the order of the arguments is always preserved:

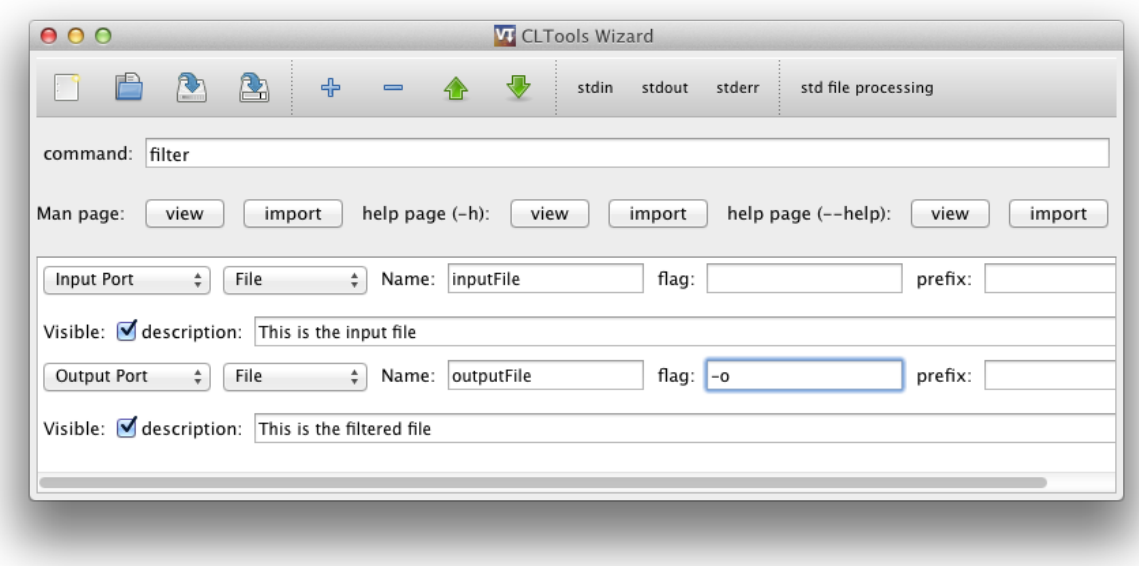

Figure 10.3: Figure 1.3 - An infile outfile wrapper

#### **10.1.2 Port visibility**

*[Figure 1.4](#page-156-0)* shows how the **visible** setting affects ports in VisTrails. Visible ports are meant to be connected to other modules, and are shown as square input or output ports on the module, while non-visible ports are meant to be optional, or added as parameters on the input port list to the right. Non-visible ports can be made visible on the module by clicking on the left side of the ports pane, so that a eye icon is displayed. The example below has 2 visible input ports and one visible output port. The input list to the right shows available inputs, bot visible and non-visible. The first input in the input list to the right is visible by default, which is shown by a greyed-out eye. The second port is non-visible by default but has been made visible as shown by the eye icon. The second input is non-visible but can be made visible on the module by clicking so that the eye icon becomes visible.

#### **10.1.3 Environment Variables**

There are three ways to set environment variables in CLTools. If your environment variables is platform-dependent, you should set the env configuration variable for the CLTools package. In VisTrails, go to the Preferences->Module Packages dialog, select CLTools, make sure it is enabled, and select Configure.... Set the env variable to the preferred environment. Separate name and value using = and variables using ;, like this:

PATH=/my/custom/path;DEBUG=;MYVAR=32

<span id="page-156-0"></span>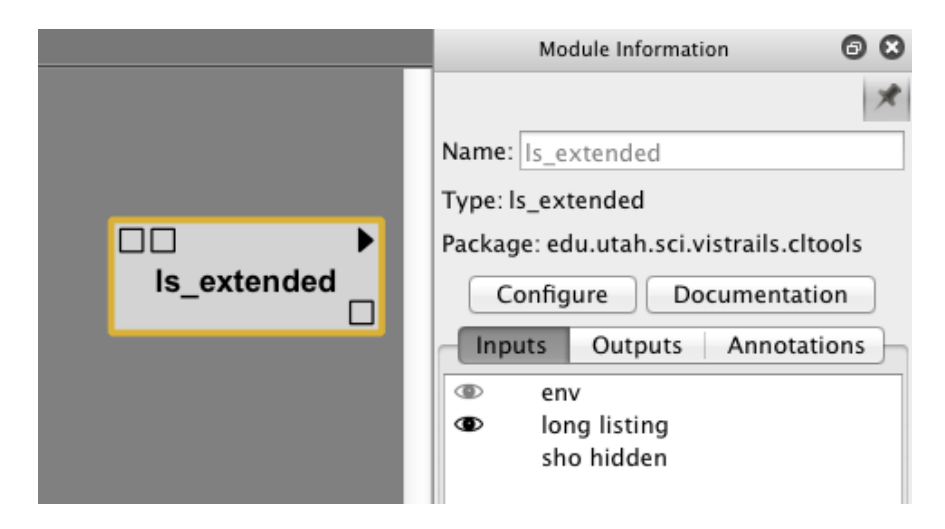

Figure 10.4: Figure 1.4 - Port visibility in VisTrails

If you want to specify the variables in your workflow, you can enable the **env** input port on your module by checking the env option in the top toolbar in the CLTools wizard. Then you can specify environment variables either as parameters to your module or by connecting the **env** input port to other modules. Multiple parameters can be specified as a single string or by adding multiple **env** parameters. These variables overrides variables specified using the other two methods.

For modules that always need the same environment variables, they can be added to the module by editing the .clt file directly and adding an **env** entry in the options section as shown below. These variables overrides the ones specified in the CLTools configuration:

```
{
    "command": "ls",
    "options": {
        "env": "MYVAR=/my/custom/path;MYVAR2=64"
    }
}
```
Note that if you replace e.g. the **PATH** variable, you should include the existing path, which can be found by running e.g. echo \$PATH on the command line.

#### **10.1.4 Setting working directory**

The Directory field to the right of the command field can be used to specify the working directory where the command will be executed. It does not specify the directory where the command is found. Use the PATH enviroment variable for that.

#### **10.1.5 InputOutput files**

The InputOutput port should be used for commands that modifies a file in-place, so that it is used both as and input and an output. An example of using the InputOutput module is shown in *[Figure 1.5](#page-157-0)*. When executed, the input file will be copied to a temporary file before it is passed to the command and used as an output. This is because you should not (if you can avoid it) modify the inputs to your modules, because they may be used by other modules, or re-executed by the same module. It may be useful to set the file suffix attribute to make sure the copied file is of the same type as the original. There is currently no way of passing the original file to the command, since it is discouraged. But if this is necessary in a particular case, CLTools can be easily modified to do this.

<span id="page-157-0"></span>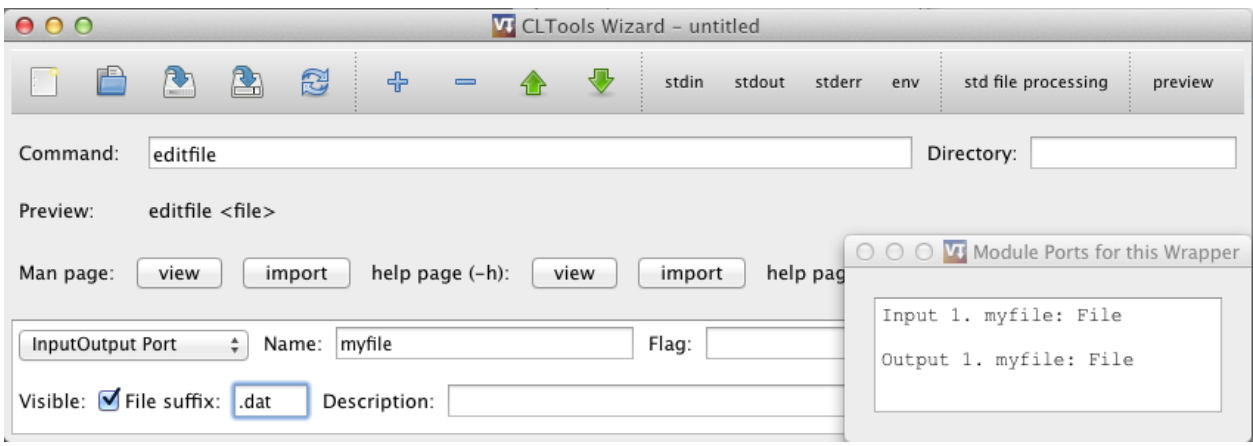

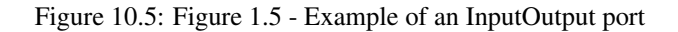

#### **10.1.6 Creating a standalone package**

When you have a working set of wrappers and want to distribute them, you should put them in a separate module package. This allows you to name and version your package, and makes sure there are no conflicts with modules using the same name as yours. One warning: workflows using the old modules will need to be recreated to use the modules in this new package instead, so it is better to start building workflows after a separate package has been created. Below are the steps to follow in order to set up a new package.

- 1. Create a new directory in \$HOME/. vistrails/userpackages/
- 2. Copy \_\_init\_\_.py and init.py from vistrails/packages/CLTools to this new directory
- 3. Update name, identifier, and version in \_\_init\_\_.py to the desired values
- 4. Move all desired tools (\*.clt files) to this new directory
- 5. Enable and test your new package!

#### **10.1.7 File Format**

The wrapper is stored as a [JSON](http://www.json.org/) file and can be edited using a text editor if needed. It uses the following schema:

ROOT is a dict with the following possible keys:

- command (required) value is the command to execute like "cat" or "/home/tommy/cat"
- stdin handle stdin value is a 3-list ["port name", CLASS, OPTIONDICT]
- stdout handle stdout value is a 3-list ["port name", CLASS, OPTIONDICT]
- stderr handle stdout value is a 3-list ["port name", CLASS, OPTIONDICT]
- args list of ordered arguments that can either be constants, inputs, or outputs. See ARG.
- dir value is the working directory to execute the command from
- options a dict of module options see OPTIONDICT

OPTIONDICT is a dict with module specific options, recognized options are:

• std\_using\_files - connect files to pipes so that they need not be stored in memory. This is useful for large files but may be unsafe since it does not use subprocess.communicate

- env A list of environment variables to set when executing the command, with entries separated by ; and key/value pairs separated by =. This overrides all other environment variables set, except for the env\_port, and should only be used when they are not expected to change. It can only be set by editing the .clt files directly with a text editor.
- env\_port Set to add an input port env for specifying the environment variables to use, this overrides all other environment variables set

ARG is a 4-list containing [TYPE, "name", KLASS, ARGOPTIONDICT] TYPE is one of:

- **input** create input port for this arg
- output create output port for this arg
- inputoutput create both input and output port for this arg. The type must be File and a copy of the original file will be processed and used as output.
- constant use "port name" directly as a constant string

CLASS indicates the port type and can be one of the following. String is used by default.

- File A vistrails File type. The filename will be used as the argument
- String A vistrails String type. The string will be used as the argument
- Integer A vistrails Integer type. Its string value will be used as the argument
- Float A vistrails Float type. Its string value will be used as the argument
- Flag A vistrails Bool type. A boolean flag that when set to true will add the value of the argument to the command.
- List A list of values of the type specified by the type option. All values in the list will be added as arguments.

ARGOPTIONDICT is a dict containing argument options. recognized options are:

- type: CLASS used by List-types to specify subtype.
- flag: name Append name as a short-style flag before the specified argument. If type is List it is appended before each item
- prefix: name Append name as a long-style prefix to the final argument. If it is also a list it is appended to each item.
- required: None Makes the port always visible in VisTrails.
- suffix: name Specifies the file ending for created files

#### Try it Now!

Wrap the command "cat" that takes 2 files as input named "first" and "second". Also take a list of files as input named "rest". Catch stdout as file, name it "combined". Catch stderr as string, name it "stderr". Show "first" and "combined" by default.

Your wrapper should now look like this:

```
{"command": "cat",
 "args": [["input", "first", "File", {"required":""}],
          ["input", "second", "File", {}],
          ["input", "rest", "List", {"type":"File"}]],
"stdout": ["combined", "File", {"required":""}],
"stderr": ["stderr", "String", {}]
}
Save as {yourhomedirectory}/.vistrails/CLTools/cat.clt Reload CLTools package in Vis-
Trails. Test the new module.
```
# Part III

# Indices and tables

- *genindex*
- *search*

# **BIBLIOGRAPHY**

- [C1] 18. (a) Banvard, "The visible human project image data set from inception to completion and beyond," Proceedings of CODATA, 2002.
- [C2] 12. Ibanez, W. Schroeder, L. Ng, and J. Cates, The ITK Software Guide, 2nd ed., Kitware, Inc. ISBN 1- 930934-15-7, [http://www.itk.org/ItkSoftwareGuide.pdf,](http://www.itk.org/ItkSoftwareGuide.pdf) 2005.
- [C3] 20. (a) Yoo, M. J. Ackerman, W. E. Lorensen, W. Schroeder, V. Chalana, S. Aylward, D. Metaxes, and R. Whitaker, "Engineering and algorithm design for an image processing API: A technical report on ITK - The Insight Toolkit," Proceedings of Medicine Meets Virtual Reality, pp. 586-592, 2002.

# **INDEX**

## Symbols

''-output\_ports'' Module registry, [122](#page-125-0) ''ConfigurationObject'', [117](#page-120-0) ''ModuleError'' modules, [110](#page-113-0) , [114](#page-117-0) ''\_input\_ports'' Module registry, [122](#page-125-0) ''\_modules'' Module registry, [122](#page-125-0) ''addInputPort'' Module registry, [110](#page-113-0) ''addModule'' Module registry, [110](#page-113-0) ''addOutputPort'' Module registry, [110](#page-113-0) ''add\_Module'' Module registry, [114](#page-117-0) ''add\_input\_port'' Module registry, [114](#page-117-0) ''add\_output\_port'' Module registry, [114](#page-117-0) ''filePool'' packages, [117](#page-120-0) ''initialize'' packages, [110](#page-113-0) , [114](#page-117-0)

## A

adding connections, [17](#page-20-0) modules, [15](#page-18-0) , [92](#page-95-0) ports, [20](#page-23-0) spreadsheet sheets, [40](#page-43-0) tags, [30](#page-33-0) adding parameters parameter exploration, [50](#page-53-0) aliases mashups, [59](#page-62-0) analogy, [44](#page-47-0) visual diff, [46](#page-49-0) animation, [50](#page-53-0) , [53](#page-56-0)

annotations versions, [30](#page-33-0)

#### B

basic modules, [20](#page-23-0) batch mode, [132](#page-135-0) builder, [15](#page-18-0) , [22](#page-25-0) by example queries, [34](#page-37-0)

## C

caching modules, [121](#page-124-0) cells creating, spreadsheet, [40](#page-43-0) positioning, spreadsheet, [40](#page-43-0) spreadsheet, [39](#page-42-0) , [41](#page-44-0) web browser, spreadsheet, [43](#page-46-0) center, [14](#page-17-0) changing parameters, [17](#page-20-0) close vistrail, [12](#page-15-0) color modules, [123](#page-126-0) columns spreadsheet, [39](#page-42-0) command line arguments, [129](#page-132-0) comparing versions, [31](#page-34-0) configuration packages, [116](#page-119-0) configuration directory, [130](#page-133-0) configuring aliases mashups, [59](#page-62-0) connecting modules, [17](#page-20-0) connections adding, [17](#page-20-0) definition, [12](#page-15-0) selecting, [15](#page-18-0)

control flow parameter exploration, [83](#page-86-0) control flow assistant, [81](#page-84-1) creating spreadsheet cells, [40](#page-43-0)

## D

database, [86](#page-89-0) , [90](#page-93-0) issues, [90](#page-93-0) opening from, [88](#page-91-0) saving to, [89](#page-92-0) setup, [88](#page-91-0) default values ports, [124](#page-127-0) spreadsheet, [39](#page-42-0) definition connections, [12](#page-15-0) modules, [12](#page-15-0) vistrail, [12](#page-15-0) deleting modules, [15](#page-18-0) ports, [20](#page-23-0) spreadsheet sheets, [40](#page-43-0) tags, [30](#page-33-0) dependencies packages, [119](#page-122-0) diff see versions, comparing, [31](#page-34-0) differences parameters, [31](#page-34-0) directions parameter exploration, [50](#page-53-0) docking spreadsheet sheets, [40](#page-43-0) dynamic modules, [125](#page-128-0)

## E

editing spreadsheet modes, [42](#page-45-0) execute, [13](#page-16-0) exploring parameters, [50](#page-53-0) , [83](#page-86-0)

### F

from a database open, [12](#page-15-0)

## G

grouping, [23](#page-26-0) modules, [23](#page-26-0) groups subworkflows, [25](#page-28-0)

#### H

history, [27](#page-30-0)

## I

image spreadsheet saving, [44](#page-47-0) input persistent files, [94](#page-97-0) input dependency ports, [125](#page-128-0) interactive spreadsheet modes, [41](#page-44-0) intermediate persistent files, [95](#page-98-0) issues database, [90](#page-93-0)

## L

labels modules, [19](#page-22-0) ports, [124](#page-127-0) layout spreadsheet, [39](#page-42-0) legend, [31](#page-34-0) list of examples modules, [64](#page-67-0) location view, [11](#page-14-0) log, [137](#page-140-0)

## M

mashups aliases, [59](#page-62-0) configuring aliases, [59](#page-62-0) naming, [59](#page-62-0) saving, [59](#page-62-0) setting parameters, [59](#page-62-0) merging, [32](#page-35-0) methods, [17](#page-20-0) modes editing, spreadsheet, [42](#page-45-0) interactive, spreadsheet, [41](#page-44-0) spreadsheet, [40](#page-43-0) module connectivity ports, [125](#page-128-0) Module registry ''-output\_ports'', [122](#page-125-0) ''\_input\_ports'', [122](#page-125-0) ''\_modules'', [122](#page-125-0) ''addInputPort'', [110](#page-113-0) ''addModule'', [110](#page-113-0) ''addOutputPort'', [110](#page-113-0) ''add\_Module'', [114](#page-117-0)

''add\_input\_port'', [114](#page-117-0) ''add\_output\_port'', [114](#page-117-0) modules, [15](#page-18-0) ''ModuleError'', [110,](#page-113-0) [114](#page-117-0) adding, [15,](#page-18-0) [92](#page-95-0) basic, [20](#page-23-0) caching, [121](#page-124-0) color, [123](#page-126-0) connecting, [17](#page-20-0) definition, [12](#page-15-0) deleting, [15](#page-18-0) dynamic, [125](#page-128-0) grouping, [23](#page-26-0) labels, [19](#page-22-0) list of examples, [64](#page-67-0) namespaces, [122](#page-125-0) packages, [122](#page-125-0) parameters, [17](#page-20-0) ports, [20](#page-23-0) selecting, [15](#page-18-0) shape, [123](#page-126-0) subworkflows, [25](#page-28-0) ungrouping, [23](#page-26-0) visibility, [122](#page-125-0) writing new, [109](#page-112-1) multiple inputs ports, [124](#page-127-0)

## N

namespaces modules, [122](#page-125-0) naming mashups, [59](#page-62-0) navigating versions, [31](#page-34-0) non-interactive mode, [132](#page-135-0) notes, [30](#page-33-0)

## $\Omega$

open from a database, [12](#page-15-0) vistrail, [12](#page-15-0) opening from database, [88](#page-91-0) optional ports, [124](#page-127-0) ordering spreadsheet sheets, [40](#page-43-0) output persistent files, [94](#page-97-0)

### P

packages, [109](#page-112-1) "filePool", [117](#page-120-0)

''initialize'', [110,](#page-113-0) [114](#page-117-0) configuration, [116](#page-119-0) dependencies, [119](#page-122-0) modules, [122](#page-125-0) ports, [124](#page-127-0) temporary files, [117](#page-120-0) wrapping command-line tools, [115](#page-118-0) palette views, [11](#page-14-0) pan, [13](#page-16-0) parameter exploration, [50,](#page-53-0) [57](#page-60-0) adding parameters, [50](#page-53-0) control flow, [83](#page-86-0) directions, [50](#page-53-0) running, [50](#page-53-0) setting values, [50](#page-53-0) spreadsheet, [50,](#page-53-0) [55](#page-58-0) parameters changing, [17](#page-20-0) differences, [31](#page-34-0) exploring, [50,](#page-53-0) [83](#page-86-0) modules, [17](#page-20-0) persistent files input, [94](#page-97-0) intermediate, [95](#page-98-0) output, [94](#page-97-0) port shortcut, [122](#page-125-0) port types ports, [124](#page-127-0) ports, [17](#page-20-0) adding, [20](#page-23-0) default values, [124](#page-127-0) deleting, [20](#page-23-0) input dependency, [125](#page-128-0) labels, [124](#page-127-0) module connectivity, [125](#page-128-0) modules, [20](#page-23-0) multiple inputs, [124](#page-127-0) optional, [124](#page-127-0) packages, [124](#page-127-0) port types, [124](#page-127-0) positioning spreadsheet cells, [40](#page-43-0) PythonSource, [21](#page-24-0)

## Q

queries, [32,](#page-35-0) [38](#page-41-0) by example, [34](#page-37-0) textual, [37](#page-40-0) viewing results, [34](#page-37-0)

## R

redo, [13,](#page-16-0) [31](#page-34-0)

#### RichTextCell spreadsheet, [93](#page-96-0) rows spreadsheet, [39](#page-42-0) running parameter exploration, [50](#page-53-0)

## S

save vistrail, [12](#page-15-0) saving image, spreadsheet, [44](#page-47-0) mashups, [59](#page-62-0) spreadsheet, [43](#page-46-0) saving to database, [89](#page-92-0) search refine, [38](#page-41-0) select, [13](#page-16-0) selecting connections, [15](#page-18-0) modules, [15](#page-18-0) server, [97](#page-100-0) , [134](#page-137-0) setting parameters mashups, [59](#page-62-0) setting values parameter exploration, [50](#page-53-0) setup database, [88](#page-91-0) shape modules, [123](#page-126-0) sheets adding, spreadsheet, [40](#page-43-0) deleting, spreadsheet, [40](#page-43-0) docking, spreadsheet, [40](#page-43-0) ordering, spreadsheet, [40](#page-43-0) shortcut port, [122](#page-125-0) spreadsheet, [38](#page-41-0) , [44](#page-47-0) cells, [39](#page-42-0) , [41](#page-44-0) cells creating, [40](#page-43-0) cells positioning, [40](#page-43-0) cells web browser, [43](#page-46-0) columns, [39](#page-42-0) default values, [39](#page-42-0) layout, [39](#page-42-0) modes, [40](#page-43-0) modes editing, [42](#page-45-0) modes interactive, [41](#page-44-0) parameter exploration, [50](#page-53-0) , [55](#page-58-0) RichTextCell, [93](#page-96-0) rows, [39](#page-42-0) saving, [43](#page-46-0) saving image, [44](#page-47-0)

sheets adding, [40](#page-43-0) sheets deleting, [40](#page-43-0) sheets docking, [40](#page-43-0) sheets ordering, [40](#page-43-0) virtual cell, [55](#page-58-0) subworkflows, [25](#page-28-0) groups, [25](#page-28-0) modules, [25](#page-28-0)

## T

tab, [12](#page-15-0) tags, [27](#page-30-0) adding, [30](#page-33-0) deleting, [30](#page-33-0) upgrading, [30](#page-33-0) temporary files packages, [117](#page-120-0) textual queries, [37](#page-40-0) toolbar, [9](#page-12-0)

### $\mathbf{U}$

undo, [13](#page-16-0) , [31](#page-34-0) ungrouping modules, [23](#page-26-0) upgrading tags, [30](#page-33-0)

## $\mathbf V$

versions, [27](#page-30-0) , [31](#page-34-0) annotations, [30](#page-33-0) comparing, [31](#page-34-0) navigating, [31](#page-34-0) viewing, [27](#page-30-0) view location, [11](#page-14-0) viewing versions, [27](#page-30-0) viewing results queries, [34](#page-37-0) views palette, [11](#page-14-0) virtual cell spreadsheet, [55](#page-58-0) visibility modules, [122](#page-125-0) vistrail close, [12](#page-15-0) definition, [12](#page-15-0) open, [12](#page-15-0) save, [12](#page-15-0) VisTrails VTK modules, [61](#page-64-0) visual diff analogy, [46](#page-49-0)

see versions, comparing, [31](#page-34-0) vtkInteractionHandler, [64](#page-67-0)

### W

web browser spreadsheet cells, [43](#page-46-0) workflow, [12](#page-15-0) wrapping command line tools using package CLTools, [149](#page-152-0) wrapping command-line tools packages, [115](#page-118-0) writing new modules, [109](#page-112-1)

### Z

zoom, [13](#page-16-0)